B-2430(0)

# SX8R 形バスカプラモジュール ユーザーズ マニュアル

# <span id="page-1-0"></span>安全上のご注意

- 本製品の取り付け、配線作業、運転および保守・点検を行う前に、本書をよくお読みいただき、正しくご使用ください。
- 本製品は弊社の厳しい品質管理体制のもとで製造されておりますが、万一本製品の故障により重大な事故や損害の発生のおそれ がある用途へご使用の際は、バックアップやフェールセーフ機能をシステムに追加してください。
- 本製品への外部機器からの不正アクセス等に対しては、ネットワークシステム側で対策を講じてください。不正アクセス等によ り直接または間接的に生じた損失、損害その他の費用について当社は、一切の責任を負いかねますので、ご了承ください。
- 本書では、誤った取り扱いをした場合に生じることが想定される危険の度合いを「警告」「注意」として区分しています。それぞ れの意味するところは、次のとおりです。

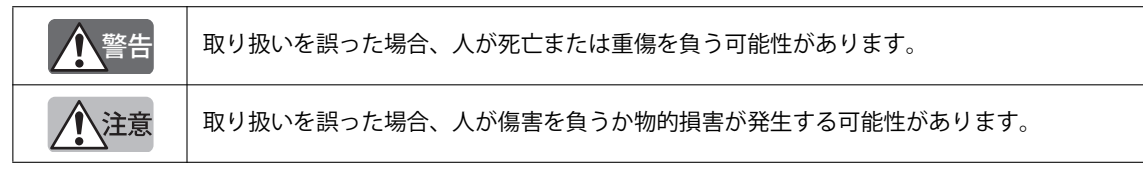

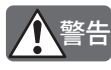

• SX8R 形バスカプラモジュールは、高度な信頼性・安全性が必要とされる用途への使用を想定しておりません。これ らの用途に使用しないでください。

- 上記以外でも、機能・精度において高い信頼性が求められる用途で使用する場合は、組み込まれるシステム機器全 般として、フェールセーフ設計や冗長設計等の処置を講じたうえで使用してください。次に具体例を記載します。
	- 非常停止回路やインタロック回路などは SX8R 形バスカプラモジュールの外部回路で構成してください。
	- SX8R 形バスカプラモジュールは自らの自己診断機能により、内部回路もしくはユーザーデータの異常を検出 し、出力を OFF させる場合があります。出力が OFF 時に組み込まれたシステムが危険に陥らないよう、回路を 構成してください。
- 取り付け、取り外し、配線作業および保守・点検は必ず電源を切って行ってください。破損、感電および火災発生 のおそれがあります。
- 本製品の設置、配線、プロジェクトの作成および操作を行うには専門の知識が必要です。専門の知識のない一般消 費者が扱うことはできません。
- 本書に記載の指示にしたがって取り付けてください。取り付けに不備があると落下、故障、誤動作の原因となります。

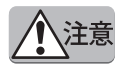

- 本製品は、装置内への組み込み設置専用品ですので、装置外には設置しないでください。
- カタログ、本書に記載の環境下で使用してください。高温、高湿、結露、腐食性ガス、過度の振動・衝撃のある所 で使用すると感電、火災、誤動作の原因となります。
- 本製品の使用環境の汚損度は " 汚損度 2" です。汚損度 2 の環境下で使用してください。(IEC60664-1 規格に基づく)
- 移動・運送時などに本製品を落下させないでください。本製品の破損や故障の原因となります。
- 配線は印加電圧、通電電流に適した電線サイズを使用し、端子ねじは規定締付トルクで締め付けてください。
- 設置・配線作業時に配線くずやドリルの切り粉などが本製品内部に入らないように注意してください。配線くずな どが本製品内部に入ると火災、故障、誤動作の原因になります。
- 定格にあった電源を接続してください。定格と異なる電源を接続すると火災の原因になるおそれがあります。
- 電源ラインの外側には、IEC60127 準拠品のヒューズをご使用ください。(SX8R 形バスカプラモジュールを組み込ん だ機器を欧州に出荷する場合に適用)
- 出力回路には、IEC60127 準拠品のヒューズをご使用ください。(SX8R 形バスカプラモジュールを組み込んだ機器を 欧州に出荷する場合に適用)
- サーキットブレーカは、EU 承認品をご使用ください。(SX8R 形バスカプラモジュールを組み込んだ機器を欧州に出荷 する場合に適用)
- 本製品は電気通信事業者(移動通信会社、固定通信会社、インターネットプロバイダ等)の通信回線(公衆無線 LAN を含む)に直接接続することはできません。本製品をインターネットに接続する場合は、必ずルーター等を経 由して接続してください。
- 本製品から直接保護接地に接続しないでください。保護接地は装置側で M4 以上のねじを使用して接地してくださ い。(SX8R 形バスカプラモジュールを組み込んだ機器を欧州に出荷する場合に適用)
- 分解、修理、改造等は行わないでください。
- 本製品は電子部品や電池を含んだ製品です。廃棄する場合は、廃棄される国・自治体の法規制にしたがい廃棄してくださ い。

<span id="page-2-0"></span>本書は、SX8R 形バスカプラモジュールの仕様、設定方法および各通信機能について記載しています。 本書をよくお読みいただき、製品の機能および性能をご理解のうえ、正しくご使用くださいますようお願い致します。

# <span id="page-2-1"></span>**関連マニュアル**

ご利用目的に応じて以下をご覧ください。

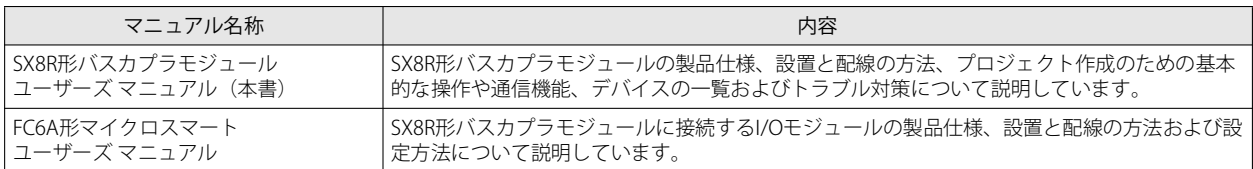

弊社 Web サイト上では随時、最新の製品マニュアル PDF を無償公開しています。最新の製品マニュアル PDF は弊社 Web サイト からダウンロードいただきますようお願いします。

## <span id="page-2-2"></span>**改定履歴**

2024 年 3 月 初版発行

# <span id="page-2-3"></span>**ご注意**

- 本書に関するすべての権利は、IDEC 株式会社に帰属しています。弊社に無断で複製、転載、販売、譲渡、賃貸することはできま せん。
- 本書の内容については、将来予告なく変更することがあります。
- 製品の内容につきましては万全を期しておりますが、ご不審の点や誤りなど、お気付きの点がございましたら、お買い求めの販 売店またはお問い合わせ窓口までご連絡ください。

# <span id="page-2-4"></span>**商標について**

- MICROSmart は、IDEC 株式会社の日本国での登録商標です。
- Microsoft、Windows は、米国あるいはその他の国における Microsoft Corporation の登録商標または商標です。
- CC-Link、CC-Link IE Field Basic は、三菱電機株式会社の登録商標です。
- EtherNet/IP は、ODVA の登録商標です。
- 記載されているその他の会社名、製品名は、各社の商標または登録商標です。

# <span id="page-3-0"></span>**法規および適合規格に関して**

本製品が対応している各国の法規および適合規格について以下に記載します。

### 欧州法規・規格

本製品は以下の欧州指令に適合しています。

- 低電圧指令
- EMC 指令
- RoHS 指令
- これらの指令に対応するため、本製品は以下に示す国際規格および欧州規格にもとづき、設計・評価されています。
	- IEC/EN 61131-2: 2007
	- EN50581:2012

#### 北米法規・規格

- 本製品は UL から以下の認証を取得しています。
	- UL61010-2-201
	- CSA C22.2 No.61010-2-201
	- ANSI/ISA 12.12.01-2007
	- CSA C22.2 No.213

適用規格や EU 指令の詳細はお買い求めの販売店にお問い合わせいただくか、弊社 Web サイトにてご確認ください。

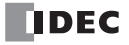

<span id="page-4-0"></span>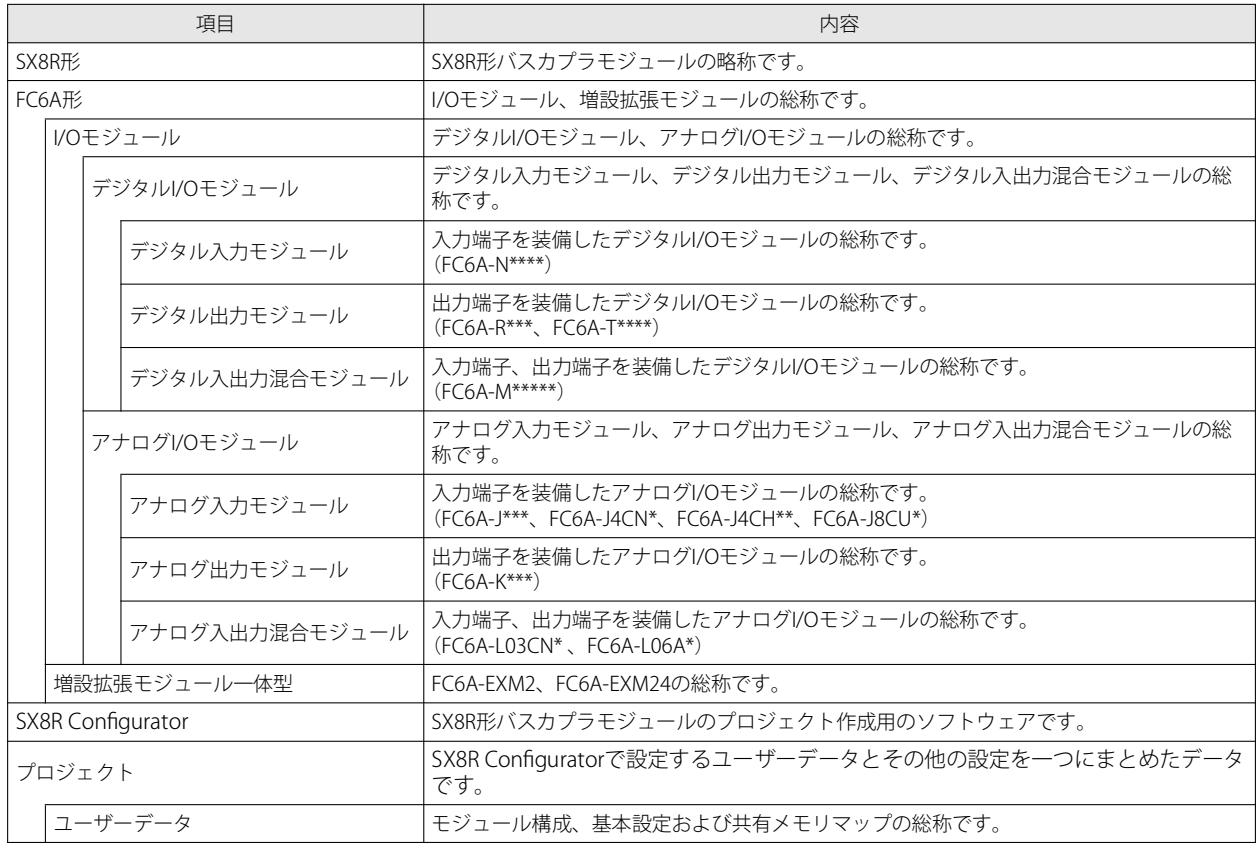

# <span id="page-4-1"></span>本書で使う絵記号

本書では、説明を簡潔にするために次の絵記号を使用しています。

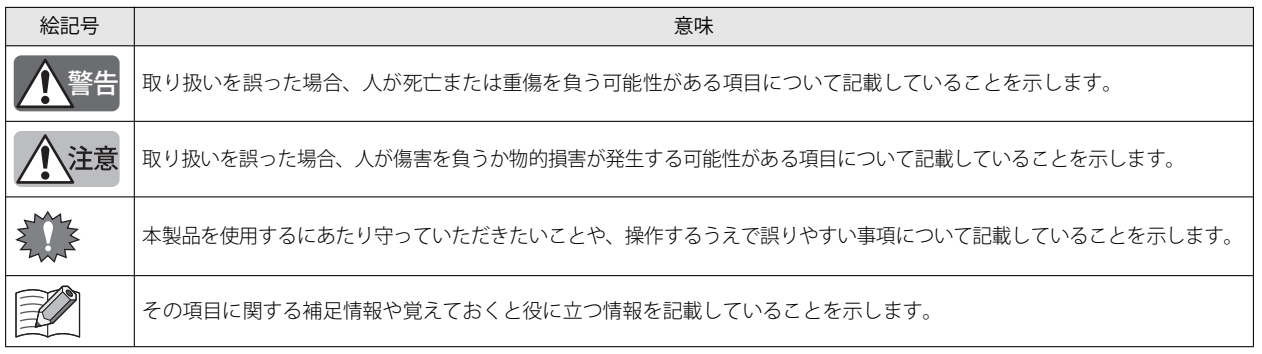

# 目次

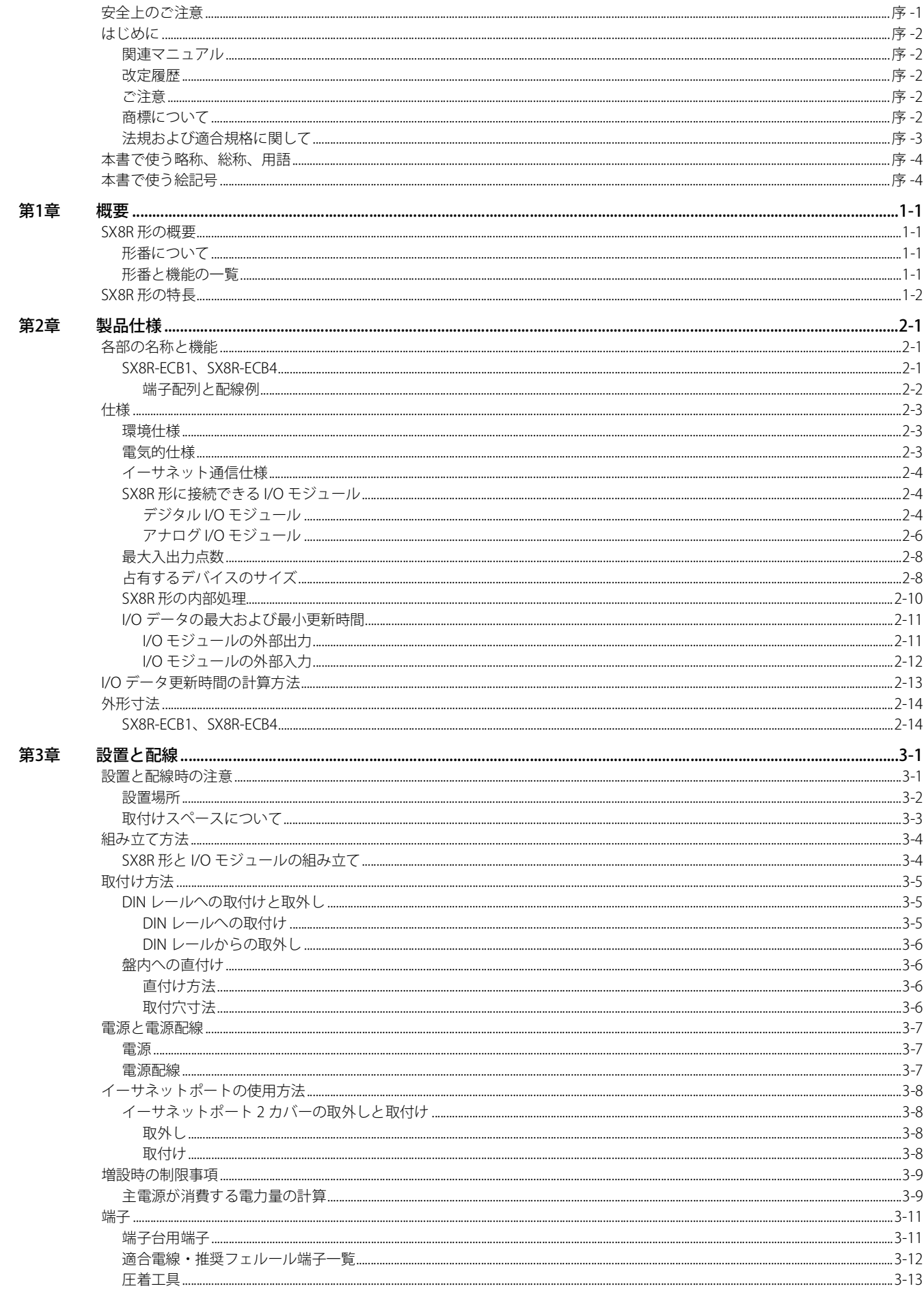

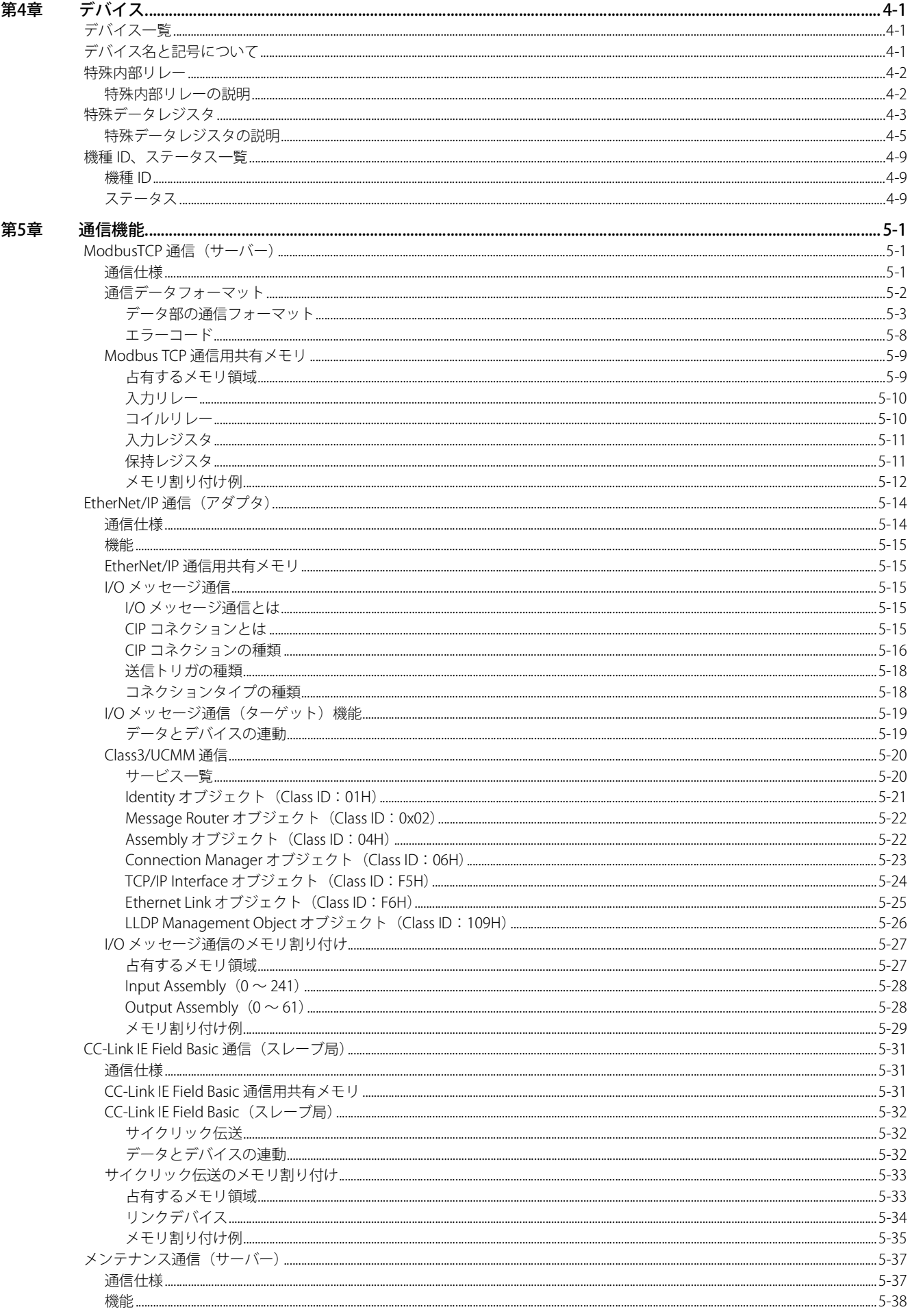

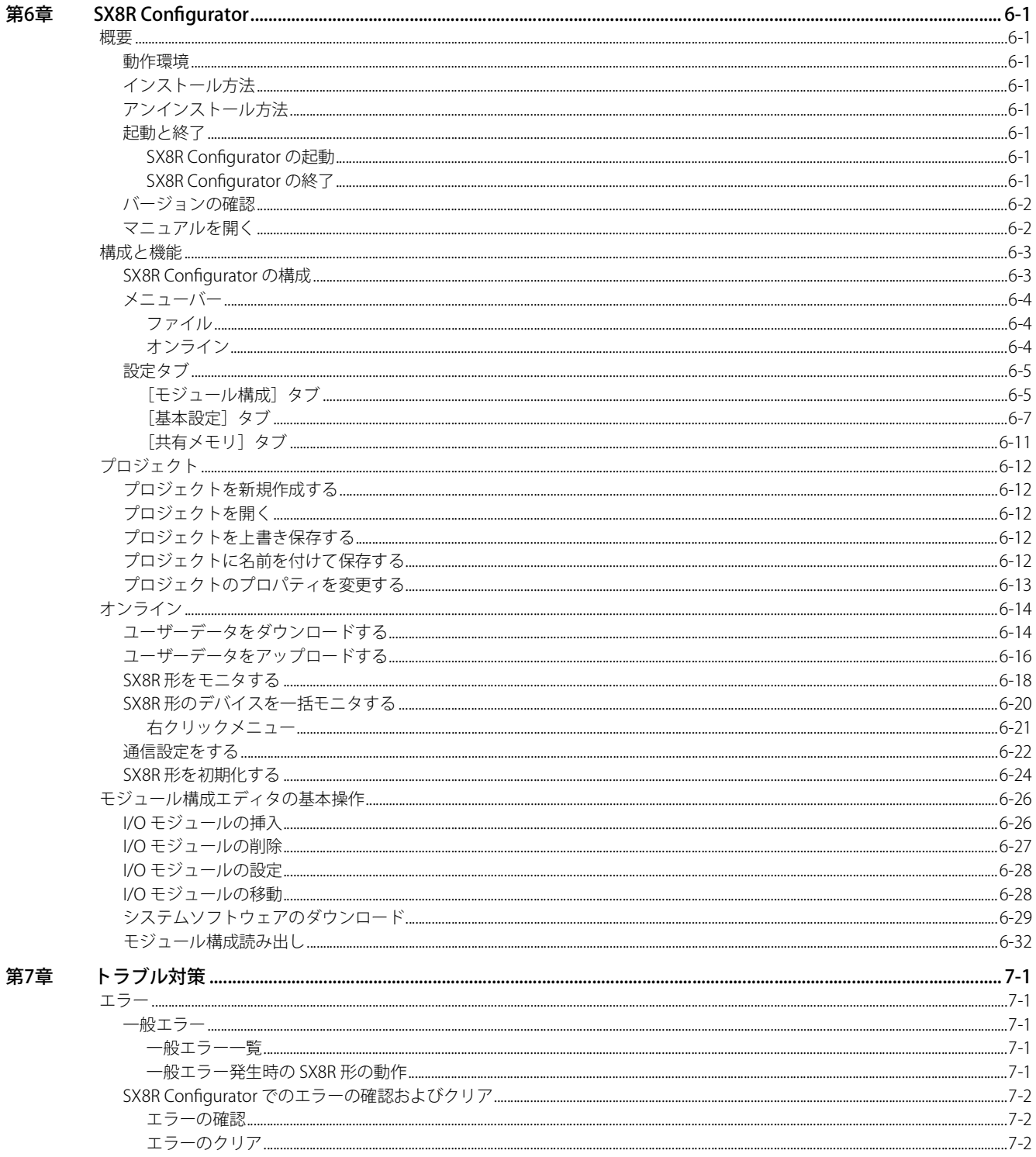

# <span id="page-8-0"></span>第1章 概要 <sup>章</sup>

この章では、SX8R 形の概要、特長および機能について説明します。

# <span id="page-8-1"></span>SX8R 形の概要

SX8R 形は通信機能を持ち、FC6A 形 I/O モジュールを接続できます。各種通信(ModbusTCP 通信(サーバー)、EtherNet/IP 通信 (アダプタ)、CC-Link IE Field Basic 通信(スレーブ局))を介して、PLC や様々な機器と通信し、接続された I/O モジュールの入力お よび出力のデータを読み書きできます。SX8R 形には IDEC 製 PLC の FC6A 形 I/O モジュールを最大 15 台まで取り付けでき、入出 力点数を増やすことができます。

SX8R 形の設定は、パソコンでアプリケーションソフト「SX8R Configurator」を使って行います。SX8R 形とパソコンはイーサネッ トを使用して接続します。

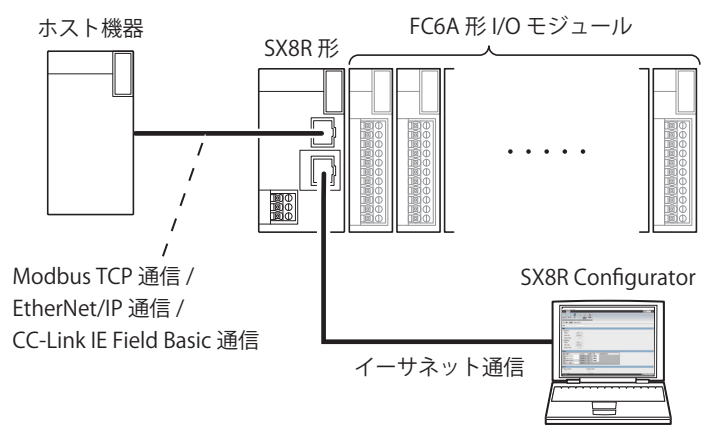

# <span id="page-8-2"></span>**形番について**

SX8R 形の形番は次のように表記します。 製品仕様の詳細は[、「第 2 章 製品仕様」\(2-1 頁\)を](#page-10-3)参照してください。

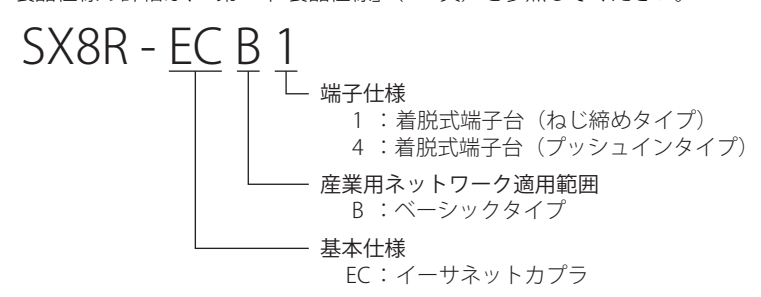

# <span id="page-8-3"></span>**形番と機能の一覧**

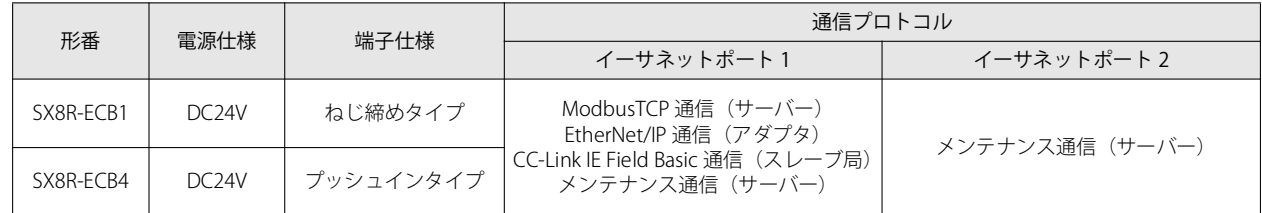

製品仕様の詳細は[、「第 2 章 製品仕様」\(2-1 頁\)](#page-10-3)を参照してください。

# <span id="page-9-0"></span>SX8R 形の特長

#### **■接続できる豊富な I/O モジュール**

豊富な I/O モジュール群から無駄なくシステム構成(点数·種類)に最適な I/O モジュールを選択できます。 SX8R 形に接続可能な I/O モジュールについては、「第2章 SX8R 形に接続できる I/O モジュール」 (2-4 頁) を参照してください。

#### **■設置スペース・配線工数を削減**

SX8R 形は DIN レールに取り付けて、省スペースで簡単に設置できます。またプッシュイン端子の SX8R 形を選択することで配線工 数を削減できます。

#### **■多彩な通信機能**

SX8R 形は、プログラマブル表示器、PLC などのホスト機器と接続でき、ホスト機器とのマルチベンダネットワークを構築できま す。さらに SX8R Configurato がインストールされたパソコンと接続できます。SX8R 形は、次の通信機能に対応しています。

#### ホスト機器との通信

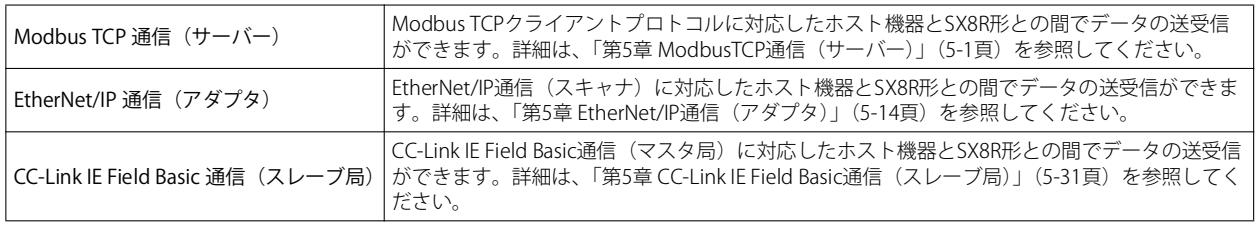

#### メンテナンス

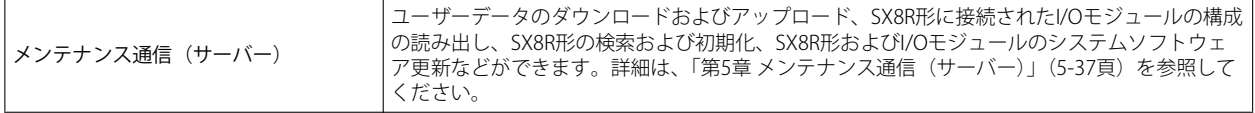

#### **■SX8R Configurato で簡単設定**

パソコン専用のアプリケーションソフト「SX8R Configurator」で、通信機能および I/O モジュールを簡単に設定できます。

# <span id="page-10-0"></span>第2章 製品仕様

<span id="page-10-3"></span>この章では、SX8R 形の各部の名称と機能、仕様について説明します。

# <span id="page-10-1"></span>各部の名称と機能

## <span id="page-10-2"></span>**SX8R-ECB1、SX8R-ECB4**

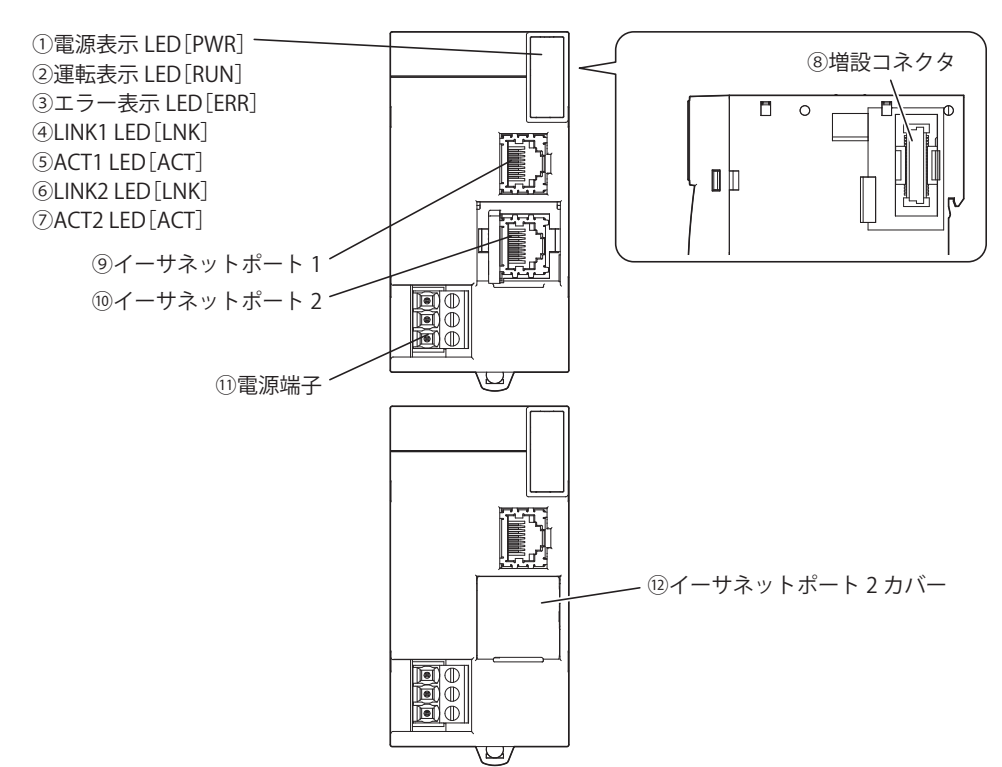

#### ①電源表示 LED[PWR]

SX8R 形に電源が供給されているときに点灯します。

#### ②運転表示 LED[RUN]

SX8R 形が運転しているときに点灯します。

#### **③エラー表示 LED [ERR]**

次の場合に点灯します。

- · SX8R 形がホスト機器(コネクション番号1)からの要求を、通信タイムアウトで設定した時間以上、受信できなかった場合 例えば、ケーブルの抜けや断線、ホスト機器やルーターの故障などが考えられます。
- 一般エラーが発生した場合
- 接続した I/O モジュールが次の場合
	- 未対応のモジュールが接続された
	- I/O モジュールが 7 台以上接続された(増設拡張モジュール一体型未使用時)
	- I/O モジュールが 15 台以上接続された (増設拡張モジュール一体型使用時)
	- 増設バスイニシャライズエラーが発生した

#### **(4) LINK1 LED [LNK]**

イーサネットポート 1 にイーサネットケーブルを使用して、ホスト機器が接続されているときに点灯します。またハブに接続 されているときも点灯します。

#### ⑤ ACT1 LED[ACT]

LINK1 LED が点灯した状態で、ホスト機器または同一ネットワーク内の機器と通信をしているときに点滅します。

第 2 章

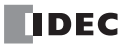

#### ⑥ LINK2 LED[LNK]

イーサネットポート 2 にイーサネットケーブルを使用して、パソコンと接続しているときに点灯します。またハブに接続され ているときも点灯します。

#### ⑦ ACT2 LED[ACT]

LINK2 LED が点灯した状態で、パソコンまたは同一ネットワーク内の機器と通信をしているときに点滅します。

#### ⑧増設コネクタ

I/O モジュールを接続するコネクタです。

#### ⑨イーサネットポート 1

イーサネットケーブルを使用して、ホスト機器を接続するポートです。

#### ⑩イーサネットポート 2

イーサネットケーブルを使用して、SX8R Configurator と通信するポートです。

## ⑪電源端子

DC24V 電源を SX8R 形に供給する端子です。

#### ⑫イーサネットポート 2 カバー

イーサネットポート 2 を保護する取り外し式カバーです。イーサネットポート 2 を使用するときは、イーサネットポート 2 カ バーを取り外します。

### <span id="page-11-0"></span>端子配列と配線例

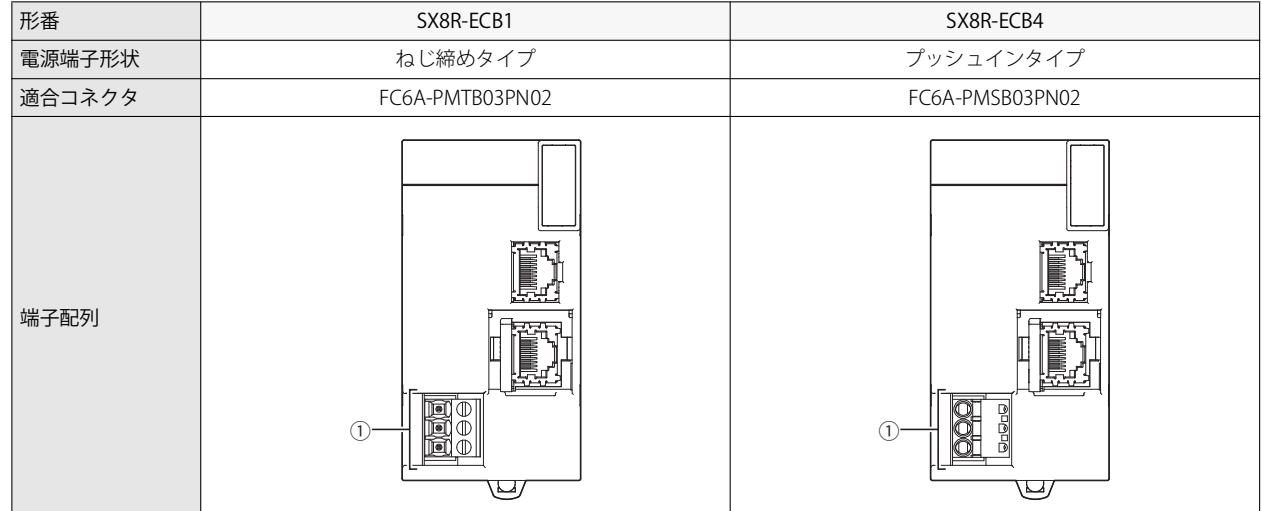

#### ①電源端子

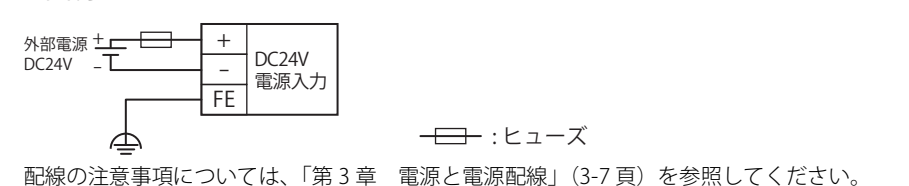

# <span id="page-12-0"></span>仕様

# <span id="page-12-1"></span>**環境仕様**

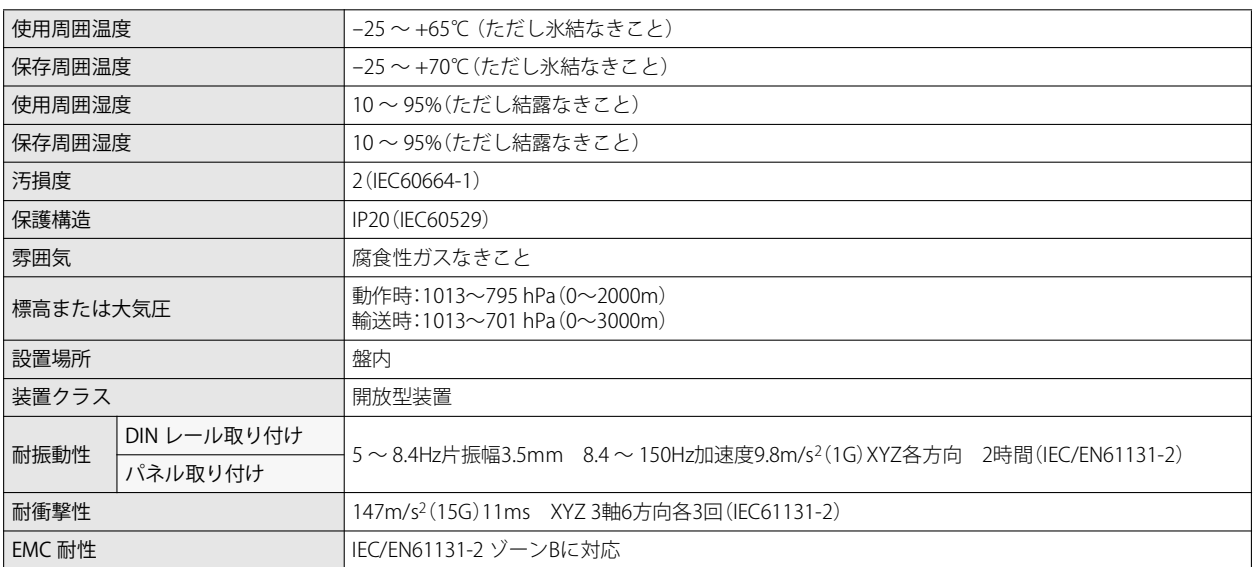

# <span id="page-12-2"></span>**電気的仕様**

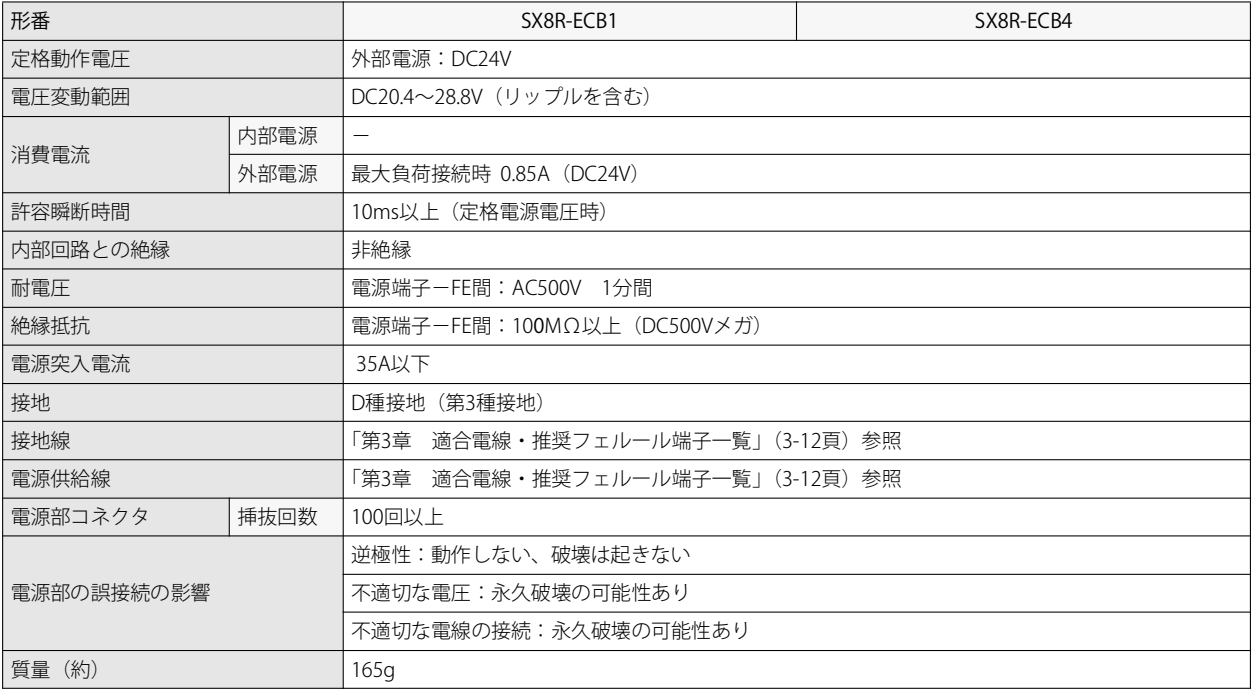

# <span id="page-13-0"></span>**イーサネット通信仕様**

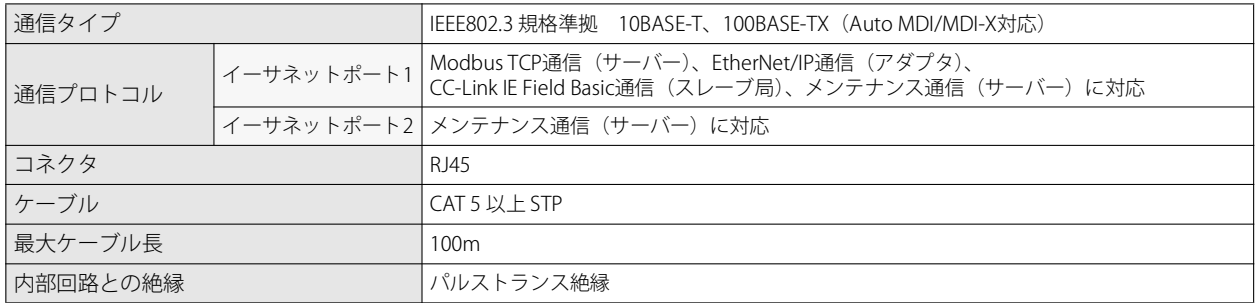

# <span id="page-13-3"></span><span id="page-13-1"></span>**SX8R 形に接続できる I/O モジュール**

SX8R 形には、次の IDEC 製 FC6A 形 I/O モジュールを最大 15 台まで接続できます。

• 各 I/O モジュールの仕様については、FC6A 形マイクロスマート ユーザーズ マニュアル「第 2 章 デジタル I/O モジュー K -<br>| ル」および「第2章 アナログ I/O モジュール」を参照してください。 • 各 I/O モジュールの配置および配線の方法については、FC6A 形マイクロスマート ユーザーズ マニュアル「第 3 章 設置 と配線」を参照してください。

# <span id="page-13-2"></span>デジタル I/O モジュール

## ■ デジタル入力モジュール

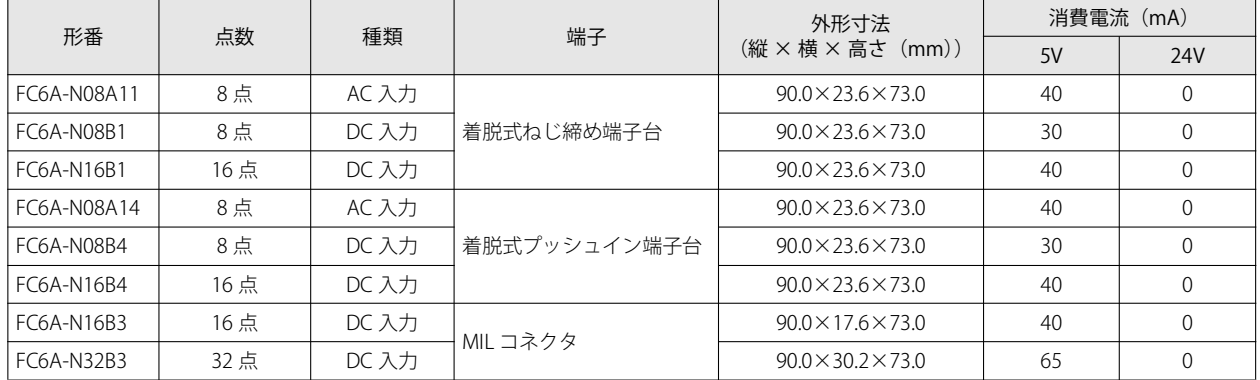

# ■ デジタル出力モジュール

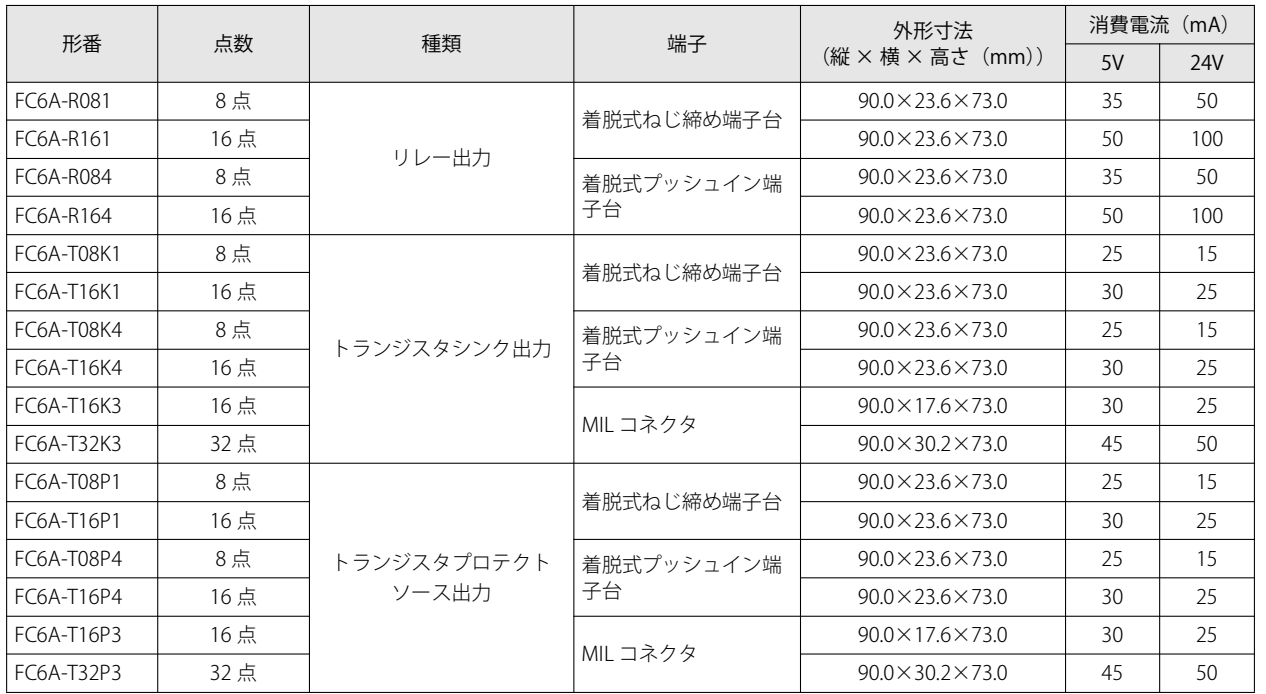

# ■ デジタル入出力混合モジュール

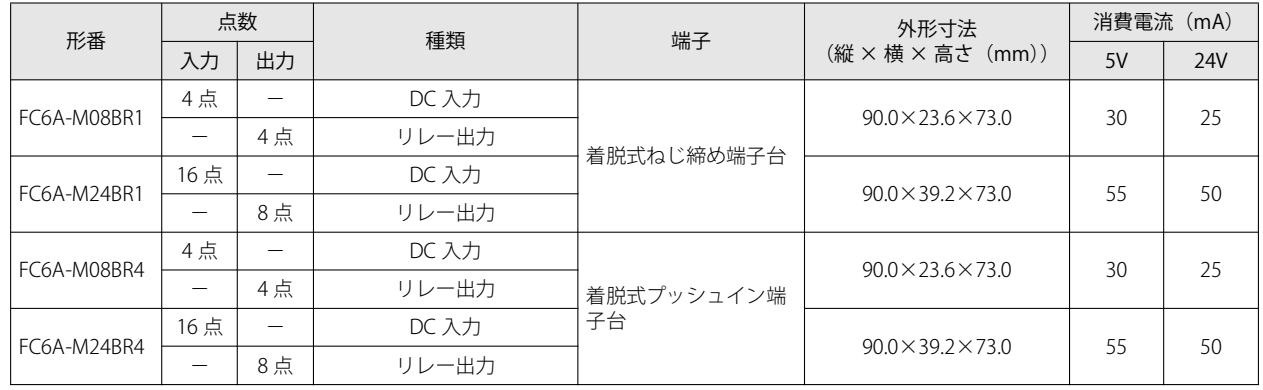

第

# <span id="page-15-0"></span>アナログ I/O モジュール

■ アナログ入力モジュール

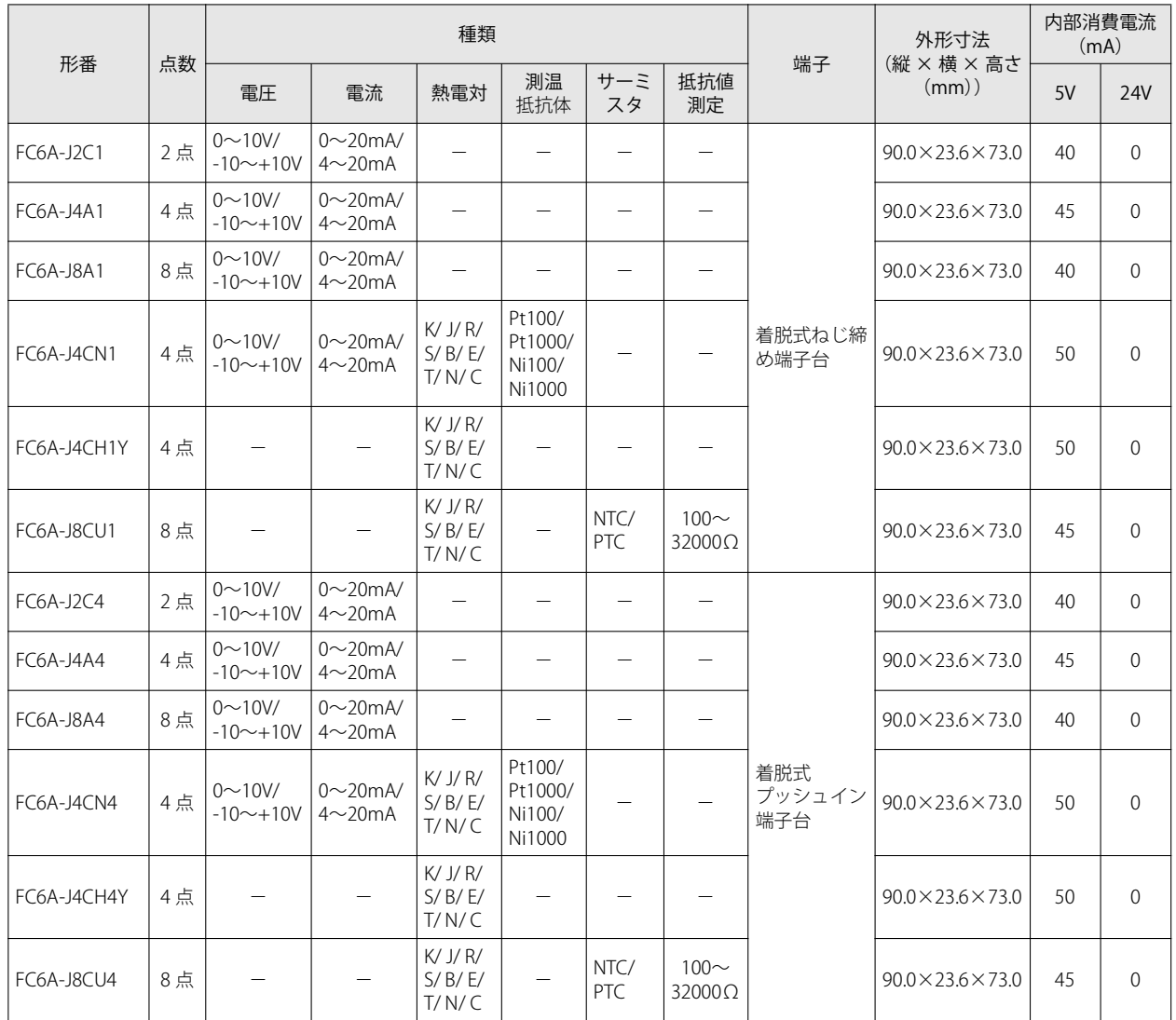

# ■ アナログ出力モジュール

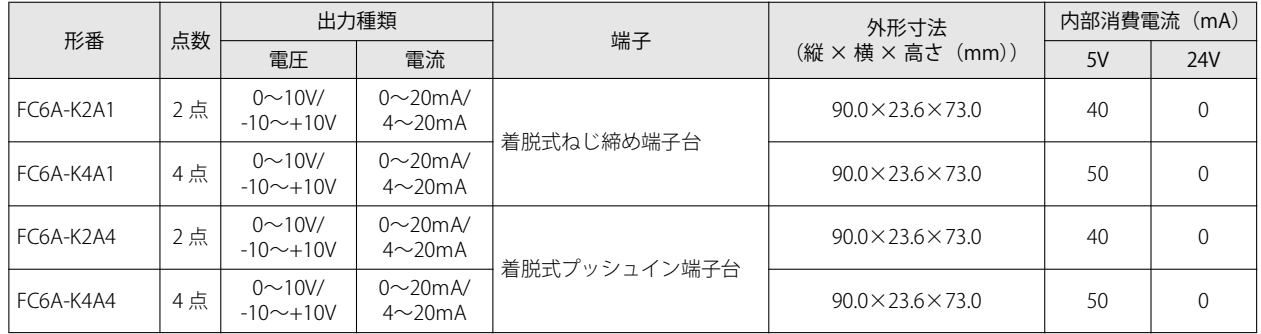

第 2 章

## ■ アナログ入出力混合モジュール

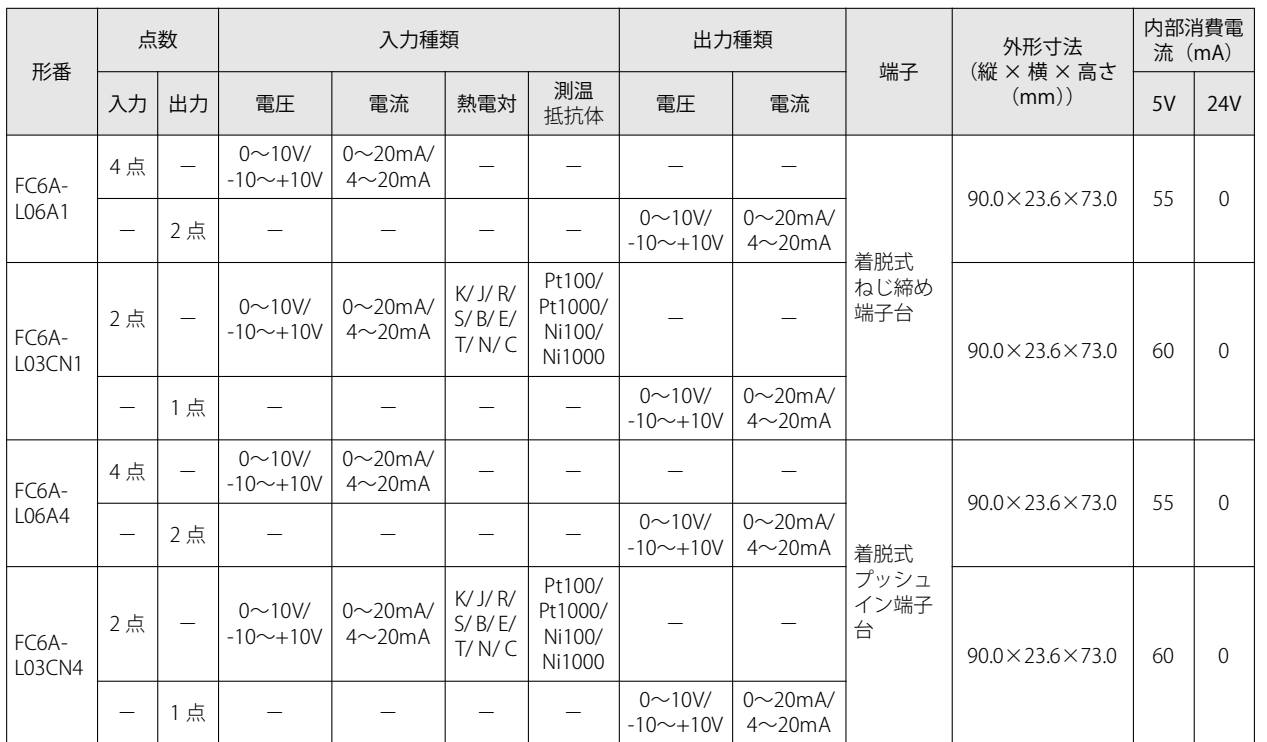

SX8R 形の右側(基本増設側)に I/O モジュールを最大 7 台接続できます。

増設拡張モジュール一体型を使用する場合、増設拡張モジュール一体型の右側(拡張増設側)に I/O モジュールを最大 8 台接続で きます。SX8R 形に接続した I/O モジュールから接続順にスロット番号 (1~15)が割り付きます。

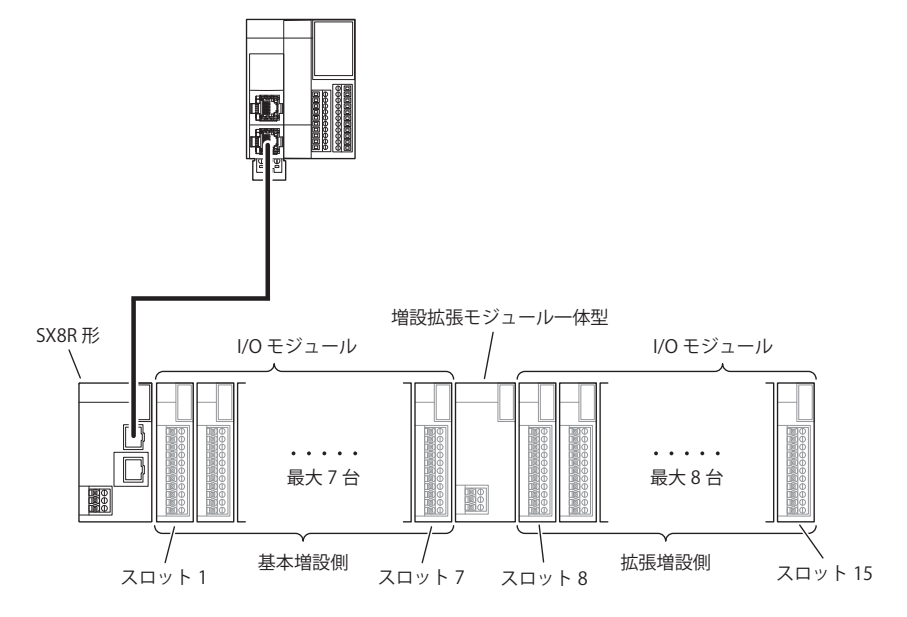

• 接続台数に増設拡張モジュール一体型は含まれません。

• 増設拡張モジュール一体型にスロット番号は割り付きません。

• 増設拡張モジュール一体型の詳細は、FC6A 形マイクロスマート ユーザーズ マニュアル「第 2 章 増設拡張モジュール一体 型」を参照してください。

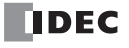

# <span id="page-17-0"></span>**最大入出力点数**

I/O モジュールを最大数接続した場合の最大入出力点数は、次のとおりです。

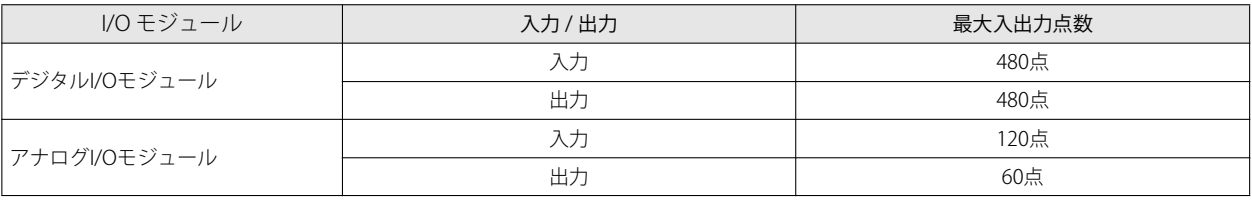

星

SX8R 形のスキャンタイムは、D8023 (スキャンタイム (現在値)) に格納されます。SX8R 形のスキャンタイムより短い時 間で入出力を変化させた場合、反映されない場合があります。SX8R 形のスキャンタイムより長い時間で入出力を制御して ください。

# <span id="page-17-1"></span>**占有するデバイスのサイズ**

増設入力(I) および増設出力(Q)は、各デバイスの先頭からスロット番号順に、I/O モジュールが占有するサイズのデバイスが 割り付きます。データレジスタ (D) は、アドレス ((スロット番号-1) ×20) 番目から 20 ワード分のデータレジスタを占有し て、((入出力点数の合計)×2)ワードのデバイスが割り付きます。 各 I/O モジュールが占有するデバイスのサイズは、次のとおりです。

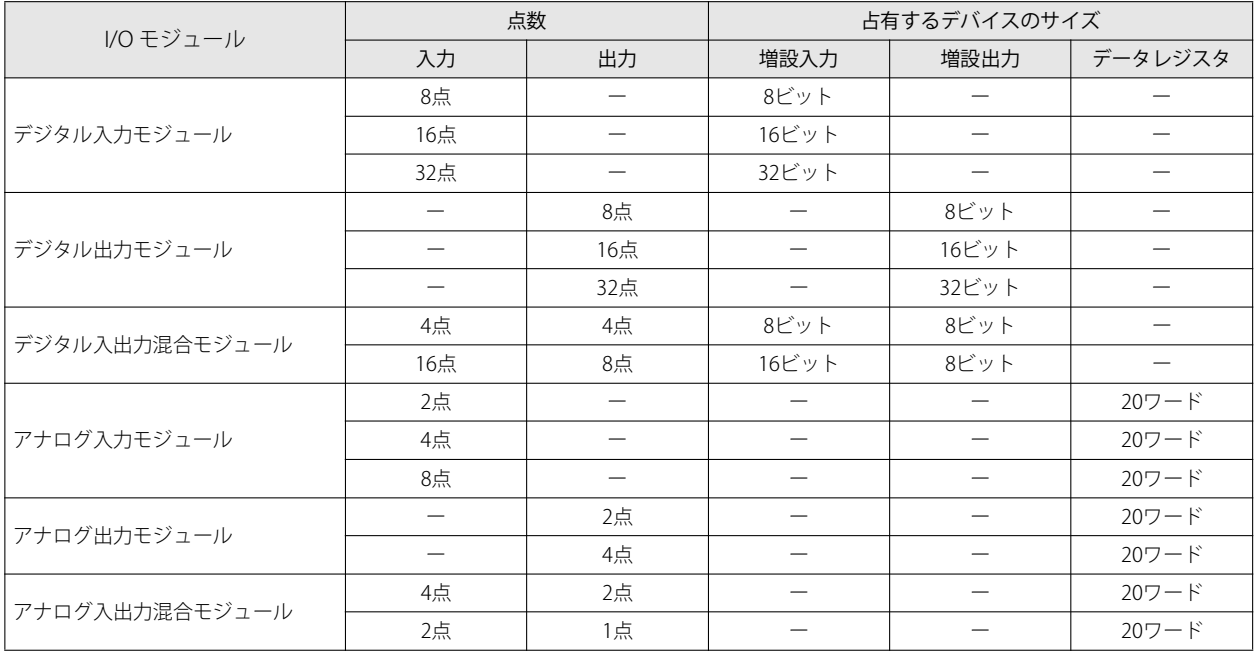

デバイスについては、「第4章 デバイス」(4-1頁)を参照してください。

第 2 章

## 例)下表のように SX8R 形に I/O モジュールを 7 台接続した場合 デバイス割り付けは、次のとおりです。

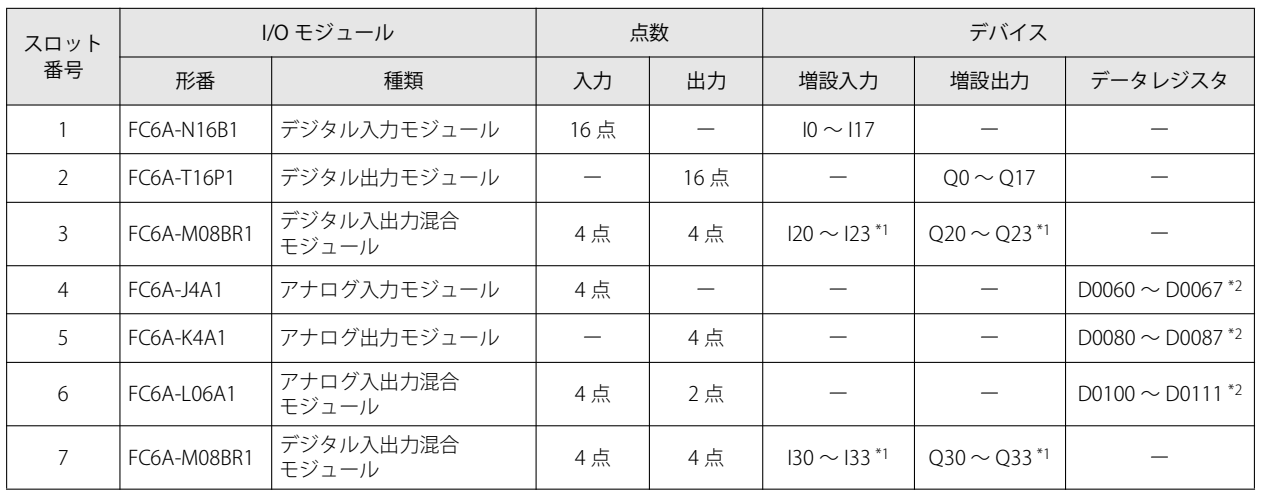

<span id="page-18-0"></span>\*1 FC6A-M08BR1 は、増設入力および増設出力をそれぞれ 8 ビットずつ占有して、入力 4 点および出力 4 点が割り付きます。

<span id="page-18-1"></span>\*2 アナログ I/O モジュールは、1 台につき、アドレス((スロット番号 -1)×20)番目から 20 ワードを占有して、((入出力点数の合 計) ×2) ワードが割り付きます。

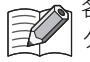

各 I/O モジュールに割り付けられたデバイスは、SX8R Configurator の [モジュール構成] タブで、I/O モジュールをクリッ クして確認できます。

# <span id="page-19-0"></span>**SX8R 形の内部処理**

共有メモリは、ホスト機器からアクセスする SX8R 形内部のメモリです。ホスト機器からの読み出し (6) および書き込み (1) は、共有メモリに対して行われます。

デバイスは、読み書きする I/O モジュールの値を格納するための SX8R 形内部のメモリです。SX8R 形は、共有メモリとデバイス間 のデータ交換 (2)、5)と、デバイスと I/O モジュール間のデータ交換 (3)、4)を定期的に繰り返します。

共有メモリとデバイス間のデータ交換を通信リフレッシュ処理と呼び、デバイスと I/O モジュールの間のデータ交換を I/O モ ジュール更新処理と呼びます。

ホスト機器から受信したデータは、共有メモリに書き込まれ(1))、通信リフレッシュ処理 (2)) および I/O モジュール更新処理 ( ③ ) により、I/O モジュールに反映されます。また I/O モジュールのデータは、I/O モジュール更新処理 ( ④ ) および通信リフレッ シュ処理 (5) により、共有メモリに書き込まれ、ホスト機器に読み出されます (6)。

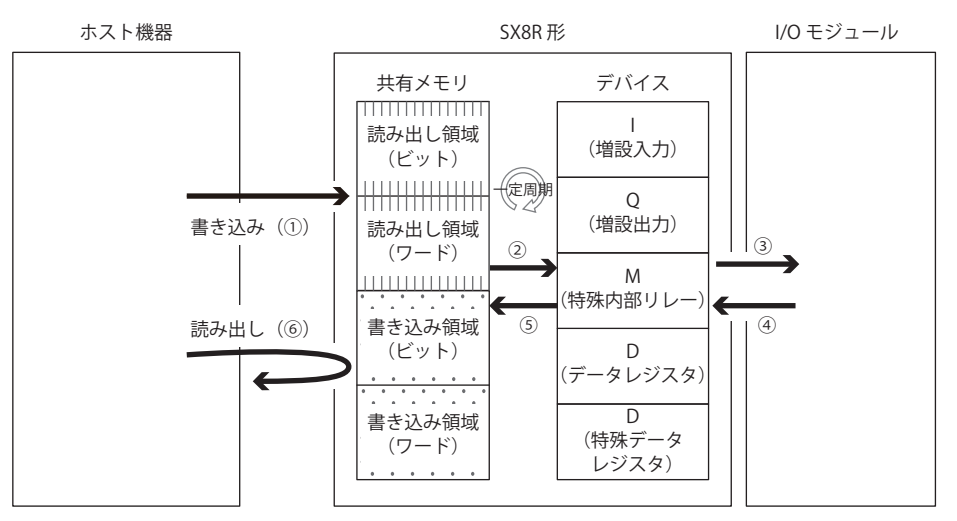

I/O モジュール更新処理は、スロット番号順に行われます。

通信リフレッシュ処理および I/O モジュール更新処理の 1 サイクルをスキャンといい、1 サイクルにかかる時間をスキャンタイム といいます。

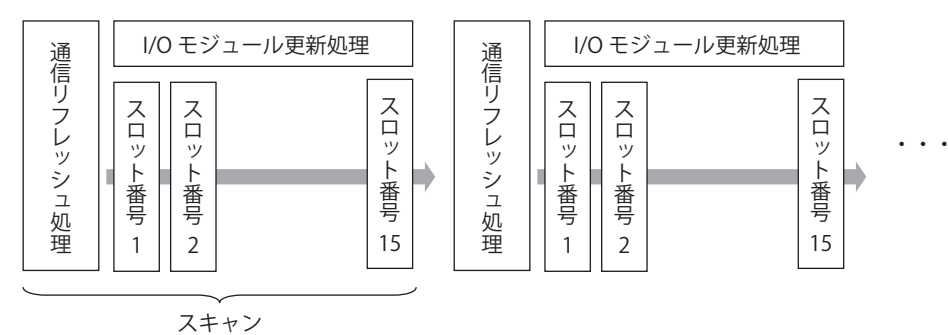

通信リフレッシュ処理の最大時間は 1ms です。I/O モジュール更新処理の時間は、I/O モジュールの機種および接続台数によって 異なります。I/O モジュール更新処理の時間の詳細は[、「I/O データ更新時間の計算方法」\(2-13 頁\)](#page-22-0)を参照してください。

# <span id="page-20-0"></span>**I/O データの最大および最小更新時間**

## <span id="page-20-1"></span>I/O モジュールの外部出力

SX8R 形が書き込み要求を受信してから、実際に I/O モジュールの外部出力に反映されるまでの時間を出力更新時間といいます。 次のようなモジュール構成での最大出力更新時間および最小出力更新時間を計算します。

モジュール構成: アナログI/Oモジュール:4台(スロット番号1~4)

デジタル入出力混合モジュール:1台(スロット番号5)

#### ■ 最大出力更新時間

例えば、通信リフレッシュ処理中に書き込み要求1 (デジタル入出力混合モジュール (スロット番号5)の外部出力 Q0 を ON す る)を受信してから、外部出力 Q0 が ON するまでの出力更新時間を考えます。この場合の最大出力更新時間は 3.44ms(2 スキャ ン)です。

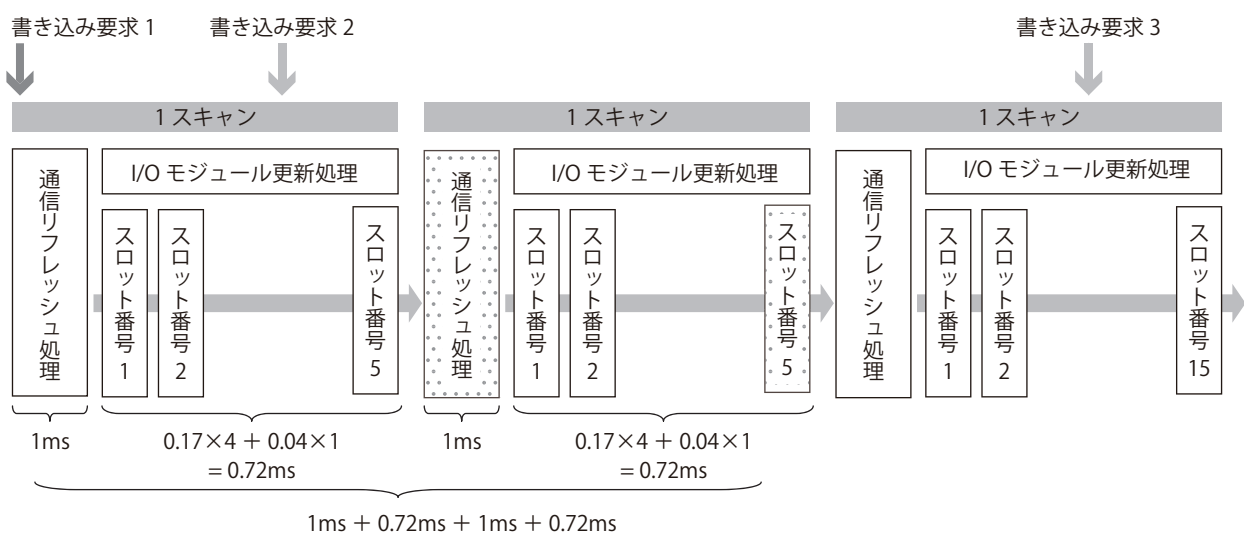

= **3.44ms**

SX8R 形が書き込み要求を受信してから外部出力に反映されるまで、最大 2 スキャンかかります。

#### ■ 最小出力更新時間

例えば、通信リフレッシュ処理の直前に、SX8R 形が書き込み要求 2 (アナログ I/O モジュール (スロット番号 1)の AQ0 を変更す る)を受信してから、実際の AQ0 の値が変更されるまでの出力更新時間を考えます。この場合の最小出力更新時間は 1.77ms で す。

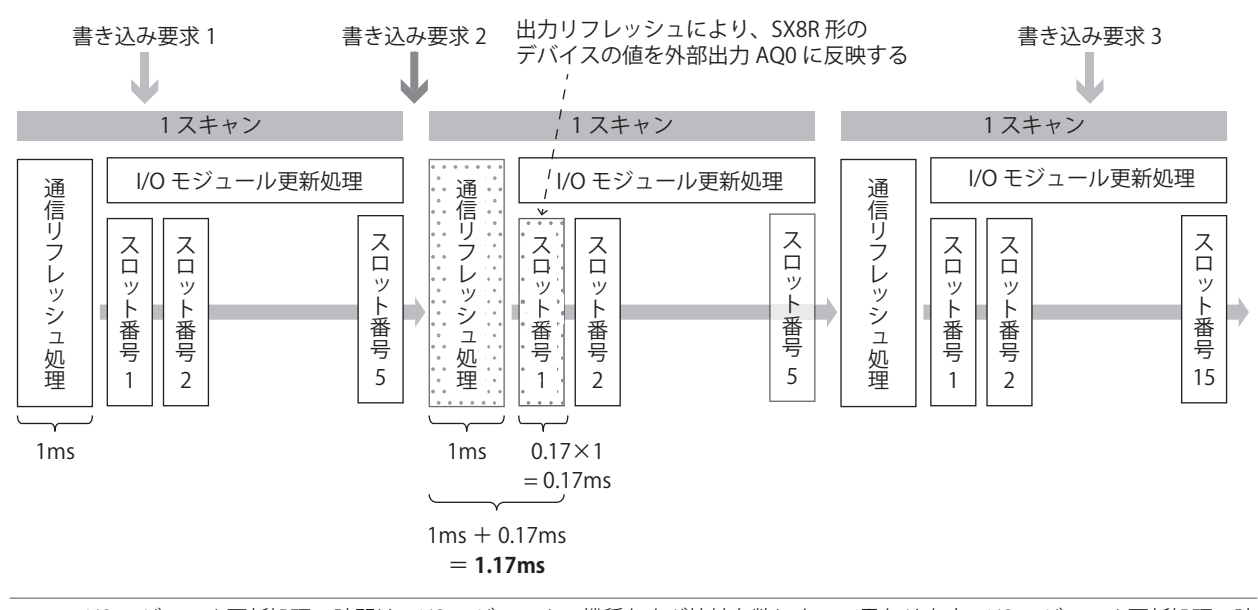

I/O モジュール更新処理の時間は、I/O モジュールの機種および接続台数によって異なります。I/O モジュール更新処理の時 間の詳細は[、「I/O データ更新時間の計算方法」\(2-13 頁\)](#page-22-0)を参照してください。

# <span id="page-21-0"></span>I/O モジュールの外部入力

I/O モジュールの外部入力が ON してから、SX8R 形の共有メモリを更新するまでの時間を入力更新時間と呼びます。 次のようなモジュール構成での最大入力更新時間および最小入力更新時間を計算します。

モジュール構成: デジタル入出力混合モジュール:1台(スロット番号1) アナログI/Oモジュール:4台(スロット番号2~5)

#### ■ 最大入力更新時間

例えば、デジタル入出力混合モジュール (スロット番号1)のI/O モジュール更新処理中に、デジタル入出力混合モジュール (ス ロット番号 1)の外部入力 IO が ON した場合を考えます。この場合の最大入力更新時間は 3.44ms (2 スキャン)です。

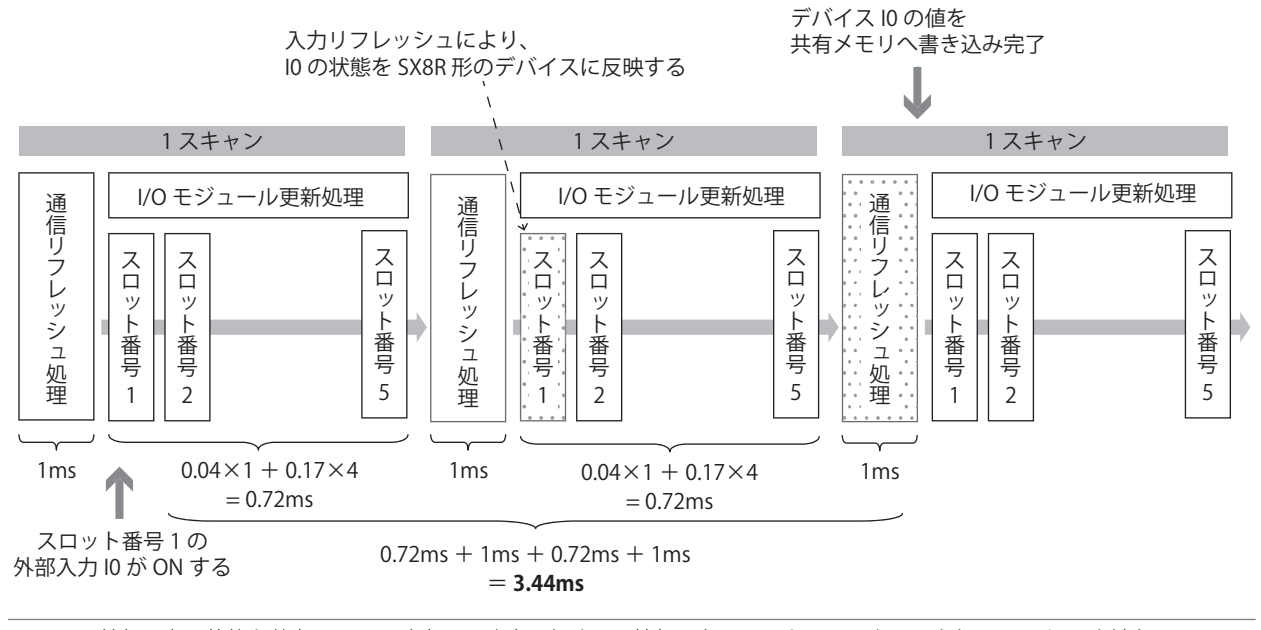

• 外部入力の状態を共有メモリへ確実に反映するために、外部入力は 1 スキャン以上 ON または OFF してください。 る♪ ミ• 外部入力の状態を共有メモリに書き込むのに最大 2 スキャンかかります。

### ■ 最小入力更新時間

例えば、アナログ I/O モジュール (スロット番号 5)の I/O モジュール更新処理の直前に、アナログ I/O モジュール (スロット番号 5)の AI0 の値が変更された場合を考えます。この場合の最小入力更新時間は 1.17ms です。

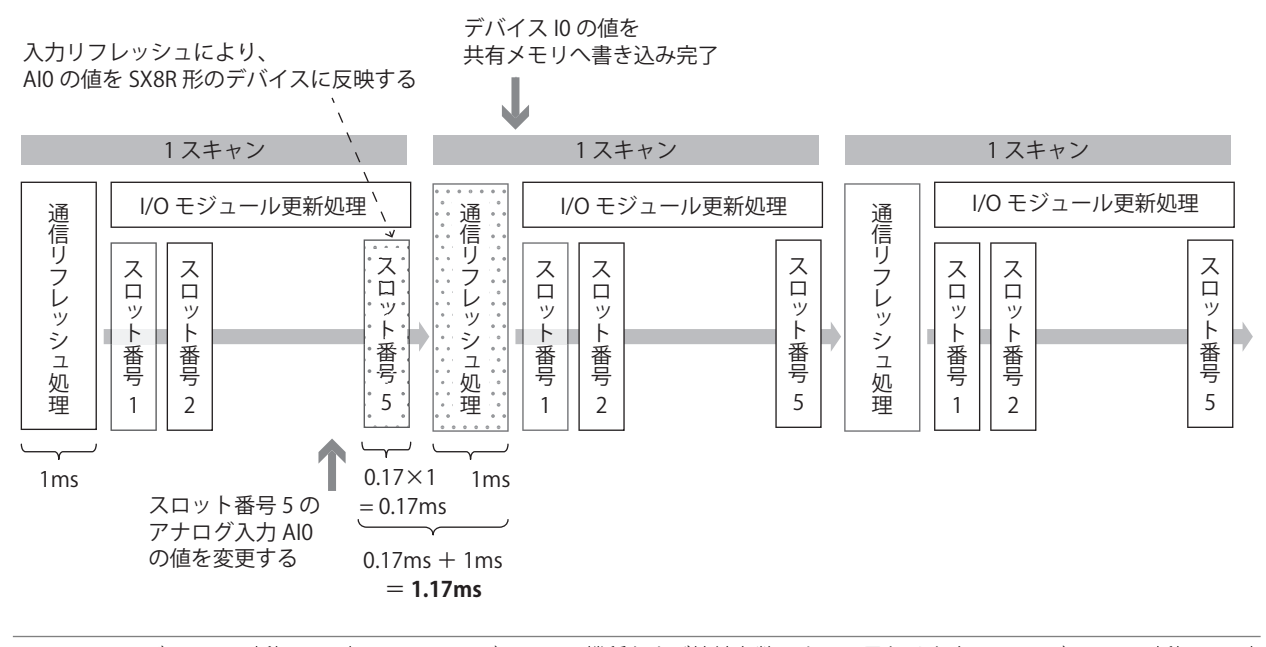

I/O モジュール更新処理の時間は、I/O モジュールの機種および接続台数によって異なります。I/O モジュール更新処理の時 間の詳細は[、「I/O データ更新時間の計算方法」\(2-13 頁\)を](#page-22-0)参照してください。

¥

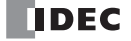

# <span id="page-22-0"></span>I/O データ更新時間の計算方法

SX8R 形は、通信リフレッシュ処理および I/O モジュール更新処理を繰り返し行っています。 通信リフレッシュ処理の時間と I/O モジュール更新処理の時間の合計値を、I/O データ更新時間といいます。 I/O データ更新時間は、次の計算でおおまかな値を算出できます。次の計算による値を目安としてください。

### ■ 増設拡張モジュール一体型を使用しない場合

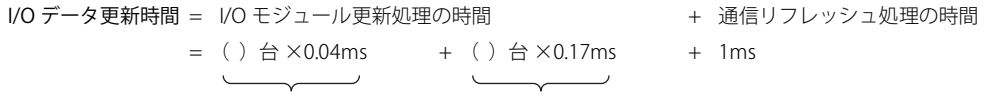

デジタル I/O モジュール アナログ I/O モジュール

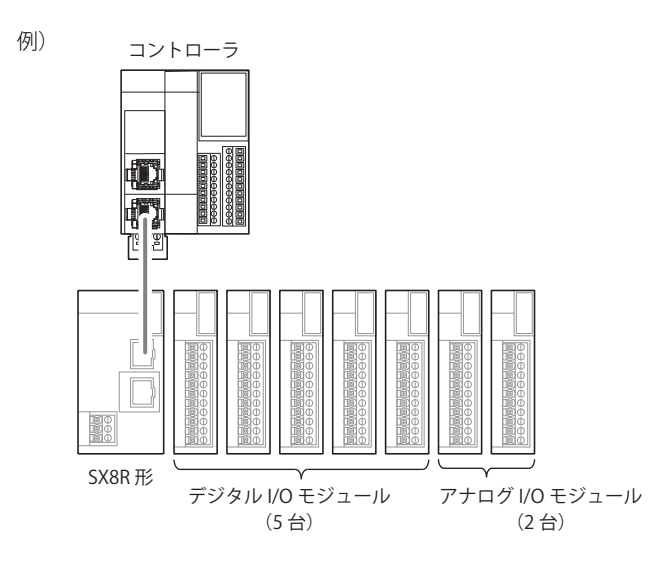

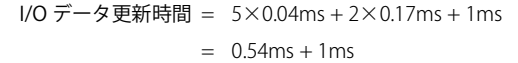

### ■ 増設拡張モジュール一体型を使用する場合

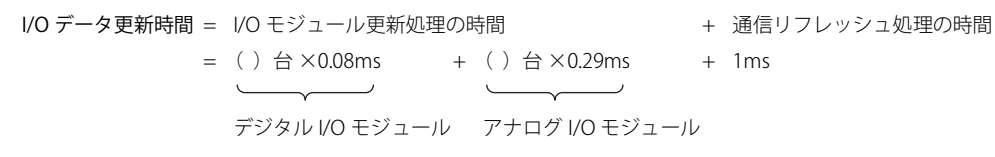

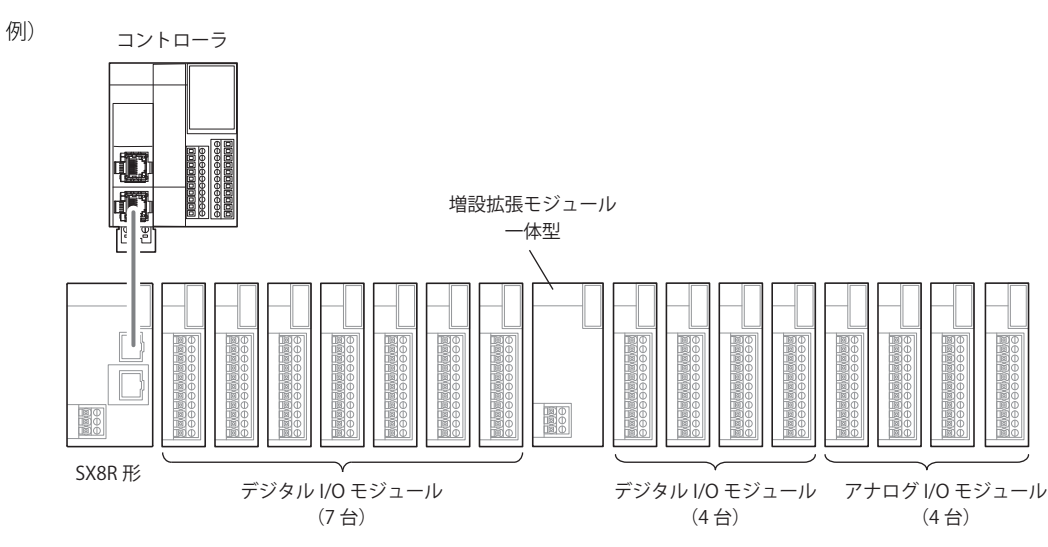

I/O データ更新時間 = 11×0.08ms + 4×0.29ms + 1ms

 $= 2.04ms + 1ms$ 

# <span id="page-23-0"></span>外形寸法

# <span id="page-23-1"></span>**SX8R-ECB1、SX8R-ECB4**

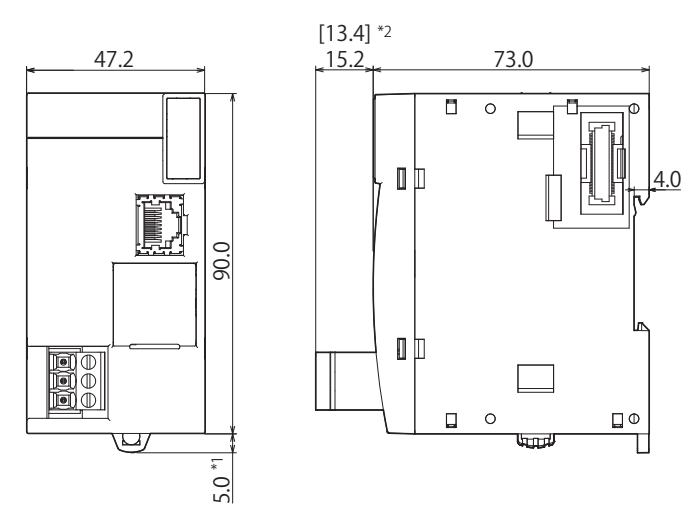

(単位:mm)

<span id="page-23-2"></span>\*1 フック引き出し時の寸法は 9.3mm となります。

<span id="page-23-3"></span>\*2 上図はねじ締めタイプです。プッシュインタイプの寸法は [ ] 内となります。

## ■ SX8R 形本体の印字内容について

「マーク A」は、QR コードで取扱説明書を参照できることを示しています。

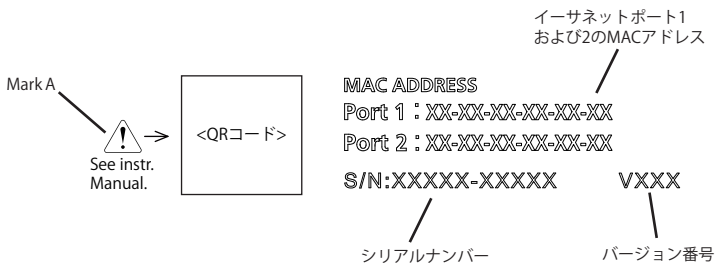

# <span id="page-24-0"></span>第3章 設置と配線

この章では、SX8R 形の設置と配線の方法について説明します。 内容を十分にご理解のうえ、SX8R 形を正しくお取り扱いください。

# <span id="page-24-1"></span>設置と配線時の注意

SX8R 形を設置および配線するときの注意事項について説明します。

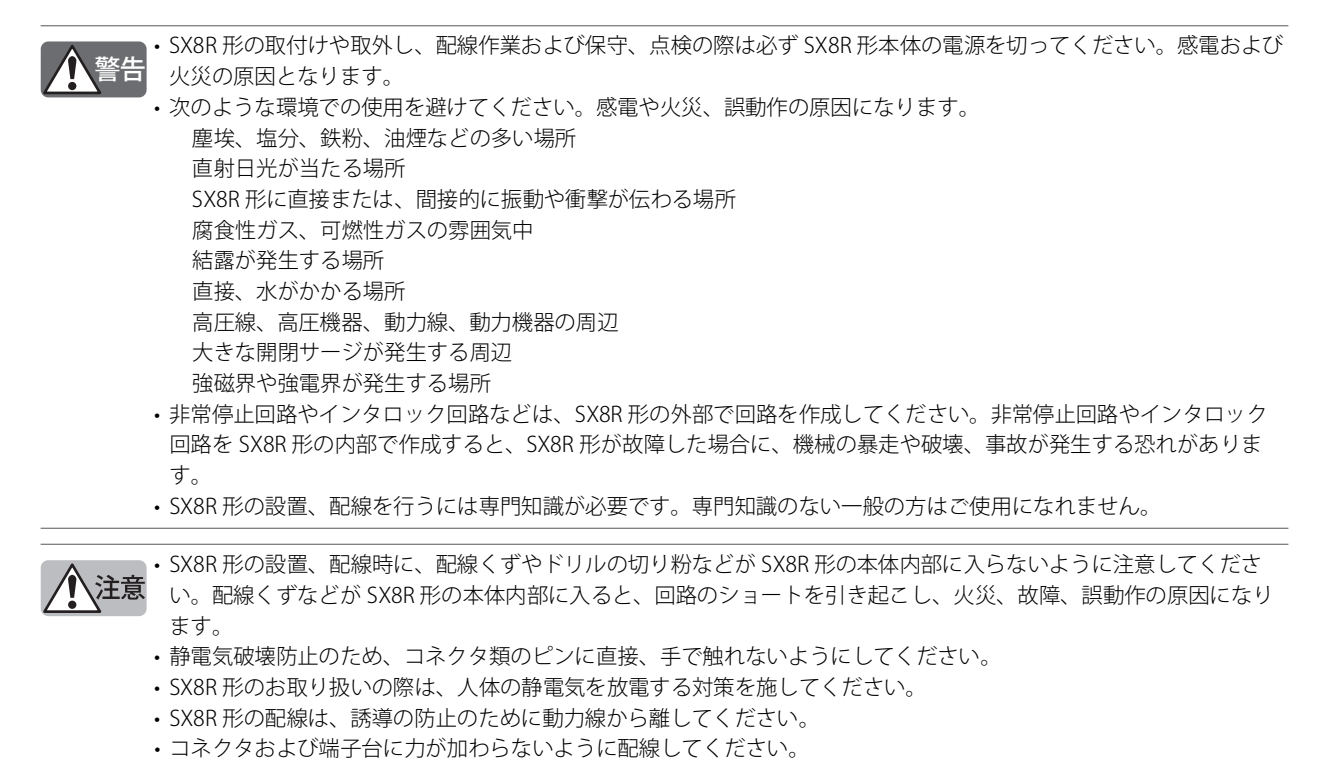

第 3 章

# <span id="page-25-0"></span>**設置場所**

- SX8R 形は制御盤などの装置内への組み込み専用品です。
- 製品仕様の範囲内で設置してください。
- SX8R 形は、下図の方向で取り付けてください。また、通気性がよくなるように、周囲の取付物、発熱体および盤面から十分なス ペースを確保して取り付けてください。

正常設置状態

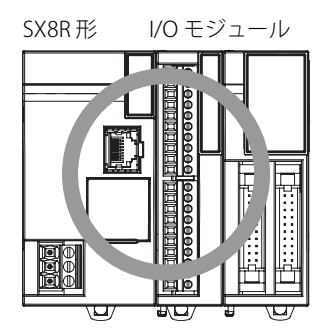

動作周囲温度が 35 ℃以下の場合には、下図の方向で取り付けることができます。 縦向き(動作周囲温度 35 ℃以下で使用ください。)

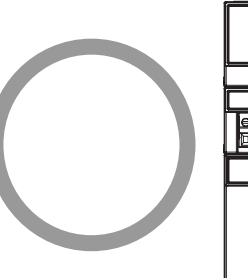

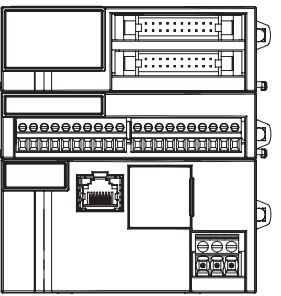

SX8R 形を下図の方向で取り付けできません。

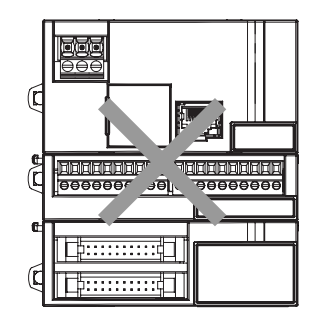

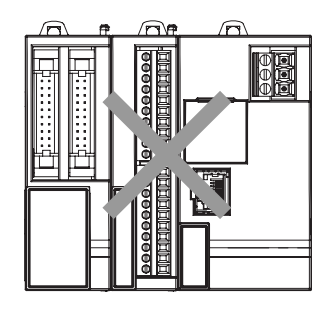

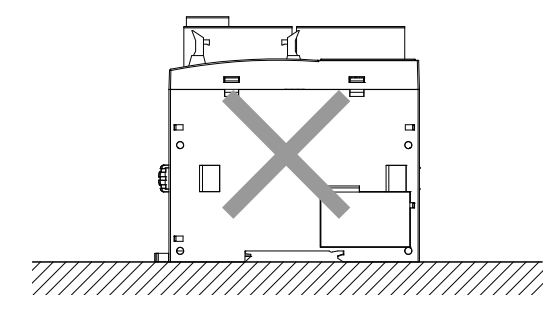

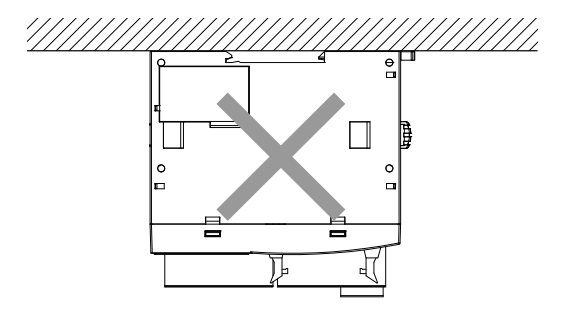

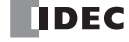

# <span id="page-26-0"></span>**取付けスペースについて**

SX8R 形の放熱や交換のために、周辺の機器やダクトとは 20 ~ 40mm 以上離して設置してください。

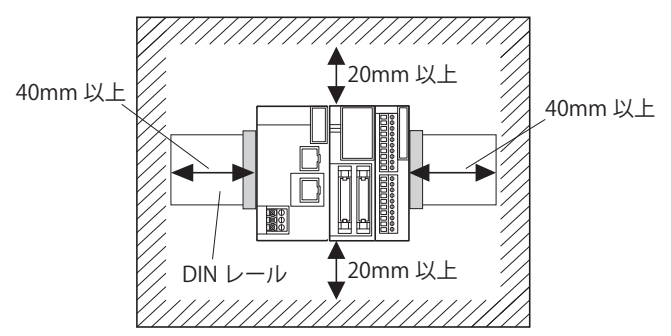

#### 2台以上取り付ける場合

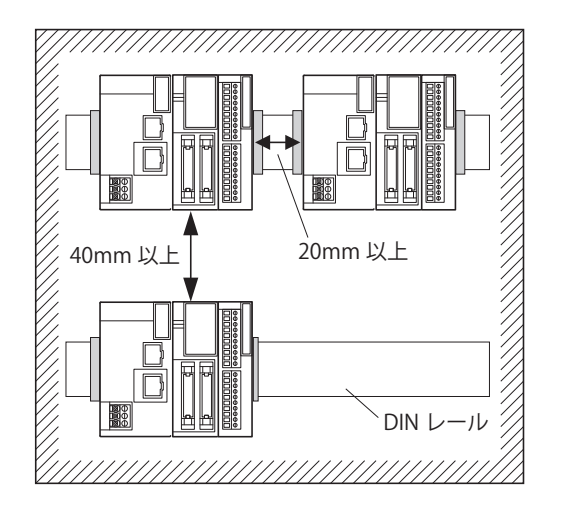

# <span id="page-27-0"></span>組み立て方法

SX8R 形の組み立て方法について説明します。

SX8R 形は、DIN レール取付けや直付け前に組み立ててください。DIN レール取付けを行う場合、SX8R 形を DIN レール 、注意<br>、注意 に設置した後に、SX8R 形と I/O モジュールを組み立てると、破損の原因になります。

# <span id="page-27-1"></span>**SX8R 形と I/O モジュールの組み立て**

次の手順は、SX8R 形と I/O モジュールの組み立てについて説明しています。

**1.** SX8R 形と I/O モジュールを平行にして並べます。

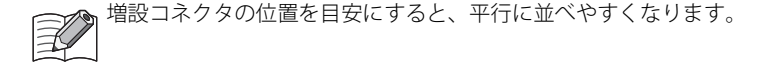

**2.** I/O モジュールの取外しボタンが下がっていることを確認し、増設コネクタの位置に注意して、カチッという音がするまでそのまま I/O モジュールを押し込みます。取外しボタンが下がらない場合は、I/O モジュールを押し込んだあとで、カチッという音がするま で取外しボタンを押し込んでください。 SX8R 形に I/O モジュールが固定されます。

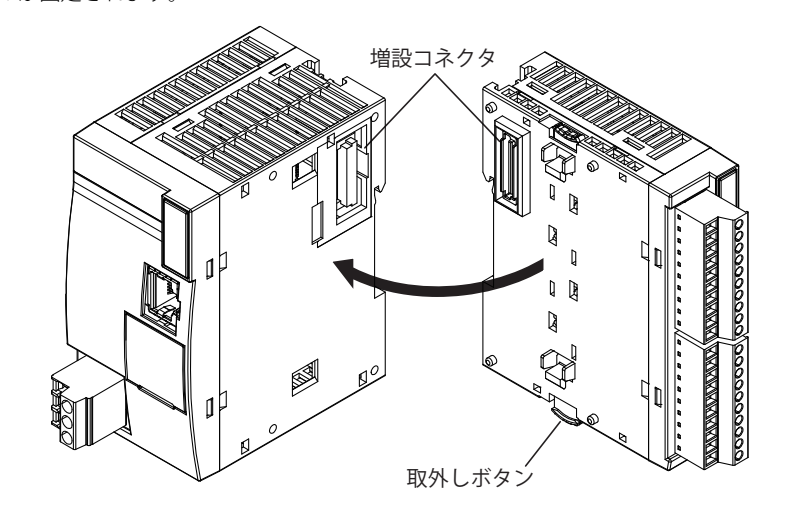

**、注意** 通電状態では作業しないでください。製品が破損する恐れがあります。

I/O モジュールどうしの組み立てについても同様に、I/O モジュールの増設コネクタ保護シールをはがして取り付けます。

# <span id="page-28-0"></span>取付け方法

SX8R 形の取付け方法について説明します。

SX8R 形の取付けには、DIN レールへ取り付ける方法と盤内に直付けする方法があります。

• 通電状態では作業しないでください。製品を破損する恐れがあります。 • 取付けに不備があると落下や故障、誤動作の原因になります。

# <span id="page-28-1"></span>**DIN レールへの取付けと取外し**

次の手順は、SX8R 形の DIN レールへの取付けと取外し方法について説明しています。

## <span id="page-28-2"></span>**DIN レールへの取付け**

- **1.** DIN レールを取付板にしっかりとねじ止めして固定します。
- **2.** マイナスドライバで SX8R 形の DIN レールフックを下げ(①)、DIN レール上部にひっかけます(②)。

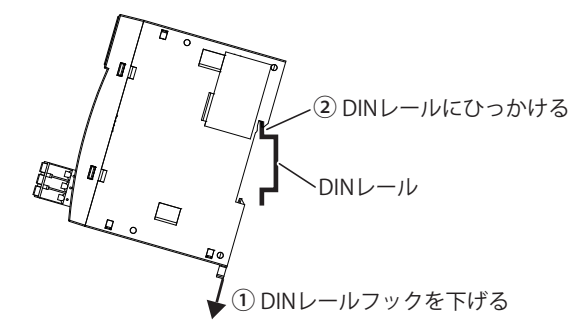

**3.** SX8R 形を DIN レールに沿わせて (①)、DIN レールフックを上げます (②)。

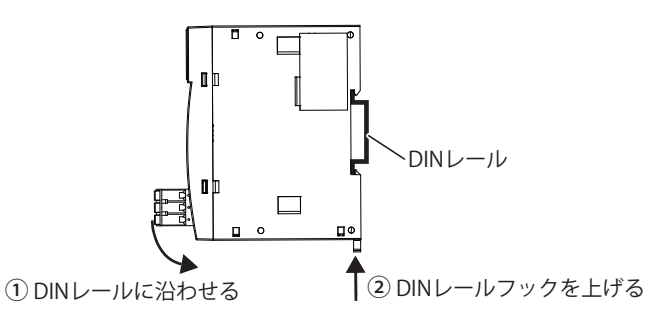

**4.** DIN レール止め金具で SX8R 形の両端を固定します。

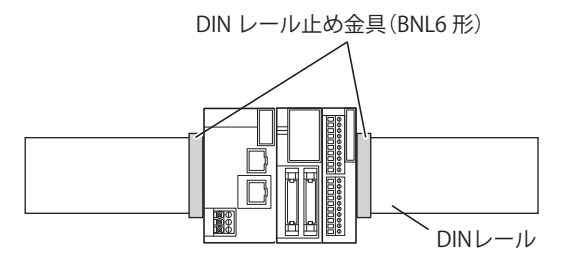

<sup>•</sup> SX8R 形は 35 ㎜幅の DIN レールに対応しています。

適合レール: IDEC 製·BAA1000PN10 (長さ 1000mm) 止め金具:BNL6PN10 • DIN レールフックを上げた状態で、SX8R 形を DIN レールにひっかけ、カチッという音がするまで押し込んでも取り付け ることができます。

## <span id="page-29-0"></span>**DIN レールからの取外し**

**1.** マイナスドライバで SX8R 形の DIN レールフックを下げ(①)、手前に引きながら持ち上げます(②)。

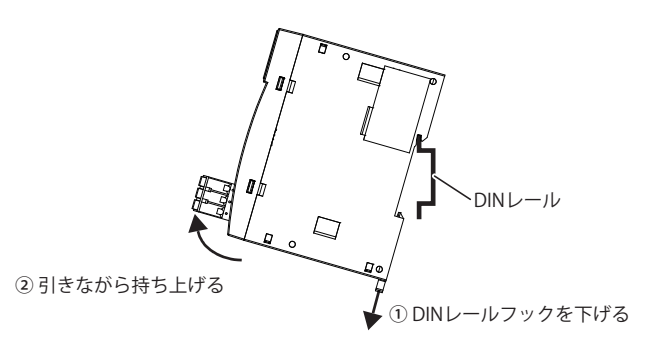

# <span id="page-29-1"></span>**盤内への直付け**

SX8R 形を制御盤などの取付板に直付けする方法について説明しています。

## <span id="page-29-2"></span>**直付け方法**

本体の裏面の DIN レールフックを引き出し、直付け取付フック(FC6A-PSP2PN05)を本体に取り付け、ねじ止め用穴を使用して取 付板に取り付けます。

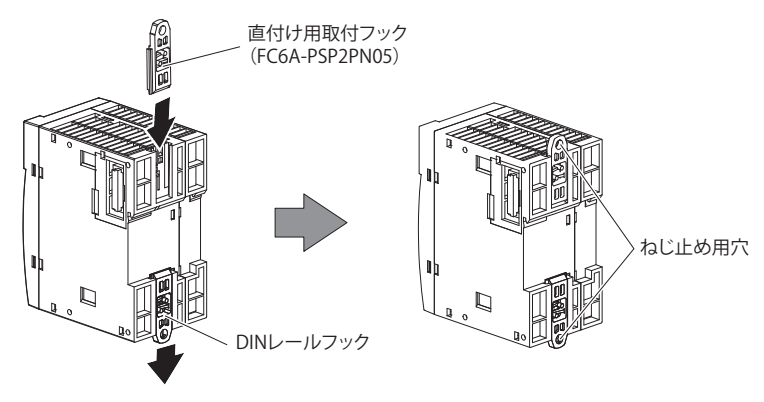

## <span id="page-29-3"></span>**取付穴寸法**

下図のように取付板に、SX8R 形を M4 ナベねじで取り付けます。 操作性、保守性、耐環境性を十分考慮して取付け位置を決定してください。

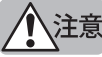

SX8R 形を直付けするときは、取付けねじを 1N · m (kgf · cm) のトルクで締め付けてください。

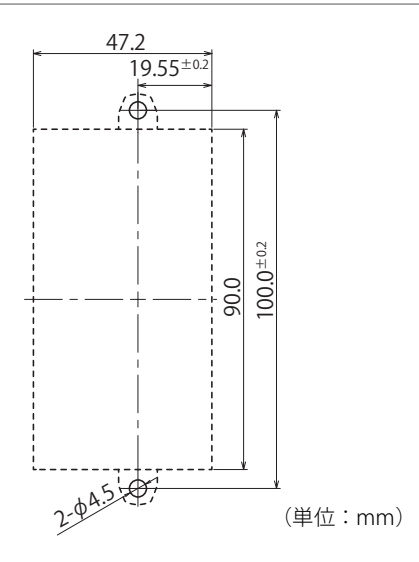

# <span id="page-30-3"></span><span id="page-30-0"></span>電源と電源配線

SX8R 形の電源の接続について説明します。

## <span id="page-30-1"></span>**電源**

- 定格にあった電源を接続してください。定格と異なる電源を接続すると、火災や故障の原因になる恐れがあります。 • SX8R 形の電源電圧は、電源仕様の電圧変動範囲を超えないようにしてください。
	- 特に電源電圧の立上り / 立下りが緩やかに変動する環境でご使用の場合は、この電圧範囲内で立上り / 立下り動作が 繰り返される場合があります。
	- SX8R 形に供給する電源に、IEC60127 承認品のヒューズを使用してください。SX8R 形を組み込んだ機器を欧州に出荷 する場合に必要です。

SX8R 形の電源仕様は、DC24V 電源タイプです。

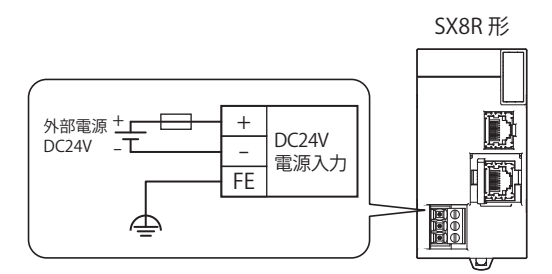

#### **■電源電圧**

• SX8R 形で使用できる電源電圧は、DC20.4 ~ 28.8V です。

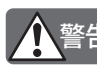

上記の電源電圧範囲以外では、使用しないでください。 SX8R 形に接続した I/O モジュールの入出力に重大な事故につながる恐れのある外部装置を接続している場合、異常時 に安全側に機能するように外部回路(電圧監視など)で対策してください。 警告

- 停電検出電圧は入出力点数の使用状況により変動しますが、通常は電源電圧が DC20.4V 未満になると停電を検出します。
- 10ms 以下の瞬時停電では停電を検出しません(定格電圧時)。

#### **■電源 ON 時の突入電流について**

SX8R 形は電源 ON 時に 35A 以下の突入電流が流れます。容量に余裕のある電源を使用してください。

### <span id="page-30-2"></span>**電源配線**

- 電源線はできるだけ短く配線してください。
- 電源線と動力線はできるだけ距離を離してください。

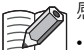

感電やノイズによる誤動作の恐れがありますので、次の項目を実施してください。

- PE、FE 端子は、D 種接地(第三種接地:接地抵抗 100Ω 以下)としてください。
- 接地線は、動力機器の接地線と共通ラインに接続しないでください。
- 接地線の詳細は、「適合電線・推奨フェルール端子一覧」(3-12 頁) を参照してください。

# <span id="page-31-0"></span>イーサネットポートの使用方法

## <span id="page-31-1"></span>**イーサネットポート 2 カバーの取外しと取付け**

イーサネットポート 2 カバーの取外し、取付け方法について説明します。

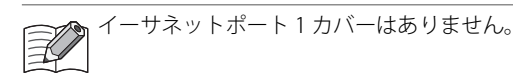

## <span id="page-31-2"></span>**取外し**

**1.** イーサネットポート 2 のドライバ差込口にマイナスドライバを差し込み、矢印の方向にゆっくり傾けて、下側のロックを外します。

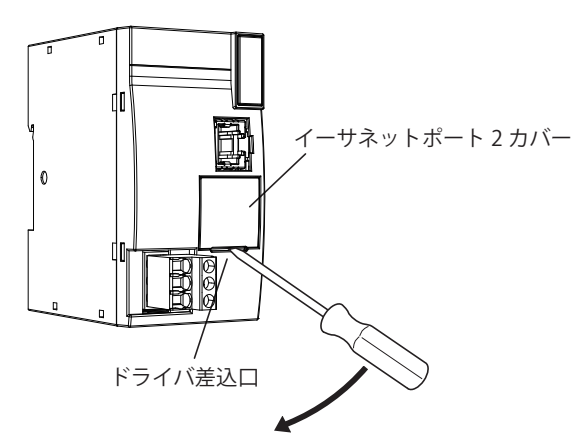

**2.** イーサネットポート 2 カバーを矢印の方向にまっすぐ持ち上げ、取り外します。

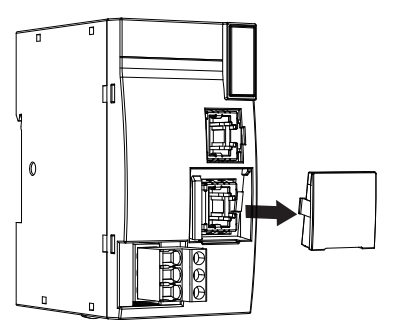

#### <span id="page-31-3"></span>**取付け**

- イーサネットポート 2 を使用しないときは、イーサネットポート 2 カバーを取り付けてください。
- **1.** イーサネットポート 2 の左右にある溝にイーサネットポート 2 カバーのツメをイーサネットポート 2 カバーの差込位置に差し込み、 まっすぐ押し込んで、取り付けます。

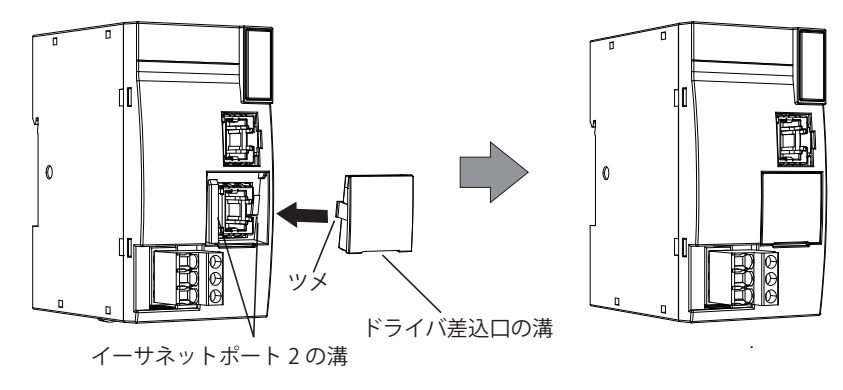

イーサネットポート 2 カバーの向きに注意してください。ドライバ差込口用の溝が下側になります。  $\mathbb{Z}$ 

# <span id="page-32-0"></span>増設時の制限事項

基本増設側の I/O モジュールは、SX8R 形から供給する内部電源で動作します。拡張増設側の I/O モジュールは、増設拡張モジュー ル一体型から供給する内部電源で動作します。

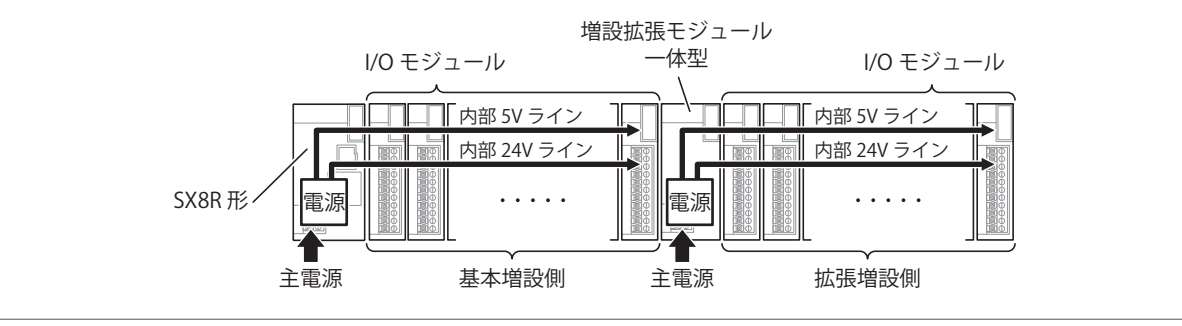

• 基本増設側の I/O モジュールは最大 7 台まで接続できます。

• 拡張増設側の I/O モジュールは最大 8 台まで接続できます。

• I/O モジュールは I/O 外部電源が必要です。I/O モジュールの製品仕様は、FC6A 形マイクロスマート ユーザーズ マニュア ル「第 2 章 製品仕様」を参照してください。

# <span id="page-32-1"></span>**主電源が消費する電力量の計算**

「第2章 SX8R 形に接続できる I/O モジュール」(2-4 頁) を参照して計算してください。

## **■増設したモジュールで消費する電力量の計算例**

### SX8R 形に接続した FC6A-R081 の場合

SX8R 形内部での電圧変換は以下の効率で計算します。

SX8R 形(SX8R-ECB1、SX8R-ECB4)

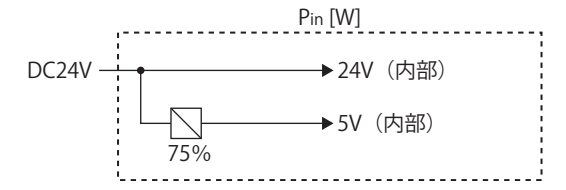

FC6A-R081

$$
PROB1 = \frac{5V}{(lout × Vout)} + (lout × 24V)
$$
  
=  $\frac{(0A×3.3V)}{0.75} + (0.035A×5V)$   
=  $\frac{(0.000645V)}{0.75} + (0.006A×8A5×24V)$   
= 1.39 [W]

### **■主電源が消費する電力量の計算例**

SX8R 形に下図のように I/O モジュールを接続した場合、主電源が消費する電力量は次のように計算します。

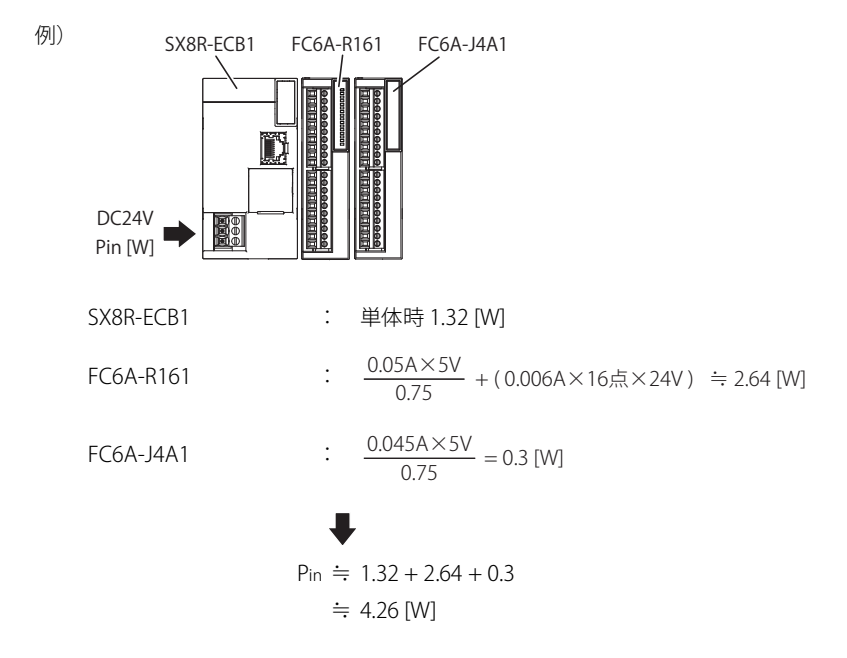

# <span id="page-34-0"></span>端子

端子の種類、使用方法について説明します。

## <span id="page-34-1"></span>**端子台用端子**

- より線および複数の電線を端子台に配線する場合は、必ず端子台用のフェルール端子を使用してください。 詳細は[、「適合電線・推奨フェルール端子一覧」\(3-12 頁\)](#page-35-0)を参照してください。
- フェルール端子は、1 線用または 2 線用を使用できます。

**1線用 インスタックス しょうしょう つきのう つきのおお つきのおお つきのおお つきのおお じゅう** 2線用 しょうかん しょうかん こうしゃ 2線用

むきしろ長さ

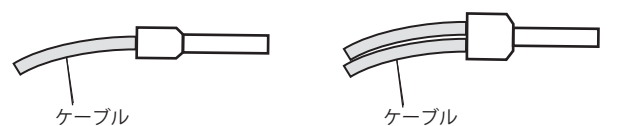

• フェルール端子はサイズに合った工具でかしめてください。電線の先端はフェルール端子と同じか 0.5mm ほど長めにカットし て、被覆から心線が見えたり、ひげ線が出たりしないようにしてください。

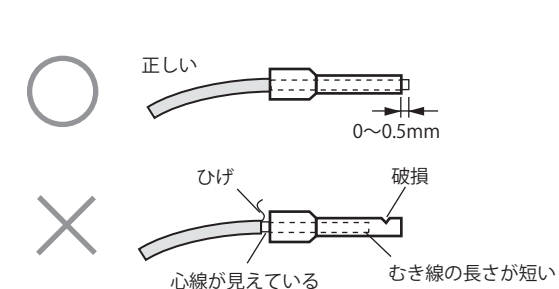

- より線および単線の使用できる太さやむしろ長さは、使用するコネクタによって異なります。
- 線の太さは、「適合電線・推奨フェルール端子一覧」(3-12頁)を参照してください。
- 単線を使用する場合はフェルール端子は不要です。
- 単線は 1 つのコネクタ穴に 1 本のみ挿入できます。1 つのコネクタ穴に 2 本以上取り付けないでください。

第

# <span id="page-35-1"></span><span id="page-35-0"></span>**適合電線・推奨フェルール端子一覧**

フェルール端子は、次のものが使用できます。

推奨のフェルール端子は IDEC 製品(上段)、ワイドミュラー社製品(中段)、またはフェニックス・コンタクト社製品(下段)で す。

### **■SX8R 形、I/O モジュール、増設拡張モジュール一体型**

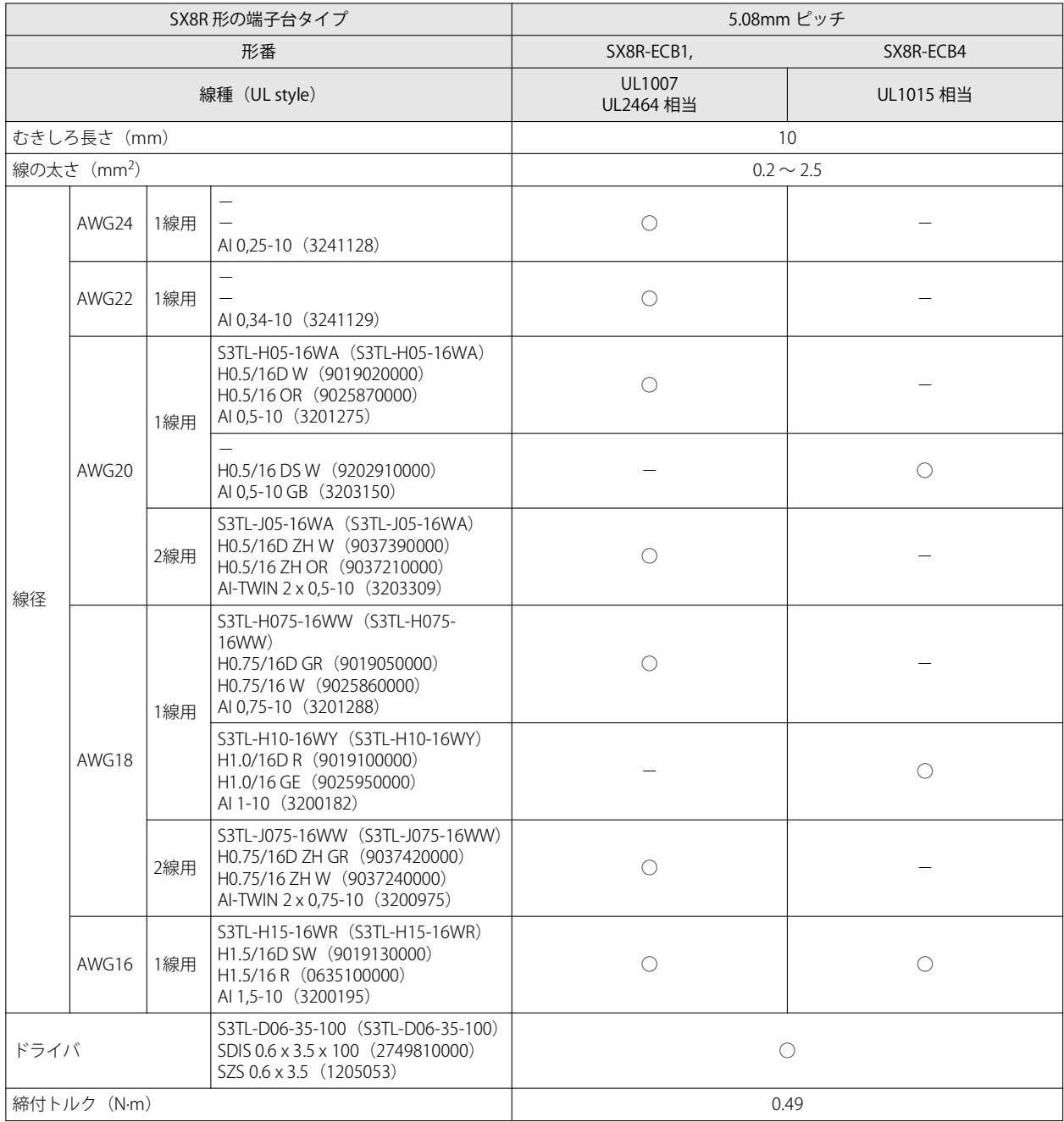
第 3 章

# **圧着工具**

圧着工具は、次のものが使用できます。

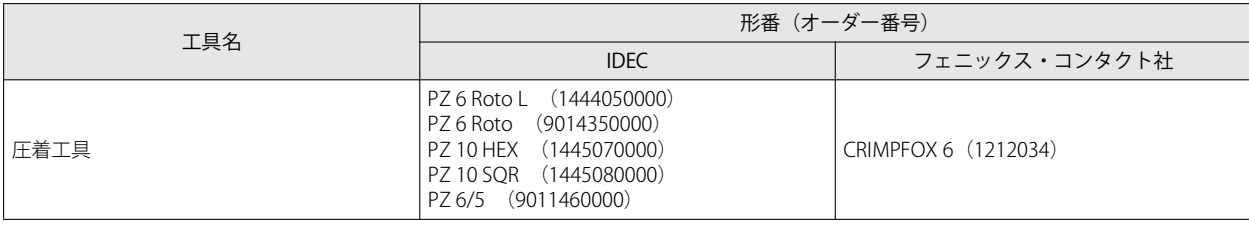

• 通電中の端子に触れないでください。感電の恐れがあります。

- 通電中は外部機器が接続されている端子が高温状態になる場合があります。電源を OFF した直後は、端子に触れない でください。
	- 電源を OFF した直後は、電源端子に触れないでください。感電の恐れがあります。
	- フェルール端子の先端部まで、電線を差し込んで圧着してください。
	- より線および複数の電線を端子台に配線する場合は、必ずフェルール端子を使用してください。電線が外れる恐れがあり ます。
	- 単線を使用する場合はフェルール端子は不要です。
	- 単線はすべて 1 本での使用を想定しています。1 つのコネクタ穴に 2 本以上取り付けないでください。

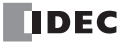

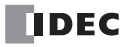

# 第4章 デバイス

この章では、SX8R 形の各種デバイスの割り付け、特殊内部リレーおよび特殊データレジスタの割り付けについて説明します。

SX8R 形の操作には、専門の知識が必要です。 -<br>★ 本書の内容について十分理解したうえで、SX8R 形をご使用ください。

# デバイス一覧

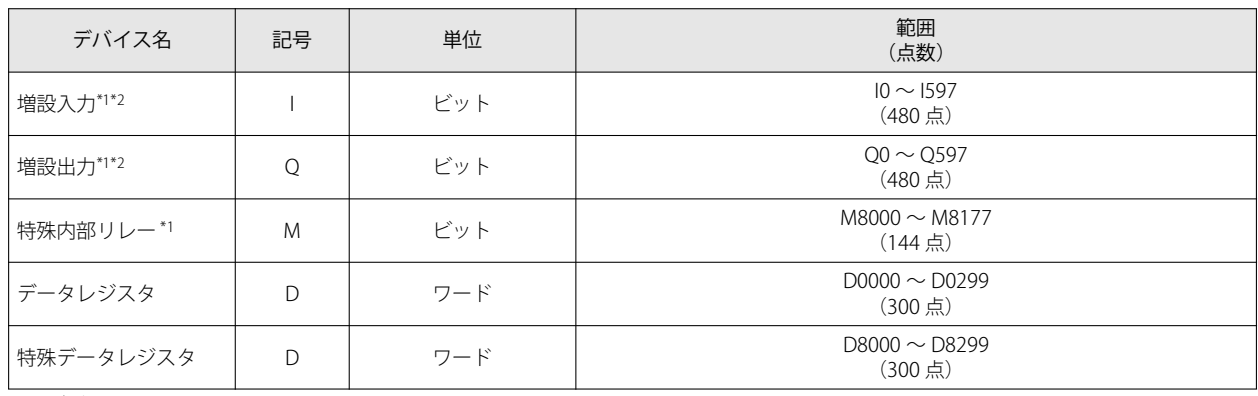

<span id="page-38-1"></span>\*1 デバイスアドレスの下 1 桁は、0 ~ 7 の 8 進数です。

<span id="page-38-0"></span>\*2 デジタル I/O モジュールの入力および出力です。

# デバイス名と記号について

#### ■増設入力(I)

外部機器からの ON/OFF 情報を I/O モジュールに入力するビット単位のデバイスです。

■ 増設出力 (Q)

I/O モジュールからの ON/OFF 情報を外部機器へ出力するビット単位のデバイスです。

■ 特殊内部リレー(M)

SX8R 形内部で使用するビット単位のデバイスです。それぞれのビットに特殊な機能が割り当てられています。

■ データレジスタ (D)

SX8R 形内部で数値を書き込むために使用するワード単位のデバイスです。

■ 特殊データレジスタ (D)

SX8R 形内部で数値を書き込むために使用するワード単位のデバイスです。それぞれのデータレジスタに特殊な機能が割り当てら れています。

データレジスタおよび特殊データレジスタ (D8000~)のデバイス記号は同じ "D" ですが、デバイスの特性が異なります。  $\mathbb{Z}$ それぞれの特殊データレジスタには特殊な機能が割り当てられています。

# 特殊内部リレー

リザーブと書かれた特殊内部リレーには書き込まないでください。システムが正常に動作しなくなる恐れがあります。 警告

R/Wは、Read (読み出し) /Write (書き込み) の略です。 R/W 欄の表記は、次のとおりです。 R/W:読み出し・書き込み両方可能 R :読み出しのみ可能

W :書き込みのみ可能

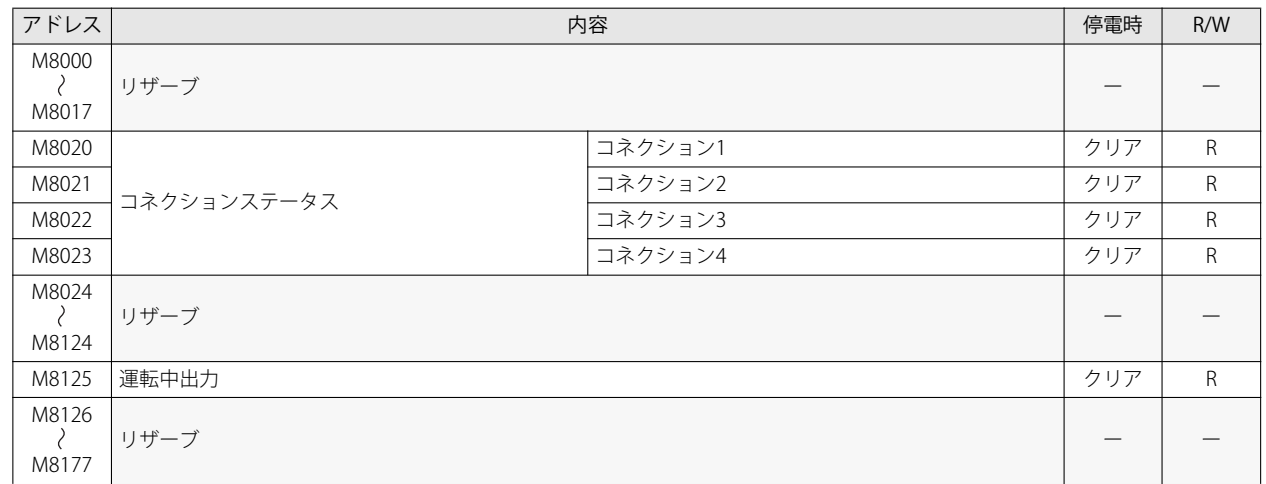

# **特殊内部リレーの説明**

### ■ M8020 ~ M8023: コネクションステータス

メンテナンス通信(サーバー)、ModbusTCP 通信(サーバー)により、SX8R 形がネットワーク機器と接続している間、ON しま す。接続していない間、OFF します。

#### ■ M8125:運転中出力

SX8R 形が運転状態のとき、ON します。停止状態のとき、OFF します。 SX8R 形は初期化処理完了後に運転状態になります。ユーザーデータまたはシステムソフトウェアのダウンロード中は、SX8R 形は 停止します。

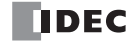

# 特殊データレジスタ

リザーブと書かれた特殊データレジスタには書き込まないでください。システムが正常に動作しなくなる恐れがあり ます。 警告

R/Wは、Read(読み出し)/Write(書き込み)の略です。 R/W 欄の表記は、次のとおりです。 玉 R/W:読み出し・書き込み両方可能 R :読み出しのみ可能

W :書き込みのみ可能

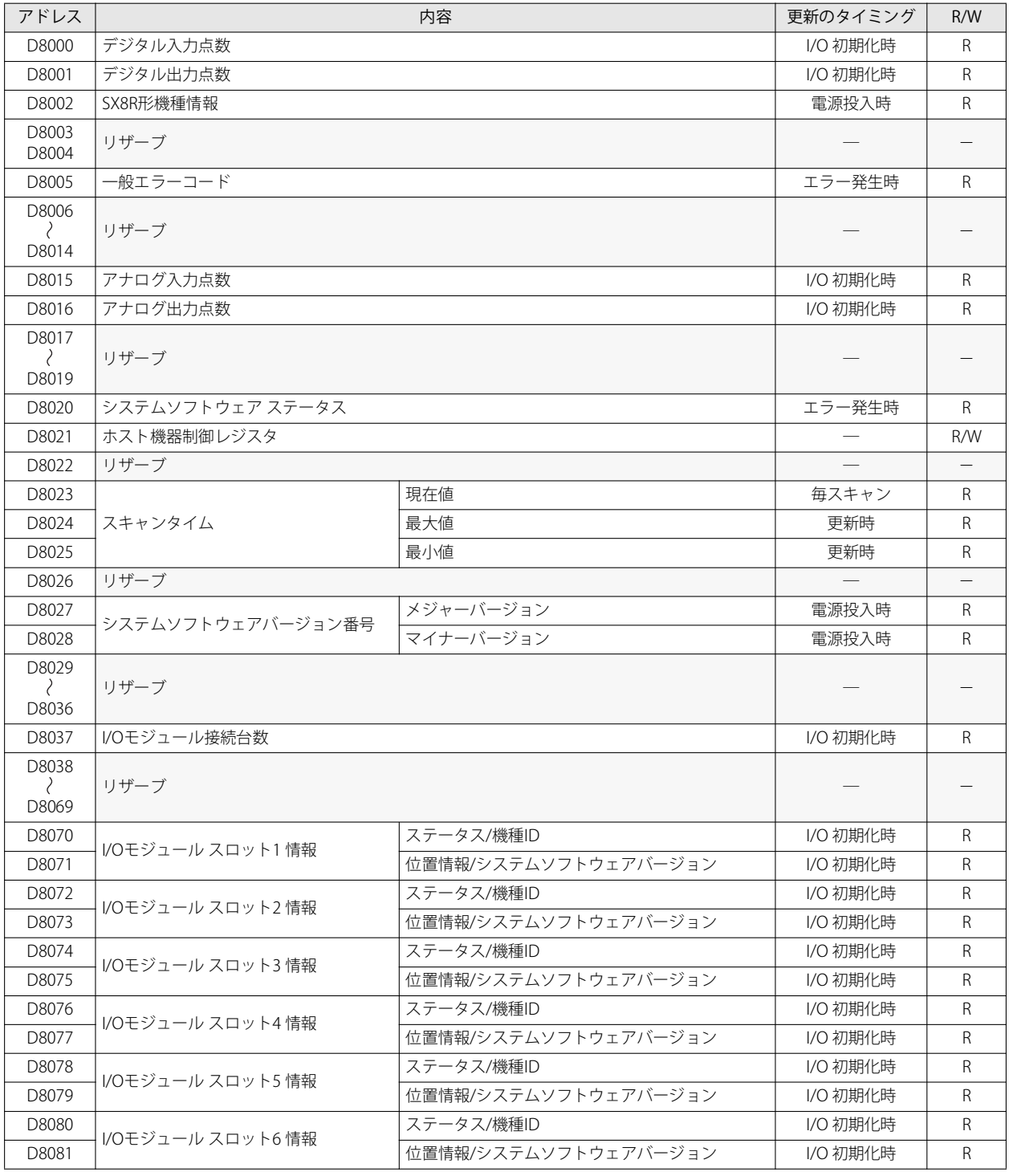

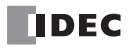

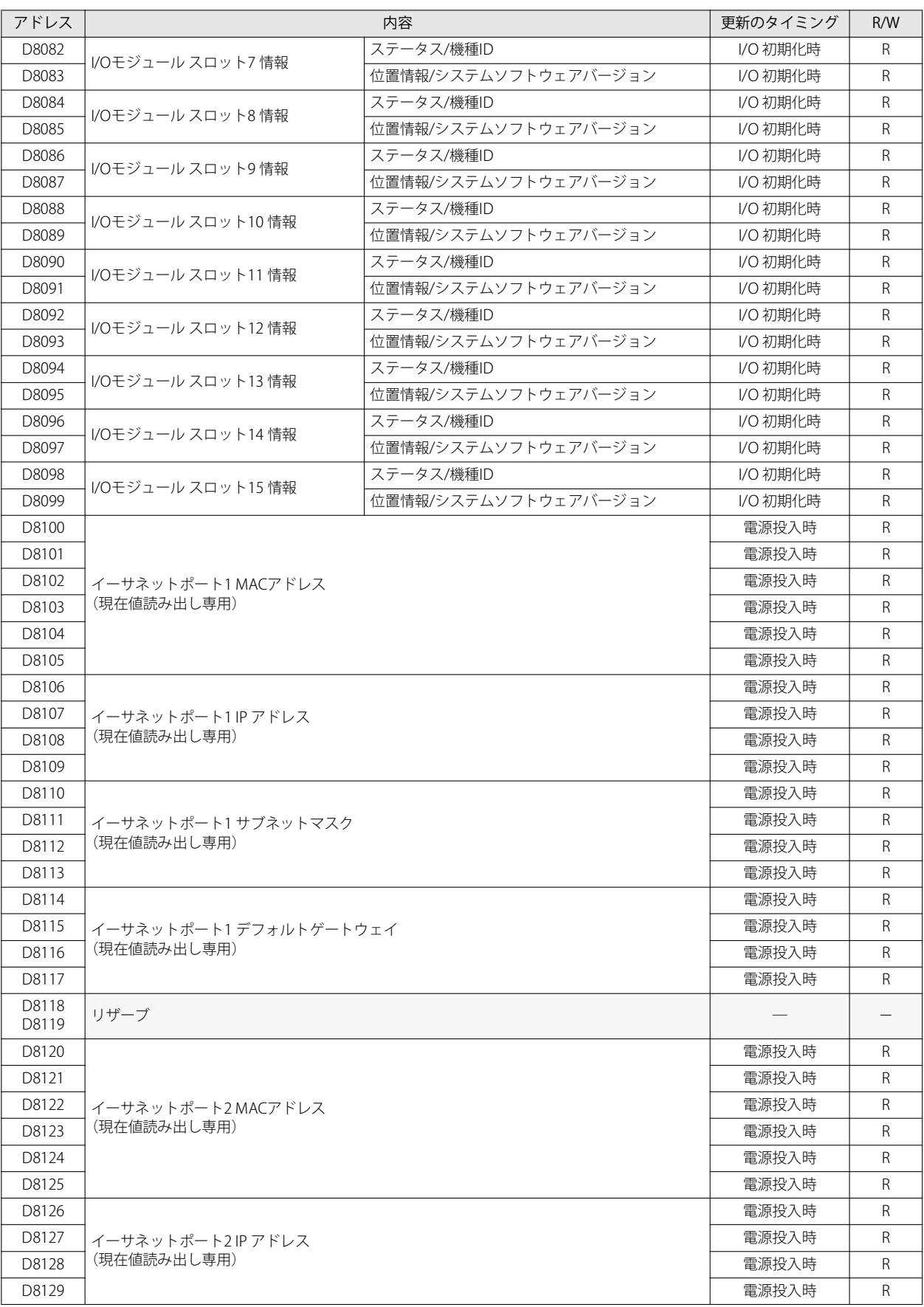

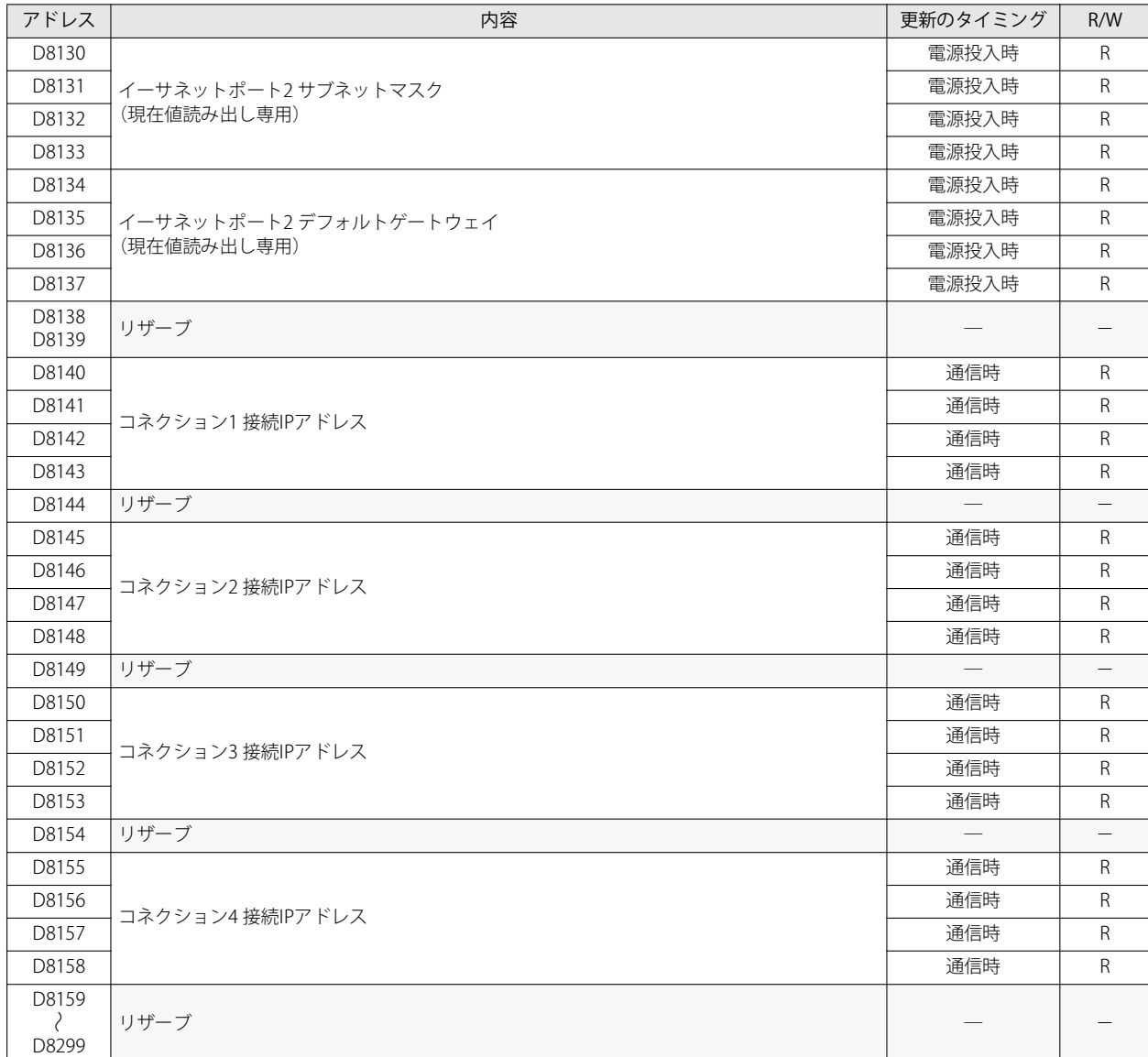

# **特殊データレジスタの説明**

#### ■ D8000:デジタル入力点数

SX8R 形に接続された I/O モジュールのデジタル入力点数の合計値が読み出せます。

- D8001:デジタル出力点数 SX8R 形に接続された I/O モジュールのデジタル出力点数の合計値が読み出せます。
- D8002:SX8R 形機種情報 本体の機種情報が読み出せます。 172 (ACh): SX8R 形
- D8005:一般エラーコード SX8R 形の一般エラー情報が読み出せます。一般エラーコードの詳細は、「第7章 一般エラー」(7-1 頁)を参照してください。
- D8015:アナログ入力点数 SX8R 形に接続された I/O モジュールのアナログ入力点数の合計値が読み出せます。
- D8016:アナログ出力点数 SX8R 形に接続された I/O モジュールのアナログ出力点数の合計値が読み出せます。

第 4

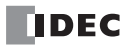

#### ■ D8020:システムソフトウェア ステータス

I/O モジュールの接続状況およびエラーの状態を示します。 SX8R 形はビット 0 に、I/O モジュールはスロット番号順にビット 1 ~ 15 に割り付きます。デバイス内の割り当て(ビットアサイ ン)は、次のとおりです。

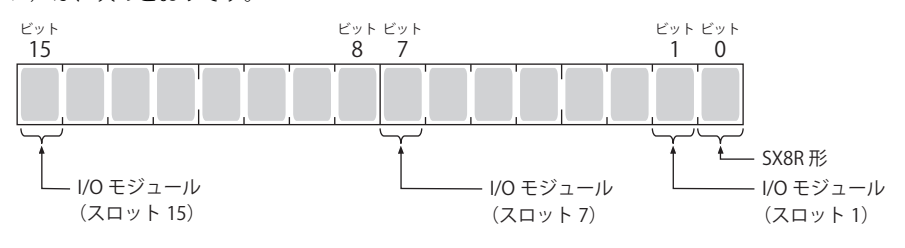

0:モジュール接続かつエラーあり、またはモジュール未接続 1:モジュール接続かつエラーなし

#### ■ D8021:ホスト機器制御レジスタ

ホスト機器から SX8R 形を制御します。各ビットに機能が割り当たっています。 ビット 0 およびビット 1 は、I/O モジュールのデジタル出力およびアナログ出力を制御します。 ビット 2 は、増設拡張モジュール一体型に接続された I/O モジュールをリスタートします。 デバイス内の割り当て(ビットアサイン)は、次のとおりです。

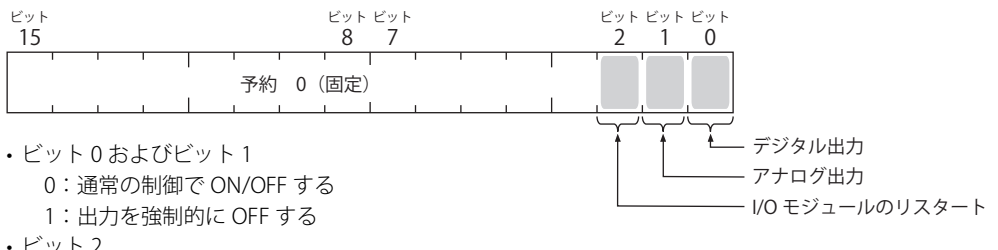

• ビット 2

1 にすると、増設拡張モジュール一体型に接続された I/O モジュールをリスタートします。 リスタート後は、自動的に 0 に戻ります。

ビット 1 に 1 を書き込むと、SX8R 形はアナログ出力データを格納するデータレジスタに 0 を書き込み、I/O モジュールは 相当するアナログ値を出力します。

#### ■ D8023: スキャンタイム (現在値)

直近のスキャン タイムが読み出せます。スキャンタイムについては、「第2章 SX8R 形の内部処理」(2-10 頁)を参照してくださ い。

#### ■ D8024: スキャンタイム (最大値)

スキャン タイムの最大値が読み出せます。スキャンタイムについては、「第2章 SX8R 形の内部処理」(2-10頁)を参照してくだ さい。

#### ■ D8025:スキャンタイム (最小値)

スキャン タイムの最小値が読み出せます。スキャンタイムについては、「第2章 SX8R 形の内部処理」(2-10頁)を参照してくだ さい。

#### ■ D8027、D8028: システムソフトウェアバージョン番号

SX8R 形本体のシステムソフトウェアのバージョンが読み出せます。次のようにシステムソフトウェアのバージョンが対応してい ます。

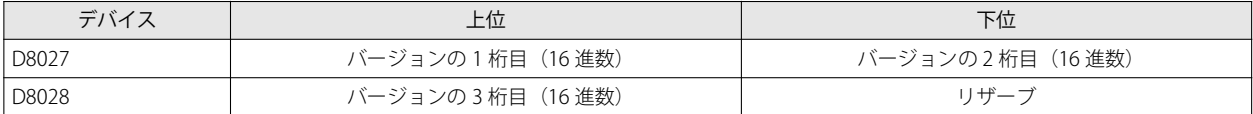

例) SX8R 形本体のシステムソフトウェアのバージョン: 2.5.1 D8028=0205h、D8029=0100h

#### ■ D8037:I/O モジュール接続台数

SX8R 形に接続されている I/O モジュールの台数が読み出せます。

#### <span id="page-44-0"></span>■ D8070 ~ D8099:I/O モジュール スロット情報

I/O モジュールの機種情報が読み出せます。 デバイス内の割り当て(ビットアサイン) は、次のとおりです。

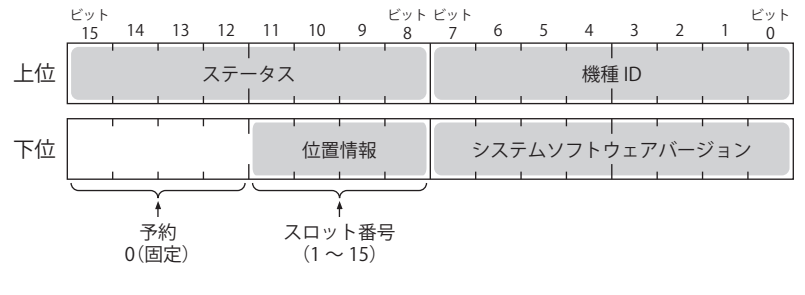

上位 下位

D8070、D8071 = I/O モジュール スロット 1 情報 D8072、D8073 = I/O モジュール スロット 2 情報 D8074、D8075 = I/O モジュール スロット 3 情報 D8076、D8077 = I/O モジュール スロット 4 情報 D8078、D8079 = I/O モジュール スロット 5 情報 D8080、D8081 = I/O モジュール スロット 6 情報 D8082、D8083 = I/O モジュール スロット 7 情報 D8084、D8085 = I/O モジュール スロット 8 情報 D8086、D8087 = I/O モジュール スロット 9 情報 D8088、D8089 = I/O モジュール スロット 10 情報 D8090、D8091 = I/O モジュール スロット 11 情報 D8092、D8093 = I/O モジュール スロット 12 情報 D8094、D8095 = I/O モジュール スロット 13 情報 D8096、D8097 = I/O モジュール スロット 14 情報 D8098、D8099 = I/O モジュール スロット 15 情報

システムソフトウェアバージョンには機器内に書き込まれたソフトウェアバージョンが表示されます。 機種 ID とステータスの詳細は、「機種 ID、ステータス一覧」(4-9頁)を参照してください。

#### ■ D8100 ~ D8105:イーサネットポート 1 MAC アドレス

SX8R 形本体のイーサネットポート 1 の MAC アドレスが、各特殊データレジスタに次のように格納されます。 例) MAC アドレス: ①① - ②② - ③③ - ④④ - ⑤⑤ - ⑥⑥

D8100= ①①、D8101= ②②、D8102= ③③、D8103= ④④、D8104= ⑤⑤、D8105= ⑥⑥

#### ■ D8106 ~ D8109: イーサネットポート 1 IP アドレス

SX8R 形本体のイーサネットポート 1 の IP アドレスが、各特殊データレジスタに次のように格納されます。 例) 自機 IP アドレス: aaa.bbb.ccc.ddd D8106=aaa、D8107=bbb、D8108=ccc、D8109=ddd

#### ■ D8110 ~ D8113: イーサネットポート 1 サブネットマスク

SX8R 形本体のイーサネットポート 1 のサブネットマスクが、各特殊データレジスタに次のように書き込まれます。 例) サブネットマスク: aaa.bbb.ccc.ddd D8110=aaa、D8111=bbb、D8112=ccc、D8113=ddd

#### ■ D8114 ~ D8117:イーサネットポート 1 デフォルトゲートウェイ

SX8R 形本体のイーサネットポート 1 のデフォルトゲートウェイが、各特殊データレジスタに次のように書き込まれます。 例) デフォルトゲートウェイ: aaa.bbb.ccc.ddd D8114=aaa、D8115=bbb、D8116=ccc、D8117=ddd

#### ■ D8120 ~ D8125:イーサネットポート 2 MAC アドレス

SX8R 形本体のイーサネットポート 2 の MAC アドレスが、各特殊データレジスタに次のように格納されます。 例) MAC アドレス: ①① - ②② - ③③ - ④④ - ⑤⑤ - ⑥⑥ D8120= ①①、D8121= ②②、D8122= ③③、D8123= ④④、D8124= ⑤⑤、D8125= ⑥⑥

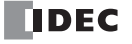

# ■ D8126 ~ D8129: イーサネットポート 2 IP アドレス

SX8R 形本体のイーサネットポート 2 の IP アドレスが、各特殊データレジスタに次のように格納されます。 例) 自機 IP アドレス: aaa.bbb.ccc.ddd D8126=aaa、D8127=bbb、D8128=ccc、D8129=ddd

# ■ D8130 ~ D8133: イーサネットポート 2 サブネットマスク

SX8R 形本体のイーサネットポート 2 のサブネットマスクが、各特殊データレジスタに次のように書き込まれます。 例) サブネットマスク: aaa.bbb.ccc.ddd D8130=aaa、D8131=bbb、D8132=ccc、D8133=ddd

#### ■ D8134 ~ D8137:イーサネットポート 2 デフォルトゲートウェイ

SX8R 形本体のイーサネットポート 2 のデフォルトゲートウェイが、各特殊データレジスタに次のように書き込まれます。 例) デフォルトゲートウェイ: aaa.bbb.ccc.ddd D8134=aaa、D8135=bbb、D8136=ccc、D8137=ddd

#### ■ D8140 ~ D8143:コネクション 1 接続 IP アドレス

コネクションにアクセス中の相手機器の IP アドレスを次のように格納します。

コネクション 1 接続 IP アドレス: aaa.bbb.ccc.ddd の場合 D8140=aaa、D8141=bbb、D8142=ccc、D8143=ddd

#### ■ D8145 ~ D8148: コネクション 2 接続 IP アドレス

コネクションにアクセス中の相手機器の IP アドレスを次のように格納します。

コネクション 2 接続 IP アドレス: aaa.bbb.ccc.ddd の場合 D8145=aaa、D8146=bbb、D8147=ccc、D8148=ddd

#### ■ D8150 ~ D8153:コネクション 3 接続 IP アドレス

コネクションにアクセス中の相手機器の IP アドレスを次のように格納します。

コネクション 3 接続 IP アドレス: aaa.bbb.ccc.ddd の場合 D8150=aaa、D8151=bbb、D8152=ccc、D8153=ddd

#### ■ D8155 ~ D8158:コネクション 4 接続 IP アドレス

コネクションにアクセス中の相手機器の IP アドレスを次のように格納します。

コネクション 4 接続 IP アドレス: aaa.bbb.ccc.ddd の場合 D8155=aaa、D8156=bbb、D8157=ccc、D8158=ddd

# <span id="page-46-0"></span>機種 ID、ステータス一覧

# **機種 ID**

機種 ID は、I/O モジュールスロット情報 (D8070 ~ D8099) に書き込まれます。I/O モジュールスロット情報の詳細は[、「D8070 ~](#page-44-0) [D8099:I/O モジュール スロット情報」\(4-7 頁\)](#page-44-0) を参照してください。

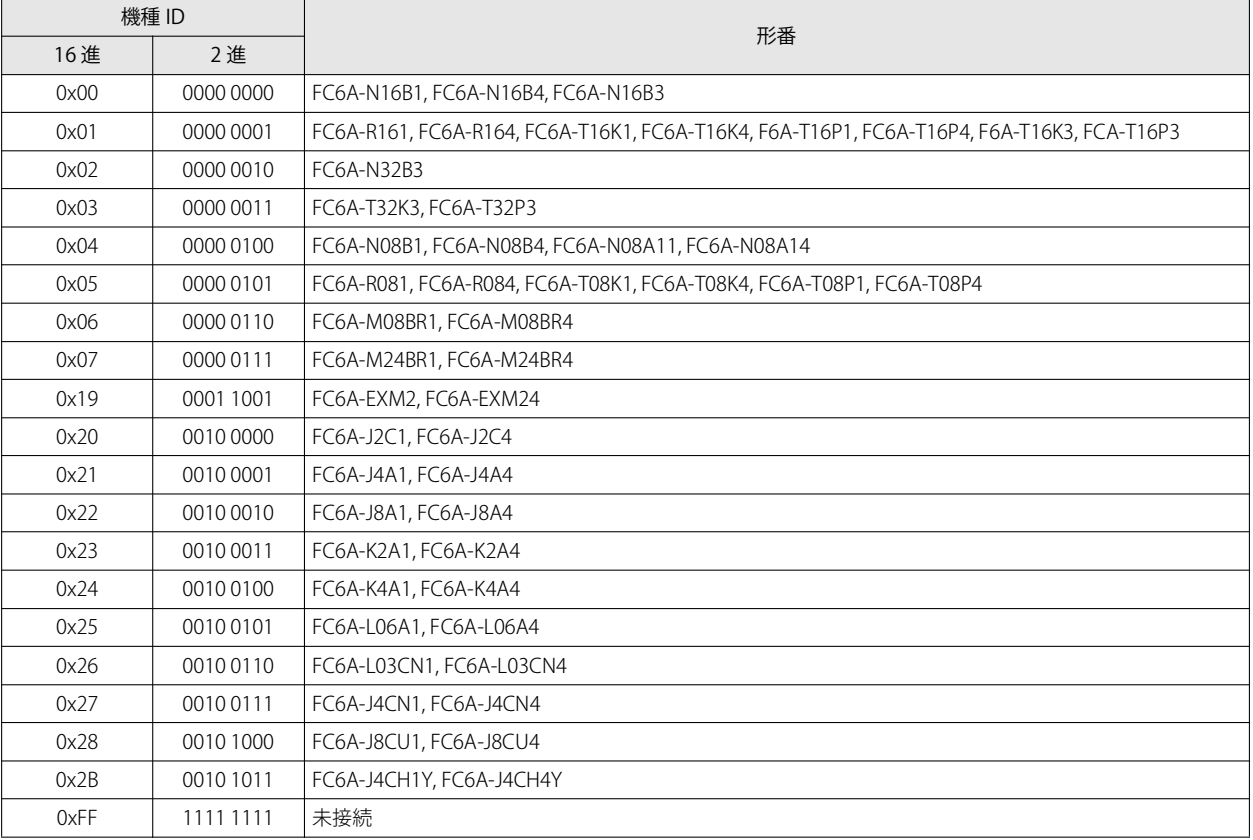

# **ステータス**

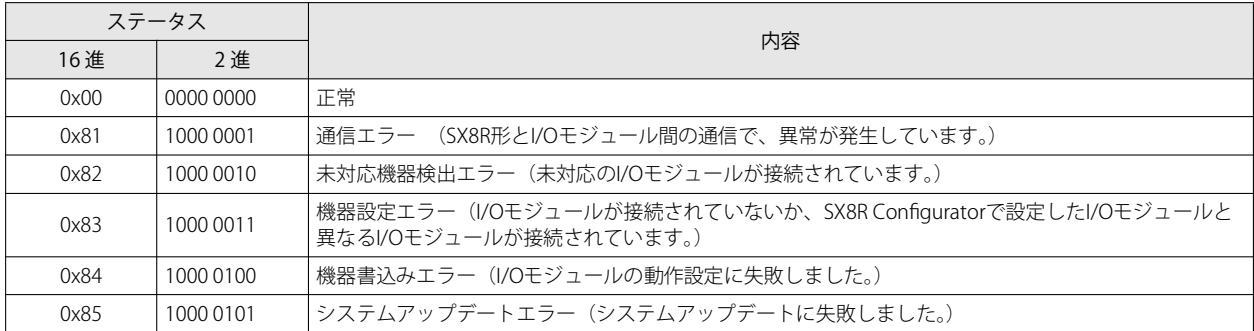

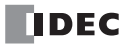

# 第5章 通信機能

この章では、通信機能について説明します。

SX8R 形の内部には、ホスト機器と送受信するデータを格納するためのメモリがあります。 Modbus TCP 通信では、このメモリを Modbus TCP 通信用共有メモリと呼びます。EtherNet/IP 通信では、このメモリを EtherNet/IP 通信用共有メモリ、CC-Link IE Field Basic 通信では、このメモリを CC-Link IE Field Basic 通信用共有メモリと呼 びます。

# ModbusTCP 通信 (サーバー)

# **通信仕様**

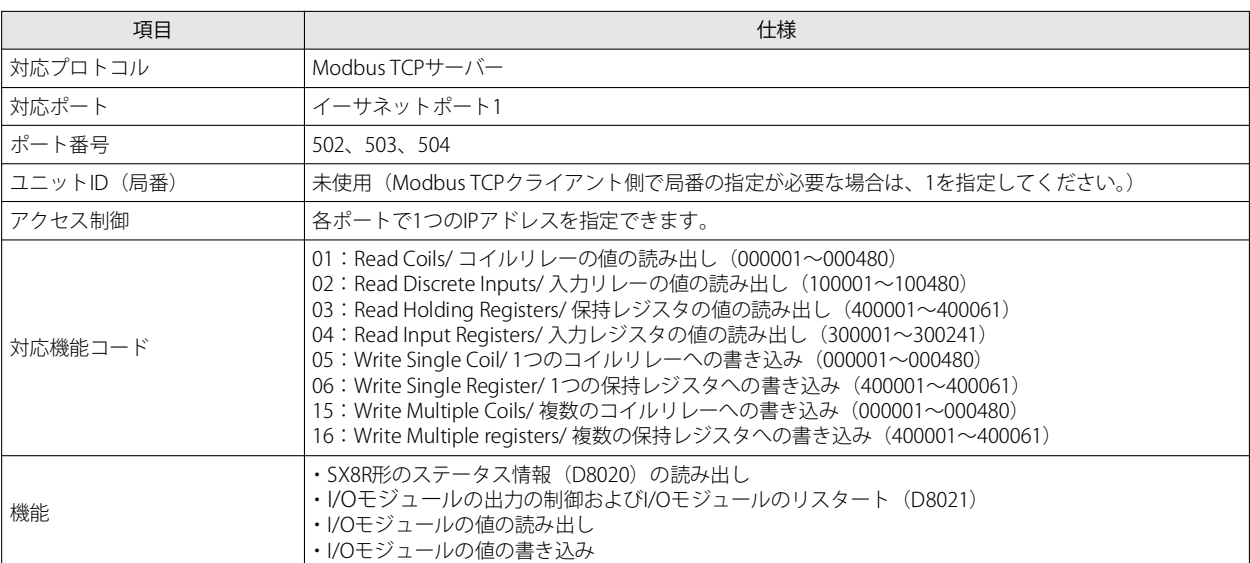

# **通信データフォーマット**

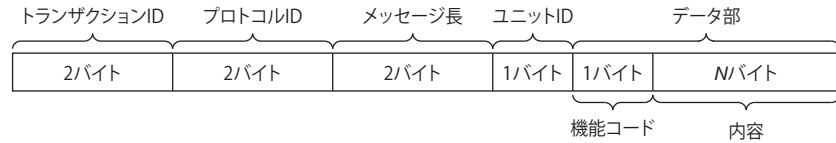

#### ■ トランザクション ID

Modbus TCP サーバーはクライアントからのトランザクション ID をそのまま返します。クライアントは、どのトランザクションに 対する応答なのかを確認できます。確認しない場合は、0 にしてください。

#### ■ プロトコル ID

Modbus TCP プロトコルを示す番号で、0 にしてください。

#### ■ メッセージ長

ユニット ID およびデータ部のサイズをバイト単位で表します。

#### ■ ユニット ID

機器を識別するための ID です。SX8R 形の Modbus TCP サーバーでは、受信したリクエストのユニット ID に関係なく、リクエスト を受け入れて処理します。レスポンスのユニット ID には、リクエストのユニット ID を格納します。

#### ■ データ部

#### 機能コード

実行する機能を表すコードです。

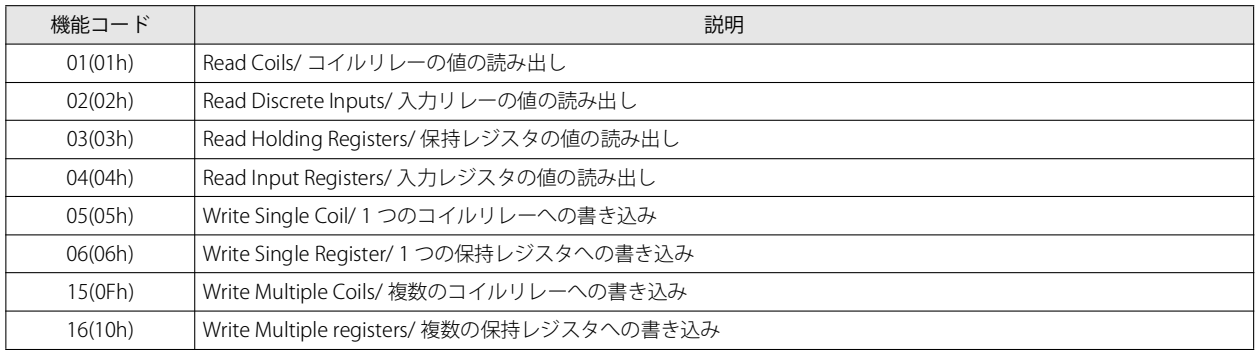

正常時のレスポンスの機能コードには、リクエストの機能コード を格納します。異常時のレスポンスの機能コードには、リクエス トの機能コード に 80h を加えた値を格納します。

### 内容

機能コードで指定した処理に必要なデータです。

通信上のアドレスは、通信フレームのアドレス部に入る 4 桁の数値です。スレーブアドレスの下 5 桁から 1 引いた値を 16 進数で 格納します。スレーブアドレスとは、Modbus TCP 通信用共有メモリのアドレスです。デバイスによってスレーブアドレスの範囲 は異なります。

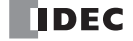

# データ部の通信フォーマット

#### ■ コイルリレーまたは入力リレーの値を読み出す

ホスト機器 (Modbus TCP クライアント)は、SX8R 形 (Modbus TCP サーバー)のコイルリレーまたは入力リレーの値を読み出し ます。読み出すデバイスの数は、1 ~ 480(ビット)です。

#### リクエスト

機能コードは、コイルリレーが "01h"、入力リレーが "02h" です。読み出すデバイスの開始アドレスおよび読み出すデバイスの数 をそれぞれ2バイトで指定して、上位バイトから順に送信します。

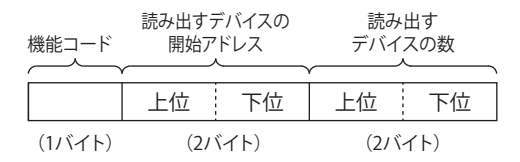

#### レスポンス

エラーの場合の機能コードは、コイルリレーが "81h" (01h+80h)、入力リレーが "82h" (02h+80h) です。読み出した値の数を 1 バイトで指定します。SX8R 形は、自身のデバイスの状態を読み出し、読み出した値を付加して送信します。読み出した値は、開 始アドレスのデバイスから順にバイト単位で任意の長さが送信されます。

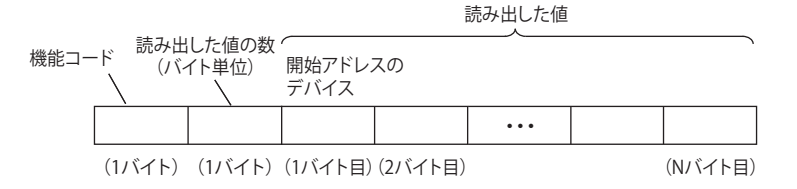

例) 入力リレー 0001 から 32 ビット (4 バイト) 分のデータを読み出す場合 リクエスト

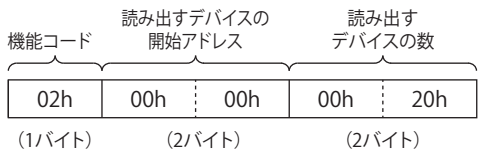

# 入力リレー 0001 ~ 0016 が "1234h"、入力リレー 0017 ~ 0032 が "5678h" の場合

### OK 応答

機能コー 読み出した値の数

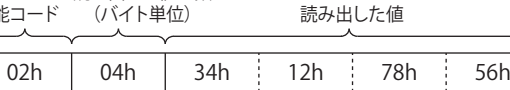

(1バイト) (1バイト)(1バイト目)(2バイト目)(3バイト目)(4バイト目)

#### 例)範囲外のスレーブ アドレスの入力リレーにアクセスしようとした場合

NG 応答

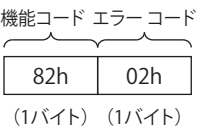

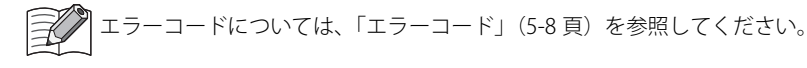

#### ■ 保持レジスタまたは入力レジスタの値を読み出す

ホスト機器 (Modbus TCP クライアント)は、SX8R 形 (Modbus TCP サーバー)の保持レジスタまたは入力レジスタの値を読み出 します。読み出すデバイスの数は、1 ~ 61(ワード)です。

#### リクエスト

機能コードは、保持レジスタが "03h"、入力レジスタが "04h" です。読み出すデバイスの開始アドレスおよび読み出すデバイスの 数をそれぞれ2バイトで指定して、上位バイトから順に送信します。

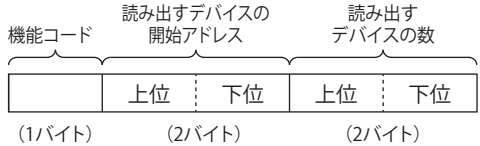

### レスポンス

エラーの場合の機能コードは、保持レジスタが "83h" (03h+80h)、入力レジスタが "84h" (04h+80h) です。読み出した値の数 (バイト単位)を1バイトで指定します。SX8R 形は、自身のレジスタの値を読み出し、その結果(読み出した値)を付加して送信 します。読み出した値は、開始アドレスのデバイスから順にワード単位で (1 ワード内は上位バイトから)、任意の長さが送信され ます。

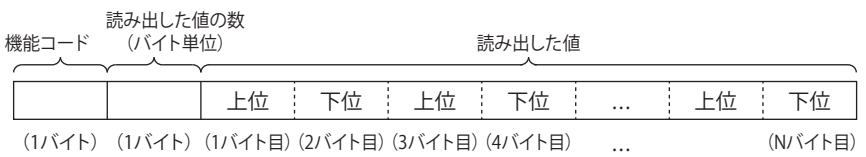

#### 例)入力レジスタ 0001 から 32 ワード分のデータを読み出す場合

リクエスト

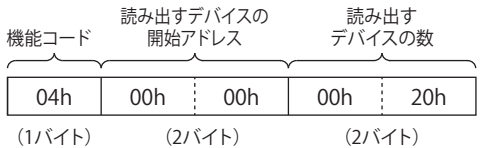

入力レジスタ 0001 の値が "1234h"、入力レジスタ 0002 の値が "2345h"、・・・、入力レジスタ 0032 の値が "5678h" の場合 OK 応答

読み出した値の数

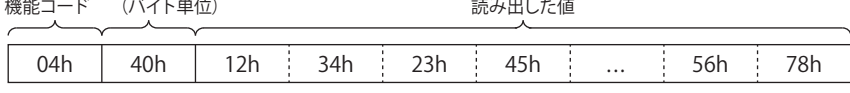

(1バイト)(1バイト)(1バイト目)(2バイト目)(3バイト目)(4バイト目) ... (63バイト目)(64バイト目)

#### 例)範囲外のスレーブ アドレスの入力レジスタにアクセスしようとした場合

NG 応答

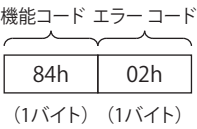

エラーコードについては、「エラーコード」(5-8頁)を参照してください。

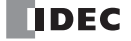

### ■ コイルリレーに値を書き込む

ホスト機器 (Modbus TCP クライアント)は、SX8R 形 (Modbus TCP サーバー)のコイルリレーへ値を書き込めます。

#### 1 つのアドレス番号に値を書き込む場合

#### リクエスト

機能コードは "05h" です。書き込むデバイスのアドレスおよび書き込む値をそれぞれ2バイトで指定し、上位バイトから順に格納 します。書き込む値が 0 の場合は "0000h"、1 の場合は "FF00h" です。

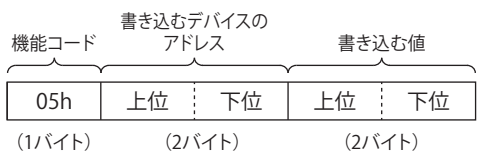

#### レスポンス

エラーの場合の機能コードは、"85h" (05h+80h)です。書き込んだデバイスのアドレスを 2 バイトで指定します。SX8R 形は、自 身のデバイスに値を書き込み、書き込んだ値(2 バイト)を付加して送信します。書き込んだデバイスのアドレスおよび書き込ん だ値は、上位バイトから順に送信されます。

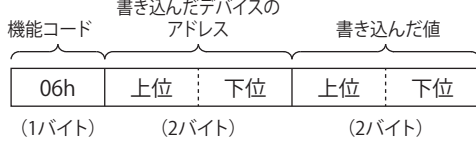

#### 例)コイルリレー 0001 に 1 を書き込む場合

リクエスト

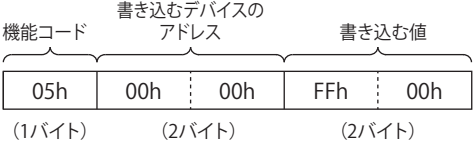

OK 応答

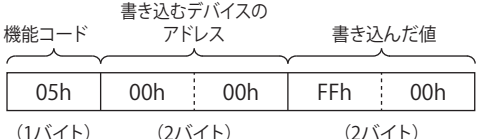

例)範囲外のスレーブ アドレスのコイルリレー 1 点にアクセスしようとした場合

#### NG 応答

機能コード エラー コード (1バイト) (1バイト)85h 02h

エラーコードについては、「エラーコード」(5-8頁)を参照してください。

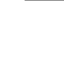

第 5 章

#### 複数の連続したアドレス番号に値を書き込む場合

### リクエスト

機能コードは "0Fh" です。書き込むデバイスの開始アドレスおよび書き込むデバイスの数をそれぞれ2バイトで指定し、上位バイ トから順に格納します。書き込む値の数および書き込む値をそれぞれ 1 バイトで指定します。書き込むデバイスの数は、1 ~ 480 (ビット)です。書き込む値は、開始アドレスのデバイスから順にバイト単位で、任意の長さが格納されます。

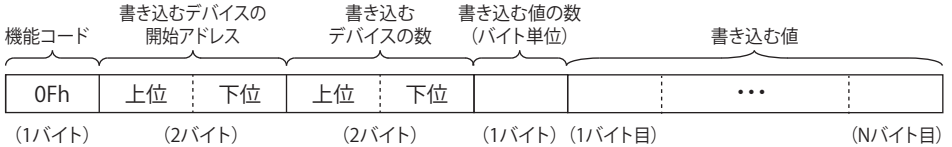

#### レスポンス

エラーの場合の機能コードは、"8Fh" (0Fh+80h) です。書き込んだデバイスの開始アドレスおよび書き込んだデバイスの数をそれ ぞれ2バイトで指定し、上位バイトから順に送信します。

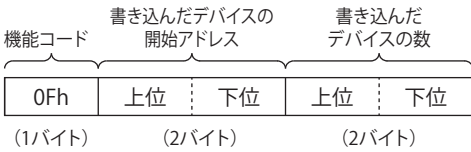

#### 例)コイルリレー 0007 に 0、コイルリレー 0008 に 1 を書き込む場合

リクエスト

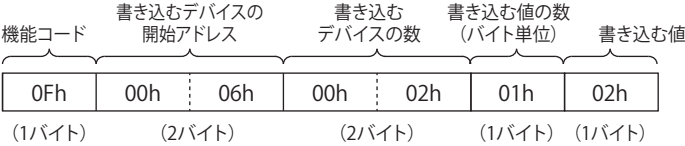

OK 応答

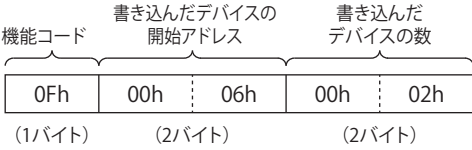

例)範囲外のスレーブ アドレスの複数のコイルリレーにアクセスしようとした場合 NG 応答

機能コード エラー コード

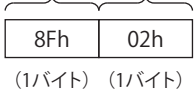

エラーコードについては、「エラーコード」(5-8頁)を参照してください。

#### ■ 保持レジスタに値を書き込む

ホスト機器 (Modbus TCP クライアント)は、SX8R 形 (Modbus TCP サーバー)の保持レジスタへ値を書き込めます。

#### 1 つのアドレス番号に値を書き込む場合

#### リクエスト

機能コードは "06h" です。書き込むデバイスのアドレスおよび書き込む値をそれぞれ2バイトで指定し、上位バイトから順に格納 します。

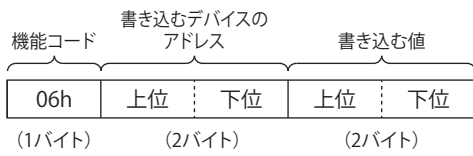

#### レスポンス

エラーの場合の機能コードは、"86h" (06h+80h)です。書き込んだデバイスのアドレスを 2 バイトで指定します。SX8R 形は、自 身のデバイスに値を書き込み、書き込んだ値(2 バイト)を付加して送信します。書き込んだデバイスのアドレスおよび書き込ん だ値は、上位バイトから順に送信されます。

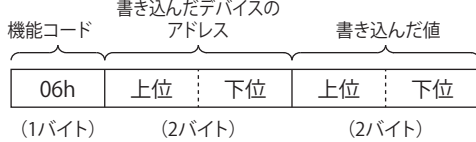

#### 例)保持レジスタ 0008 に "0103h" を書き込む場合

リクエスト

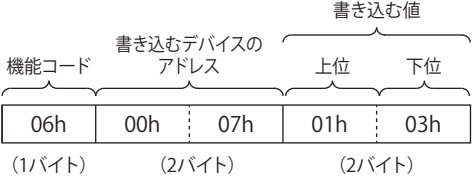

OK 応答

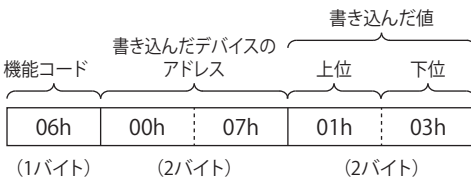

例)範囲外のスレーブ アドレスの保持レジスタ 1 点にアクセスしようとした場合

NG 応答

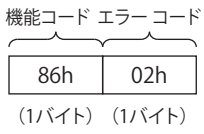

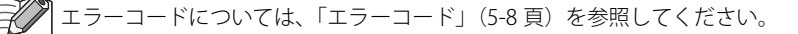

第 5

#### 複数の連続したアドレス番号に値を書き込む場合

### リクエスト

機能コードは "10h" です。書き込むデバイスの開始アドレス、書き込むデバイスの数および書き込む値をそれぞれ2バイトで指定 し、上位バイトから順に格納します。書き込む値の数を 1 バイトで指定し、バイト単位で格納します。書き込む値は、開始アドレ スのデバイスから順にワード単位で (1 ワード内は上位バイトから)、任意の長さが送信されます。

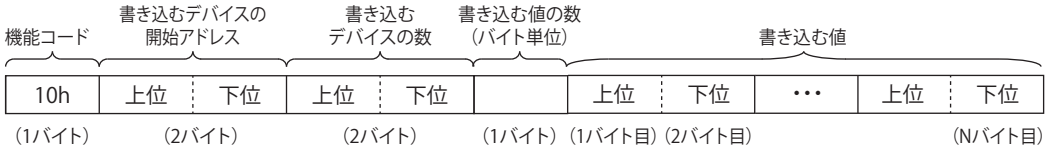

#### レスポンス

エラーの場合の機能コードは、"90h" (10h+80h)です。書き込んだデバイスの開始アドレスおよび書き込んだデバイスの数をそれ ぞれ2バイトで指定し、上位バイトから順に送信します。

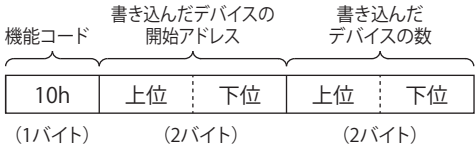

例) 保持レジスタ 0008 ~ 0032 (25 ワード) に "8003h"、"1234h"、・・・、"5678h" を書き込む場合 リクエスト

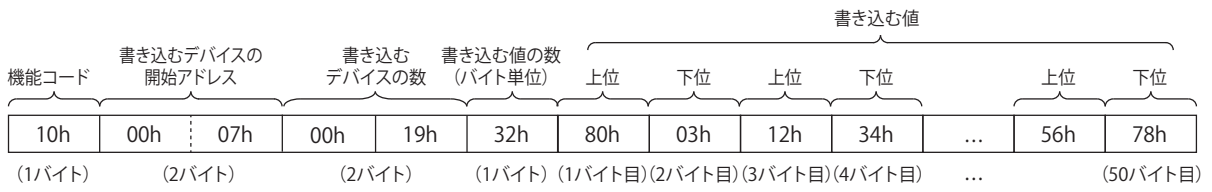

OK 応答

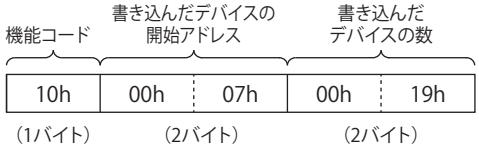

#### 例)範囲外のスレーブ アドレスの複数の保持レジスタにアクセスしようとした場合

NG 応答

機能コード エフー コード (1バイト) (1バイト) 90h 02h

エラーコードについては[、「エラーコード」\(5-8 頁\)](#page-55-0)を参照してください。

#### <span id="page-55-0"></span>エラーコード

NG 応答で格納するエラー コードは次のとおりです。

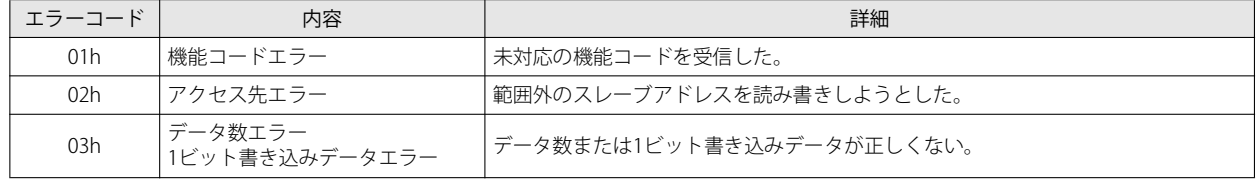

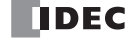

# **Modbus TCP 通信用共有メモリ**

Modbus TCP 通信用共有メモリは、Modbus TCP クライアントからアクセスするメモリです。 Modbus TCP 通信用共有メモリを使用して、SX8R 形に接続された I/O モジュールのデバイスの値を読み書きします。

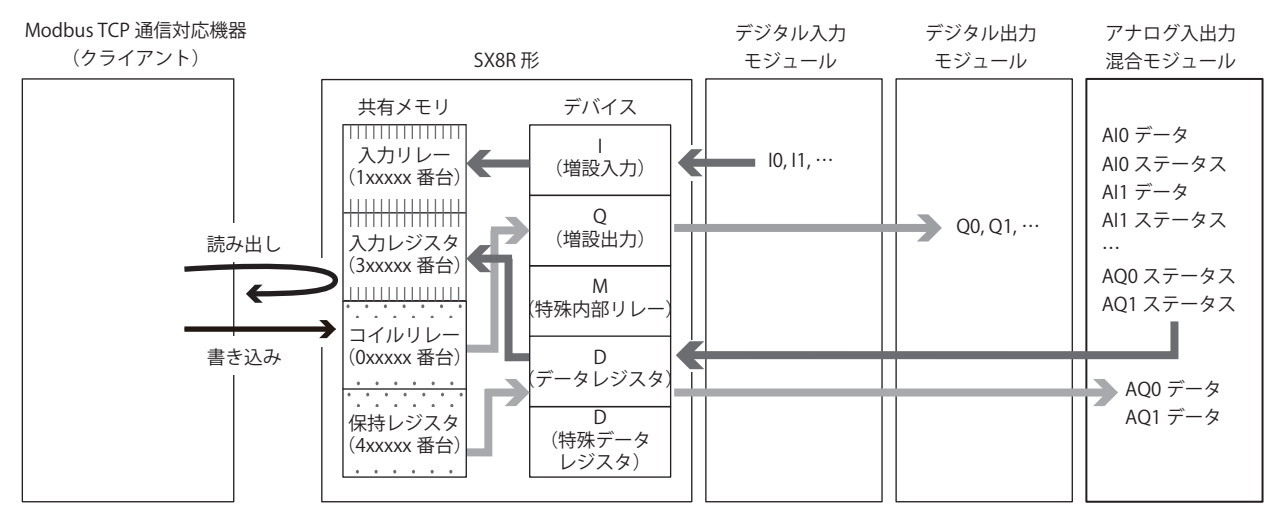

I/O モジュールの機種および接続構成によって、デバイスに割り付けられる Modbus TCP 通信用共有メモリ(入力リレー / コイル リレー / 入力レジスタ / 保持レジスタ)は異なります。

SX8R Configurator の [モジュール構成] タブで I/O モジュールを構成し、[基本設定] タブの [通信モード]で "Modbus TCP サーバー " を設定すると、自動的に Modbus TCP 通信用共有メモリが割り付きます。Modbus TCP 通信用共有メモリ は、[Modubus TCP サーバー]タブで確認できます。

## <span id="page-56-1"></span>占有するメモリ領域

I/O モジュールは、次のように Modbus TCP 通信用共有メモリを占有します。

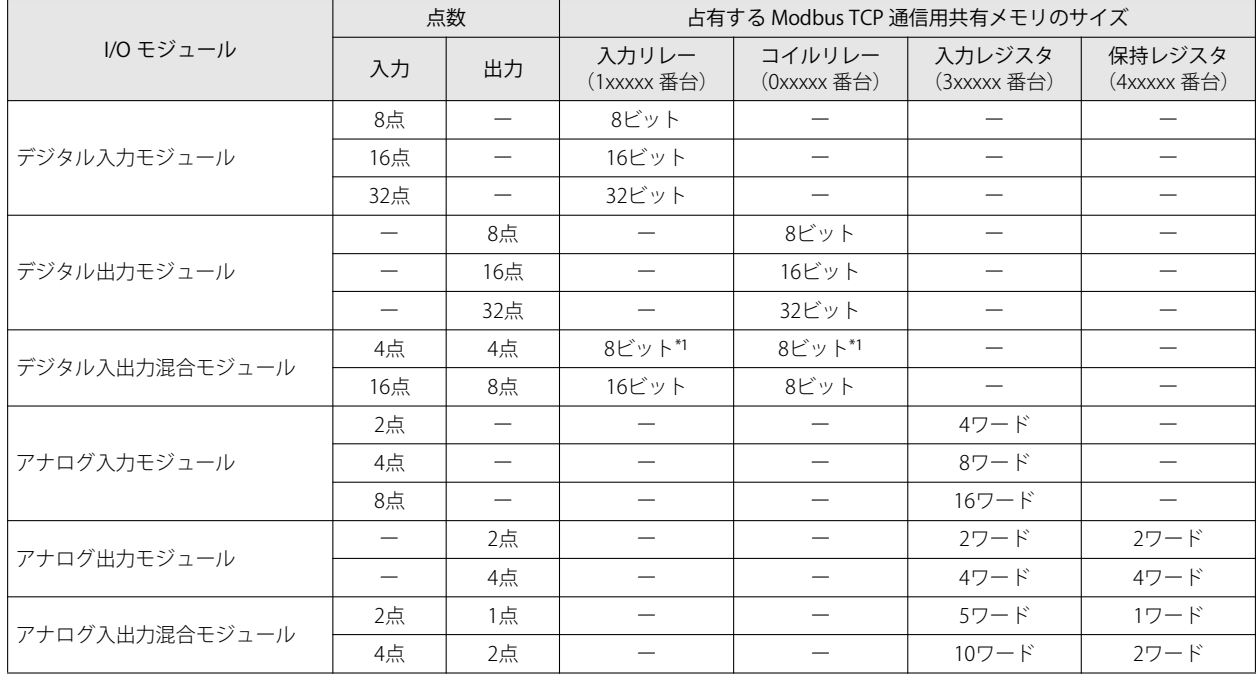

<span id="page-56-0"></span>\*1 入力リレーおよびコイルリレーは、1 バイト単位で占有されます。

第 5 章 アナログ I/O モジュールのパラメータは、その内容によって割り付けられる Modbus TCP 通信用共有メモリは異なります。 • アナログ入力データは、入力レジスタに割り付きます。

• アナログ出力データは、保持レジスタに割り付きます。

• アナログ入力ステータスおよびアナログ出力ステータスは、入力レジスタに割り付きます。ただし、SX8R Configurato の「基本設定]タブの「アナログモジュールのステータス]チェックボックスをオフにすると、アナログステータスが入 力レジスタに割り付きません。入力レジスタを節約できます。詳細は[、「第 6 章 ⑥ アナログモジュールのステータス」](#page-95-0) (6-10頁)を参照してください。

#### 入力リレー

ホスト機器は、Modbus TCP サーバーの入力リレーを介して、SX8R 形に接続された I/O モジュールの増設入力の値を読み出せま す。

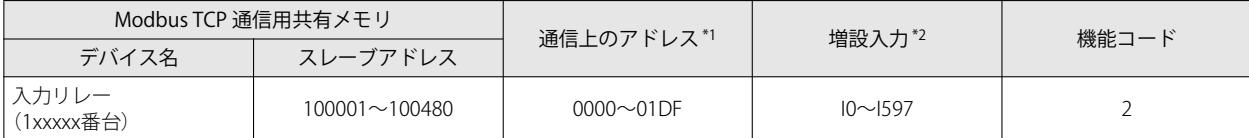

<span id="page-57-0"></span>\*1 通信上のアドレスは、通信フレームのアドレス部に入る 4 桁の数値です。スレーブアドレスの下 5 桁から 1 引いた値を 16 進数で格納 します。

<span id="page-57-1"></span>\*2 SX8R 形に接続された I/O モジュールのデバイス範囲内でアクセスしてください。

#### メモリ割り付け

入力リレーの先頭からスロット番号順に、I/O モジュールが占有するメモリだけ入力リレーを占有して、増設入力が割り付きます。 I/O モジュールが占有するメモリについては[、「占有するメモリ領域」\(5-9 頁\)](#page-56-1)を参照してください。

#### 例)

「メモリ割り付け例」(5-12頁)を参照してください。

コネクション番号 1 の [通信モード]に "EtherNet/IP アダプタ"、コネクション番号 3 の [通信モード]に "Modbus TCP  $\exists \forall$ サーバー " を設定した場合、増設入力が Modbus TCP 通信用共有メモリの入力レジスタに割り付きます。この場合、 Modbus TCP 通信では入力レジスタを介して、SX8R 形に接続された I/O モジュールの増設入力の値を読み出せます。

#### コイルリレー

ホスト機器は、Modbus TCP サーバーのコイルリレーを介して、SX8R 形に接続された I/O モジュールの増設出力に値を書き込めま す。

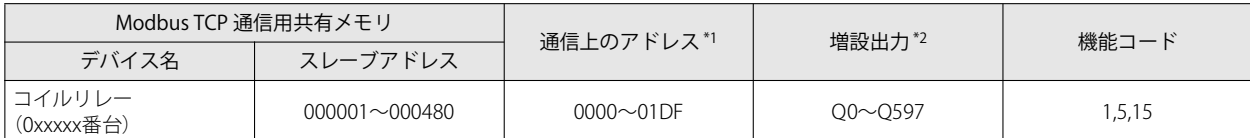

<span id="page-57-2"></span>\*1 通信上のアドレスは、通信フレームのアドレス部に入る 4 桁の数値です。スレーブアドレスの下 5 桁から 1 引いた値を 16 進数で格納 します。

<span id="page-57-3"></span>\*2 SX8R 形に接続された I/O モジュールのデバイス範囲内でアクセスしてください。

#### メモリ割り付け

コイルリレーの先頭からスロット番号順に、I/O モジュールが占有するメモリだけコイルリレーを占有して、増設出力が割り付き ます。I/O モジュールが占有するメモリについては[、「占有するメモリ領域」\(5-9 頁\)](#page-56-1)を参照してください。

#### 例)

「メモリ割り付け例」(5-12頁)を参照してください。

コネクション番号 1の [通信モード]に "EtherNet/IP アダプタ"、コネクション番号 3の [通信モード]に "Modbus TCP サーバー " を設定した場合、増設出力が Modbus TCP 通信用共有メモリの保持レジスタに割り付きます。この場合、 Modbus TCP 通信では保持レジスタを介して、SX8R 形に接続された I/O モジュールの増設出力に値を書き込めます。

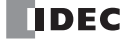

# 入力レジスタ

ホスト機器は、Modbus TCP サーバーの入力レジスタを介して、SX8R 形のデータレジスタおよびシステムソフトウェア ステータ ス (D8020) の値を読み出せます。

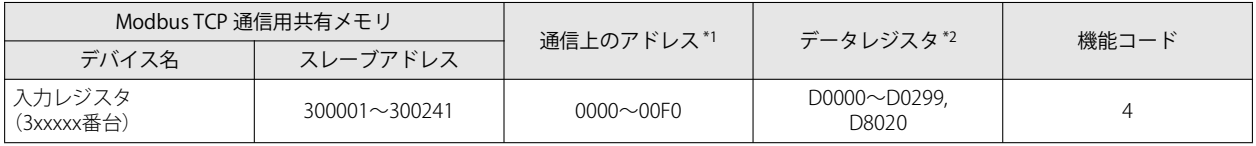

<span id="page-58-0"></span>\*1 通信上のアドレスは、通信フレームのアドレス部に入る 4 桁の数値です。スレーブアドレスの下 5 桁から 1 引いた値を 16 進数で格納 します。

<span id="page-58-1"></span>\*2 SX8R 形に接続された I/O モジュールのデバイス範囲内でアクセスしてください。

#### メモリ割り付け

スレーブアドレス 300002 からスロット番号順に、I/O モジュールが占有するメモリだけ入力レジスタを占有して、データレジスタ が割り付きます。I/O モジュールが占有するメモリについては[、「占有するメモリ領域」\(5-9 頁\)](#page-56-1)を参照してください。

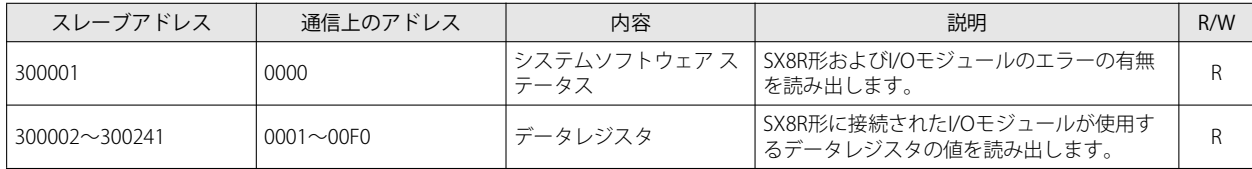

例)

「メモリ割り付け例」(5-12頁)を参照してください。

### 保持レジスタ

ホスト機器は、Modbus TCP サーバーの保持レジスタを介して、SX8R 形のデータレジスタおよびホスト機器制御レジスタ (D8021)に 値を書き込めます。

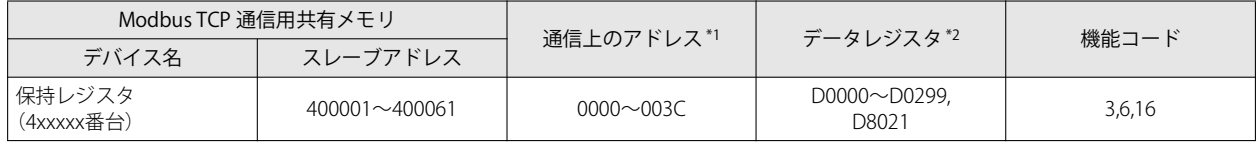

<span id="page-58-2"></span>\*1 通信上のアドレスは、通信フレームのアドレス部に入る 4 桁の数値です。スレーブアドレスの下 5 桁から 1 引いた値を 16 進数で格納 します。

<span id="page-58-3"></span>\*2 SX8R 形に接続された I/O モジュールのデバイス範囲内でアクセスしてください。

#### メモリ割り付け

スレーブアドレス 400002 からスロット番号順に、I/O モジュールが占有するメモリだけ保持レジスタを占有して、データレジスタ が割り付きます。I/O モジュールが占有するメモリについては[、「占有するメモリ領域」\(5-9 頁\)](#page-56-1)を参照してください。

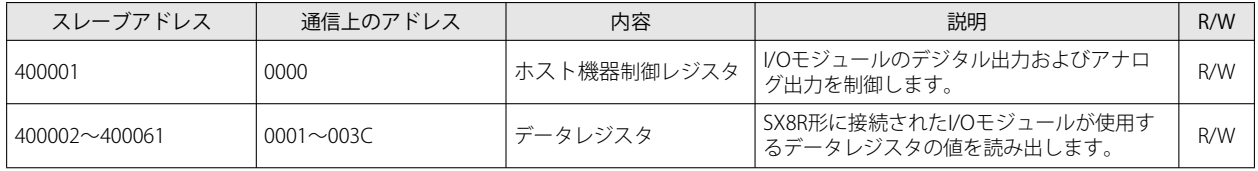

例)

[「メモリ割り付け例」\(5-12 頁\)を](#page-59-0)参照してください。

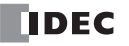

# <span id="page-59-0"></span>メモリ割り付け例

下表のように、SX8R 形に I/O モジュールを 7 台接続した場合のデバイス割り付けは、次のとおりです。

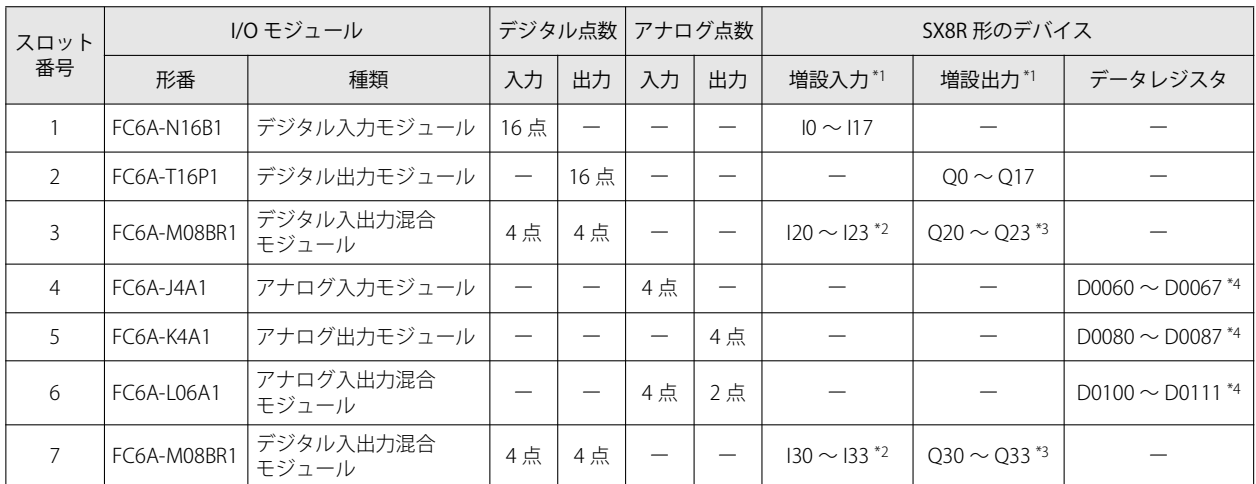

<span id="page-59-1"></span>\*1 増設入力および増設出力は、各デバイスの先頭からスロット番号順に 1 バイト単位で割り付けられます。

<span id="page-59-2"></span>\*2 FC6A-M08BR1 は、8 ビット分の増設入力を占有して、入力点数(4 点)分のデバイスが割り付きます。つまり I20 ~ I27、I30 ~ I37 を 占有して、I20 ~ I23、I30 ~ I33 が増設入力に割り付きます。I24 ~ I27 および I34 ~ I37 は予約領域です。

<span id="page-59-3"></span>\*3 FC6A-M08BR1 は、8 ビット分の増設出力を占有して、出力点数(4点)分のデバイスが割り付きます。つまり Q20 ~ Q27、Q30 ~ Q37 を占有して、Q20 ~ Q23、Q30 ~ Q33 が増設出力に割り付きます。Q24 ~ Q27 および Q34 ~ Q37 は予約領域です。

<span id="page-59-4"></span>\*4 データレジスタは、アドレス ((スロット番号-1) ×20)番目から 20 ワード分を占有して、((入出力点数の合計) ×2) ワードが割り 付きます。

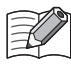

• デバイス割り付けの詳細は[、「第 2 章 占有するデバイスのサイズ」\(2-8 頁\)を](#page-17-0)参照してください。 • 各 I/O モジュールに割り付けられたデバイスは、SX8R Configurator の [モジュール構成] タブで、I/O モジュールをク リックして確認できます。

SX8R 形のデバイスは、次のように Modbus TCP 通信用共有メモリに割り付きます。

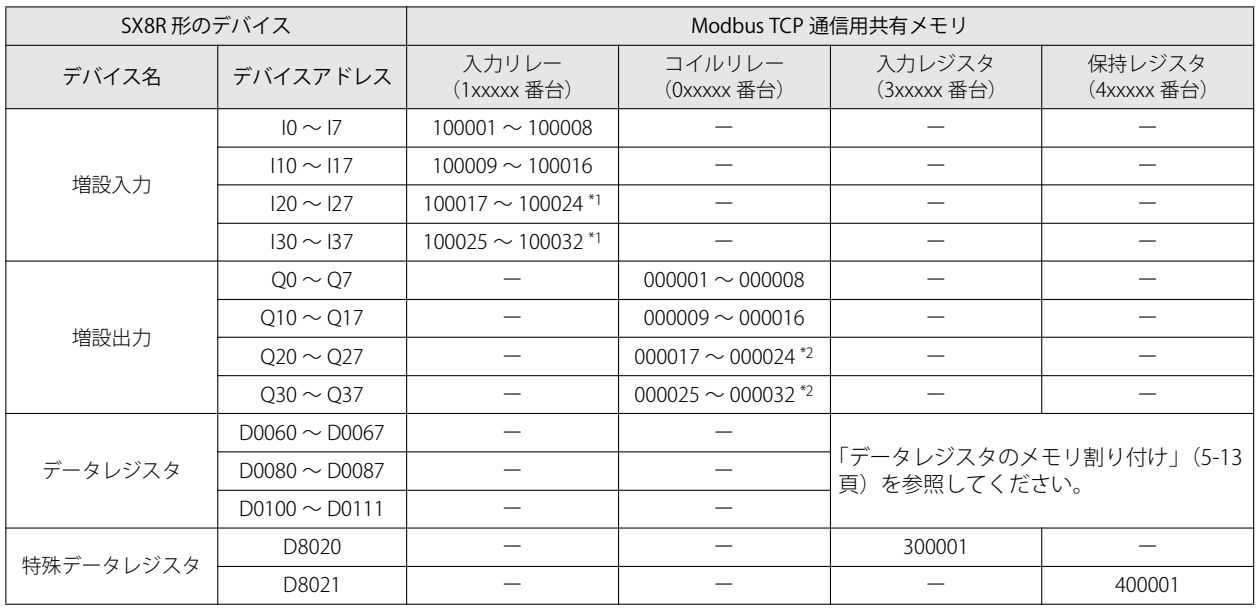

<span id="page-59-6"></span>\*1 FC6A-M08BR1 は入力リレーを 8 ビット占有します。100021 ~ 100024、100029 ~ 100032 は予約領域です。予約領域を読み出すと 0 です。

<span id="page-59-5"></span>\*2 FC6A-M08BR1 はコイルリレーを 8 ビット占有します。000021 ~ 000024、000029 ~ 000032 は予約領域です。予約領域に値を書き込 んでも増設出力は ON/OFF しません。

### <span id="page-60-0"></span>データレジスタのメモリ割り付け

データレジスタは、その内容によって割り付けられる Modbus TCP 通信用共有メモリは異なります。

- アナログ入力データは、入力レジスタに割り付きます。
- アナログ出力データは、保持レジスタに割り付きます。

• アナログ入力ステータスおよびアナログ出力ステータスは、入力レジスタに割り付きます。

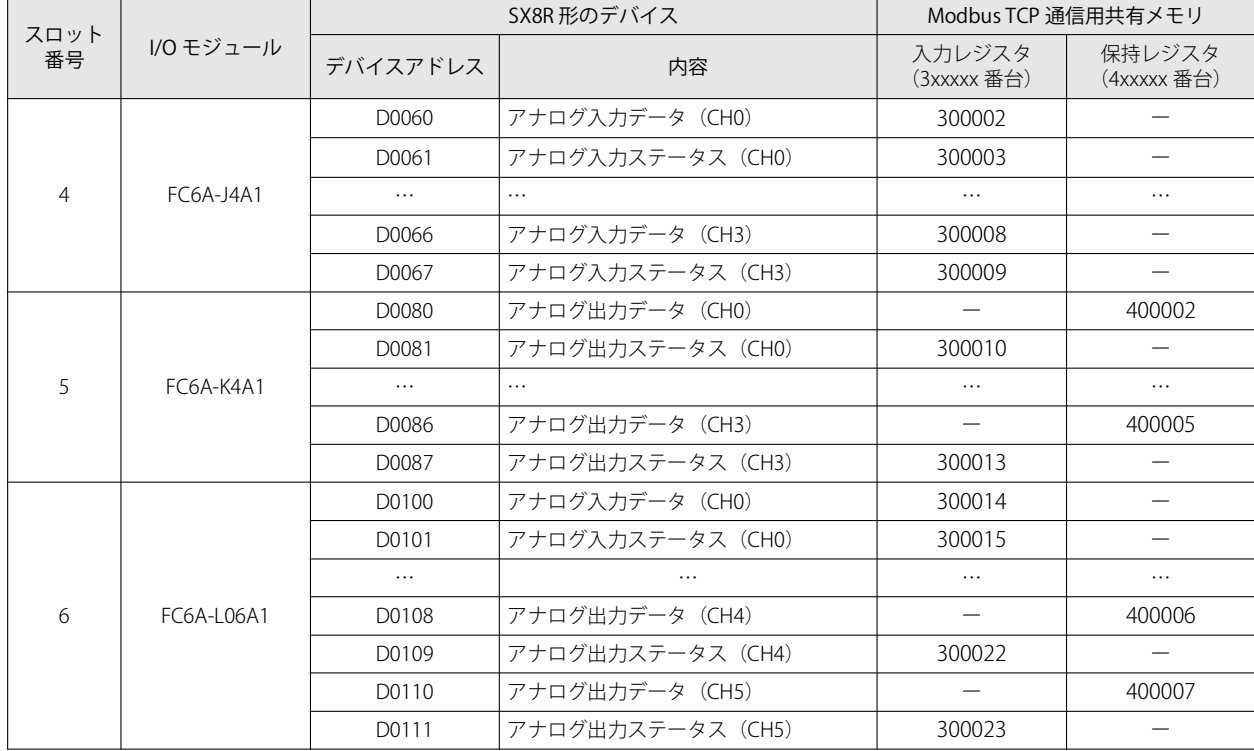

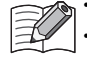

• Modbus TCP 通信用共有メモリは、SX8R Configurator の [Modubus TCP サーバー] タブで確認できます。 • SX8R Configurator の [基本設定] タブの [アナログモジュールのステータス] チェックボックスをオフにすると、アナ ログステータスが入力レジスタに割り付きません。入力レジスタを節約できます。詳細は[、「第 6 章 ⑥ アナログモ](#page-95-0) ジュールのステータス」(6-10頁)を参照してください。

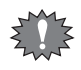

例えば、コネクション番号 1 に "EtherNet/IP アダプタ " または "CC-Link IE Field Basic スレーブ " を設定し、コネクション番 号 2 または 3 に "Modbus TCP サーバー " を設定した場合、Modbus TCP 通信で保持レジスタの値を書き換えても、コネク ション番号 1 の通信が周期的に行われるため、値を上書きされます。

第

# EtherNet/IP 通信 (アダプタ)

SX8R 形は EtherNet/IP 通信のアダプタとなり、EtherNet/IP 通信に対応したプログラマブル表示器や PLC などの EtherNet/IP 機器と 通信できます。SX8R 形に接続した I/O モジュールの入力値やパラメータを PLC に読み出したり、PLC から I/O モジュールのパラ メータを書き込んだりできます。

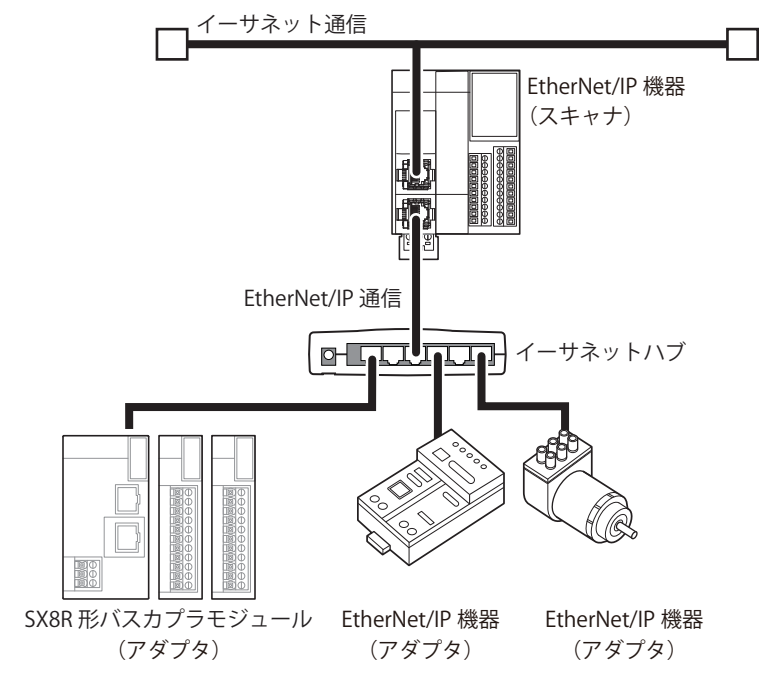

同じネットワーク内で EtherNet/IP 通信と他のイーサネット通信を同時に行う場合、負荷状況によって意図したタイミング ₹ でデータの送受信ができなくなることがあります。この場合は、QoS 機能に対応したイーサネットスイッチを使用して ネットワークを構築し、ネットワーク内に流れるデータの優先度を調整してください。

# **通信仕様**

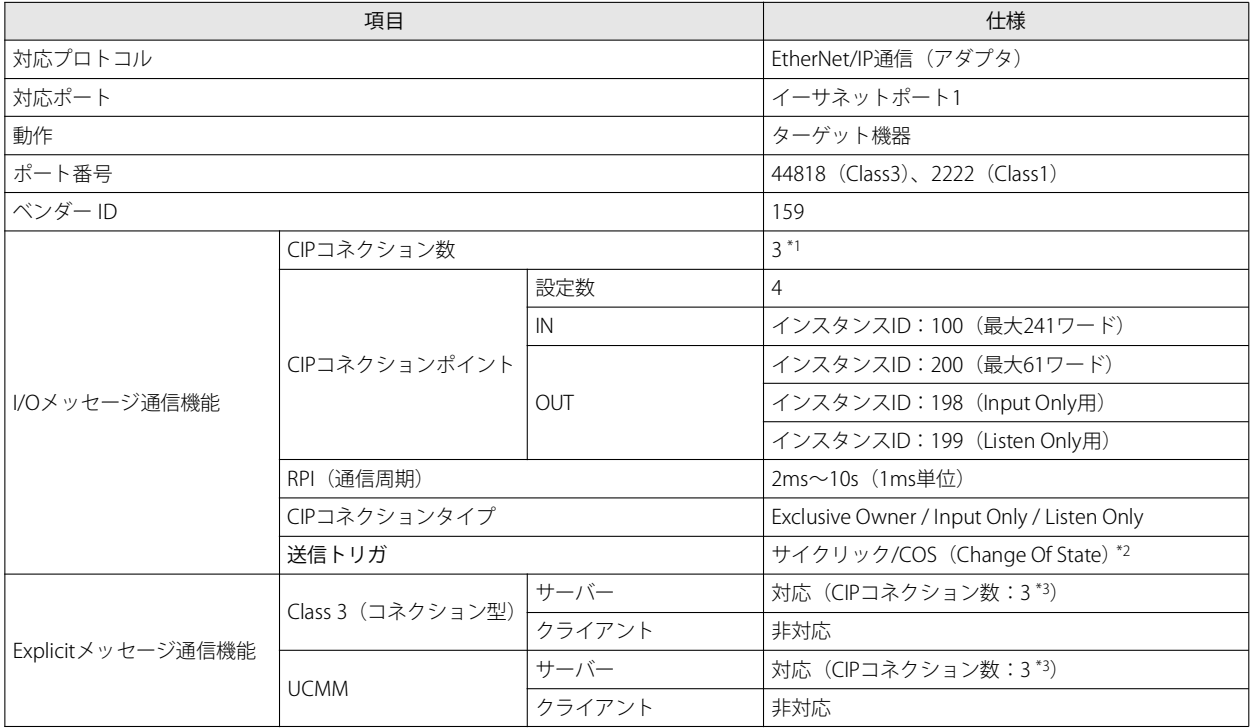

<span id="page-61-0"></span>\*1 Explicit メッセージ通信機能の Class3(コネクション型)で使用する CIP コネクション数と合計で最大 3 です。

<span id="page-61-1"></span>\*2 Change Of State(状態に変化があったときにデータを送信する)方式でデータを出力する EtherNet/IP 機器と通信できます。

<span id="page-61-2"></span>\*3 I/O メッセージ通信機能で使用する CIP コネクション数と合計で最大 3 となります。

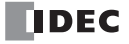

# **機能**

SX8R 形は、EtherNet/IP 機器のアダプタになれます。SX8R 形には次の機能があります。

• I/O メッセージ通信(ターゲット)機能(Class1 通信)

- 詳細は[、「I/O メッセージ通信\(ターゲット\)機能」\(5-19 頁\)を](#page-66-0)参照してください。
- Class3/UCMM 通信
- 詳細は[、「Class3/UCMM 通信」\(5-20 頁\)を](#page-67-0)参照してください。

# **EtherNet/IP 通信用共有メモリ**

EtherNet/IP 通信用共有メモリは、EtherNet/IP 機器 (スキャナ) からアクセスできるメモリです。 [基本設定]タブの[コネクション]グループの[通信モード]で "EtherNet/IP アダプタ " を選択した場合、SX8R 形のデバイスは、 EtherNet/IP 通信用共有メモリを介して、読み出しまたは書き込みされます。

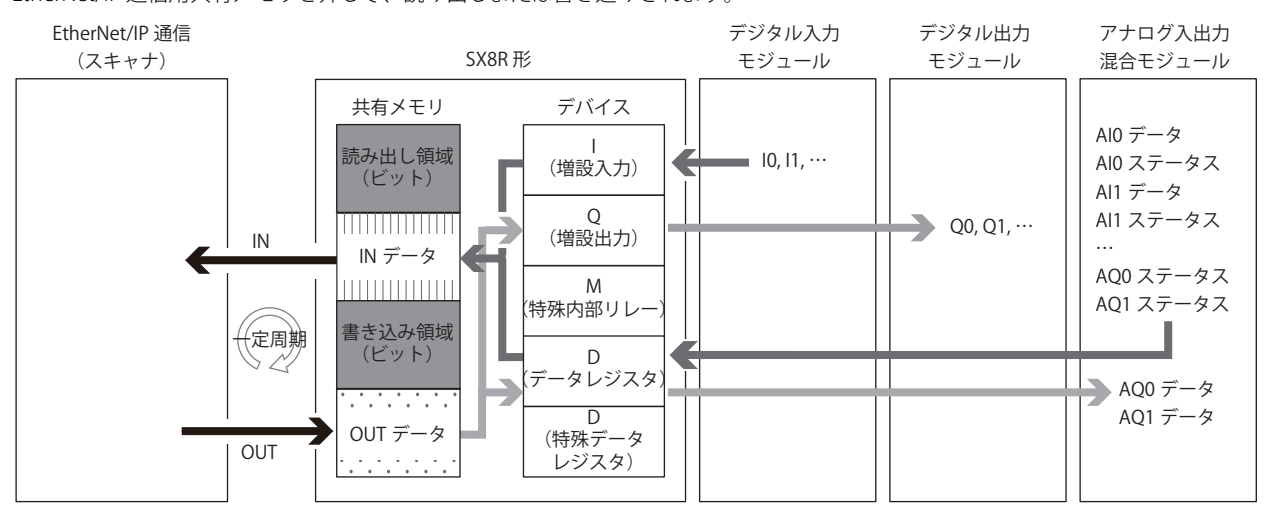

共有メモリの割り付けは[、「I/O メッセージ通信のメモリ割り付け」\(5-27 頁\)](#page-74-0) を参照してください。

# **I/O メッセージ通信**

#### I/O メッセージ通信とは

EtherNet/IP 機器間で周期的にデータを読み書きする機能です。データを読み書きする対象の単位を CIP コネクションポイントとい います。CIP コネクションポイントには CIP タグ名またはインスタンス ID が割り付いており、CIP タグ名またはインスタンス ID を 指定してデータを読み書きします。

SX8R 形はインスタンス ID を指定してデータを読み書きできます。CIP タグ名ではデータを読み書きません。

#### I/O メッセージ通信の概念図

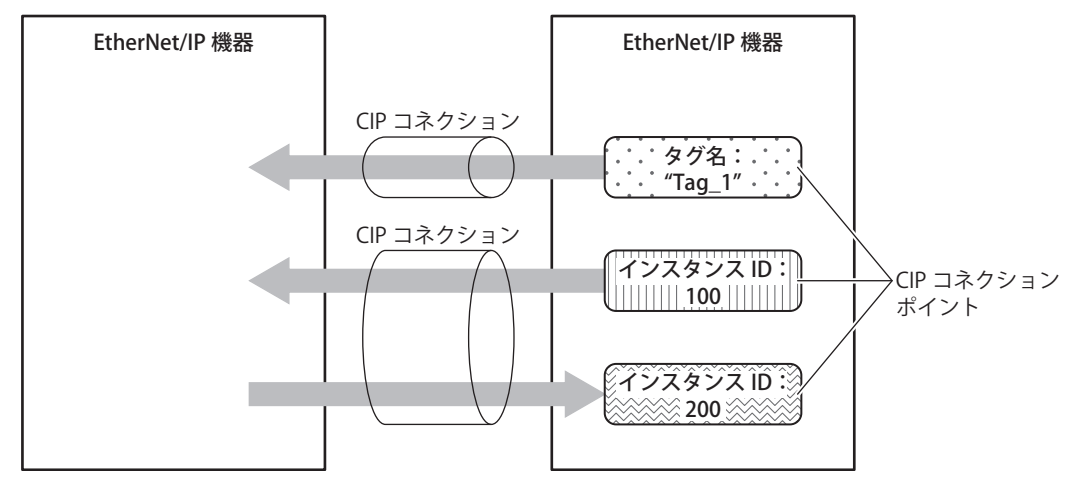

#### CIP コネクションとは

CIP コネクションとは、EtherNet/IP 機器間の仮想的な通信回線です。I/O メッセージ通信では、一方の機器が相手機器の CIP コネ クションポイントに対して CIP コネクションの開設を要求し、成功するとデータを読み書きします。CIP コネクションの開設を要 求する側をオリジネータ、要求される側をターゲットと呼びます。

SX8R 形はターゲットになることができ、同時に 3 本の CIP コネクションを開設できます。

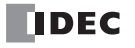

#### CIP コネクションの種類

SX8R 形で対応している CIP コネクションには次の 3 種類があります。送受信可能なもの(Exclusive Owner)、受信のみ可能なもの (Input Only、Listen Only)があります。

#### (1)Exclusive Owner

ターゲットからオリジネータへのデータの送信(①)、オリジネータからターゲットへのデータの送信(②)を周期的に行う CIP コネクションです。CIP コネクションポイントは、インスタンス ID で指定します。CIP コネクションの開設時に指定した周 期(RPI)で通[信\\*1](#page-63-0) します。オリジネータがコネクションを開[設\\*2](#page-63-1) するとデータを送受信できます。

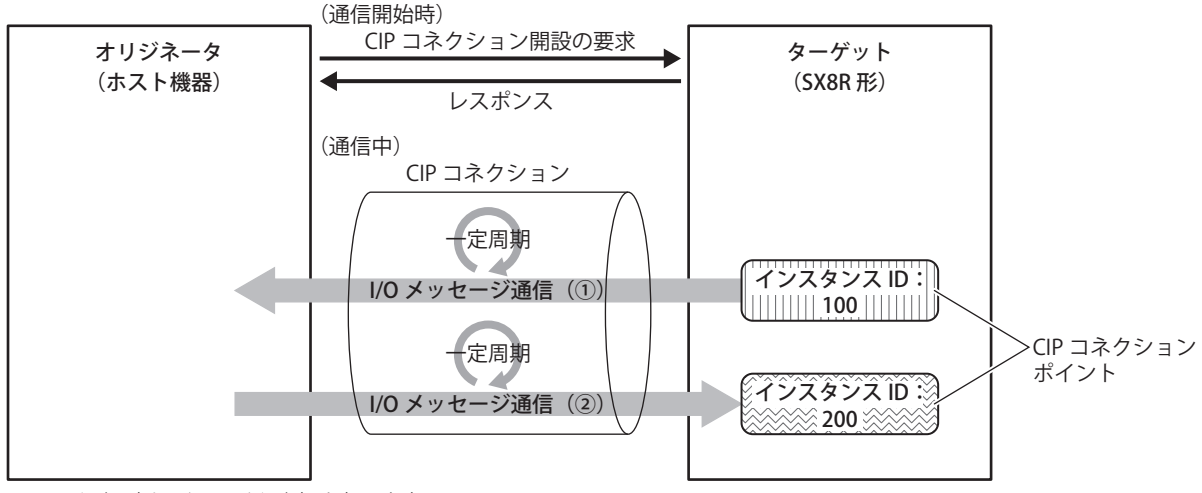

<span id="page-63-0"></span>\*1 Class1 通信(サイクリック通信)を行います。

<span id="page-63-1"></span>\*2 オリジネータが Class3 通信で Forward Open service を要求し、コネクションを開設します。

#### (2) Input Only

ターゲットからオリジネータへのデータの送信(①)を周期的に行う CIP コネクションです。CIP コネクションポイントは、イ ンスタンス ID で指定します。CIP コネクションの開設時に指定した周期 (RPI) で通信します。ターゲットがオリジネータの生 存監視を行うため、オリジネータからターゲットへデータを含まない Heartbeat を周期的に送信します。オリジネータは Heartbeat の送信先として、ターゲットが持つ Input Only 用のインスタンス ID (インスタンス ID:198)を指定します。 Heartbeat は指定した周期 (RPI) で行います。

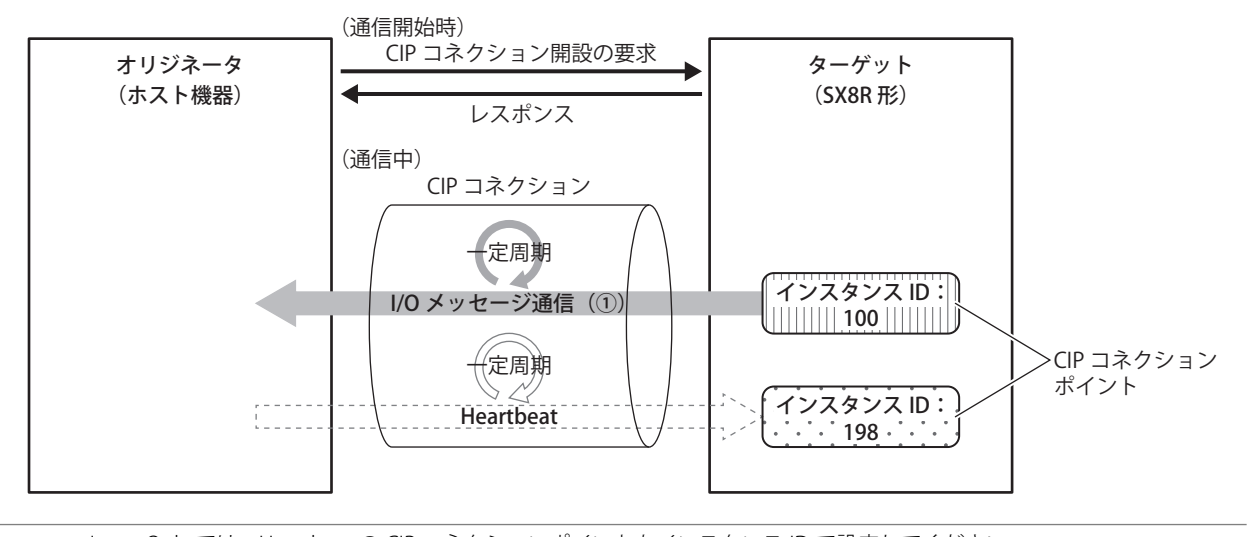

 $\mathbb{R}$ 

• Input Only では、Heartbeat の CIP コネクションポイントもインスタンス ID で設定してください。 • Input Only では、必ず Heartbeat が行われます。

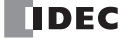

#### (3)Listen Only

Exclusive Owner や Input Only を使用した Multicast タイプの CIP コネクションが既に開設されているターゲットからオリジ ネータへのデータ受信を周期的に行う CIP コネクションです。ターゲットが他のオリジネータに対してデータをマルチキャス ト送信しているときに、そのデータを同時に受信する場合に設定します。CIP コネクションポイントは、インスタンス ID で指 定します。CIP コネクションの開設時に指定した周期 (RPI) で通信します。ターゲットがオリジネータの生存監視を行うため、 オリジネータからターゲットへデータを含まない Heartbeat を周期的に送信します。オリジネータは Heartbeat の送信先とし て、ターゲットが持つ Listen Only 用のインスタンス ID (インスタンス ID:199)を指定します。Heartbeat は指定した周期 (RPI)で行います。

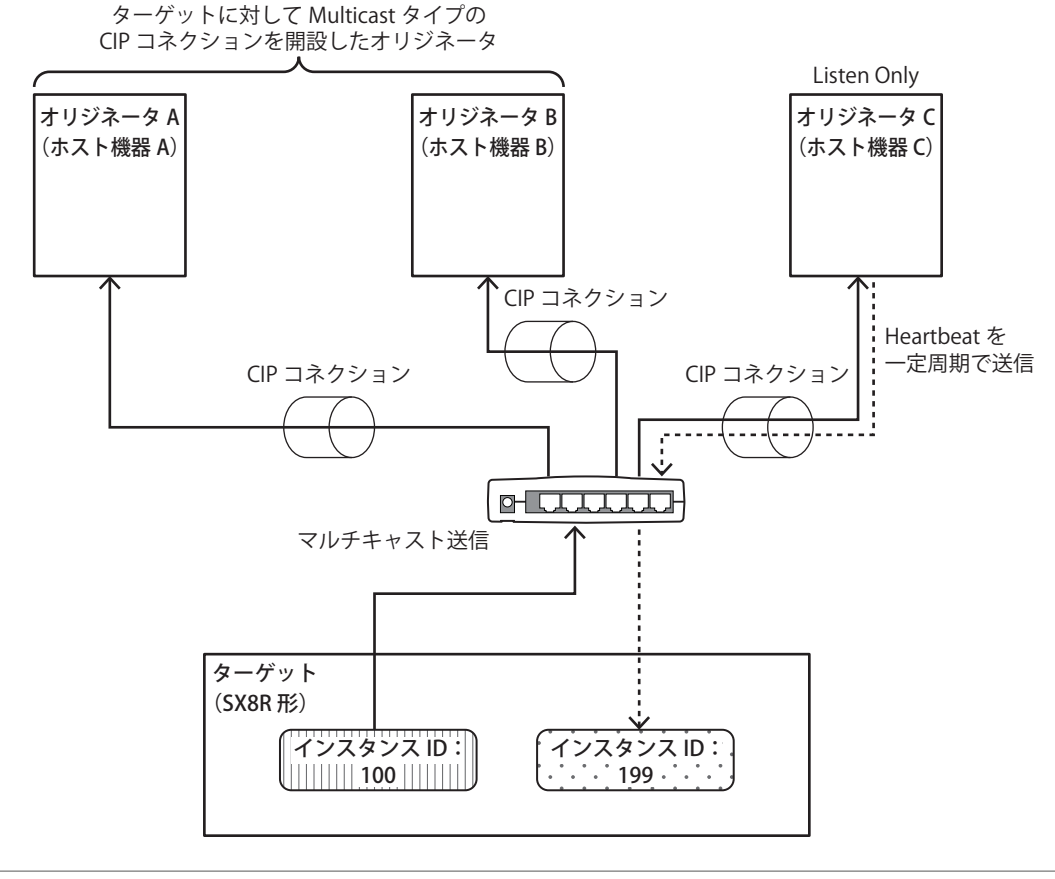

• Listen Only では、Heartbeat の CIP コネクションポイントもインスタンス ID で設定してください。 • Listen Only では、必ず Heartbeat が行われます。

 $\mathbb{R}$ 

Multicast タイプの CIP コネクションが開設されていない状態では Listen Only の CIP コネクションは開設できません。また Exclusive Owner や Input Only を使用した Multicast タイプの CIP コネクションを開設しているオリジネータとターゲットの CIP コネクションが切断されると、ターゲットから Listen Only の CIP コネクションを開設しているオリジネータへのマルチ キャスト送信が停止します。

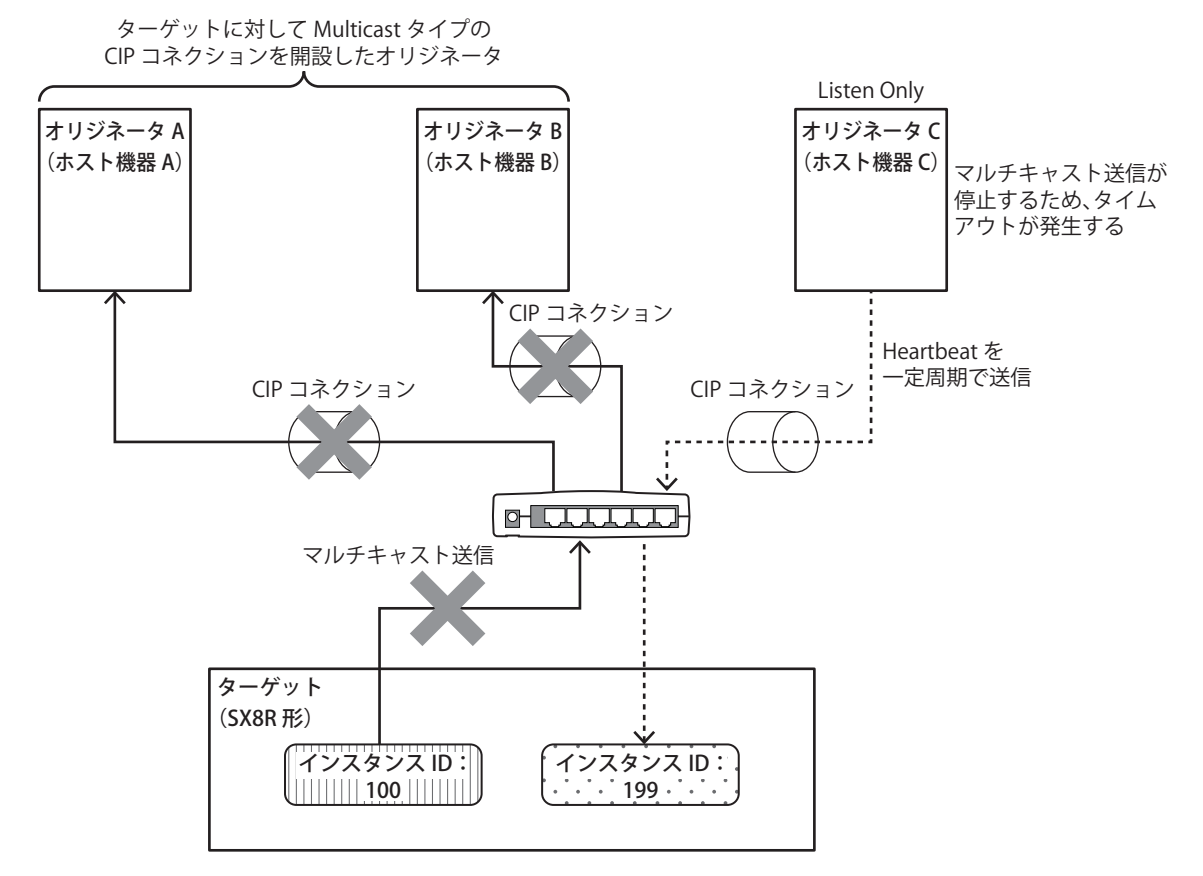

#### 送信トリガの種類

SX8R 形の送信トリガには次の 2 種類があります。

#### ■ Cyclic

オリジネータからターゲット、またはターゲットからオリジネータに RPI で指定した周期ごとにデータを送信します。

#### ■ Change Of State

オリジネータからターゲット、またはターゲットからオリジネータに変化があったタイミングでデータを送信します。データに変 化がない場合は、RPI で指定した周期ごとにデータを送信します。

# コネクションタイプの種類

SX8R 形のコネクションタイプは、次の 2 種類あります。

#### ■ Point To Point

オリジネータからターゲット、またはターゲットからオリジネータに 1 対 1 でデータを送信します。

#### ■ Multicast

ターゲットから複数のオリジネータのマルチキャストアドレスにデータを送信します。 オリジネータからターゲットの方向はサポートしていません。

# <span id="page-66-0"></span>**I/O メッセージ通信(ターゲット)機能**

SX8R 形はデバイスを使用して I/O モジュールを制御しています。SX8R 形はデバイスと共有メモリの間で一定周期でデータを読み 書きしています。スキャナは、 共用メモリ の値を読み書きします。

SX8R 形がターゲットとして CIP コネクションポイントを持ちます。定義できる CIP コネクションポイントは最大 3 個です。オリジ ネータが SX8R 形の CIP コネクションポイントに対して、CIP コネクションの開設を要求し、成功すると CIP コネクションポイント のデータを読み書きします。SX8R 形は、デバイスの値を EtherNet/IP 通信用共有メモリ [\\*1](#page-66-1) に書き込んでからオリジネータへ送信し ます。またオリジネータから受信したデータを EtherNet/IP 通信用共有メモリに書き込んでからデバイスに格納します。

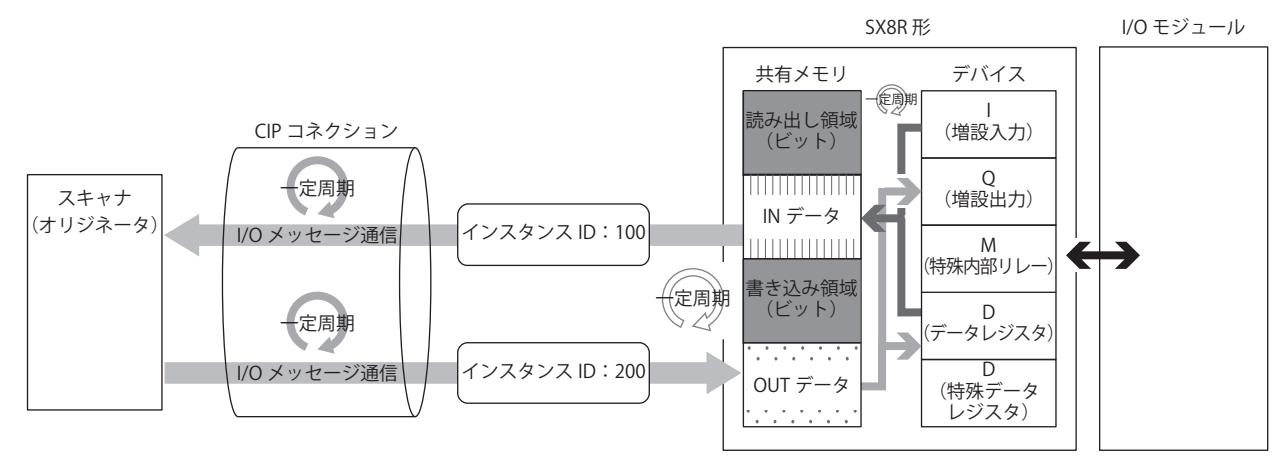

<span id="page-66-1"></span>\*1 EtherNet/IP 通信用共有メモリは、SX8R 形が内部に持つ、I/O メッセージ通信で送受信するデータを格納するメモリです。 EtherNet/IP 通信用共有メモリとデバイスの連動についての詳細は、「データとデバイスの連動」(5-19頁)を参照してください。

#### <span id="page-66-2"></span>データとデバイスの連動

SX8R 形は、スキャンリストおよび CIP コネクションポイントで設定された IN データ [\\*1](#page-66-3) および OUT データ [\\*2](#page-66-4) を、SX8R 形内部の EtherNet/IP 通信用共有メモリに割り付けます。

SX8R 形は、I/O メッセージ通信で相手機器から受信したデータを、EtherNet/IP 通信用共有メモリに書き込んでから(①)、デバイ スに格納します(②)。またデバイスに格納した値を EtherNet/IP 通信用共有メモリに書き込んでから(③)、相手機器へ送信しま す(④)。EtherNet/IP 通信用共有メモリとデバイスを相互に反映する処理は、一定周期で行われます。

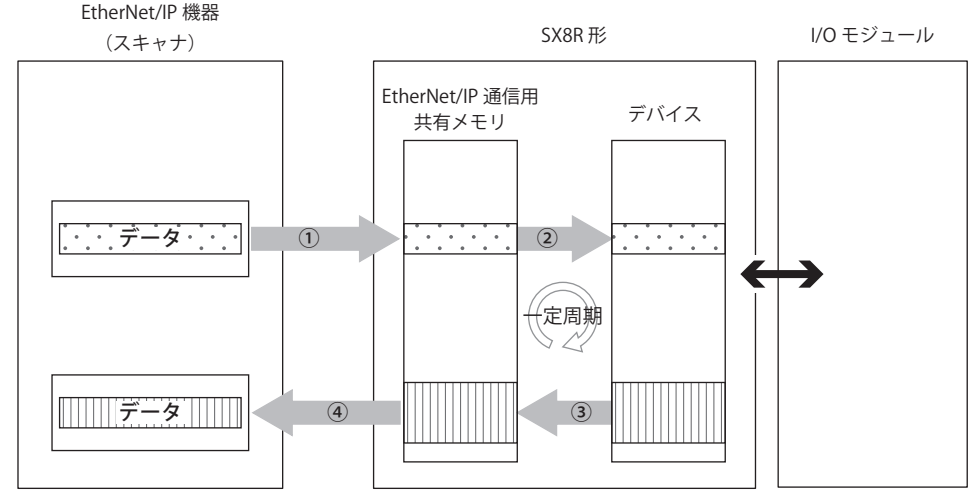

<span id="page-66-4"></span><span id="page-66-3"></span>\*1 IN データとは、オリジネータが、I/O メッセージ通信でターゲットから受信したデータです。 \*2 OUT データとは、オリジネータが、I/O メッセージ通信でターゲットへ送信するデータです。

デバイスが EtherNet/IP 通信用共有メモリにどのように割り付くかは[、「I/O メッセージ通信のメモリ割り付け」\(5-27 頁\)](#page-74-0) を参 照してください。

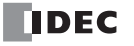

# <span id="page-67-0"></span>**Class3/UCMM 通信**

オリジネータから要求されたサービスをターゲットが実行し、応答する通信です。 コネクションをオープンする Class3 通信とオープンしない UCMM 通信があります。 サービスの実行方法は、ClassID 、InstanceID 、AttributeID をそれぞれ指定して、割り当てられたサービスを ServiceID に該当する アクセス方法でターゲットに要求します。

- Get\_Attribute\_Single(0EH): Instance 内の 1 つの Attribute を使用してターゲットのデータ取得する
- Get\_Attribute\_All(01H): Instance 内のすべての Attribute を使用してターゲットのデータ取得する
- Set Attribute Single(10H): Instance 内の 1 つの Attribute を使用してターゲットのデータ設定する

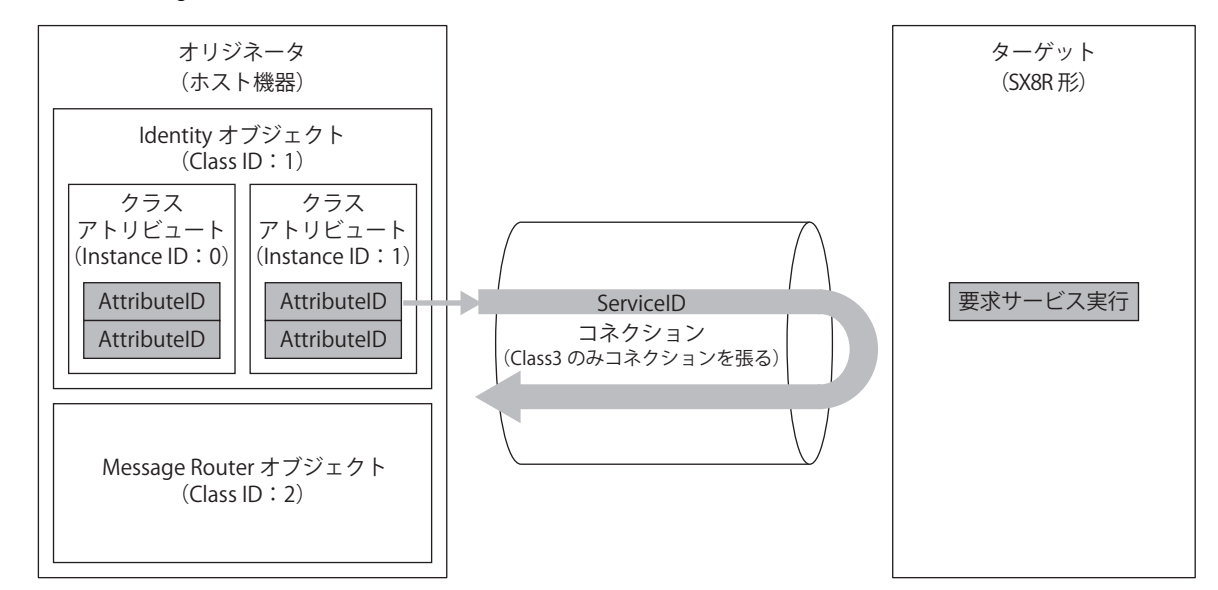

#### サービス一覧

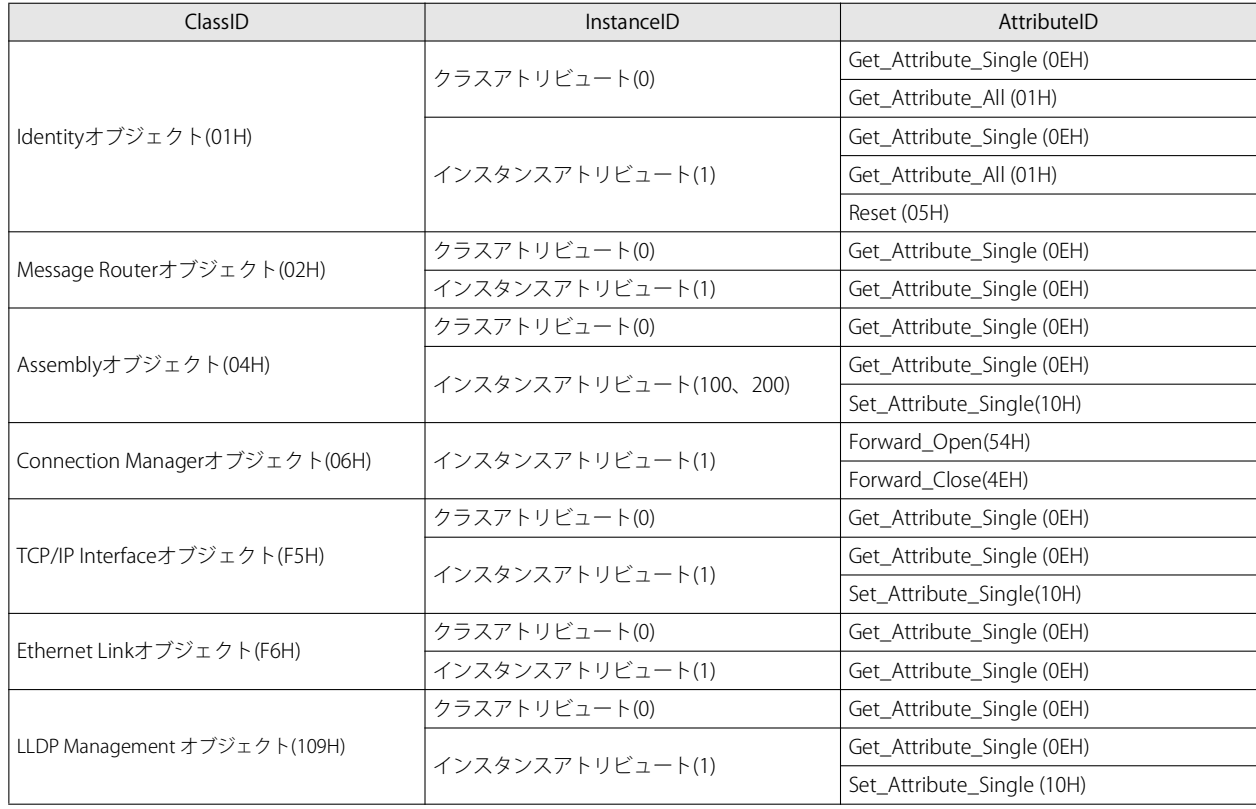

# Identity オブジェクト(Class ID:01H)

機器の識別情報と一般情報やリセットサービスなどを提供するオブジェクトです。 リセットサービスは、ソフトリセットによる再起動を行います。

#### ■ クラス アトリビュート (Instance ID:0)

#### 使用可能 ServiceID

- Get\_Attribute\_Single(0EH)
- Get\_Attribute\_All(01H)

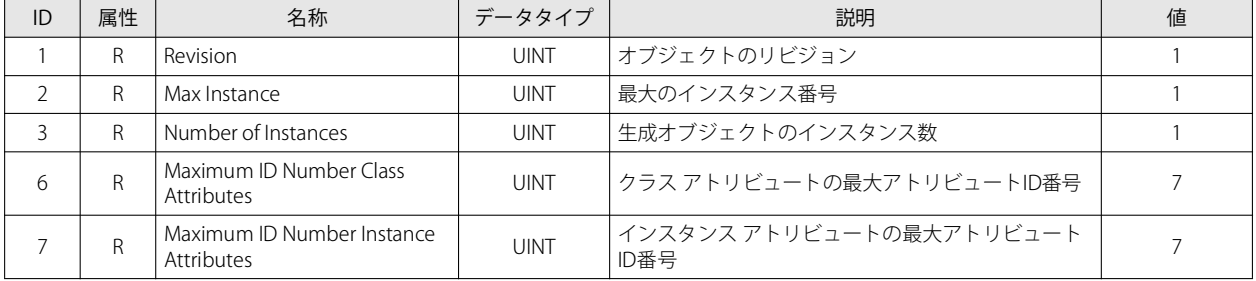

# ■ インスタンス アトリビュート (Instance ID:1)

# 使用可能 ServiceID

- Get\_Attribute\_Single(0EH)
- Get\_Attribute\_All(01H)

Reset(05H) ※AttributeID 不要

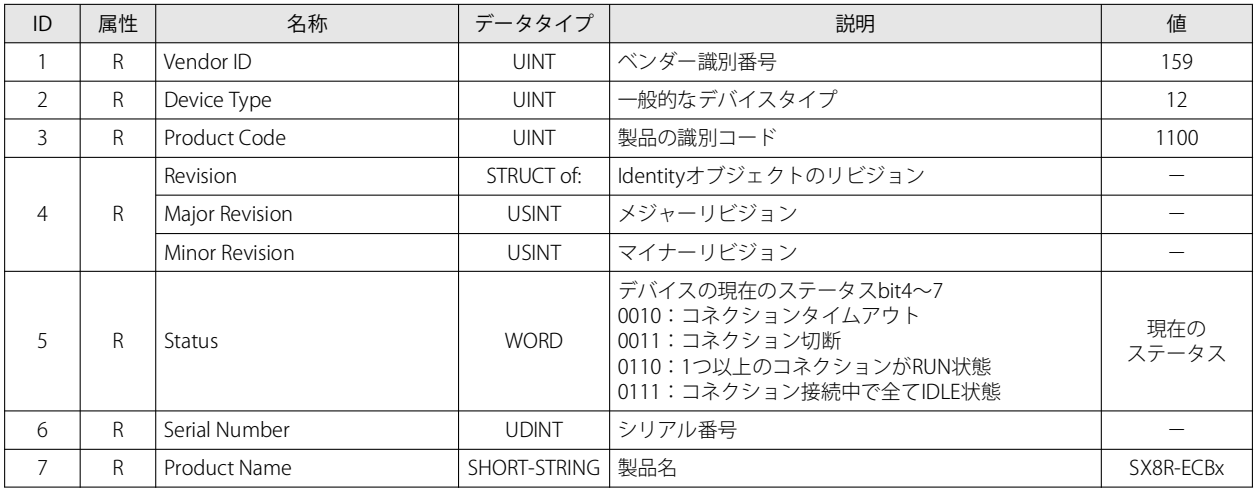

第

# Message Router オブジェクト (Class ID:0x02)

受信したメッセージを管理するためのオブジェクトです。

■ クラス アトリビュート (Instance ID:0)

# 使用可能 ServiceID

• Get\_Attribute\_Single(0EH)

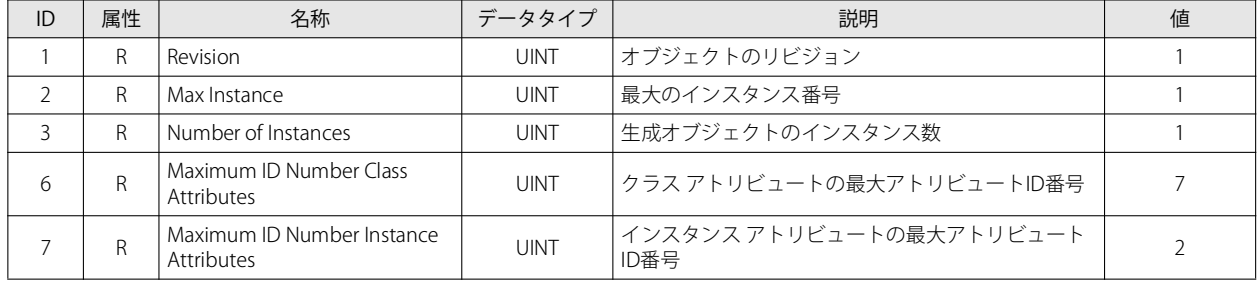

# ■ インスタンス アトリビュート (Instance ID:1)

#### 使用可能 ServiceID

• Get\_Attribute\_Single(0EH)

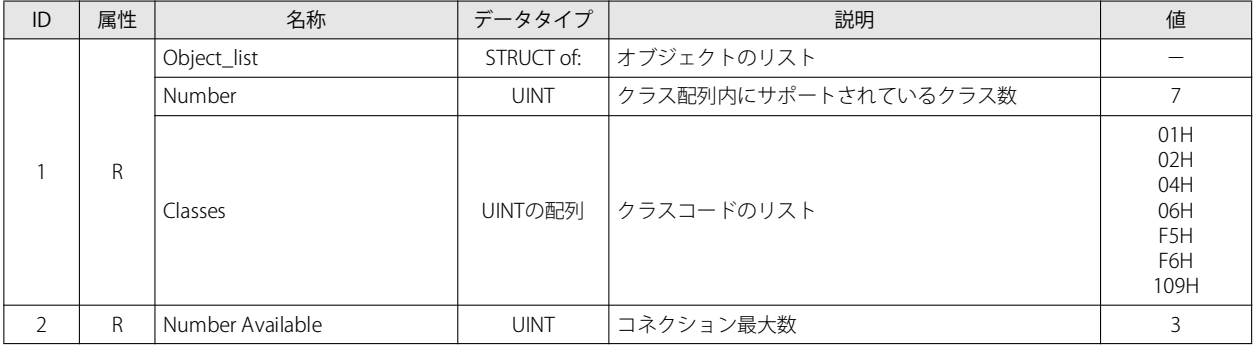

# Assembly オブジェクト(Class ID:04H)

サイクリック通信データのオブジェクトです。

#### ■ クラス アトリビュート (Instance ID:0)

- 使用可能 ServiceID
- Get\_Attribute\_Single(0EH)

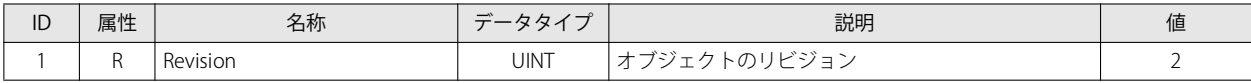

#### ■インスタンス アトリビュート (Instance ID: 100、200)

#### 使用可能 ServiceID

- Get\_Attribute\_Single(0EH)
- Set\_Attribute\_Single(10H)

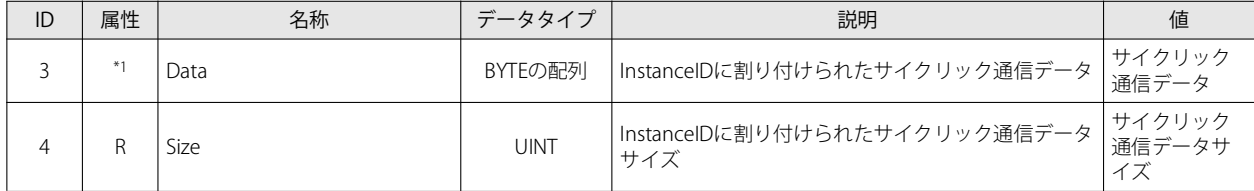

<span id="page-69-0"></span>\*1 R/W(Insta nce ID:200)

R (Instance ID: 100)

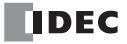

# Connection Manager オブジェクト (Class ID:06H)

コネクション型通信に使用するオブジェクトです。機器に対して、コネクションを開設する場合に使用します。

- クラス アトリビュート クラス アトリビュートはありません。
- インスタンス アトリビュート (Instance ID:1) インスタンス アトリビュートはありません。 使用可能 ServiceID
- Forward\_Open(54H)
- Forward\_Close(4EH)

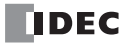

# TCP/IP Interface オブジェクト(Class ID:F5H)

TCP/IP ネットワークインターフェイスを設定する仕組みを提供するオブジェクトです。

### ■クラスアトリビュート (Instance ID:0)

### 使用可能 ServiceID

• Get\_Attribute\_Single(0EH)

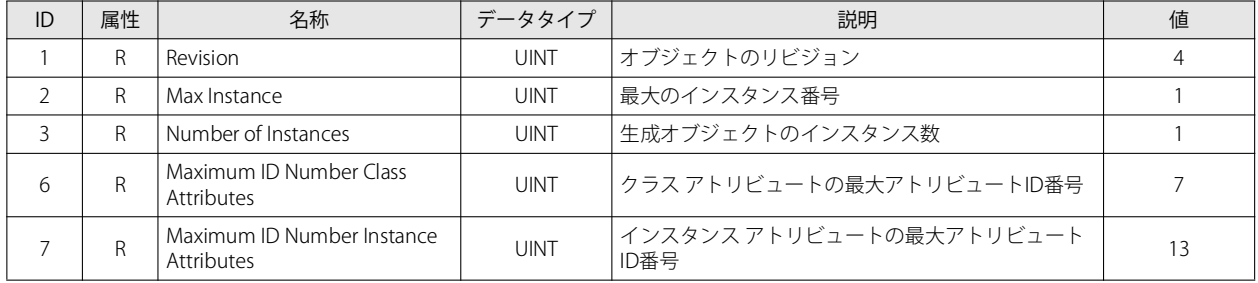

## ■ インスタンス アトリビュート (Instance ID: 1)

#### 使用可能 ServiceID

• Get\_Attribute\_Single(0EH)

• Set\_Attribute\_Single(10H)

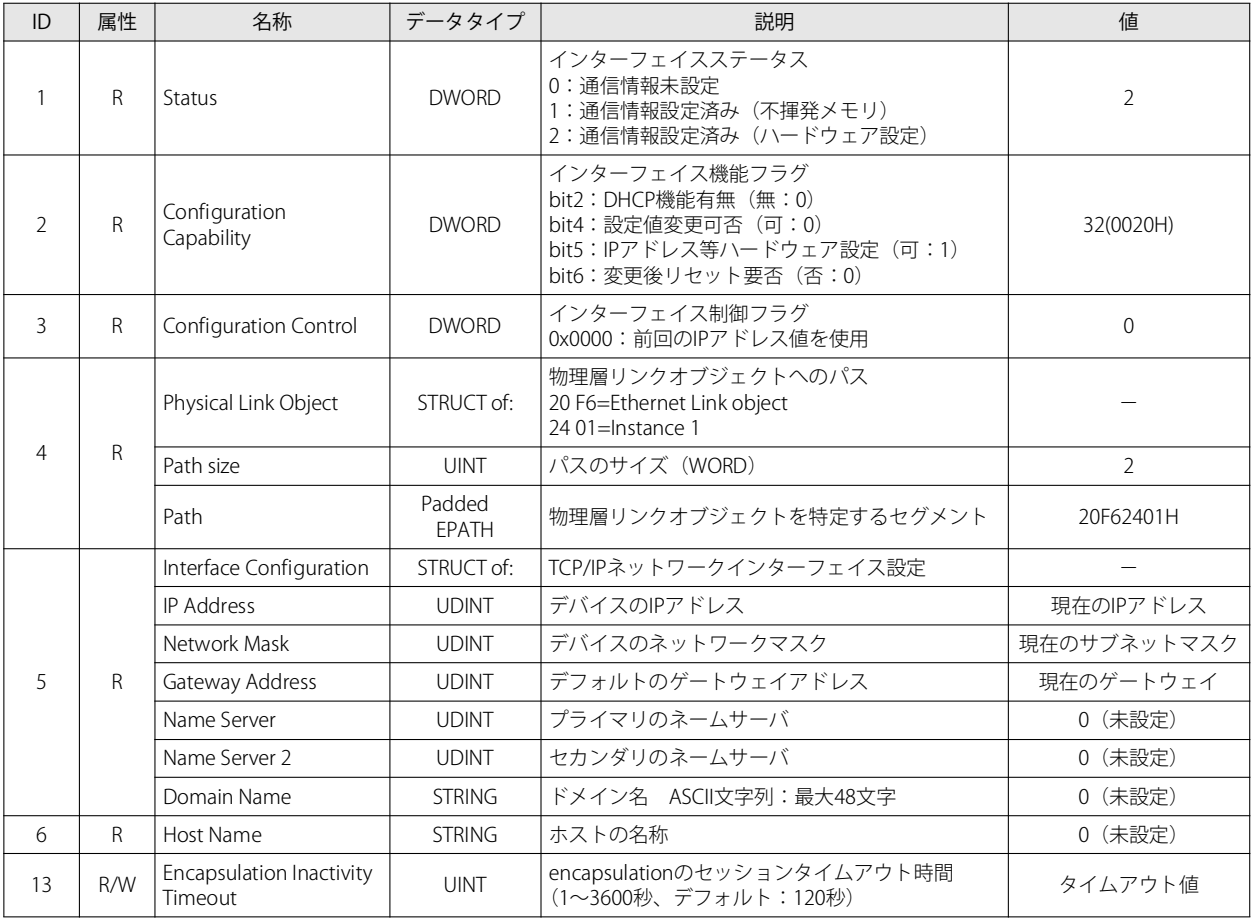

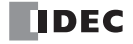
# Ethernet Link オブジェクト(Class ID:F6H)

イーサネットのステータス情報を提供するオブジェクトです。

### ■クラスアトリビュート (Instance ID:0)

### 使用可能 ServiceID

• Get\_Attribute\_Single(0EH)

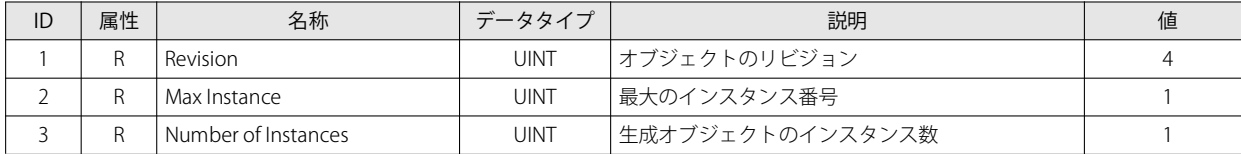

### ■ インスタンス アトリビュート (Instance ID: 1)

### 使用可能 ServiceID

• Get\_Attribute\_Single(0EH)

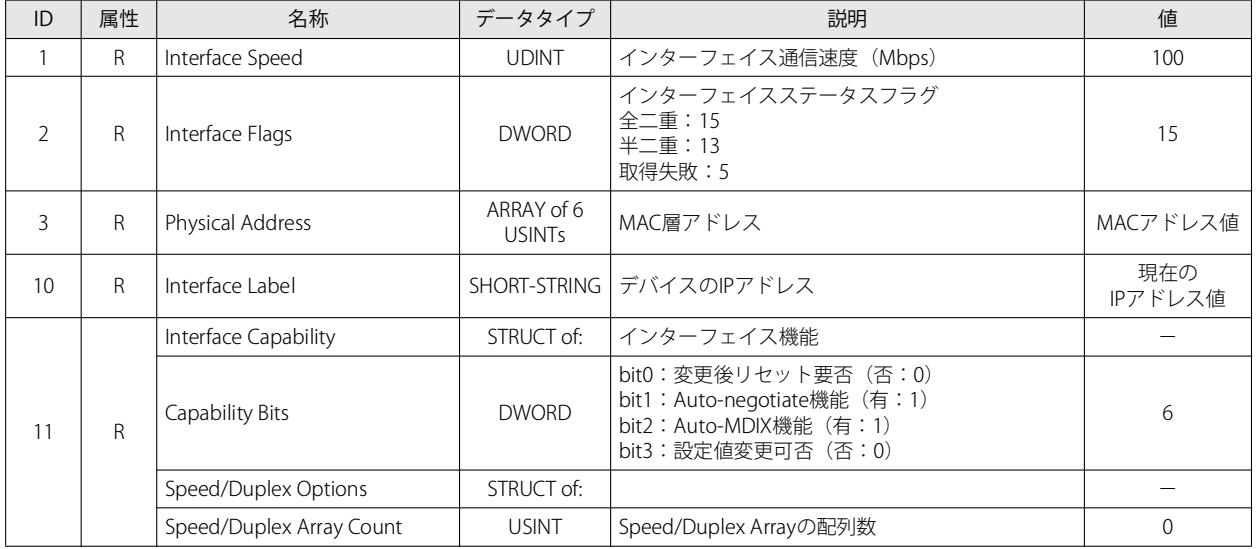

# LLDP Management Object オブジェクト (Class ID: 109H)

LLDP プロトコルを管理するためのオブジェクトです。

■クラスアトリビュート (Instance ID:0)

### 使用可能 ServiceID

• Get\_Attribute\_Single(0EH)

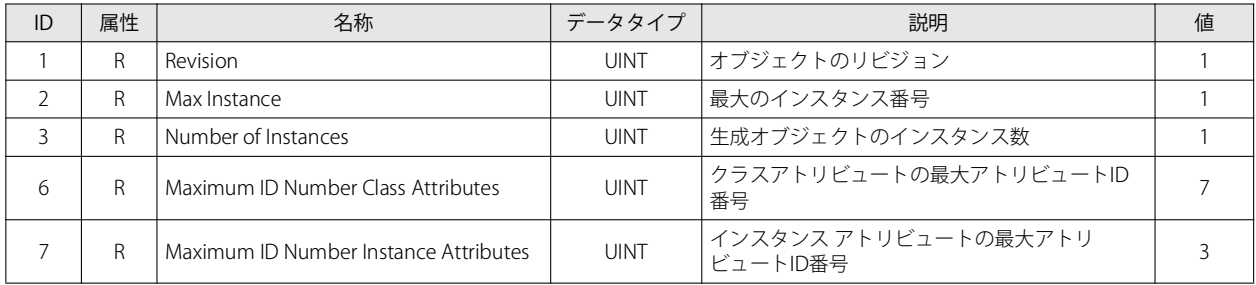

### ■ インスタンス アトリビュート (Instance ID: 1)

### 使用可能 ServiceID

• Get\_Attribute\_Single(0EH)

• Set\_Attribute\_Single(10H)

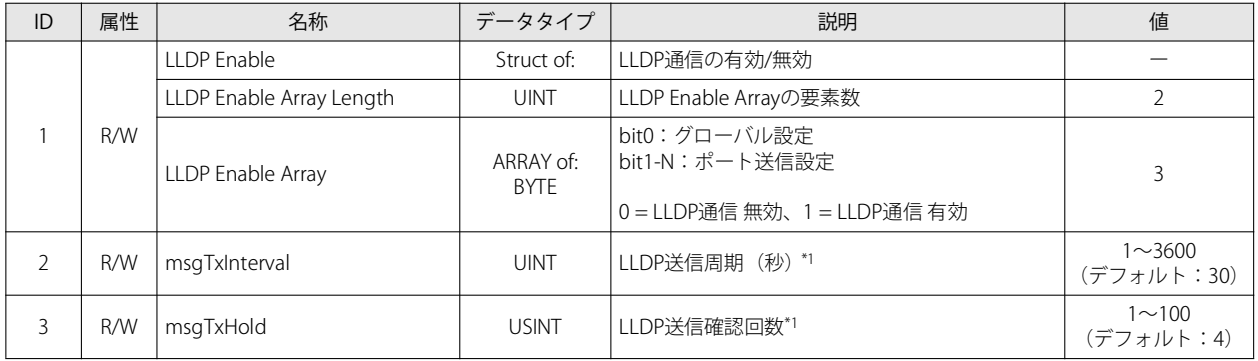

<span id="page-73-0"></span>\*1 LLDP で通知される情報の Time To Live(TTL) を決定する乗算値です。

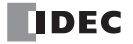

# **I/O メッセージ通信のメモリ割り付け**

EtherNet/IP 通信用共有メモリは、EtherNet/IP 機器 (スキャナ) からアクセスするメモリです。I/O モジュールの機種および接続構 成によって、デバイスに割り付けられる EtherNet/IP 通信用共有メモリ (Input Assembly/ Output Assembly) は異なります。 EtherNet/IP 通信用共有メモリを使用して、SX8R 形に接続された I/O モジュールのデバイスの値を読み書きします。

SX8R Configurator の [モジュール構成] タブで I/O モジュールを構成し、[基本設定] タブの [通信モード]で "EtherNet/ IP アダプタ " を設定すると、自動的に EtherNet/IP 通信用共有メモリが割り付きます。EtherNet/IP 通信用共有メモリは、 [EtherNet/IP アダプタ] タブで確認できます。

### <span id="page-74-0"></span>占有するメモリ領域

I/O モジュールは、次のように EtherNet/IP 通信用共有メモリを占有します。

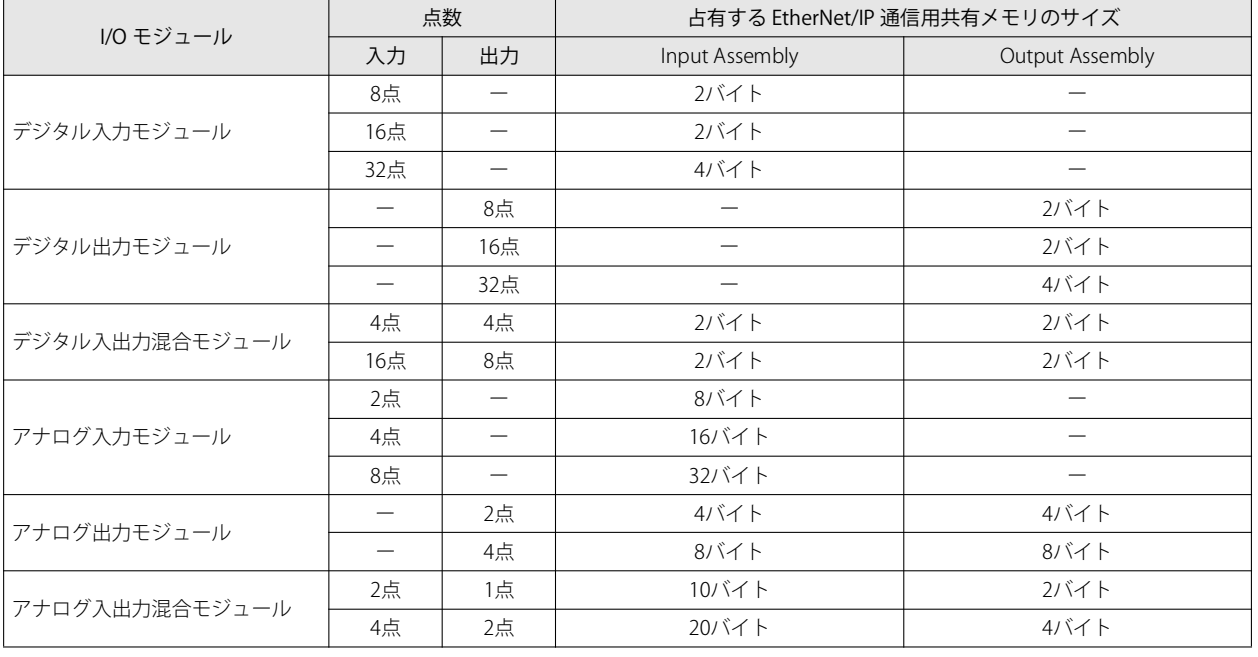

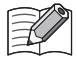

アナログ I/O モジュールのパラメータは、その内容によって割り付けられる EtherNet/IP 通信用共有メモリは異なります。 • アナログ入力データは、Input Assembly に割り付きます。

- アナログ出力データは、Output Assembly に割り付きます。
- アナログ入力ステータスおよびアナログ出力ステータスは、Input Assembly に割り付きます。ただし、SX8R Configurato の[基本設定] タブの [アナログモジュールのステータス] チェックボックスをオフにすると、アナログステータスが Input Assembly に割り付きません。Input Assembly を節約できます。詳細は[、「第 6 章 ⑥ アナログモジュールのステー](#page-95-0) タス」(6-10頁)を参照してください。

### Input Assembly  $(0 ~ 241)$

ホスト機器は、Input Assembly を介して、SX8R 形に接続された I/O モジュールの増設入力の値を読み出せます。 また、SX8R 形のデータレジスタおよびシステムソフトウェア ステータス (D8020) の値を読み出せます。

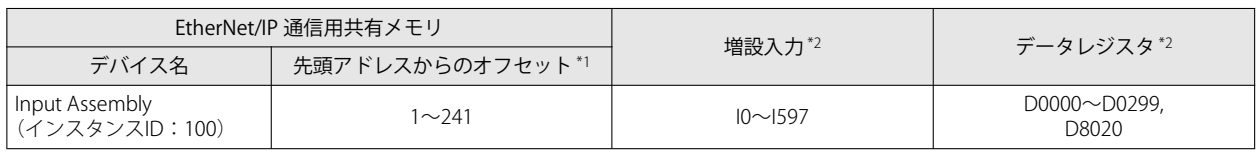

<span id="page-75-2"></span>\*1 オフセットはバイト単位です。

<span id="page-75-0"></span>\*2 SX8R 形に接続された I/O モジュールのデバイス範囲内でアクセスしてください。

### メモリ割り付け

オフセット 1 からスロット番号順に、I/O モジュールが占有するメモリだけ Input Assembly を占有して、増設入力およびデータレ ジスタが割り付きます。I/O モジュールが占有するメモリについては[、「占有するメモリ領域」\(5-27 頁\)](#page-74-0)を参照してください。

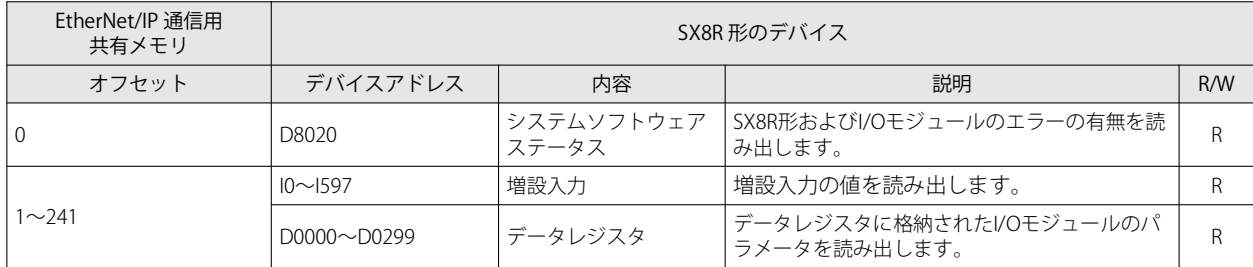

例)

[「メモリ割り付け例」\(5-29 頁\)を](#page-76-0)参照してください。

### Output Assembly  $(0 ~ 61)$

ホスト機器は、Output Assembly を介して、SX8R 形に接続された I/O モジュールの増設出力に値を書き込めます。 また、SX8R 形のデータレジスタおよびホスト機器制御レジスタ (D8021) に値を書き込めます。

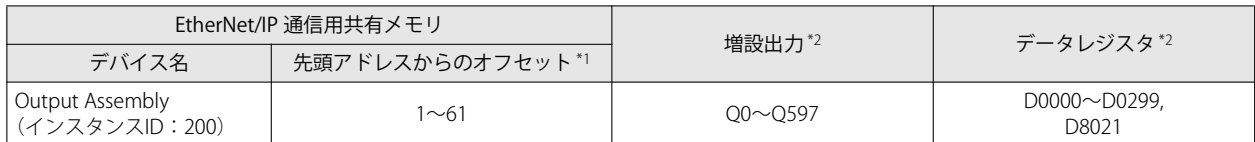

<span id="page-75-3"></span>\*1 オフセットはバイト単位です。

<span id="page-75-1"></span>\*2 SX8R 形に接続された I/O モジュールのデバイス範囲内でアクセスしてください。

### メモリ割り付け

オフセット 1 からスロット番号順に、I/O モジュールが占有するメモリだけ Output Assembly を占有して、増設出力およびデータ レジスタが割り付きます。I/O モジュールが占有するメモリについては[、「占有するメモリ領域」\(5-27 頁\)を](#page-74-0)参照してください。

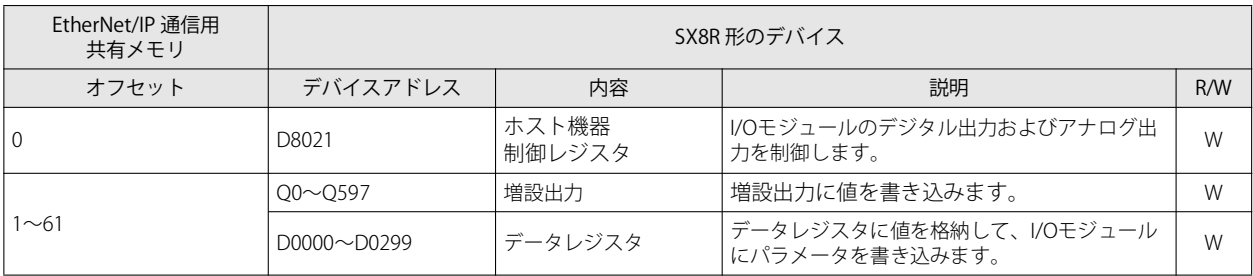

例)

「メモリ割り付け例」(5-29頁)を参照してください。

### <span id="page-76-0"></span>メモリ割り付け例

下表のように、SX8R 形に I/O モジュールを 7 台接続した場合のデバイス割り付けは、次のとおりです。

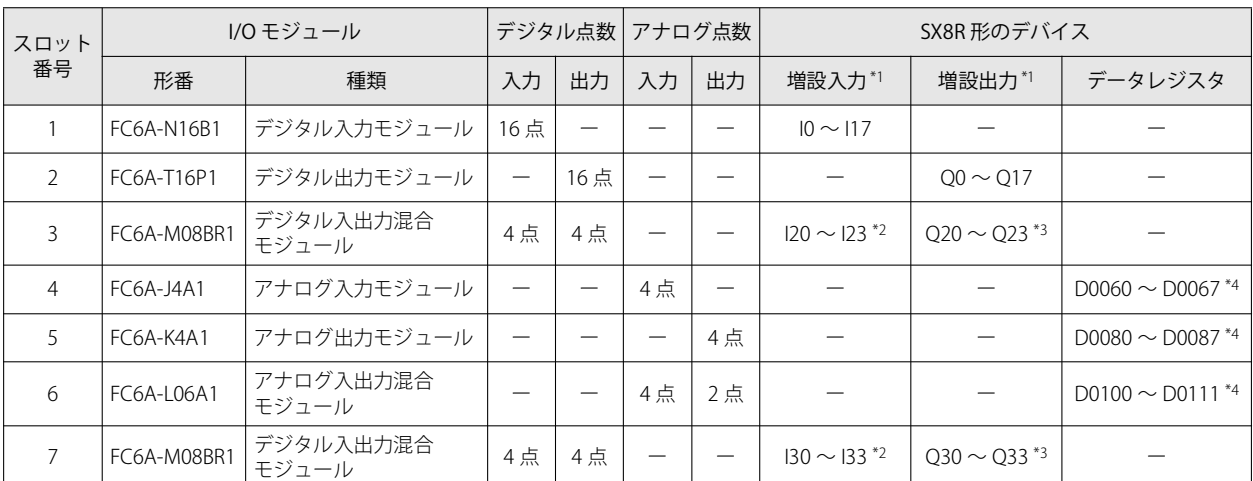

<span id="page-76-1"></span>\*1 増設入力および増設出力は、各デバイスの先頭からスロット番号順に 1 バイト単位で割り付けられます。

<span id="page-76-2"></span>\*2 FC6A-M08BR1 は、8 ビット分の増設入力を占有して、入力点数(4 点)分のデバイスが割り付きます。つまり I20 ~ I27、I30 ~ I37 を 占有して、I20 ~ I23、I30 ~ I33 が増設入力に割り付きます。I24 ~ I27 および I34 ~ I37 は予約領域です。

<span id="page-76-3"></span>\*3 FC6A-M08BR1 は、8 ビット分の増設出力を占有して、出力点数(4 点)分のデバイスが割り付きます。つまり Q20 ~ Q27、Q30 ~ Q37 を占有して、Q20 ~ Q23、Q30 ~ Q33 が増設出力に割り付きます。Q24 ~ Q27 および Q34 ~ Q37 は予約領域です。

<span id="page-76-4"></span>\*4 データレジスタは、アドレス ((スロット番号-1) ×20)番目から 20 ワード分を占有して、((入出力点数の合計) ×2) ワードが割り 付きます。

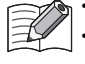

•デバイス割り付けの詳細は、「第2章 占有するデバイスのサイズ」(2-8頁)を参照してください。 · 各 I/O モジュールに割り付けられたデバイスは、SX8R Configurator の [モジュール構成] タブで、I/O モジュールをク リックして確認できます。

SX8R 形のデバイスは、次のように EtherNet/IP 通信用共有メモリに割り付きます。

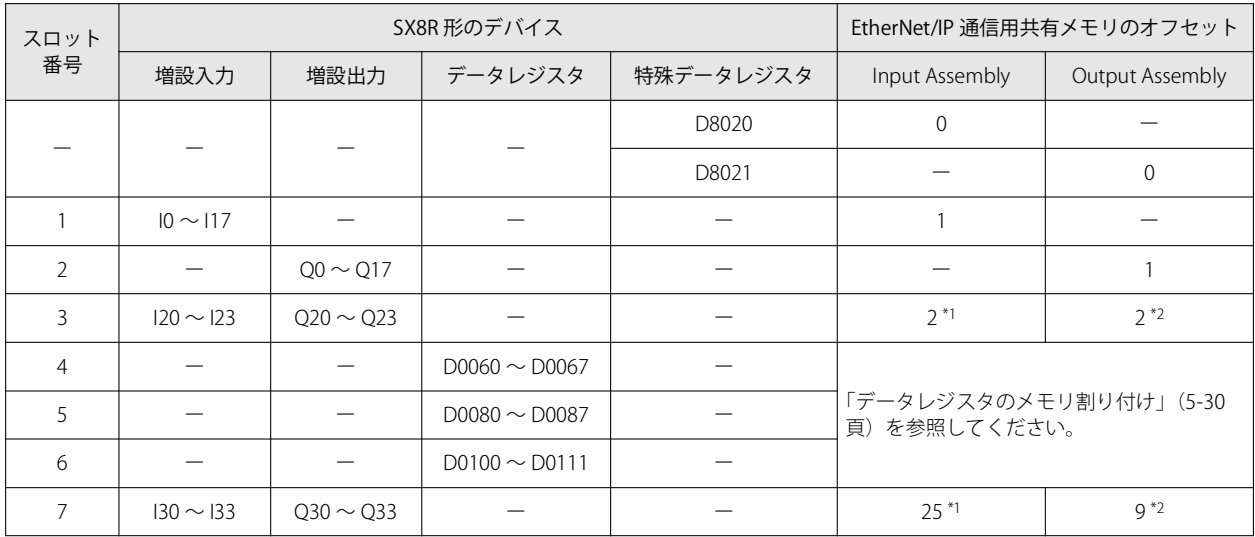

<span id="page-76-6"></span>\*1 FC6A-M08BR1 は Input Assembly を 2 バイト占有します。I20 ~ I23 および I30 ~ I33 が割り付いた共有メモリ以外は予約領域です。予 約領域を読み出すと 0 です。

<span id="page-76-5"></span>\*2 FC6A-M08BR1 は Output Assembly を 2 バイト占有します。Q20 ~ Q23 および Q30 ~ Q33 が割り付いた共有メモリ以外は予約領域で す。予約領域に値を書き込んでも増設出力は ON/OFF しません。

### <span id="page-77-0"></span>データレジスタのメモリ割り付け

データレジスタは、その内容によって割り付けられる EtherNet/IP 通信用共有メモリは異なります。

- アナログ入力データは、Input Assembly に割り付きます。
- アナログ出力データは、Output Assembly に割り付きます。
- アナログ入力ステータスおよびアナログ出力ステータスは、Input Assembly に割り付きます。

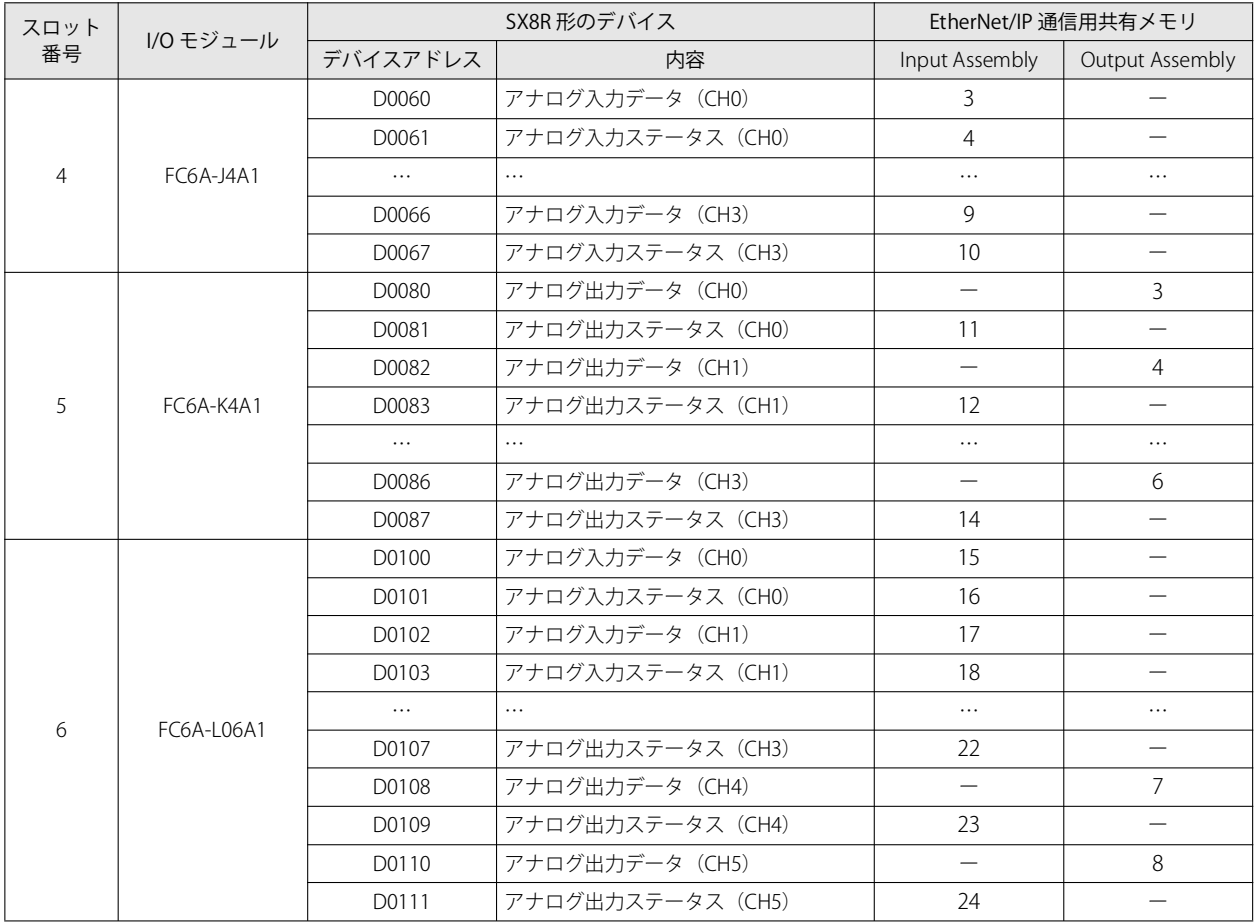

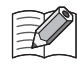

• FtherNet/IP 通信用共有メモリは、SX8R Configurator の[EtherNet/IP アダプタ]タブで確認できます。

• SX8R Configurator の [基本設定] タブの [アナログモジュールのステータス] チェックボックスをオフにすると、アナ ログステータスが Input Assembly に割り付きません。Input Assembly を節約できます。詳細は[、「第 6 章 ⑥ アナログ](#page-95-0) モジュールのステータス」(6-10 頁) を参照してください。

# CC-Link IE Field Basic 通信(スレーブ局)

SX8R 形は、CC-Link IE Field Basic 通信(スレーブ局)に対応しています。

SX8R 形は CC-Link IE Field Basic 通信のスレーブ局となり、プログラマブル表示器や PLC などの CC-Link IE Field Basic 機器と通信す ることができます。

# <span id="page-78-0"></span>**通信仕様**

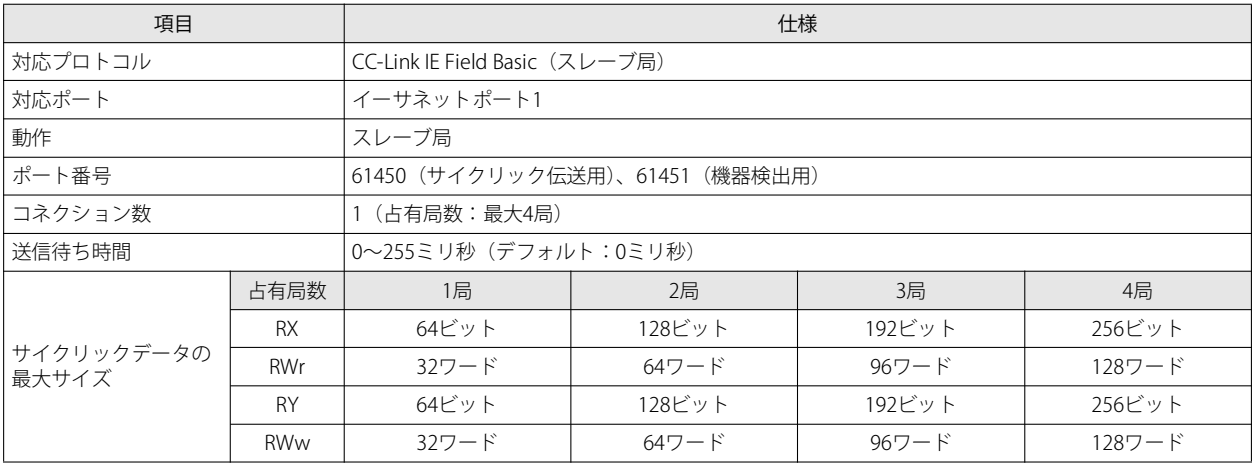

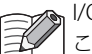

I/O モジュールの接続構成によって、4 局占有した場合のサイクリックデータの最大サイズを超えることがあります。 このような接続構成では CC-Link IE Field Basic 通信を設定できません。

# **CC-Link IE Field Basic 通信用共有メモリ**

CC-Link IE Field Basic 通信用共有メモリは、CC-Link IE Field Basic 通信対応機器 (マスタ局) からアクセスできるメモリです。 [基本設定]タブの[コネクション]グループの[通信モード]で "CC-Link IE Field Basic スレーブ " を選択した場合、SX8R 形のデ バイスは、CC-Link IE Field Basic 通信用共有メモリを介して、読み出しまたは書き込みされます。

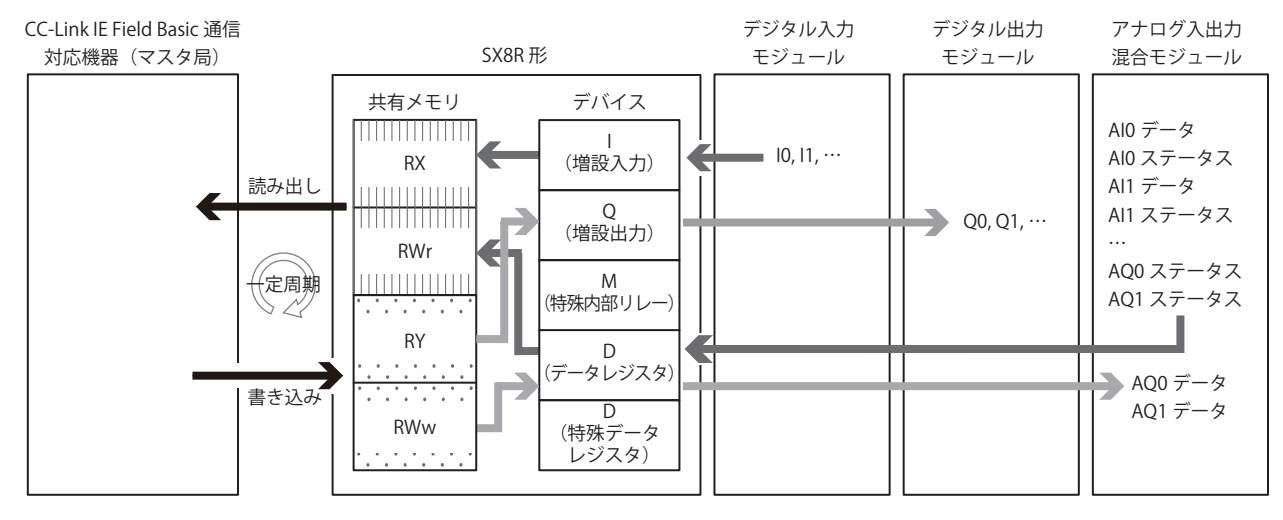

共有メモリの割り付けは[、「サイクリック伝送のメモリ割り付け」\(5-33 頁\)](#page-80-0) を参照してください。

# **CC-Link IE Field Basic(スレーブ局)**

### サイクリック伝送

CC-Link IE Field Basic 機器同士で周期的にデータを読み書きする機能です。データを読み書きする対象の RX、RWr、RY、RWw を指 定してデータを読み書きします。

SX8R 形は、デバイスの値を CC-Link IE Field Basic 通信用共有メモリに書き込んでからマスタ局へ送信します。またマスタ局から受 信したデータを CC-Link IE Field Basic 通信用共有メモリに書き込んでからデバイスに格納します。CC-Link IE Field Basic 通信共有メ モリは、SX8R 形が内部に持つ、サイクリック通信で送受信するデータを格納するメモリです。

### サイクリック通信の概念図

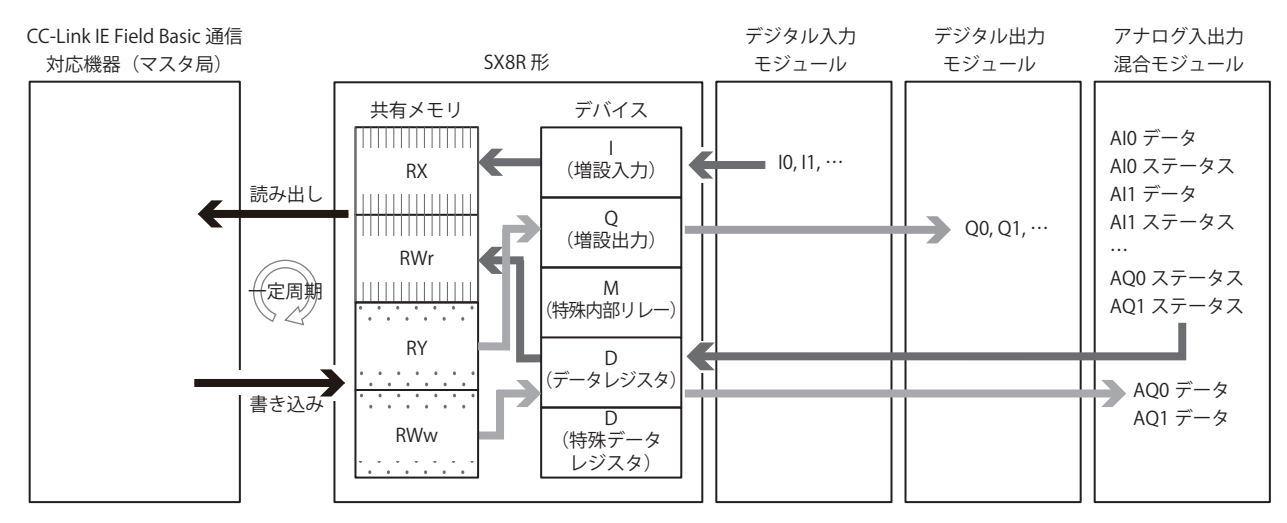

### データとデバイスの連動

SX8R 形は、設定された IN データ [\\*1](#page-79-0) および OUT デー[タ\\*2](#page-79-1) を、SX8R 形内部の CC-Link IE Field Basic 通信用共有メモリに割り付けま す。

SX8R 形は、サイクリック通信で相手機器から受信したデータを、CC-Link IE Field Basic 通信用共有メモリに書き込んでから(①)、 デバイスに格納します (2)。またデバイスに格納した値を CC-Link IE Field Basic 通信用共有メモリに書き込んでから (3)、相手 機器へ送信します(④)。CC-Link IE Field Basic 通信用共有メモリとデバイスを相互に反映する処理は、一定周期で行われます。

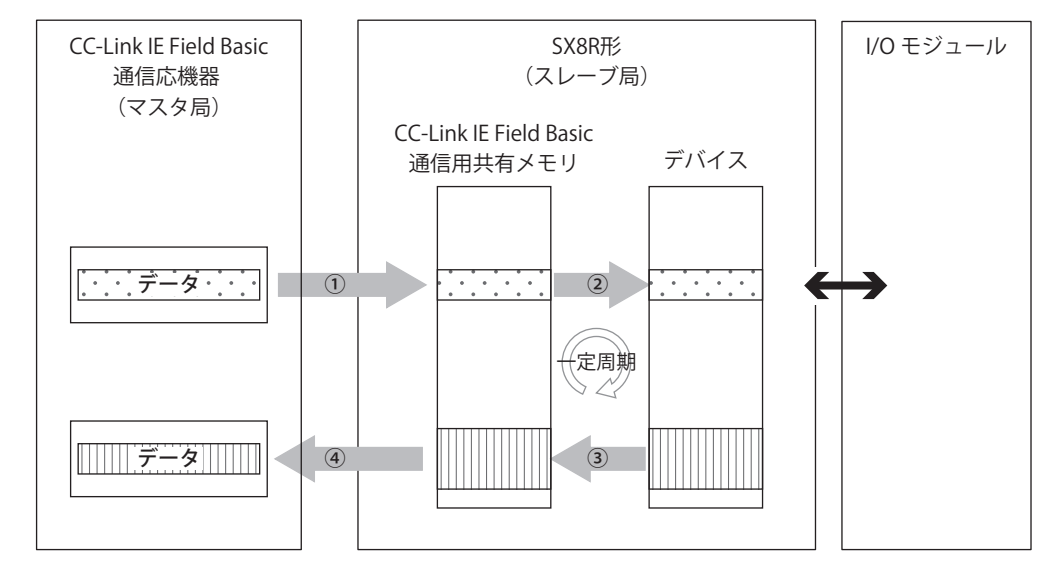

<span id="page-79-0"></span>\*1 IN データとは、マスタ局がサイクリック伝送でスレーブ局から受信したデータです。

<span id="page-79-1"></span>\*2 OUT データとは、マスタ局がサイクリック伝送でスレーブ局へ送信するデータです。

デバイスが CC-Link IE Field Basic 通信用共有メモリにどのように割り付くかは[、「サイクリック伝送のメモリ割り付け」\(5-33](#page-80-0) 子 [頁\)](#page-80-0)を参照してください。

# <span id="page-80-0"></span>**サイクリック伝送のメモリ割り付け**

CC-Link IE Field Basic 通信用共有メモリは、CC-Link IE Field Basic 通信対応機器 (マスタ局)からアクセスできるメモリです。 I/O モジュールの機種および接続構成によって、デバイスに割り付けられるリンクデバイスは異なります。 CC-Link IE Field Basic 通信用共有メモリを使用して、SX8R 形に接続された I/O モジュールのデバイスの値を読み書きします。

• CC-Link IE Field Basic 通信用共有メモリには、リンクデバイス(RX/RY/RWr/RWw)があります。

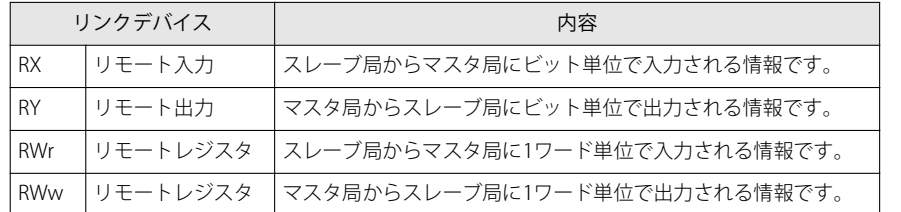

• SX8R Configurator の [モジュール構成] タブで I/O モジュールを構成し、[基本設定] タブの [通信モード]で "CC-Link IE Field Basic スレーブ " を設定すると、自動的にリンクデバイスが割り付きます。割り付いたリンクデバイスは、 [CC-Link IE Field Basic スレーブ] タブで確認できます。

### <span id="page-80-1"></span>占有するメモリ領域

I/O モジュールは、次のようにリンクデバイスを占有します。

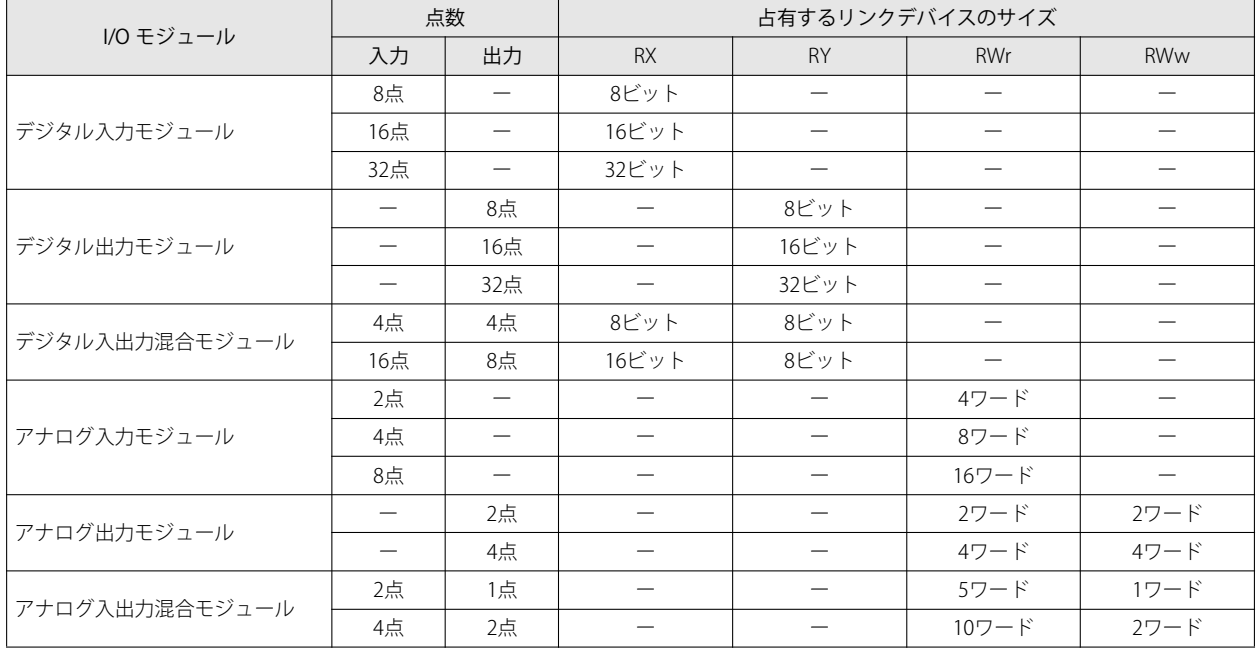

アナログ I/O モジュールのパラメータは、その内容によって割り付けられるリンクデバイスは異なります。

• アナログ入力データは、RWr に割り付きます。

• アナログ出力データは、RWw に割り付きます。

• アナログ入力ステータスおよびアナログ出力ステータスは、RWr に割り付きます。ただし、SX8R Configurato の[基本 設定] タブの [アナログモジュールのステータス] チェックボックスをオフにすると、アナログステータスが RWr に割 り付きません。RWr を節約できます。詳細は、「第6章 6 アナログモジュールのステータス」(6-10 頁)を参照してく ださい。

# リンクデバイス

マスタ局は、それぞれのリンクデバイスを介して、SX8R 形に接続された I/O モジュールのデバイスの値を読み書きします。

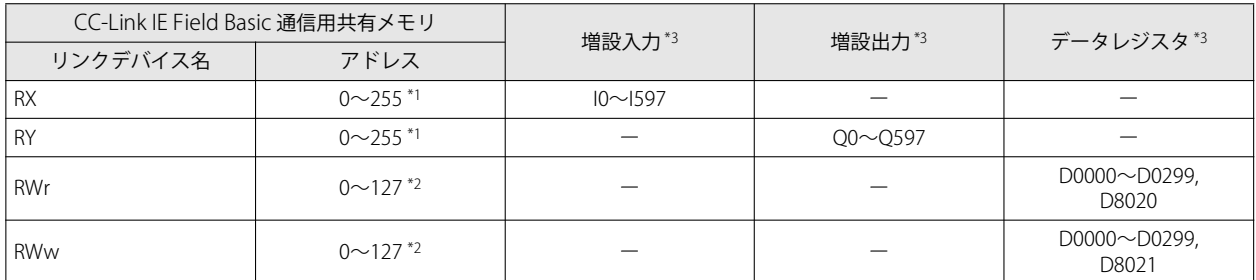

<span id="page-81-0"></span>\*1 アドレスはビット単位です。

<span id="page-81-2"></span>\*2 アドレスはワード単位です。

<span id="page-81-1"></span>\*3 SX8R 形に接続された I/O モジュールのデバイス範囲内でアクセスしてください。

### メモリ割り付け

アドレス 0 からスロット番号順に、I/O モジュールが占有するメモリだけ各リンクデバイスを占有して、SX8R 形のデバイスが割り 付きます。I/O モジュールが占有するメモリについては[、「占有するメモリ領域」\(5-33 頁\)](#page-80-1)を参照してください。

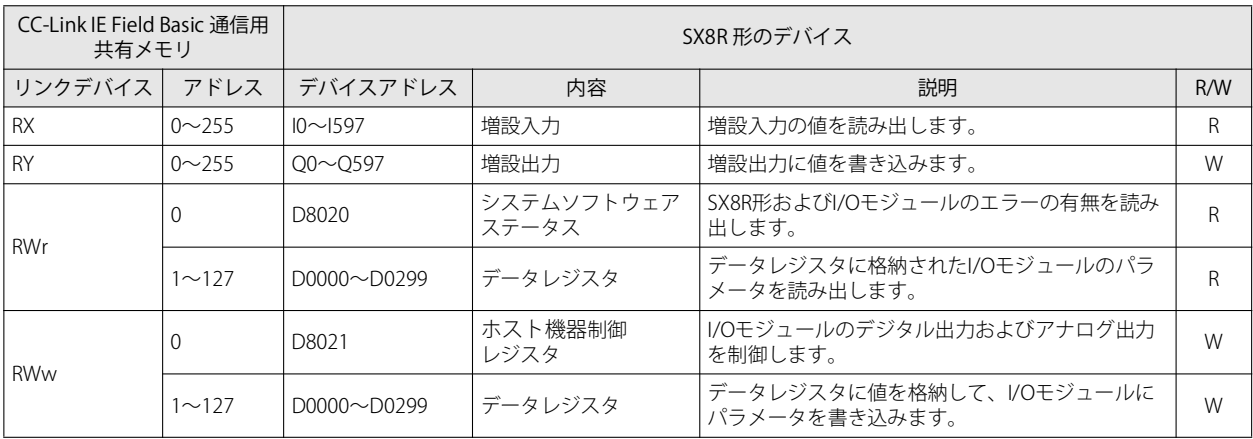

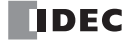

### メモリ割り付け例

下表のように、SX8R 形に I/O モジュールを 7 台接続した場合のデバイス割り付けは、次のとおりです。

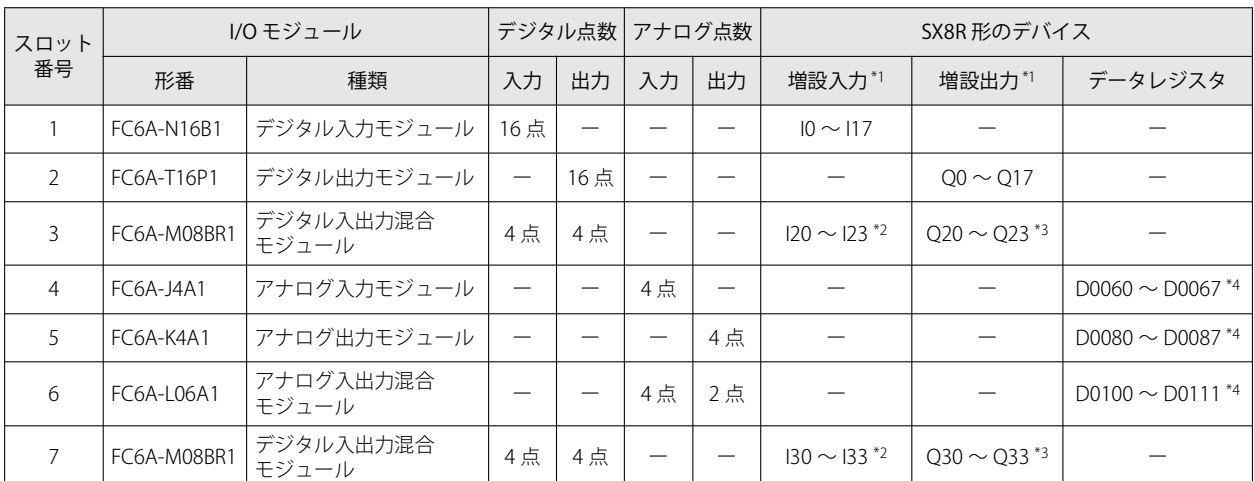

<span id="page-82-1"></span>\*1 増設入力および増設出力は、各デバイスの先頭からスロット番号順に 1 バイト単位で割り付けられます。

<span id="page-82-2"></span>\*2 FC6A-M08BR1 は、8 ビット分の増設入力を占有して、入力点数(4 点)分のデバイスが割り付きます。つまり I20 ~ I27、I30 ~ I37 を 占有して、I20 ~ I23、I30 ~ I33 が増設入力に割り付きます。I24 ~ I27 および I34 ~ I37 は予約領域です。

<span id="page-82-3"></span>\*3 FC6A-M08BR1 は、8 ビット分の増設出力を占有して、出力点数(4 点)分のデバイスが割り付きます。つまり Q20 ~ Q27、Q30 ~ Q37 を占有して、Q20 ~ Q23、Q30 ~ Q33 が増設出力に割り付きます。Q24 ~ Q27 および Q34 ~ Q37 は予約領域です。

<span id="page-82-4"></span>\*4 データレジスタは、アドレス ((スロット番号-1) ×20) 番目から 20 ワード分を占有して、((入出力点数の合計) ×2) ワードが割り 付きます。

• デバイス割り付けの詳細は[、「第 2 章 占有するデバイスのサイズ」\(2-8 頁\)を](#page-17-0)参照してください。 • 各 I/O モジュールに割り付けられたデバイスは、SX8R Configurator の [モジュール構成] タブで、I/O モジュールをク リックして確認できます。

### SX8R 形のデバイスは、次のように CC-Link IE Field Basic 通信用共有メモリに割り付きます。

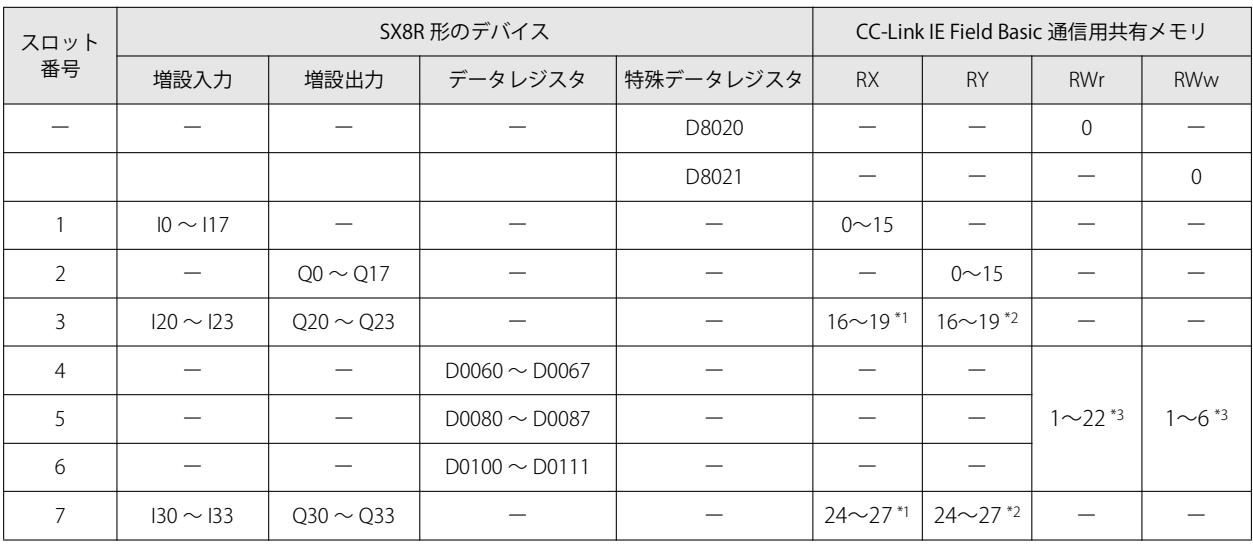

<span id="page-82-5"></span>\*1 FC6A-M08BR1 は RX を 8 ビット占有します。RX のアドレス 20 ~ 23、28 ~ 31 は予約領域です。予約領域を読み出すと 0 です。

<span id="page-82-6"></span>\*2 FC6A-M08BR1 は RY を 8 ビット占有します。RY のアドレス 20 ~ 23、28 ~ 31 は予約領域です。予約領域に値を書き込んでも増設出力 は ON/OFF しません。

<span id="page-82-0"></span>\*3 [「データレジスタのメモリ割り付け」\(5-36 頁\)を](#page-83-0)参照してください。

この I/O モジュールの接続構成は、スレーブ局(1 局)を占有し、そのサイクリックデータの最大サイズの制限内で送受信 できます。使用しない共有メモリは予約領域となります。各リンクデバイスの予約領域は、次のとおりです。

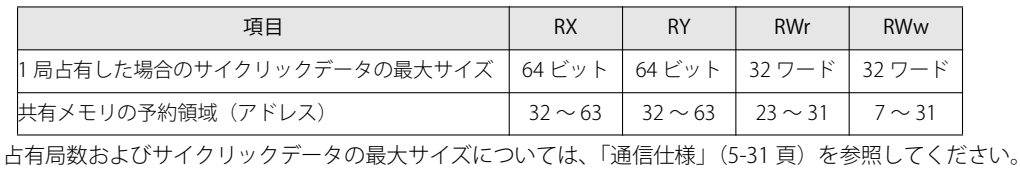

### <span id="page-83-0"></span>データレジスタのメモリ割り付け

データレジスタは、その内容によって割り付けられるリンクデバイスは異なります。

- アナログ入力データは、RWr に割り付きます。
- アナログ出力データは、RWr に割り付きます。
- アナログ入力ステータスおよびアナログ出力ステータスは、RWr に割り付きます。

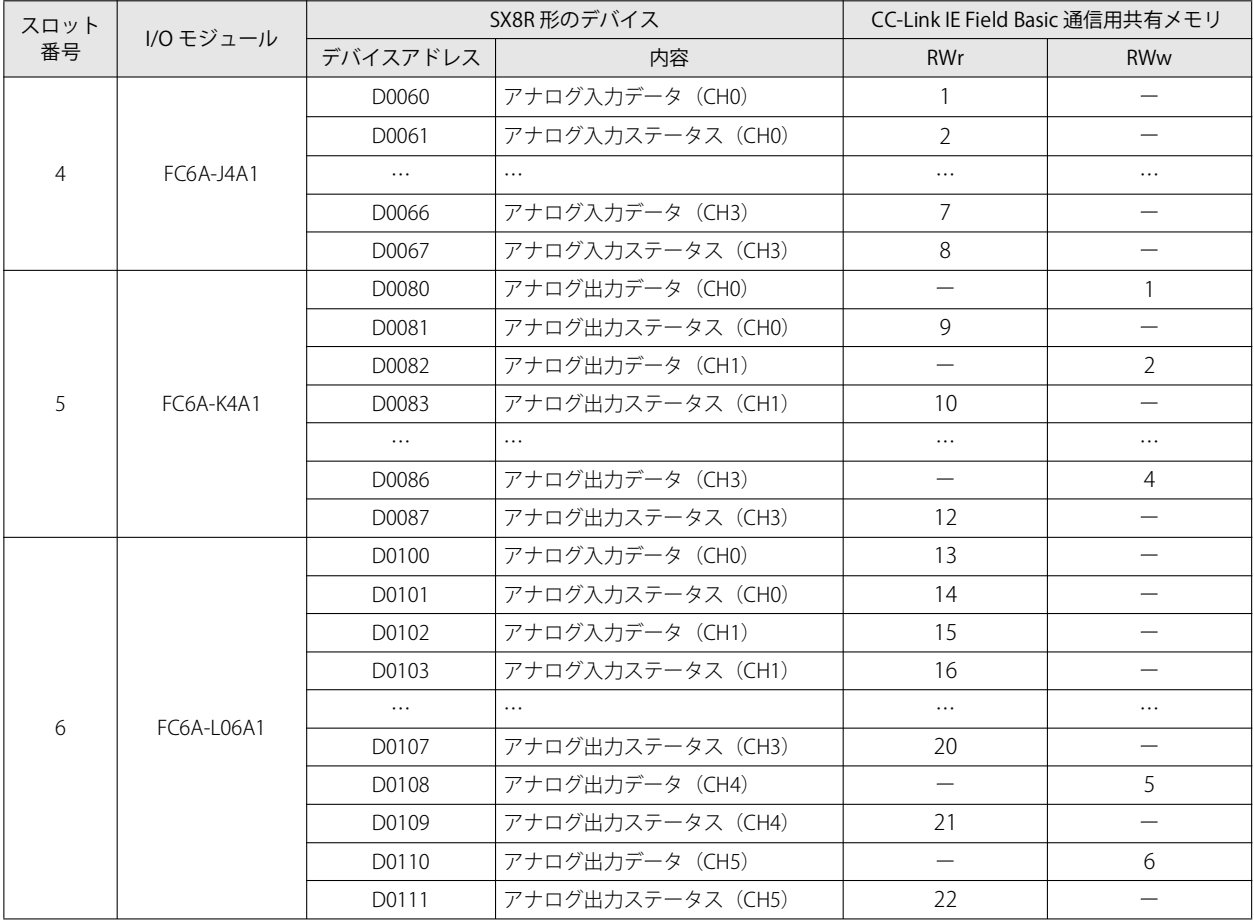

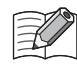

• CC-Link IE Field Basic 通信用共有メモリは、SX8R Configurator の[CC-Link IE Field Basic スレーブ]タブで確認できます。 • SX8R Configurator の [基本設定] タブの [アナログモジュールのステータス] チェックボックスをオフにすると、アナ ログステータスが RWr に割り付きません。RWr を節約できます。詳細は[、「第 6 章 ⑥ アナログモジュールのステータ](#page-95-0) ス」(6-10頁)を参照してください。

# メンテナンス通信(サーバー)

メンテナンス通信(サーバー)は、SX8R Configurator と通信を行うための通信モードです。メンテナンス通信は、イーサネット ポート 1 および 2 で使用できます。

SX8R Configurator を使用して、次のことができます。

- ユーザーデータのダウンロードとアップロード
- SX8R 形および I/O モジュールの状態のモニタ
- SX8R 形の検索
- SX8R 形および I/O モジュールのシステムソフトウェア更新
- SX8R 形の初期化

### システム構成イメージ

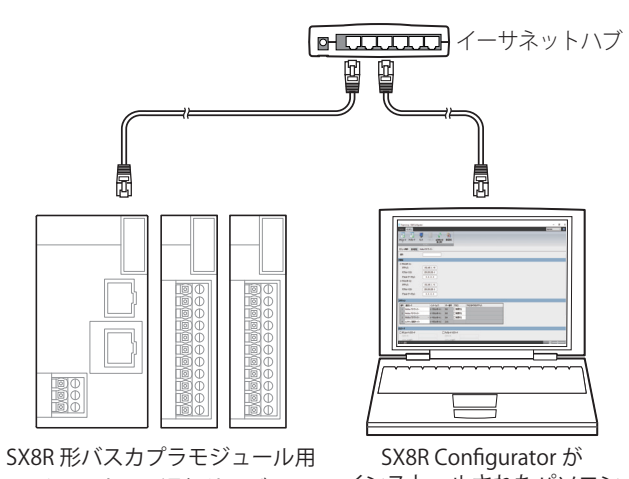

メンテナンス通信サーバー

インストールされたパソコン

# **通信仕様**

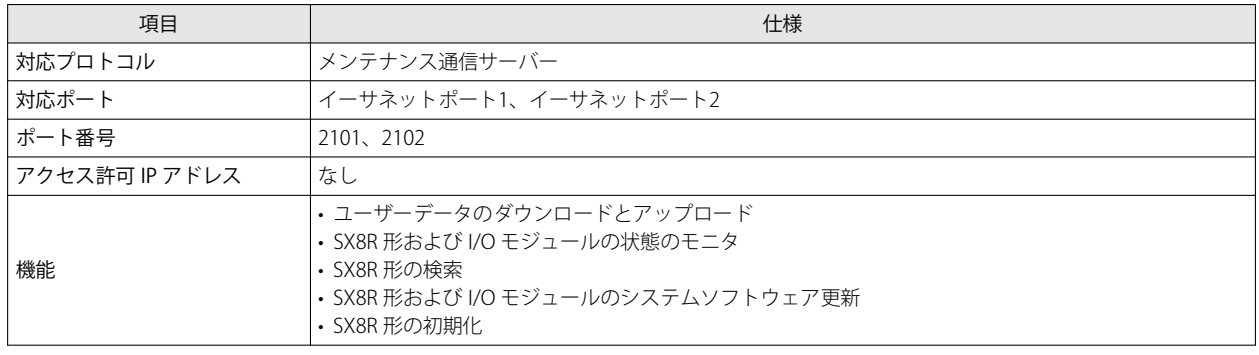

第 5

# **機能**

### ■ ユーザーデータのダウンロードとアップロード

SX8R Configurator で作成したユーザーデータをSX8R形へダウンロード、SX8R形からユーザーデータをアップロードできます。SX8R 形のユーザーデータは、ダウンロードパスワードおよびアップロードパスワードで保護できます。 • ユーザーデータのダウンロード([「第6章 ユーザーデータをダウンロードする」\(6-14頁\)](#page-99-0))

- ユーザーデータのアップロード([「第6章 ユーザーデータをアップロードする」\(6-16頁\)](#page-101-0))
- SX8R 形および I/O モジュールの状態のモニタ

SX8R形およびI/Oモジュールの状態をモニタできます。

### ■ SX8R 形の検索

同一ネットワーク内のSX8R形を検索できます。

### ■ SX8R 形および I/O モジュールのシステムソフトウェア更新

SX8R 形および I/O モジュールのシステムソフトウェアを更新できます。SX8R 形および I/O モジュールは、常に最新のシステムソ フトウェアで使用することを推奨します。詳細は[、「第 6 章 システムソフトウェアのダウンロード」\(6-29 頁\)を](#page-114-0)参照してくださ い。

### ■ SX8R 形の初期化

SX8R Configurato の「オンライン」タブの " 出荷時の状態に戻す " を選択して、SX8R 形の現在の設定を出荷時の設定に戻すこと ができます。詳細は、「第6章 SX8R 形を初期化する」(6-24 頁)を参照してください。

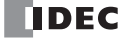

# 第6章 SX8R Configurator

この章では、SX8R Configurator について説明します。

# 概要

SX8R Configurator は、SX8R 形バスカプラモジュールの各種設定や動作確認を行うためのソフトウェアです。

# **動作環境**

SX8R Configurator の動作環境は、次のとおりです。

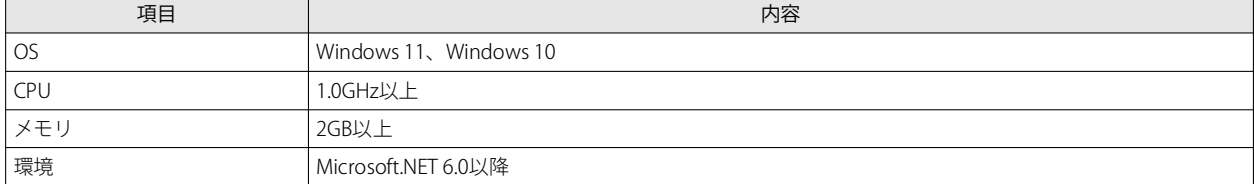

# **インストール方法**

- **1.** IDEC ホームページ ダウンロードサイトから SX8R Configurato インストーラをダウンロードします。
- **2.** ダウンロードしたインストーラをダブルクリックするとインストール画面が表示されますので、画面に従い、インストールしま す。 SX8R Configurator のインストールが終了します。

# **アンインストール方法**

- 1. [スタート]ボタンを右クリックし、[アプリと機能]をクリックします。 アプリと機能が表示されます。
- 2. "SX8R Configurator"を選択し、[アンインストール]ボタンをクリックします。 セットアッププログラムが起動します。
- **3.** アンインストールの確認メッセージで [はい]ボタンをクリックします。 SX8R Configurator を削除します。 SX8R Configurator のアンインストールが終了します。

# **起動と終了**

### SX8R Configurator の起動

[スタート]ボタン、[IDEC SX8R]、[SX8R Configurator]の順でクリックします。 SX8R Configurator が起動します。

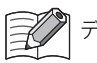

デスクトップ上の SX8R Configurator アイコンをダブルクリックしても、起動できます。

### SX8R Configurator の終了

画面右上の × ボタンをクリックします。 SX8R Configurator が終了します。

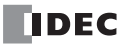

# **バージョンの確認**

- 1. 画面右上の 7 ボタンをクリックします。
- **2.** "SX8R Configurator について " をクリックします。 SX8R Configurator のバージョンを確認できます。

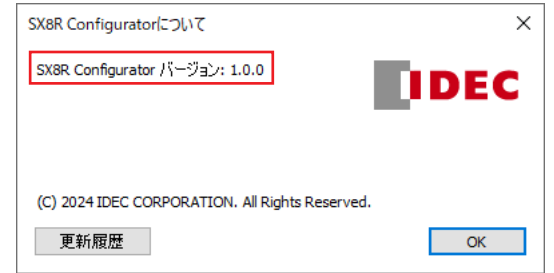

# **マニュアルを開く**

画面右上の 2 ボタンをクリックします。 SX8R 形バスカプラモジュール ユーザーズ マニュアル (PDF) が表示されます。

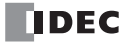

# 構成と機能

# **SX8R Configurato の構成**

SX8R Configurator を構成する各部の名称と機能について説明します。

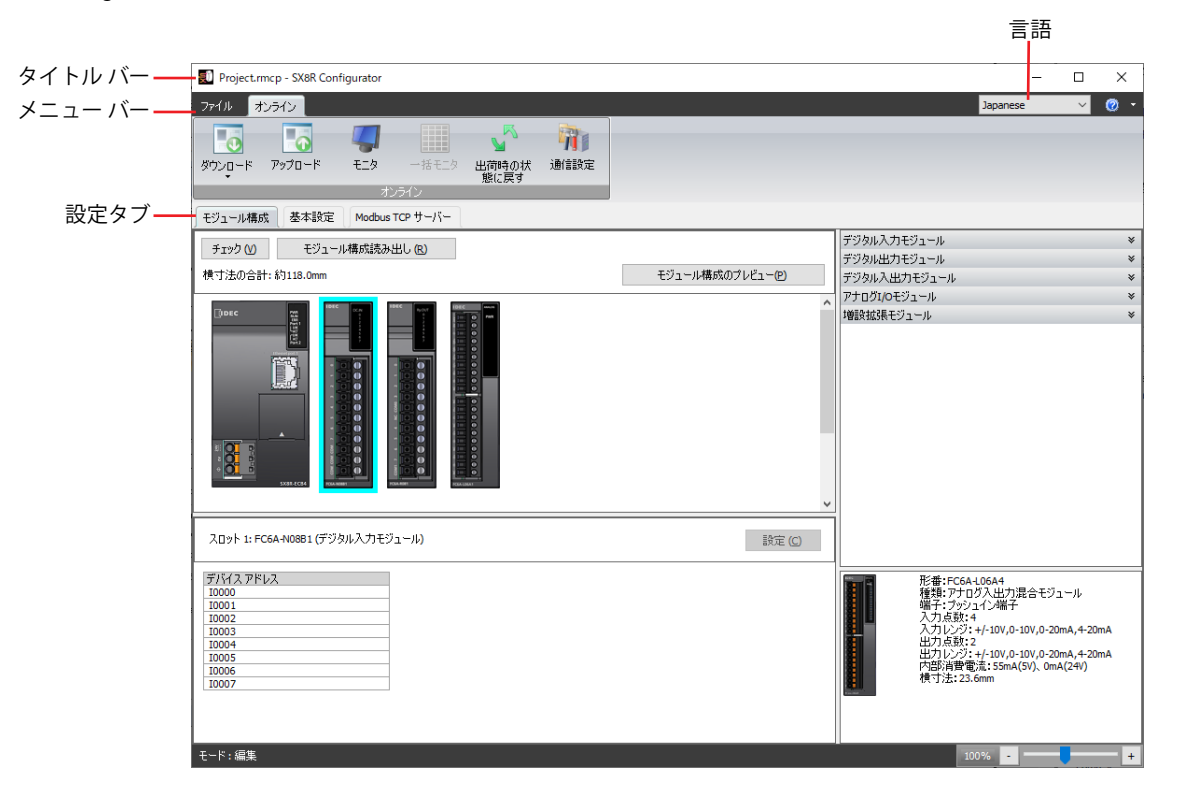

### ■ タイトルバー

編集中のプロジェクト名とソフトウェア名「SX8R Configurator」が表示されます。

### ■ 言語

本ソフトウェアの表示言語を次の中から選択します。 "Japanese"、"English"、"Chinese"

### ■ メニューバー

プロジェクトの作成や SX8R 形にユーザーデータを転送するためのコマンドが表示されます。詳細は、「メニューバー」(6-4頁)を 参照してください。

### ■ 設定タブ

SX8R 形に接続する I/O モジュールの接続構成や各種設定および SX8R 形のプロジェクトを設定します。詳細は、[「設定タブ」\(6-5](#page-90-0) [頁\)](#page-90-0)を参照してください。

# <span id="page-89-0"></span>**メニューバー**

メニューバーから実行できるコマンドは、次のとおりです。

# ファイル

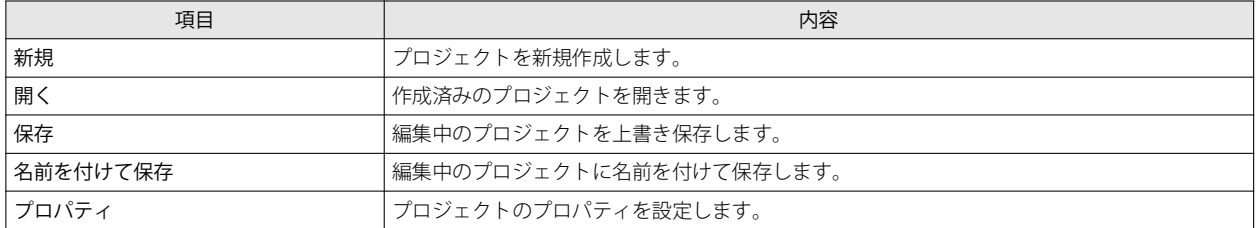

### オンライン

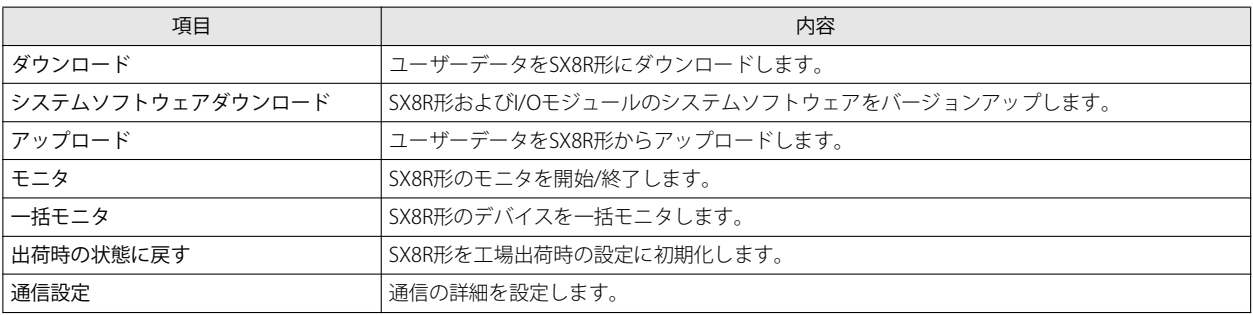

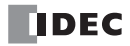

# <span id="page-90-0"></span>**設定タブ**

# [モジュール構成]タブ

SX8R 形に接続する I/O モジュールの設定を行います。

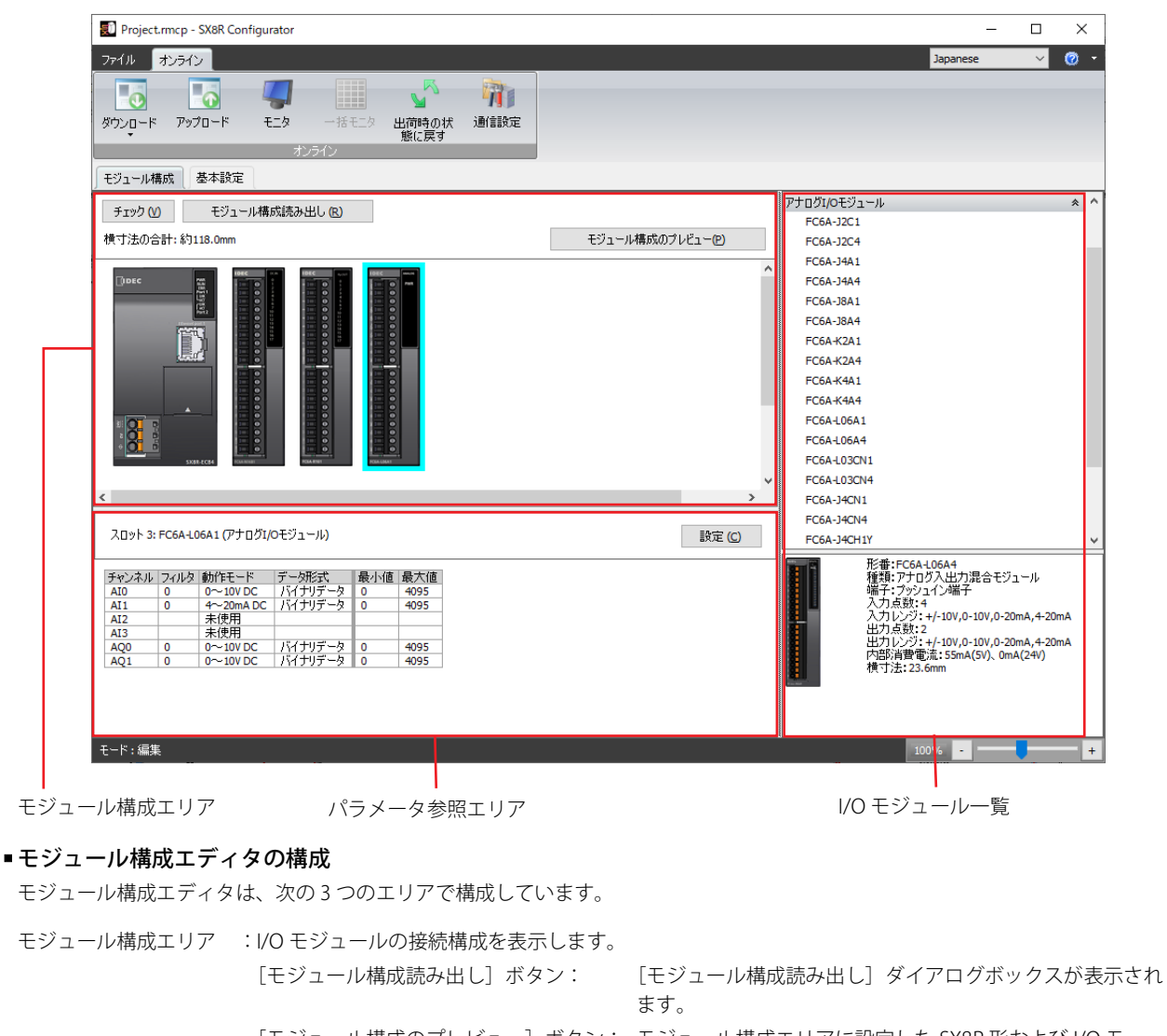

[モジュール構成のプレビュー]ボタン: モジュール構成エリアに設定した SX8R形および I/O モ ジュールのイメージをプレビューします。このボタンをク リックすると、「モジュール構成のプレビュー]ダイアログ ボックスが表示されます。

- I/O モジュール一覧 : SX8R 形に接続できる I/O モジュールの一覧を表示します。
- パラメータ参照エリア :I/O モジュールに設定したパラメータを表示します。

[設定]ボタン: I/O モジュールの各パラメータを設定します。このボタンをクリックすると、モ ジュール構成エリアで選択している I/O モジュールの設定ダイアログボックスが 表示されます。

• モジュール構成読み出しおよび[モジュール構成読み出し]ダイアログボックスの詳細は[、「モジュール構成読み出し」](#page-117-0) [\(6-32 頁\)を](#page-117-0)参照してください。

•[モジュール構成のプレビュー]ダイアログボックスの[クリップボードにコピー]ボタンをクリックすると、プレ ビュー表示されたイメージがクリップボードにコピーされます。

### ■ モジュール構成エディタの機能

モジュール構成エディタの機能は、次のとおりです。各機能の操作手順は「モジュール構成エディタの基本操作」(6-26頁)を参 照してください。

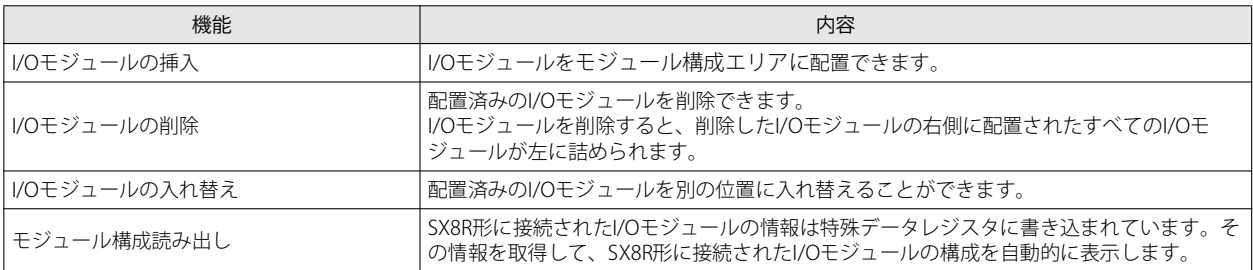

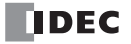

# [基本設定]タブ

SX8R 形のプロジェクトを設定します。

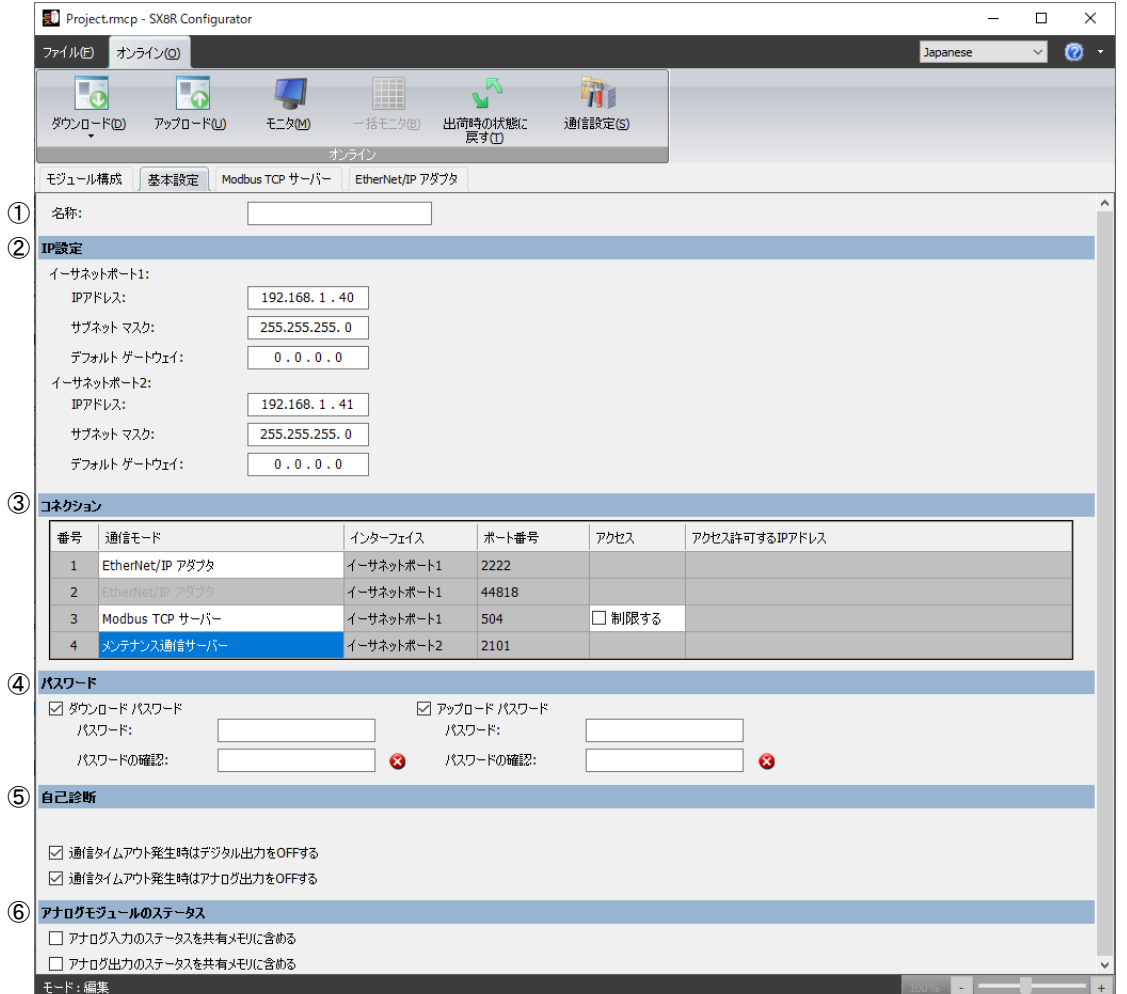

### ① 名称

SX8R 形の名前を入力します。最大文字数は 16 文字です。英数字および記号のみ使用できます。

### ② IP 設定

SX8R 形をネットワークに接続するための情報を設定します。

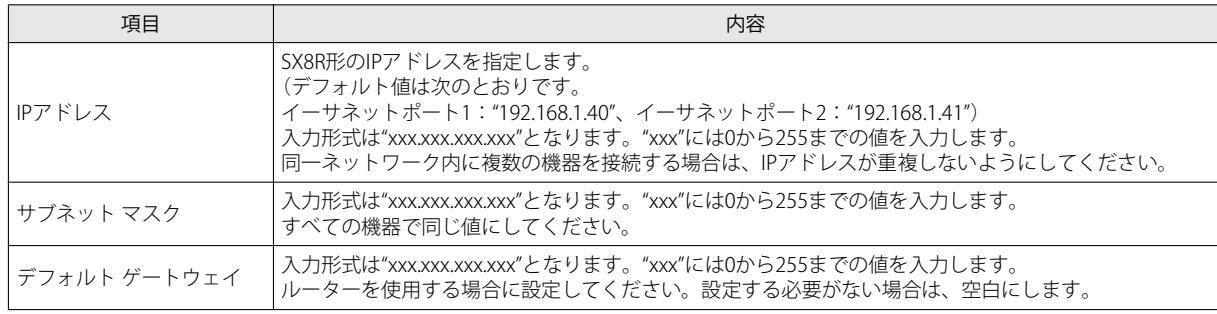

第

### ③ コネクション設定

SX8R 形が使用するコネクションを設定します。コネクション番号によって、選択できる通信モードが異なります。

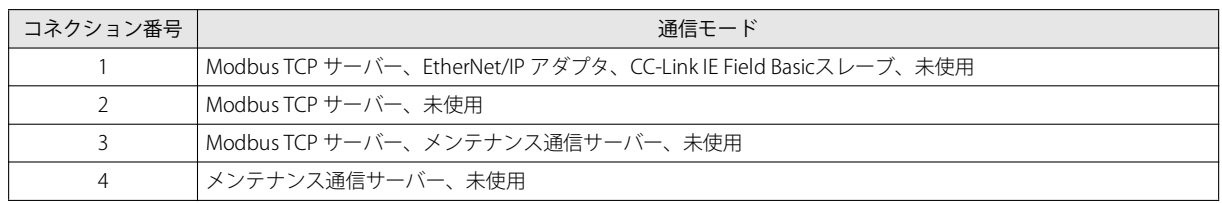

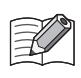

• SX8R 形が SX8R Configurato と通信するために、コネクション番号 3 または 4 の通信モードに " メンテナンス通信サー バー " を設定してください。

• コネクション番号 2 または 3 の通信モードに "Modbus TCP サーバー " を設定する場合は、コネクション番号 1 の通信モー ドに " 未使用 " 以外を設定してください。

コネクション番号 1 にそれぞれ "Modbus TCP サーバー "、"EtherNet/IP アダプタ " または "CC-Link IE Field Basic スレーブ " を設定し た場合に、コネクション番号 2 ~ 4 で選択できる通信モードについて説明します。

### "Modbus TCP サーバー " を選択した場合

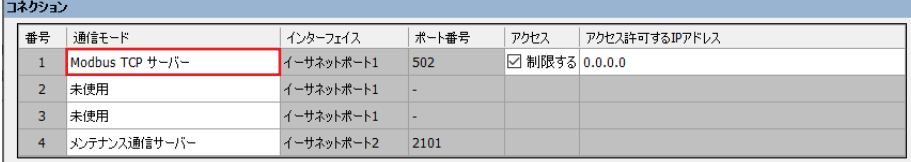

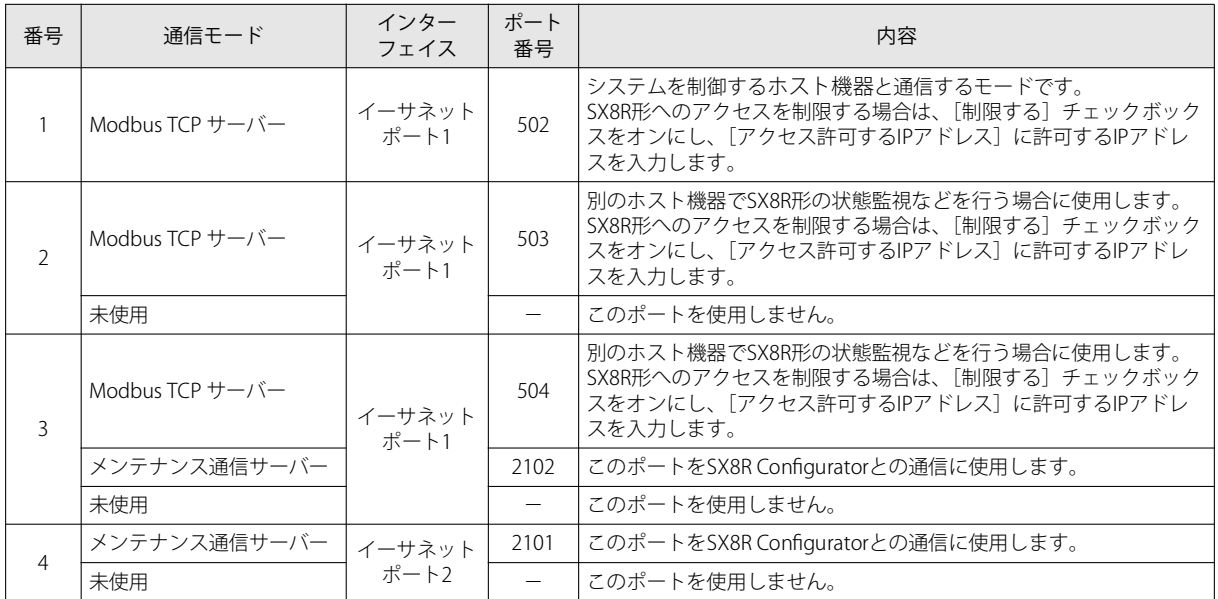

# "EtherNet/IP アダプタ " を選択した場合

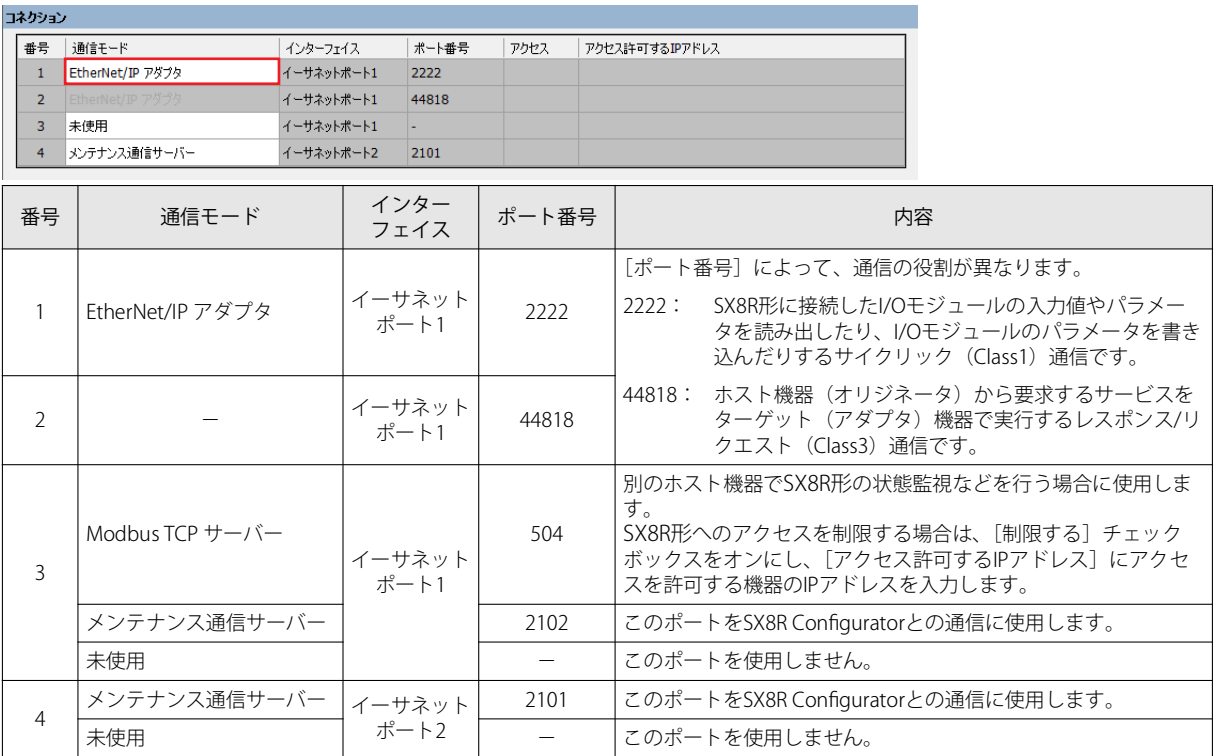

### "CC-Link IE Field Basic スレーブ " を選択した場合

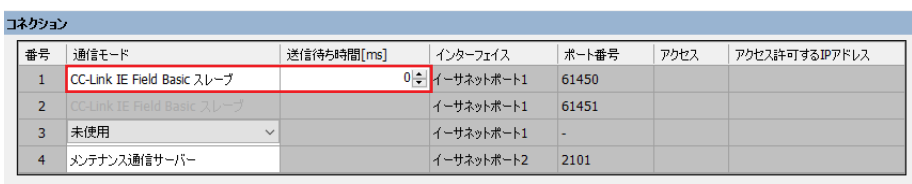

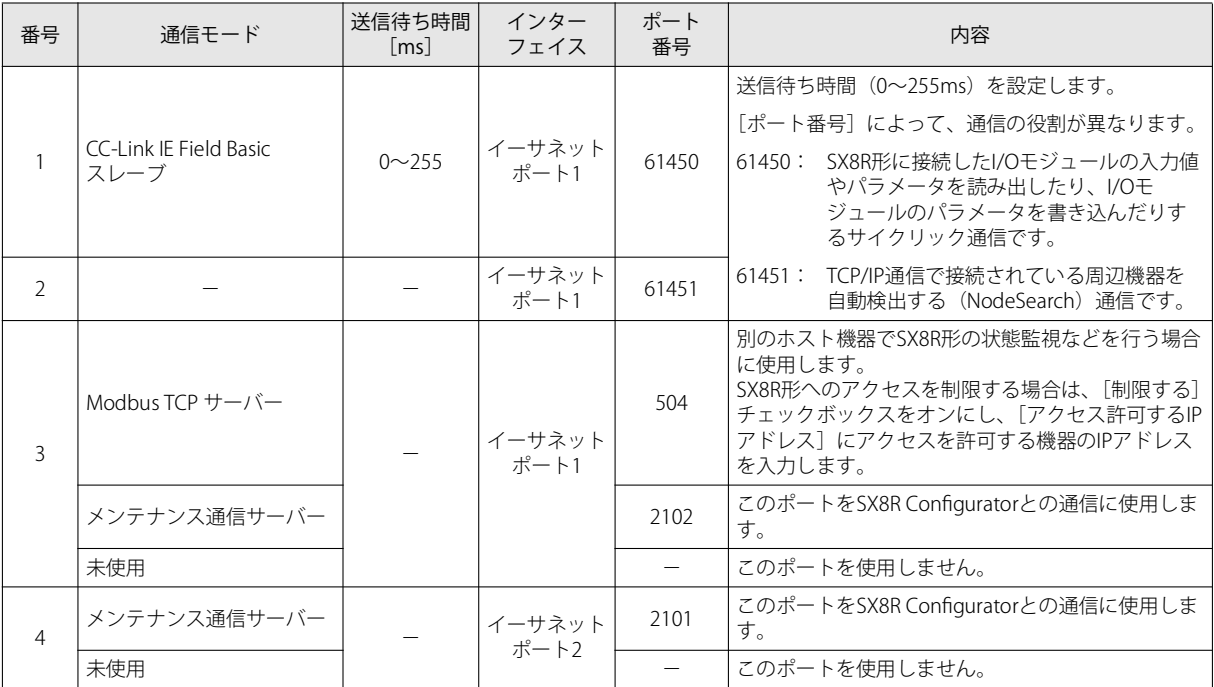

<span id="page-95-2"></span>④ パスワード設定 ダウンロード パスワード: SX8R 形へのユーザーデータのダウンロードをパスワードによって保護する場合は、このチェック ボックスをオンにします。 パスワード: パスワードを入力します。入力した文字は \*(アスタリスク)で表示され ます。 パスワードの文字数は 8 ~ 16 文字です。半角英数字および記号のみ使用で きます。 パスワードの確認: (パスワード)で入力したパスワードを再度入力します。 アップロード パスワード: SX8R 形からのユーザーデータのアップロードをパスワードによって保護する場合は、このチェッ クボックスをオンにします。 パスワード: パスワードを入力します。入力した文字は \*(アスタリスク)で表示され ます。 パスワードの文字数は 8 ~ 16 文字です。半角英数字および記号のみ使用で きます。 パスワードの確認: (パスワード)で入力したパスワードを再度入力します。

• パスワードは、第三者に知られることがないよう適切に保管してください。  $\exists\heartsuit$ • SX8R Configurato に搭載している機能の[出荷時の状態に戻す]で SX8R 形を工場出荷時の設定に初期化できます。

### ⑤ 自己診断

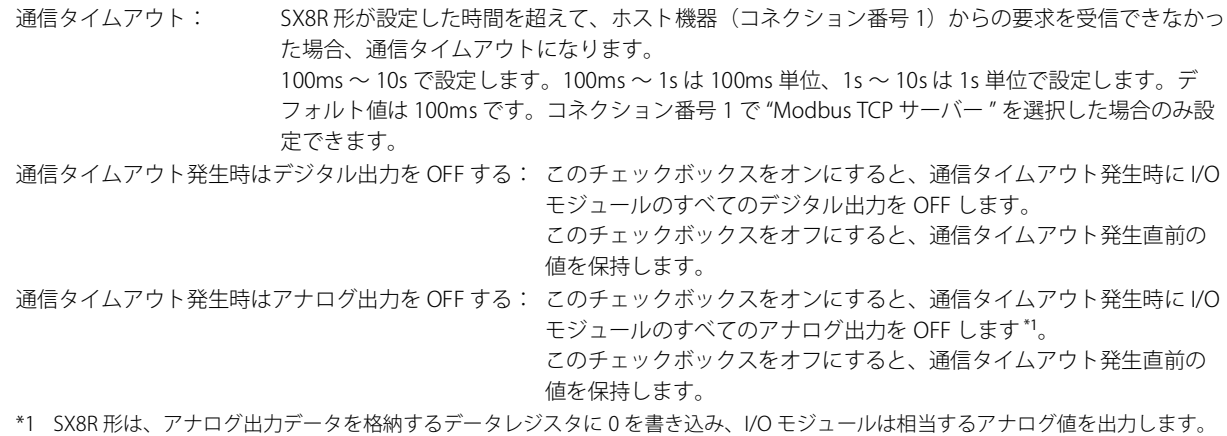

### <span id="page-95-1"></span><span id="page-95-0"></span>⑥ アナログモジュールのステータス

アナログ入力のステータスを共有メモリに含める:このチェックボックスをオンにすると、アナログ I/O モジュールのアナロ グ入力ステータスが共有メモリに割り付きます。デフォルトはオンです。 アナログ出力のステータスを共有メモリに含める:このチェックボックスをオンにすると、アナログ I/O モジュールのアナロ グ出力ステータスが共有メモリに割り付きます。デフォルトはオンです。

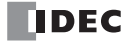

### [共有メモリ]タブ

[モジュール構成]タブおよび[基本設定]タブの通信モードで選択した通信プロトコルにしたがって、共有メモリを表示します。 共有メモリタブは、[基本設定] タブの通信モードで "Modbus TCP サーバー"、"EtherNet/IP アダプタ"または "CC-Link IE Field Basic スレーブ " を選択した場合に表示されます。

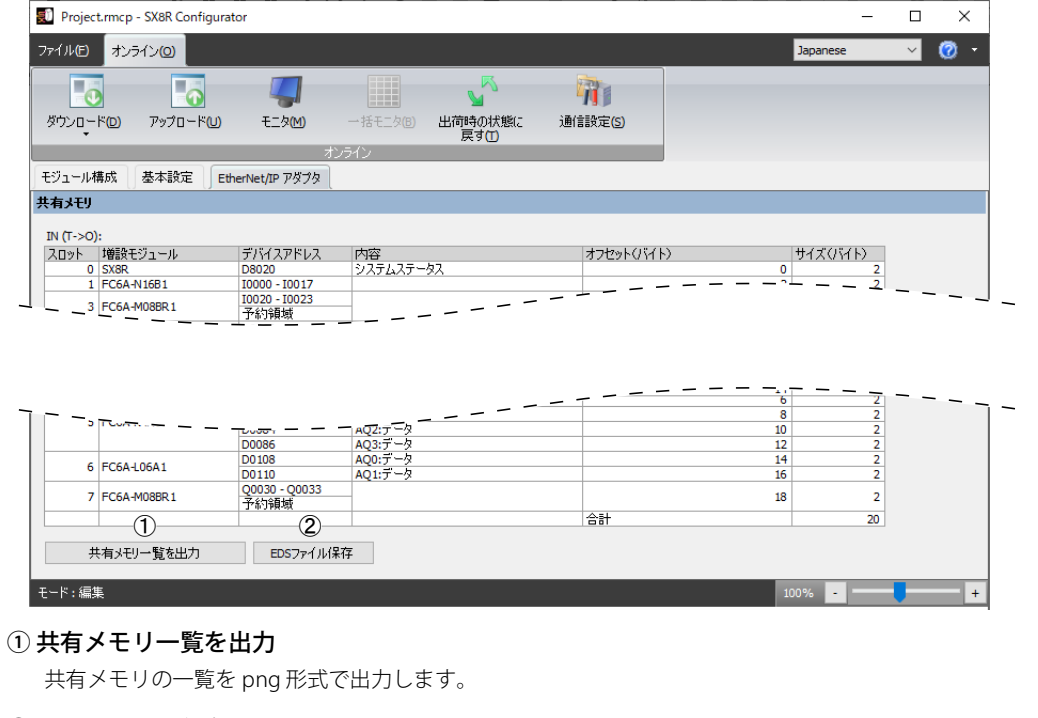

### ② EDS ファイル保存

編集中のプロジェクトの EDS ファイルを保存します。 [基本設定]タブの通信モードで "EtherNet/IP アダプタ " を選択した場合のみ、表示されます。

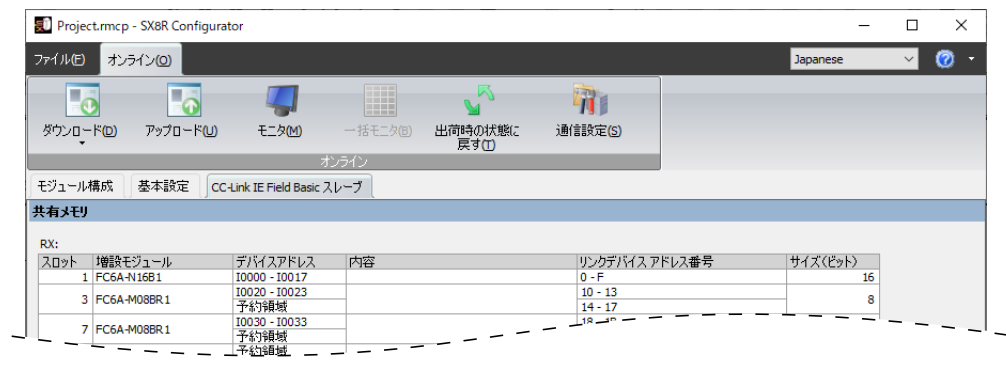

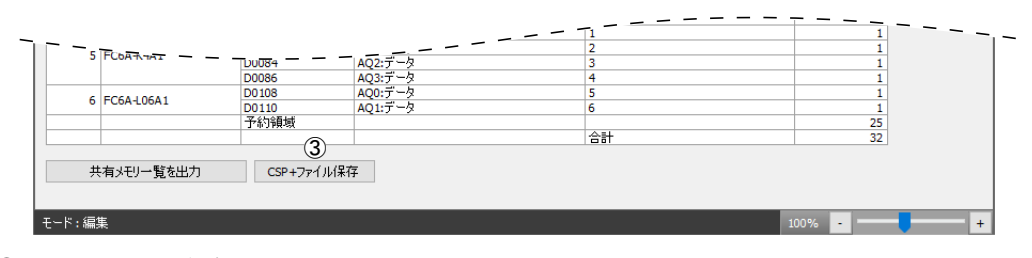

### ③ CSP+ ファイル保存

編集中のプロジェクトの CSP+ ファイルを保存します。 [基本設定]タブの通信モードで "CC-Link IE Field Basic スレーブ " を選択した場合のみ、表示されます。

# プロジェクト

プロジェクトとは、SX8R Configurator で設定されるモジュール構成、基本設定および共有メモリマップを一つにまとめたもので す。

# **プロジェクトを新規作成する**

プロジェクトを新規作成します。

1. [ファイル] メニューの「新規] をクリックします。

 $\mathbb{R}$ 

•[いいえ]ボタンをクリックすると、プロジェクトを保存せずに、プロジェクトを新規作成します。 •[キャンセル]ボタンをクリックすると、プロジェクトを保存せずに、SX8R Configurator に戻ります

•[はい]ボタンをクリックすると、プロジェクトを保存し、プロジェクトを新規作成します。

# **プロジェクトを開く**

作成済みのプロジェクトを開きます。

- 1. [ファイル] メニューの [プロジェクトを開く] をクリックします。 [開く] ダイアログボックスが表示されます。
- **2.** プロジェクトファイル(\*.rmcp)を選択し、[開く]ボタンをクリックします。

• 編集中のプロジェクトを保存していない場合は、確認メッセージが表示されます。

編集中のプロジェクトを保存していない場合は、確認メッセージが表示されます。

- •[はい]ボタンをクリックすると、プロジェクトを保存し、[開く]ダイアログボックスが表示されます。 •[いいえ]ボタンをクリックすると、プロジェクトを保存せずに、[開く]ダイアログボックスが表示されます。
	- [キャンセル]ボタンをクリックすると、プロジェクトを保存せずに、SX8R Configurator に戻ります。
- プロジェクトにパスワードを設定している場合は、[パスワードの確認] ダイアログボックスが表示されます。パスワー ドを入力し、[OK] ボタンをクリックします。
- ·新しいバージョンの SX8R Configurator で作られたプロジェクトを、古いバージョンで開くことができません。

# **プロジェクトを上書き保存する**

編集中のプロジェクトを上書き保存します。

1. [ファイル] メニューの [保存] をクリックします。

プロジェクトを新規作成した場合は、[名前を付けて保存]ダイアログボックスが表示されます。

# **プロジェクトに名前を付けて保存する**

編集中のプロジェクトに名前を付けて保存します。

- 1. 「ファイル] メニューの「名前を付けて保存] をクリックします。 「名前を付けて保存」ダイアログボックスが表示されます。
- **2.** ファイル名 (\*.rmcp) を入力し、[保存] ボタンをクリックします。

# **プロジェクトのプロパティを変更する**

プロジェクトのパスワードを設定します。

**1.** [ファイル]メニューの[プロパティ]をクリックします。 「プロパティ設定」ダイアログボックスが表示されます。

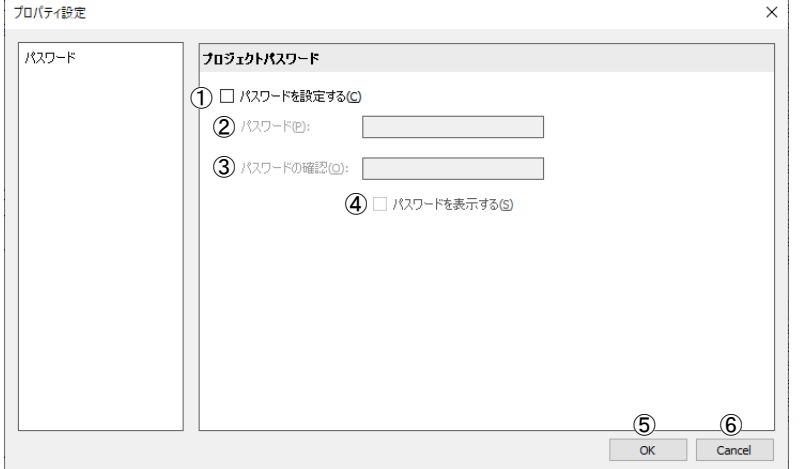

### ① パスワードを設定する

プロジェクトファイルへのアクセスをパスワードによって保護する場合は、このチェックボックスをオンにします。 [ファイル]メニューの[開く]でパスワード保護されたプロジェクトを選択すると、[パスワードの入力]ダイアログボック スが表示されます。

### ② パスワード

パスワードを入力します。入力した文字は \* (アスタリスク)で表示されます。 パスワードの文字数は 8 ~ 16 文字です。半角英数字および記号のみ使用できます。 [パスワードを設定する] チェックボックスがオンの場合のみ設定できます。

パスワードは、第三者に知られることがないよう適切に保管してください。パスワードを忘れた場合、パスワードを設定 したプロジェクトファイルを開けなくなります。

#### ③ パスワードの確認

[パスワード]で入力したパスワードを再度入力します。 [パスワードを設定する]チェックボックスがオンの場合のみ設定できます。

#### ④ パスワードを表示する

入力したパスワード (2) を表示する場合は、このチェックボックスをオンにします。 [パスワードを設定する]チェックボックスがオンの場合のみ設定できます。

### ⑤ OK

設定内容を保存し、SX8R Configurator に戻ります。

### ⑥ キャンセル

[プロパティ設定]ダイアログボックスを閉じて、SX8R Configurator に戻ります。

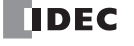

# オンライン

# <span id="page-99-0"></span>**ユーザーデータをダウンロードする**

1. [オンライン] メニューの [ ダウンロード] の [ダウンロード] をクリックします。 [ダウンロード] ダイアログボックスが表示されます。

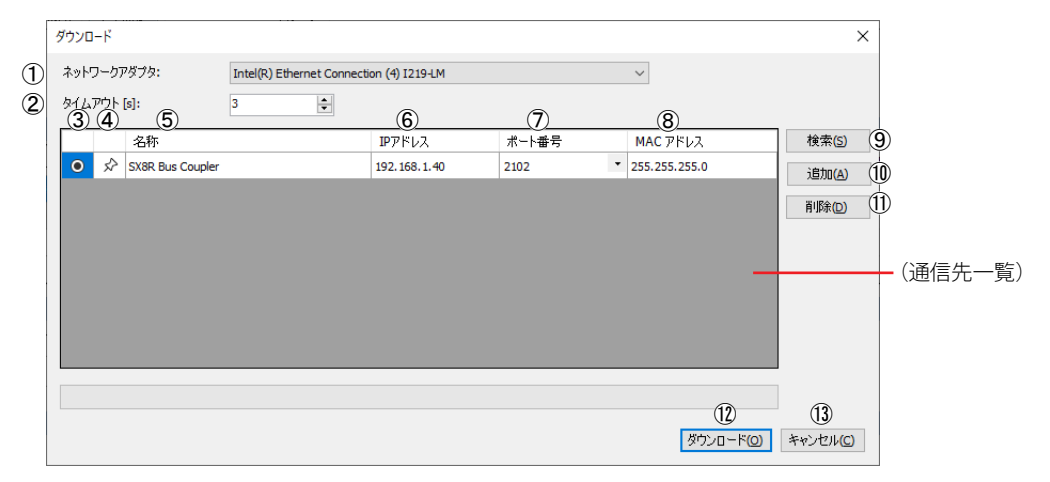

#### ① ネットワークアダプタ

使用するパソコンのネットワークアダプタを選択します。なお、有効なネットワークアダプタのみが表示されますので、イー サネットケーブルを挿入していない場合など、無効なネットワークアダプタは表示されません。

### ② タイムアウト「秒]

メンテナンス通信で使用するタイムアウト時間(3~10秒)を設定します。

③ ボタン

ユーザーデータをダウンロードする SX8R 形を選択します。

④ ★ / ☆ ボタン

通信先の情報を [通信先一覧] に固定したい場合、このボタンを押して、← の状態にします。← の状態の通信先は、SX8R 形 の検索結果に関わらず常に表示されます。

#### ⑤ 名称

ダウンロード先の SX8R 形の名称を指定します。

⑥ IP アドレス

ダウンロード先の SX8R 形の IP アドレスを指定します。

⑦ ポート番号

ダウンロード先の SX8R 形のポート番号を "2101" または "2102" から選択します。

#### ⑧ MAC アドレス

ダウンロード先の SX8R 形の MAC アドレスが表示されます。

### ⑨ 検索

パソコンとメンテナンス通信で接続できるネットワーク上の SX8R 形を検索します。 検索して見つかった SX8R 形の情報を[通信先一覧]に追加します。最大 250 台まで追加できます。

### ⑩ 追加

[通信先一覧]に通信先の SX8R 形を追加します。

[通信先一覧]に新規行が追加されますので、名称、IP アドレス、ポート番号を設定してください。最大 250 台まで追加できま す。

### ⑪ 削除

[通信先一覧] から選択している通信先を削除します。

[名称]、[IP アドレス]または [ポート番号] セルをクリックすると、通信先を選択できます。  $\mathbb{Z}$ 

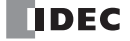

```
⑫ ダウンロード
```
ユーザーデータのダウンロードを実行します。

⑬ キャンセル

ユーザーデータのダウンロードを中止し、SX8R Configurator に戻ります。

2. 各設定項目を必要に応じて変更し、[ダウンロード]ボタンをクリックします。 ユーザーデータをダウンロードします。

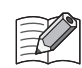

<sub>**』・SX8R 形のユーザーデータにダウンロードパスワードが設定されている場合は、[パスワードの入力]ダイアログボックス**</sub> が表示されます。パスワードを入力し、[OK]ボタンをクリックします。パスワードが一致すると、ユーザーデータをダ ウンロードします。ダウンロード パスワードについては、「④ パスワード設定」(6-10 頁) を参照してください。

• SX8R Configurato が動作しているパソコンと、イーサネットケーブルで接続されている SX8R 形の IP アドレスが同一サ ブネットでない場合、IP アドレスが同一サブネットとなるようにパソコンの IP アドレスを設定する必要があります。 SX8R Configurator は SX8R 形と同一サブネットとなるようにパソコンに IP アドレスを追加する機能があります。 次のIP アドレスの追加の確認メッセージで、[はい]ボタンをクリックします。デバイスへの変更の確認メッセージが表 示されます。

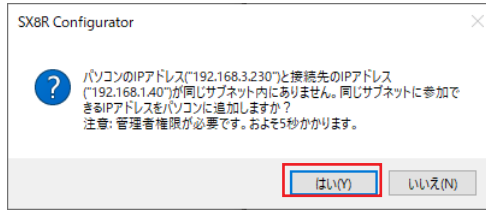

次のデバイスへの変更の確認メッセージで、[はい]ボタンをクリックします。パソコンにIPアドレスが追加され、追加し たIPアドレスの情報メッセージが表示されます。

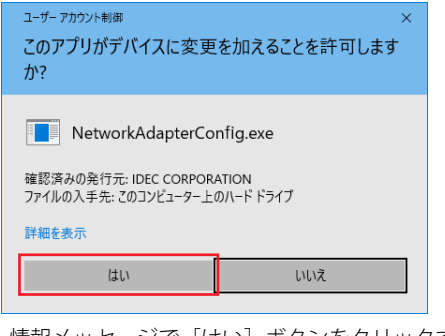

情報メッセージで [はい]ボタンをクリックすると、ユーザーデータをダウンロードします。

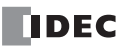

# <span id="page-101-0"></span>**ユーザーデータをアップロードする**

SX8R 形からユーザーデータをパソコンにアップロードします。

**1.** [オンライン]メニューの[ アップロード]をクリックします。 「アップロード]ダイアログボックスが表示されます。

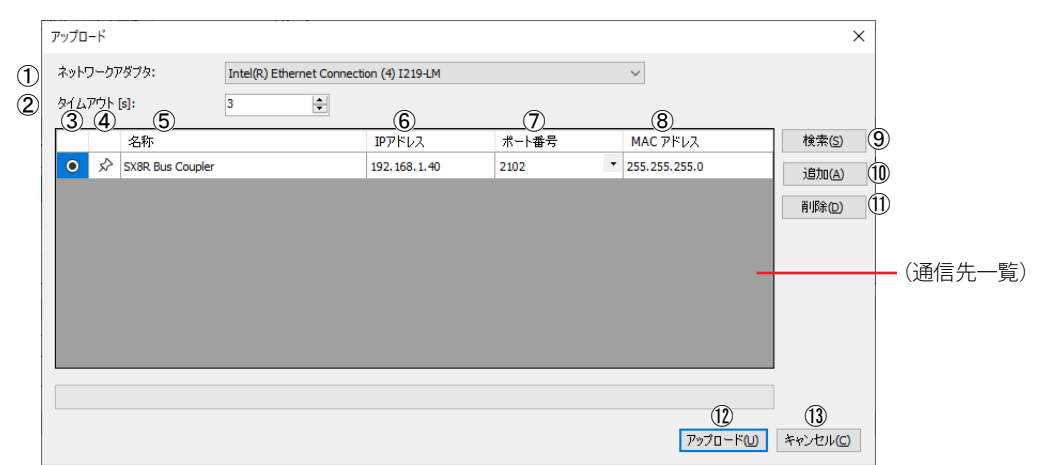

#### ① ネットワークアダプタ

使用するパソコンのネットワークアダプタを選択します。なお、有効なネットワークアダプタのみが表示されますので、イー サネットケーブルを挿入していない場合など、無効なネットワークアダプタは表示されません。

#### ② タイムアウト [秒]

メンテナンス通信で使用するタイムアウト時間(3~10秒)を設定します。

### ③ ボタン

ユーザーデータをアップロードする SX8R 形を選択します。

 $\overline{a}$   $\overrightarrow{r}$  /  $\overrightarrow{r}$   $\overrightarrow{r}$   $\overrightarrow{r}$ 

通信先の情報を [通信先一覧] に固定したい場合、このボタンを押して、★ の状態にします。★ の状態の通信先は、SX8R 形 の検索結果に関わらず常に表示されます。

#### ⑤ 名称

アップロード元の SX8R 形の名称を指定します。

#### ⑥ IP アドレス

アップロード元の SX8R 形の IP アドレスを指定します。

#### ⑦ ポート番号

アップロード元の SX8R 形のポート番号を "2101" または "2102" から選択します。

#### ⑧ MAC アドレス

アップロード元の SX8R 形の MAC アドレスが表示されます。

### ⑨ 検索

パソコンとメンテナンス通信で接続できるネットワーク上の SX8R 形を検索します。 検索して見つかった SX8R 形の情報を[通信先一覧]に追加します。最大 250 台まで追加できます。

### ⑩ 追加

[通信先一覧]に通信先の SX8R 形を追加します。

[通信先一覧]に新規行が追加されますので、名前、IP アドレス、ポート番号を設定してください。最大 250 台まで追加できま す。

### ⑪ 削除

「通信先一覧」から選択している通信先を削除します。

[名称]、[IP アドレス]または [ポート番号] セルをクリックすると、通信先を選択できます。  $\not\exists 4$ 

⑫ アップロード

ユーザーデータのアップロードを実行します。

〜 SX8R 形のユーザーデータにアップロードパスワードが設定されている場合は、[パスワードの入力] ダイアログボックス<br>■ グ表示されます。パスワードを入力L 「∩KL ボタンをクロックL ボナーパフロードバーディング」 |が表示されます。パスワードを入力し、[OK] ボタンをクリックします。パスワードが一致した場合のみアップロードが開 始されます。アップロード パスワードについては[、6-10 ページ 「④ パスワード設定」を](#page-95-2)参照してください。

⑬ キャンセル

ユーザーデータのアップロードを中止し、SX8R Configurator に戻ります。

**2.** 各設定項目を必要に応じて変更し、[アップロード]ボタンをクリックします。 ユーザーデータをアップロードします。

# **SX8R 形をモニタする**

**1.** [オンライン]メニューの[モニタ]をクリックします。 [モニタ] ダイアログボックスが表示されます。

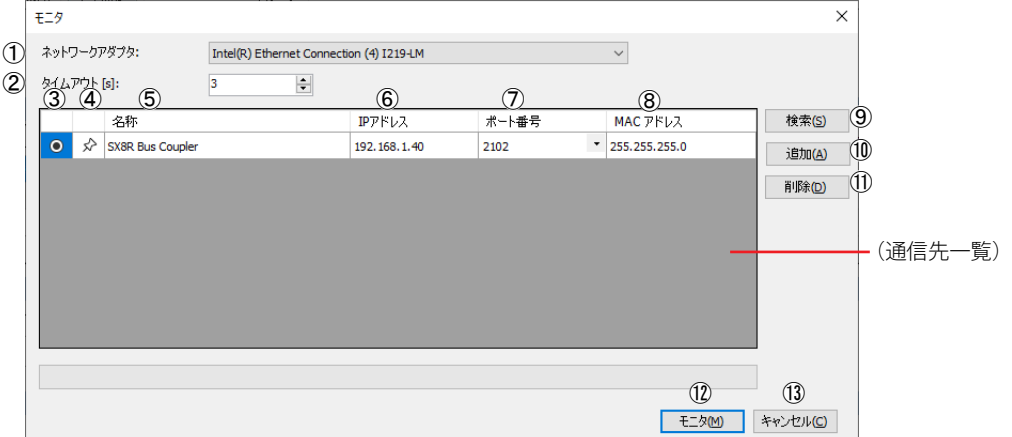

#### ① ネットワークアダプタ

使用するパソコンのネットワークアダプタを選択します。なお、有効なネットワークアダプタのみが表示されますので、イー サネットケーブルを挿入していない場合など、無効なネットワークアダプタは表示されません。

#### ② タイムアウト [秒]

メンテナンス通信で使用するタイムアウト時間(3 〜 10 秒)を設定します。

### ③ ボタン

モニタする SX8R 形を選択します。

 $\overline{a}$   $\overrightarrow{r}$  /  $\overrightarrow{r}$   $\overrightarrow{r}$   $\overrightarrow{r}$   $\overrightarrow{r}$ 

通信先の情報を [通信先一覧] に固定したい場合、このボタンを押して、★ の状態にします。★ の状態の通信先は、SX8R 形 の検索結果に関わらず常に表示されます。

#### ⑤ 名称

モニタする SX8R 形の名称を指定します。

### ⑥ IP アドレス

モニタする SX8R 形の IP アドレスを指定します。

⑦ ポート番号

モニタする SX8R 形のポート番号を "2101" または "2102" から選択します。

### ⑧ MAC アドレス

モニタする SX8R 形の MAC アドレスが表示されます。

#### ⑨ 検索

パソコンとメンテナンス通信で接続できるネットワーク上の SX8R 形を検索します。 検索して見つかった SX8R 形の情報を [通信先一覧]に追加します。最大 250 台まで追加できます。

### ⑩ 追加

[通信先一覧]に通信先の SX8R 形を追加します。

[通信先一覧]に新規行が追加されますので、名前、IP アドレス、ポート番号を設定してください。最大 250 台まで追加できま す。

### ⑪ 削除

[通信先一覧] から選択している通信先を削除します。

[名称]、[IP アドレス]または [ポート番号] セルをクリックすると、通信先を選択できます。  $\mathbb R$ 

### ⑫ モニタ

SX8R 形のモニタを実行します。

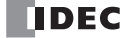

⑬ キャンセル

[モニタ]ダイアログボックスを閉じて、SX8R Configurator に戻ります。

**2.** 各設定項目を必要に応じて変更し、[モニタ]ボタンをクリックします。 SX8R 形をモニタします。

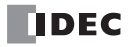

# **SX8R 形のデバイスを一括モニタする**

連続したデバイスアドレスを1つのダイアログボックスでモニタできます。また、[一括モニタ]ダイアログボックスのセルに値 を直接入力すると、値を変更できます。

- **1.** [オンライン]メニューの[モニタ]をクリックします。 「モニタ」ダイアログボックスが表示されます。
- **2.** モニタする SX8R 形を指定して、[モニタ]ボタンをクリックします。
- **3.** [オンライン] メニューの [一括モニタ] をクリックします。 連続したデバイスアドレスを一括表示します。

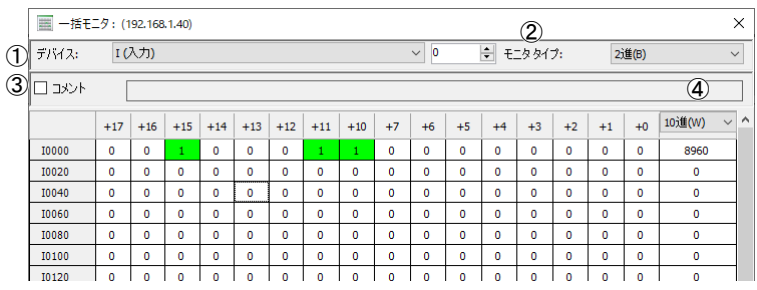

### ① デバイス

一括モニタするデバイスを次から選択します。

- I(入力)
- Q(出力)
- M(特殊内部リレー)
- D(データレジスタ)
- D(特殊データレジスタ)

選択したデバイスのデバイスアドレスを入力すると、モニタするデバイスアドレスを変更できます。

### ② モニタタイプ

デバイスのモニタタイプを次から選択します。

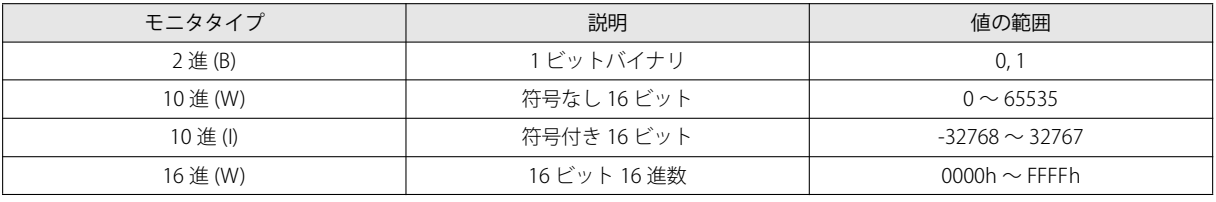

m SX8R Configurator で定数を設定する場合、10 進数または、16 進数で設定できます。 ─── SX8K Conngurator で定数を設定 9 る場合、 IO 進数または、 IO 進数で設定<br>ユ∠ 16 進数で設定する場合、先頭に "\$"(\$0000 ~ \$FFFF)を付けてください。

③ コメント

このチェックボックスをオンにすると、デバイスの値とデバイスに設定されているコメントが表示されます。

### (4) モニタタイプ (16 ビット値)

[一括モニタ]ダイアログボックスの最右列は、各行のデバイスの16 ビット値を表示します。16 ビット値のモニタタイプとし て、10 進 (W) または 16 進 (W) を選択できます。

### 右クリックメニュー

■ セット

カーソル位置のデバイスをセットします。

■ リセット

カーソル位置のデバイスをリセットします。

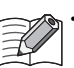

• [セット]および [リセット]は、[一括モニタ]ダイアログボックスの [デバイス]で、"I(入力)"、"Q(出力)" また は "M(特殊内部リレー)" を選択している場合に表示されます。 • I(入力)および読み出しのみ可能な M(特殊内部リレー)は、セットおよびリセットできません。

### ■ 値変更

連続したデバイスアドレスに同じ値を一括で書き込むことができます。

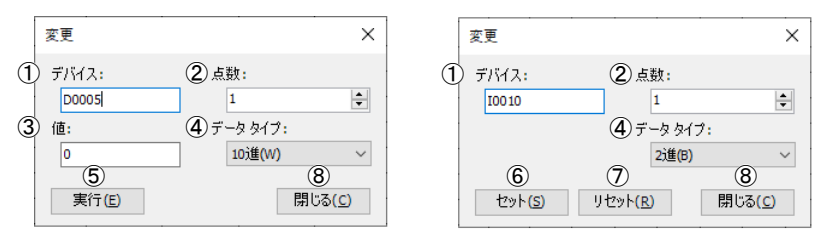

### ① デバイス

連続したデバイスアドレスの始点となるデバイスアドレスです。 デバイスの点数と、書き込む値を入力します。

• I (入力)、読み出しのみ可能な M (特殊内部リレー) および D (特殊データレジスタ)は、値を書き込むことができませ  $h_{\rm o}$ 

·アナログ入力データ、アナログ入力ステータスおよびアナログ出力ステータスが格納された D(データレジスタ)は、値 を書き込むことができません。

### ② 点数

値を変更するデバイスの点数です。

#### ③ 値、④ データタイプ

デバイスに書き込む値とそのデータタイプです。データタイプは次から選択できます。

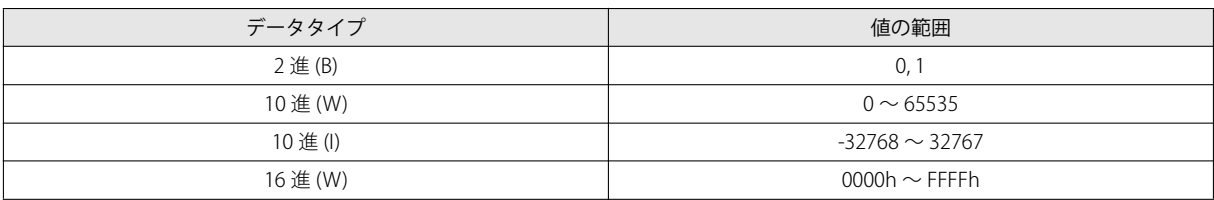

### ⑤ 実行

値を変更します。

#### ⑥ セット

デバイスをセットします。

### ⑦ リセット

デバイスをリセットします。

### ⑧ 閉じる

[変更] ダイアログボックスを閉じて、[一括モニタ]ダイアログボックスに戻ります。

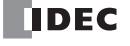

# **通信設定をする**

SX8R Configurator を使用するパソコンのネットワークアダプタ、メンテナンス通信で使用するタイムアウト時間および通信する SX8R 形を設定します。

**1.** [オンライン]メニューの[通信設定]をクリックします。 [通信設定]ダイアログボックスが表示されます。

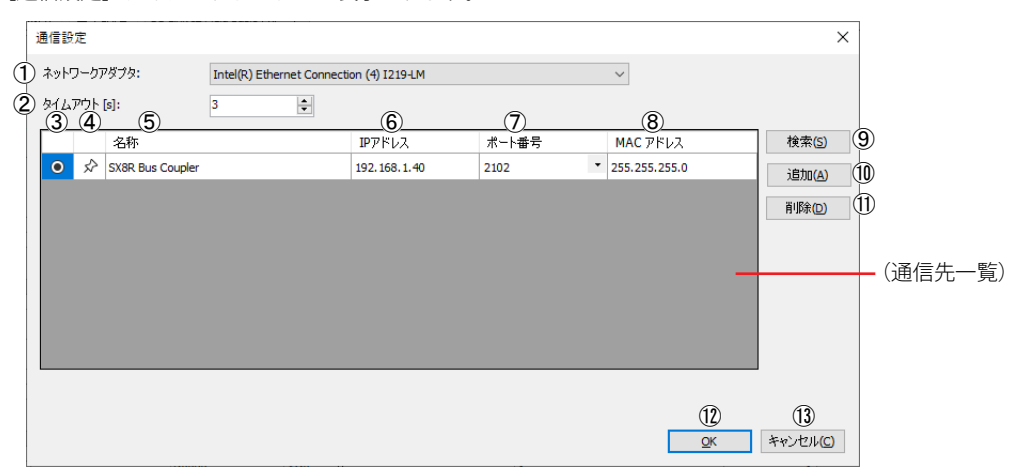

### ① ネットワークアダプタ

使用するパソコンのネットワークアダプタを選択します。なお、有効なネットワークアダプタのみが表示されますので、イー サネットケーブルを挿入していない場合など、無効なネットワークアダプタは表示されません。

### ② タイムアウト [秒]

メンテナンス通信で使用するタイムアウト時間(3~10秒)を設定します。

### ③ ボタン

通信する SX8R 形を選択します。

### ④ ★ / ☆ ボタン

通信先の情報を [通信先一覧] に固定したい場合、このボタンを押して、★ の状態にします。★ の状態の通信先は、SX8R 形 の検索結果に関わらず常に表示されます。

#### ⑤ 名称

通信する SX8R 形の名称を指定します。

### ⑥ IP アドレス

通信する SX8R 形の IP アドレスを指定します。

#### ⑦ ポート番号

通信する SX8R 形のポート番号を "2101" または "2102" から選択します。

### ⑧ MAC アドレス

通信する SX8R 形の MAC アドレスが表示されます。

#### ⑨ 検索

パソコンとメンテナンス通信で接続できるネットワーク上の SX8R 形を検索します。 検索して見つかった SX8R 形の情報を[通信先一覧]に追加します。最大 250 台まで追加できます。

#### ⑩ 追加

[通信先一覧]に通信先の SX8R 形を追加します。

[通信先一覧]に新規行が追加されますので、名前、IP アドレス、ポート番号を設定してください。最大 250 台まで追加できま す。

⑪ 削除

「通信先一覧」から選択している通信先を削除します。

[名称]、[IP アドレス]または [ポート番号] セルをクリックすると、通信先を選択できます。

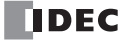
```
⑫ OK
```
設定内容を保存し、SX8R Configurator に戻ります。

⑬ キャンセル

[通信設定] ダイアログボックスを閉じて、SX8R Configurator に戻ります。

**2.** 各設定項目を必要に応じて変更し、[OK]ボタンをクリックします。 これで通信設定は完了です。

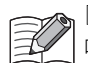

[通信設定] ダイアログボックスで設定した通信先の情報は、[ダウンロード]、[アップロード]および[モニタ]ダイア ログボックスの[通信先一覧]に追加されます。

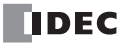

# **SX8R 形を初期化する**

SX8R 形を工場出荷時の設定に初期化します。

**1.** [オンライン]メニューの[出荷時の状態に戻す]をクリックします。 [出荷時の状態に戻す] ダイアログボックスが表示されます。

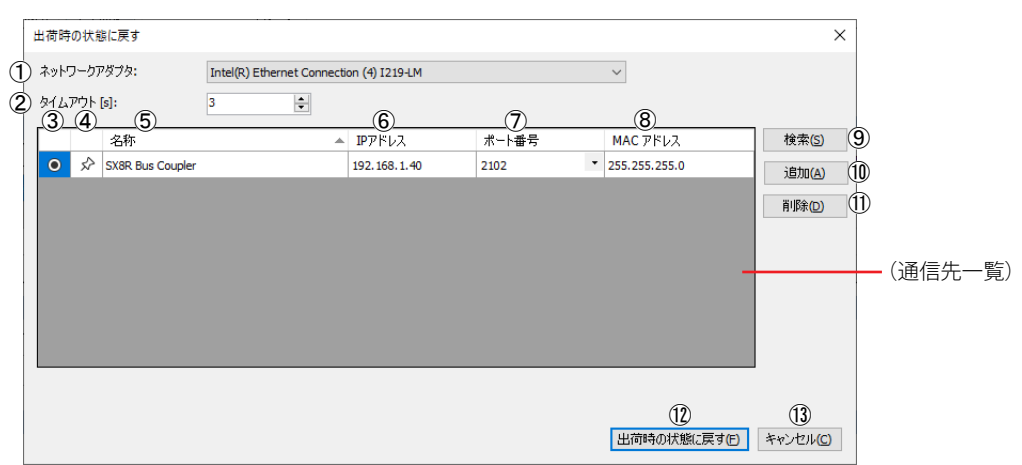

#### ① ネットワークアダプタ

使用するパソコンのネットワークアダプタを選択します。なお、有効なネットワークアダプタのみが表示されますので、イー サネットケーブルを挿入していない場合など、無効なネットワークアダプタは表示されません。

#### ② タイムアウト「秒]

メンテナンス通信で使用するタイムアウト時間(3~10秒)を設定します。

# ③ ボタン

初期化する SX8R 形を選択します。

④ ★ / ☆ ボタン

通信先の情報を [通信先一覧] に固定したい場合、このボタンを押して、← の状態にします。← の状態の通信先は、SX8R 形 の検索結果に関わらず常に表示されます。

#### ⑤ 名称

初期化する SX8R 形の名称を指定します。

#### ⑥ IP アドレス

工場出荷時の設定に初期化する SX8R 形の IP アドレスを指定します。

#### ⑦ ポート番号

工場出荷時の設定に初期化する SX8R 形のポート番号を "2101" または "2102" から選択します。

# ⑧ MAC アドレス

工場出荷時の設定に初期化する SX8R 形の MAC アドレスが表示されます。

⑨ 検索

パソコンとメンテナンス通信で接続できるネットワーク上の SX8R 形を検索します。 検索して見つかった SX8R 形の情報を[通信先一覧]に追加します。最大 250 台まで追加できます。

#### ⑩ 追加

[通信先一覧]に通信先の SX8R 形を追加します。 [通信先一覧]に新規行が追加されますので、名前、IP アドレス、ポート番号を設定してください。最大 250 台まで追加できま す。

## ⑪ 削除

K

[通信先一覧]から選択している通信先を削除します。

[名称]、[IP アドレス]または [ポート番号] セルをクリックすると、通信先を選択できます。

#### ⑫ 出荷時の状態に戻す

SX8R 形の初期化を実行します。

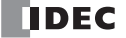

#### ⑬ キャンセル

[出荷時の状態に戻す] ダイアログボックスを閉じて、SX8R Configurator に戻ります。

2. 各設定項目を必要に応じて変更し、[出荷時の状態に戻す]ボタンをクリックします。 [シリアルナンバー入力] ダイアログボックスが表示されます。

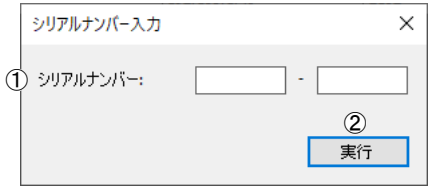

## ① シリアルナンバー

SX8R 形本体の左側面に印字されているシリアルナンバーを入力します。

それぞれのテキストボックスの最大文字数は 5 文字です。半角英数字および記号のみ使用できます。シリアルナンバーは[、「第](#page-23-0) 2章 SX8R 形本体の印字内容について」(2-14 頁)を参照してください。

#### ② 実行

SX8R 形を工場出荷時の設定に初期化します。

**3.** シリアルナンバーを入力し、[実行]ボタンをクリックします。 入力したシリアルナンバーが、通信先の SX8R 形本体に印字されているシリアルナンバーと一致する場合、次の警告メッセージが 表示されます。

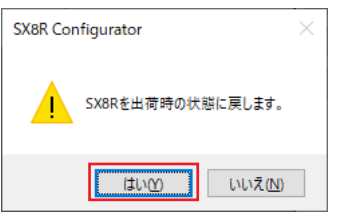

**4.** [はい]ボタンをクリックします。 SX8R 形を工場出荷時の設定に初期化します。

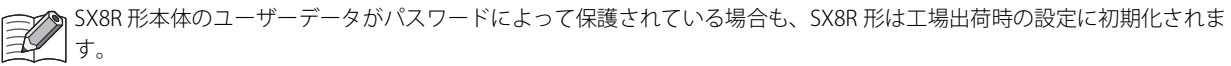

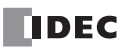

# モジュール構成エディタの基本操作

モジュール構成エディタの各機能の操作手順について説明します。

# **I/O モジュールの挿入**

モジュール構成エリアに I/O モジュールを挿入する方法について説明します。

**1.** I/O モジュール一覧から挿入する I/O モジュールを選択し、モジュール構成エリアにドラッグ & ドロップします。

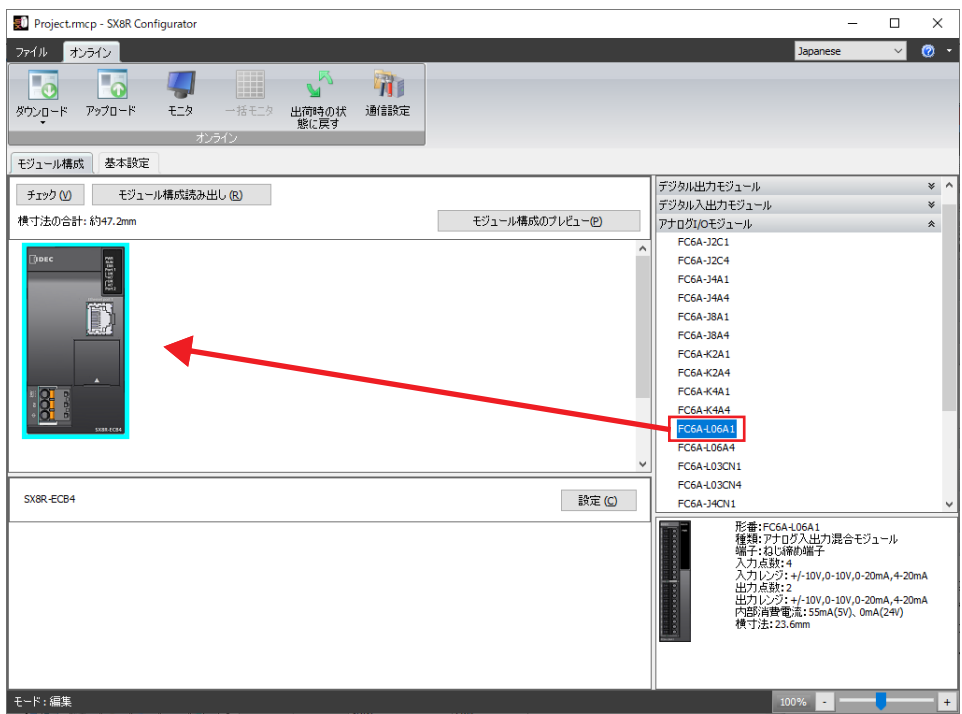

#### I/O モジュールが挿入されます。

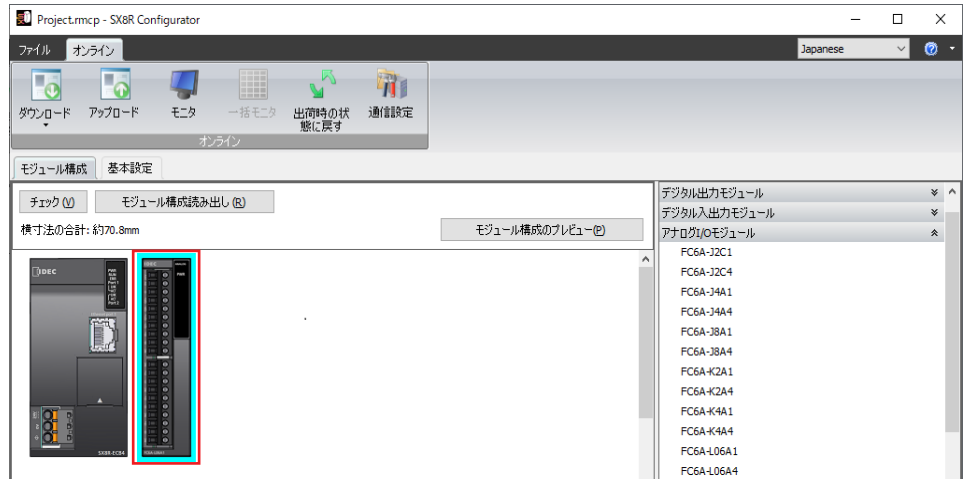

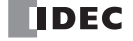

# **I/O モジュールの削除**

モジュール構成エリアに挿入した I/O モジュールを削除する方法について説明します。

**1.** モジュール構成エリアで削除する I/O モジュールをクリックします。

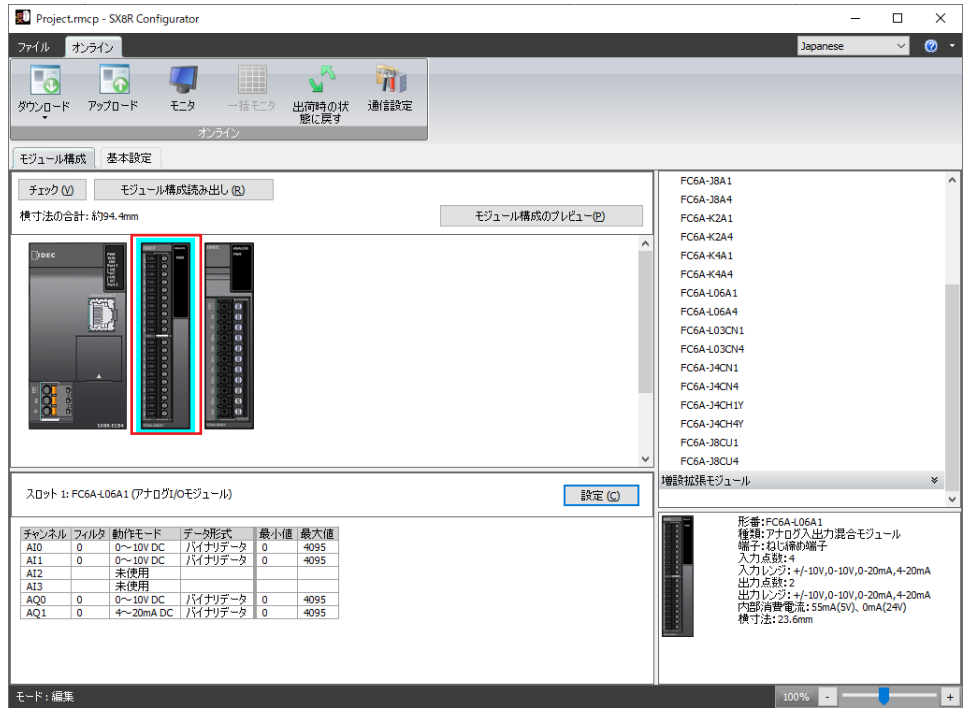

2. 削除する I/O モジュール上で右クリックし、[削除]をクリックします。 選択した I/O モジュールが削除されます。

削除した I/O モジュールの右側に配置されたすべての I/O モジュールが自動的に左に詰められます。

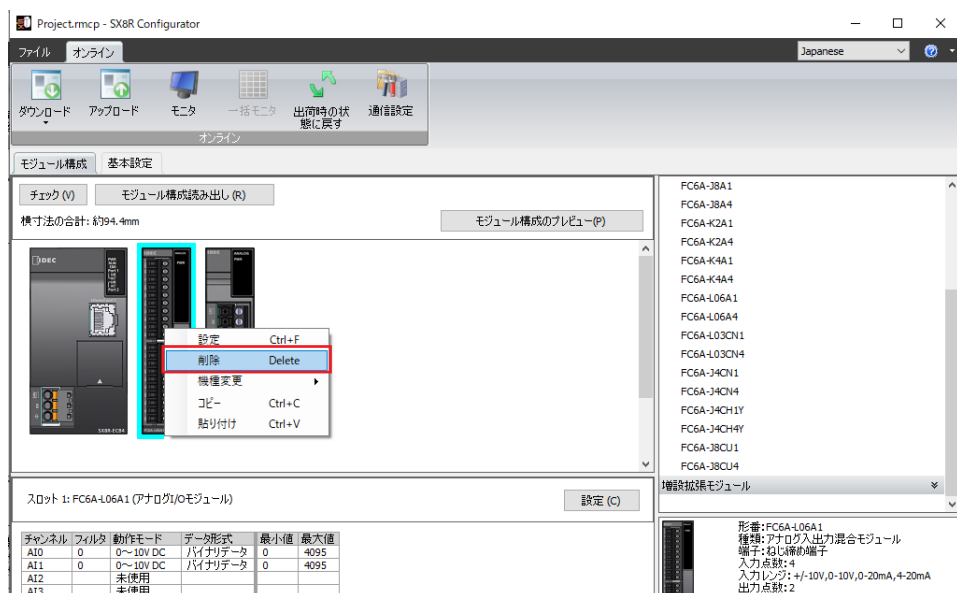

# **I/O モジュールの設定**

I/O モジュールを設定する方法について説明します。

**1.** モジュール構成エリアに挿入した I/O モジュールをクリックし、[設定]ボタンをクリックします。 I/O モジュールに対応した設定ダイアログボックスが表示されます。

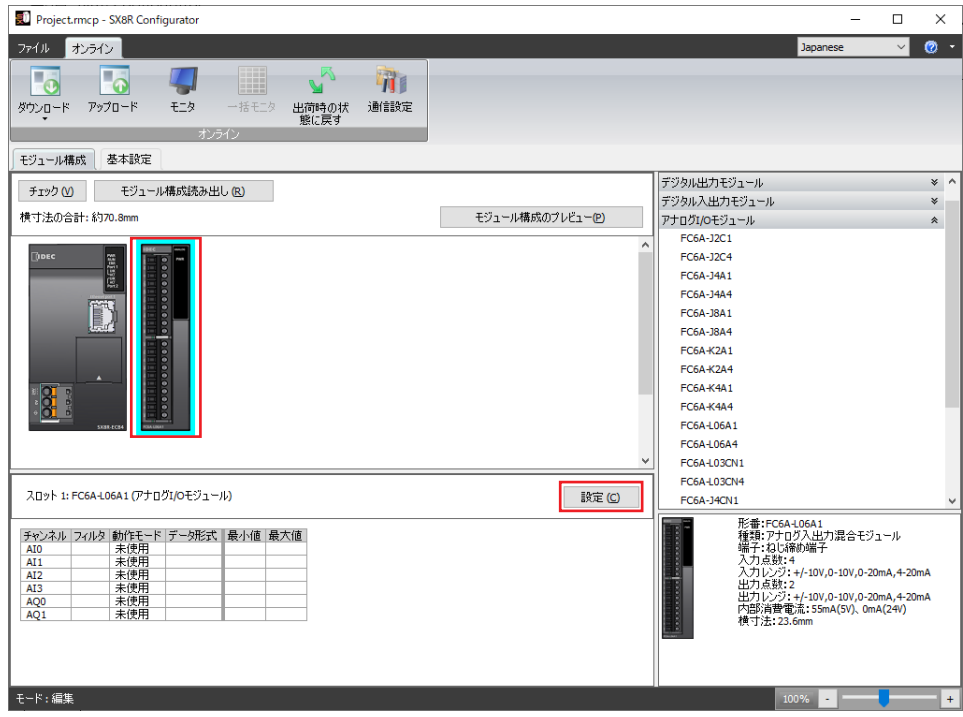

**2.** 設定ダイアログボックスで I/O モジュールの各パラメータを設定します。

# **I/O モジュールの移動**

モジュール構成エリアに挿入した I/O モジュールを別の位置に移動する方法について説明します。

**1.** 移動する I/O モジュールを選択し、移動先の位置にドラッグ & ドロップします。

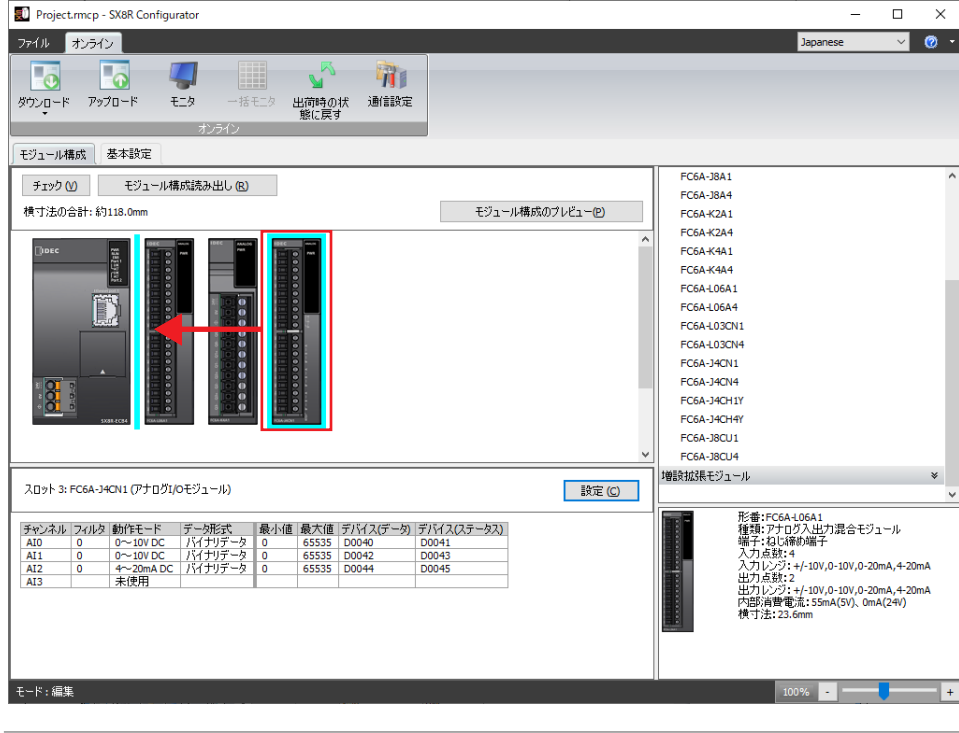

• I/O モジュールを移動させる場合、デバイスアドレスは自動的に入れ替わります。 • アナログ I/O モジュールを移動させる場合、設定済みのパラメータも移動します。

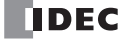

# **システムソフトウェアのダウンロード**

SX8R 形および I/O モジュールのシステムソフトウェアをダウンロードする方法について説明します。

**1.** [オンライン]タブの[ダウンロード]をクリックし、[システムソフトウェア ダウンロード]をクリックします。 [システムソフトウェアダウンロード]ダイアログボックスが表示されます。

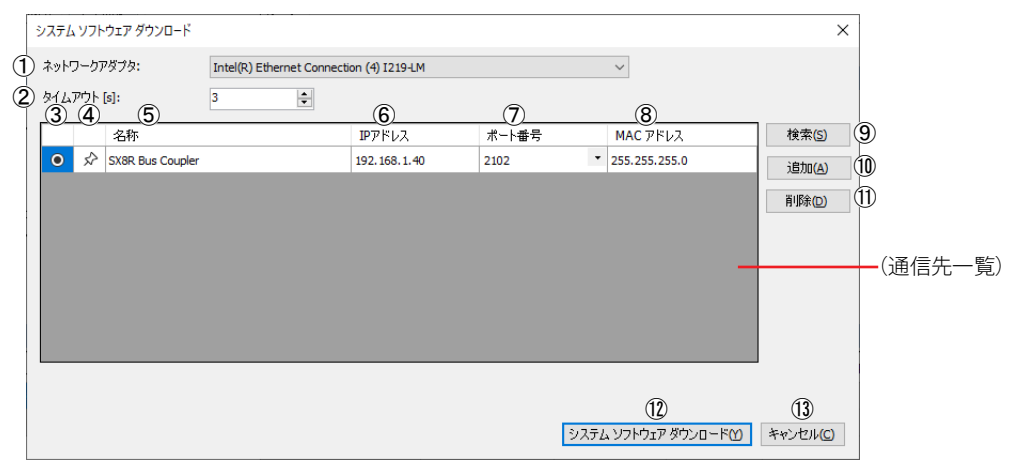

#### ① ネットワークアダプタ

使用するパソコンのネットワークアダプタを選択します。なお、有効なネットワークアダプタのみが表示されますので、イー サネットケーブルを挿入していない場合など、無効なネットワークアダプタは表示されません。

#### ② タイムアウト[秒]

メンテナンス通信で使用するタイムアウト時間(3~10秒)を設定します。

#### ③ ボタン

システムソフトウェアをバージョンアップする SX8R 形を選択します。

#### ④ ★ / ☆ ボタン

通信先の情報を [通信先一覧] に固定したい場合、このボタンを押して、★ の状態にします。★ の状態の通信先は、SX8R 形 の検索結果に関わらず常に表示されます。

#### ⑤ 名称

システムソフトウェアをバージョンアップする SX8R 形の名称を指定します。

#### ⑥ IP アドレス

システムソフトウェアをバージョンアップする SX8R 形の IP アドレスを指定します。

#### ⑦ ポート番号

システムソフトウェアをバージョンアップする SX8R 形のポート番号を "2101" または "2102" から選択します。

#### ⑧ MAC アドレス

システムソフトウェアをバージョンアップする SX8R 形の MAC アドレスが表示されます。

#### ⑨ 検索

パソコンとメンテナンス通信で接続できるネットワーク上の SX8R 形を検索します。 検索して見つかった SX8R 形の情報を[通信先一覧]に追加します。最大 250 台まで追加できます。

#### ⑩ 追加

[通信先一覧]に通信先の SX8R 形を追加します。

[通信先一覧]に新規行が追加されますので、名前、IP アドレス、ポート番号を設定してください。最大 250 台まで追加できま す。

#### ⑪ 削除

[通信先一覧]から選択している通信先を削除します。

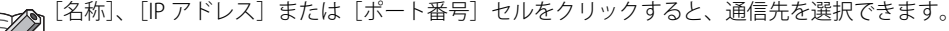

## ⑫ システムソフトウェア ダウンロード

SX8R 形または I/O モジュールのシステムソフトウェアをバージョンアップします。

#### ⑬ キャンセル

[システムソフトウェアダウンロード]ダイアログボックスを閉じて、SX8R Configurator に戻ります。

2. 各設定項目を必要に応じて変更し、[システムソフトウェア ダウンロード]ボタンをクリックします。 [システムソフトウェア ダウンロード]ダイアログボックスが表示されます。

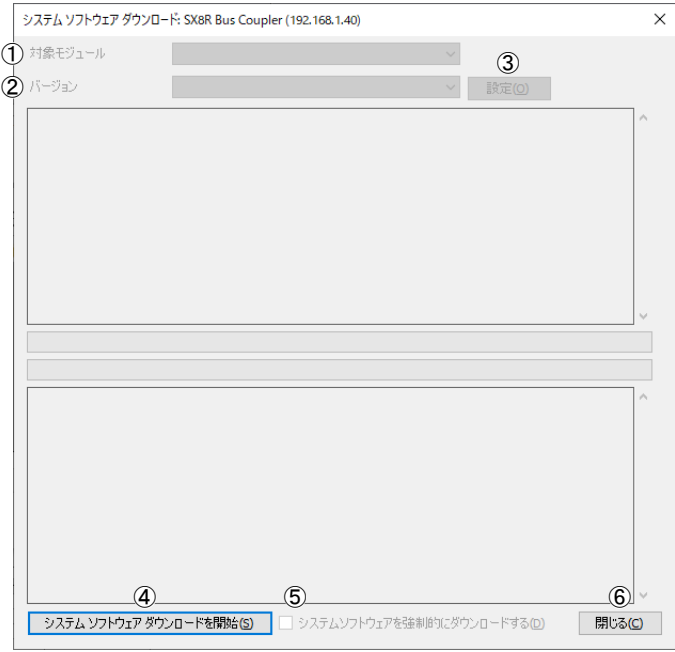

#### ① 対象モジュール

- システムソフトウェアをダウンロードするモジュールを次から選択します。
- 全モジュール
- SX8R
- デジタル I/O モジュール
- アナログ I/O モジュール

#### ② バージョン

ダウンロードするシステムソフトウェアのバージョンを次から選択します。

- 最新バージョン
- 個別指定

#### ③ 設定

 $\exists \zeta$ 

[システムソフトウェア バージョン選択]ダイアログボックスを表示します。

[バージョン] (2) で"個別指定"を選択したときのみ、[設定] ボタンが表示されます。 [設定]ボタンをクリックすると、[システムソフトウェア バージョン選択]ダイアログボックスが表示されます。 ダウンロードするシステムソフトウェアのバージョンをモジュールごとに選択できます。

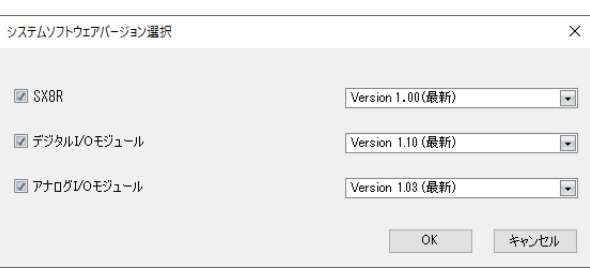

SX8R 形本体のシステムソフトウェアをバージョンアップする場合は、このチェックボックスをオンにします。 SX8R 形に取り付けた I/O モジュールのうち、すべてのデジタル I/O モジュールまたはアナログ I/O モジュールのシステム ソフトウェアをバージョンアップする場合は、このチェックボックスをオンにします。

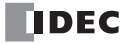

#### ④ システムソフトウェア ダウンロード開始

システムソフトウェアをダウンロードします。

#### ⑤ システムソフトウェアを強制的にダウンロードする

ダウンロードしようとしているシステムソフトウェアのバージョンが、モジュール本体のシステムソフトウェアのバージョン より古い場合、システムソフトウェアをダウンロードできません。モジュール本体のシステムソフトウェアのバージョンに関 わらず、システムソフトウェアを強制的にダウンロードする場合は、このチェックボックスをオンにします。

#### ⑥ 閉じる

[システムソフトウェアダウンロード]ダイアログボックスを閉じて、SX8R Configurator に戻ります。

3. [対象モジュール]および [バージョン]を選択し、[システムソフトウェアダウンロードを開始]ボタンをクリックします。 システムソフトウェアをダウンロードします。

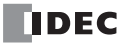

# **モジュール構成読み出し**

SX8R 形に接続された I/O モジュールの情報を取得し、構成を自動的に表示する方法について説明します。

- **1.** パソコンと SX8R 形のイーサネットポート 1 またはイーサネットポート 2 を接続します。
- 2. モジュール構成エリアの [モジュール構成読み出し]ボタンをクリックします。

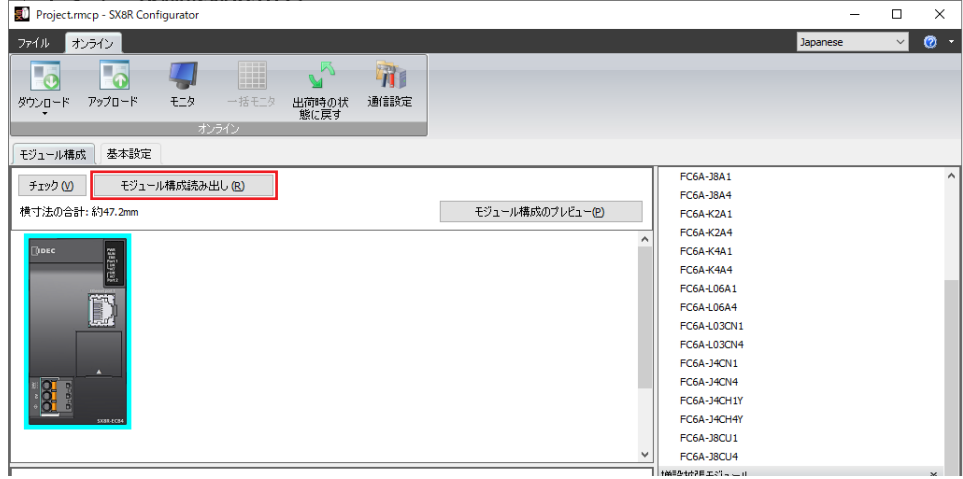

[モジュール構成読み出し] ダイアログボックスが表示されます。

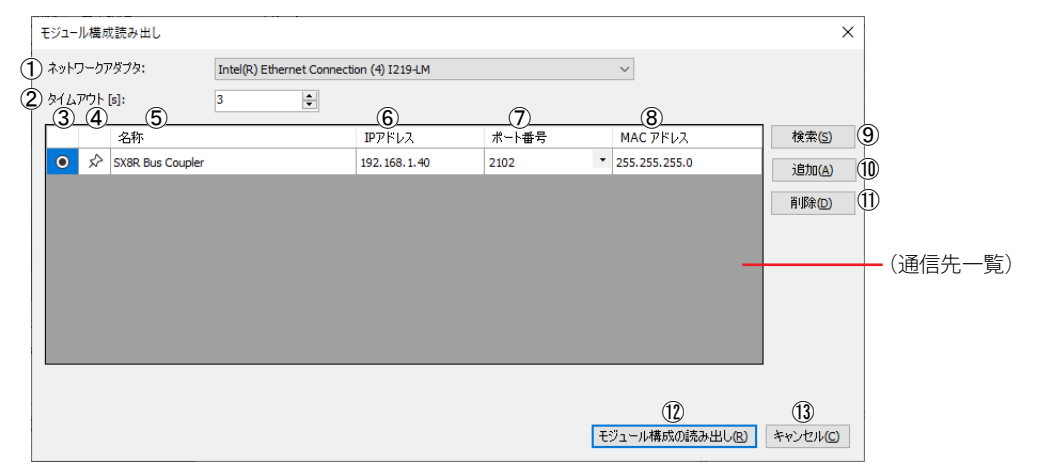

#### ① ネットワークアダプタ

使用するパソコンのネットワークアダプタを選択します。なお、有効なネットワークアダプタのみが表示されますので、イー サネットケーブルを挿入していない場合など、無効なネットワークアダプタは表示されません。

② タイムアウト [秒]

メンテナンス通信で使用するタイムアウト時間(3 〜 10 秒)を設定します。

③ ボタン

モジュール構成を読み出す SX8R 形を選択します。

④ ★ / ☆ ボタン

通信先の情報を[通信先一覧]に固定したい場合、このボタンを押して、 $\bigstar$ の状態にします。

⑤ 名称

モジュール構成を読み出す SX8R 形の名称を指定します。

⑥ IP アドレス

モジュール構成を読み出す SX8R 形の IP アドレスを指定します。

⑦ ポート番号

モジュール構成を読み出す SX8R 形のポート番号を "2101" または "2102" から選択します。

#### ⑧ MAC アドレス

モジュール構成を読み出す SX8R 形の MAC アドレスが表示されます。

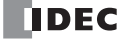

#### ⑨ 検索

パソコンとメンテナンス通信で接続できるネットワーク上の SX8R 形を検索します。 検索して見つかった SX8R 形の情報を [通信先一覧]に追加します。最大 250 台まで追加できます。

⑩ 追加

[通信先一覧]に通信先の SX8R 形を追加します。

[通信先一覧]に新規行が追加されますので、名前、IP アドレス、ポート番号を設定してください。最大 250 台まで追加できま す。

#### ⑪ 削除

[通信先一覧] から選択している通信先を削除します。

[名称]、[IP アドレス]または [ポート番号] セルをクリックすると、通信先を選択できます。

#### ⑫ モジュール構成読み出し

SX8R 形のモジュール構成を読み出します。

#### ⑬ キャンセル

[モジュール読み出し] ダイアログボックスを閉じて、SX8R Configurator に戻ります。

3. 各設定項目を必要に応じて変更し、[モジュール構成読み出し]ボタンをクリックします。 SX8R 形に接続された I/O モジュールの構成がモジュール構成エリアに表示されます。

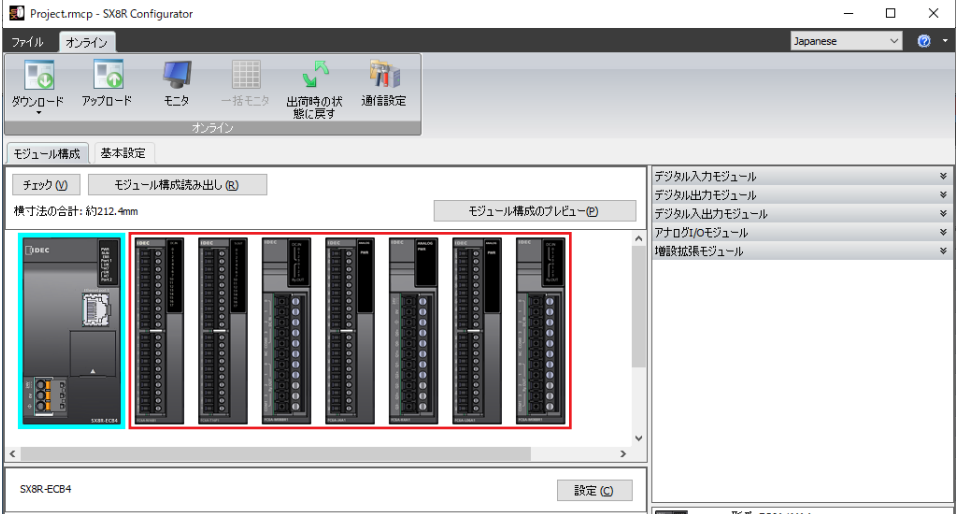

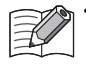

• モジュール構成読み出しは、I/O モジュールの接続構成のみを読み出し、設定されているパラメータは読み出しません。 このため、I/O モジュールのパラメータはデフォルト値となります。必要に応じてパラメータを設定してください。

• デジタル I/O モジュールが接続されている場合、モジュール構成読み出しでは FC6A-N08B1 などの実際の形番を読み出す ことはできません。16 点入力、16 点出力などの入出力点数ごとに固定の形番が表示されますので、読み出した後に実際 の形番に変更してください。形番の変更は、各モジュールの画像上で右クリックし、表示されるメニューの[機種変更] で行います。

•[オンライン] タブの [モニタ] をクリックしてモニタを開始すると、パラメータ参照エリアで I/O モジュールのステー タスや現在値をモニタできます。

• I/O モジュールがエラーの場合、モジュール構成エリアの該当モジュールが赤枠で囲まれます。

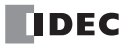

# 第7章 トラブル対策

ここでは、SX8R 形や I/O モジュールにエラーが発生した場合の原因究明、および対処方法について説明します。 SX8R 形は、万一故障した場合でも故障箇所の特定に役立つように、故障診断機能を持っています。 エラーが起こった場合は、該当するエラー項目の内容および対処方法にしたがって対処してください。

# エラー

# **一般エラー**

一般エラーは特殊データレジスタ D8005 に書き込まれます。D8005 の各ビットが 1 の場合、そのビットに対応したエラーが発生 していることを示しています。

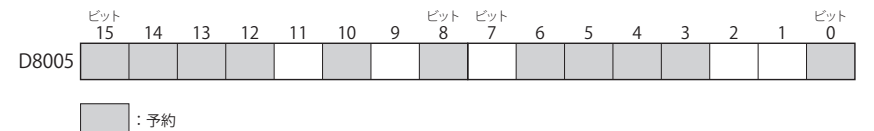

## 一般エラー一覧

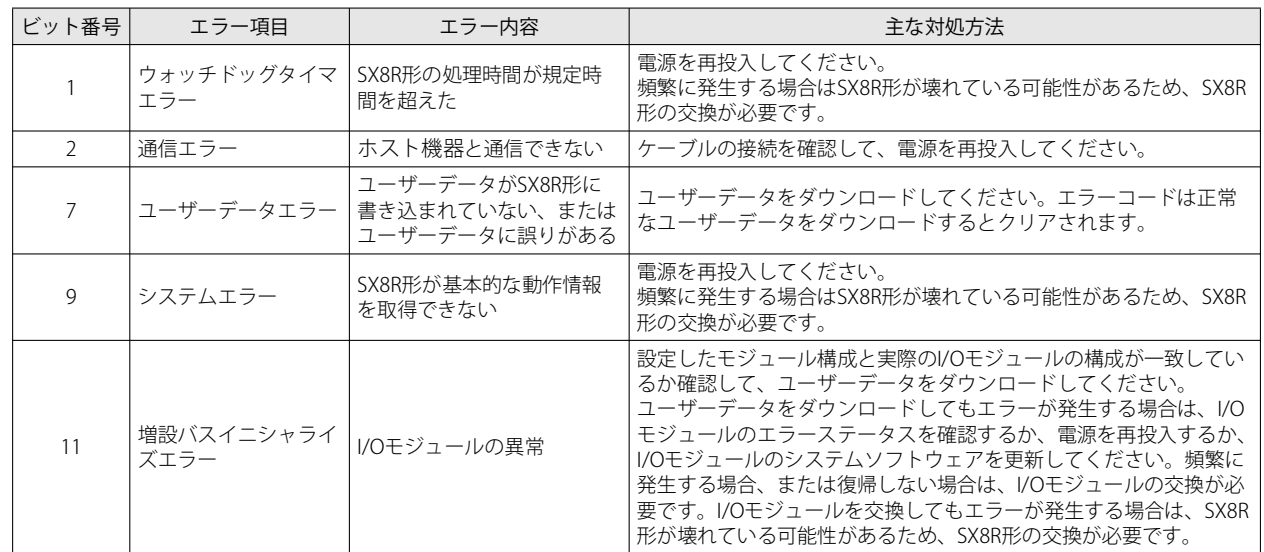

## 一般エラー発生時の SX8R 形の動作

一般エラーが発生した場合、I/O モジュールの出力の状態、SX8R 形のエラー表示 LED は、次のようになります。

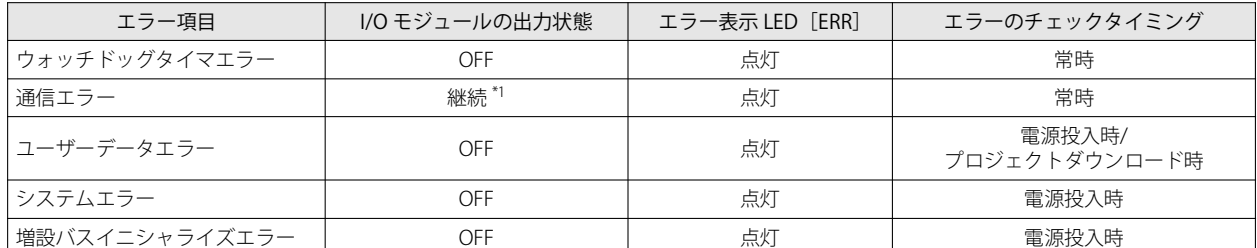

<span id="page-120-0"></span>\*1 SX8R Configurator の[基本設定]タブの自己診断の設定にしたがって、出力を制御します。詳細は[、「第 6 章 ⑤ 自己診断」\(6-10](#page-95-0) [頁\)を](#page-95-0)参照してください。

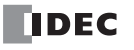

# **SX8R Configurato でのエラーの確認およびクリア**

SX8R Configurator でエラーを確認およびクリアできます。 SX8R Configurator でエラーの確認およびクリアするための手順を説明します。

## エラーの確認

- 1. [オンライン] タブの [モニタ] をクリックします。
- **2.** [モジュール構成]タブのモジュール構成エリアの SX8R 形をクリックします。 -<br>パラメータ参照エリアに [詳細] ボタンが表示されます。
- **3.** [詳細]ボタンをクリックします。 [SX8R本体エラーステータス]ダイアログボックスが表示されます。

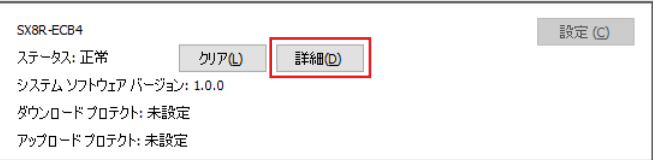

**4.** 現在発生しているエラーを確認できます。

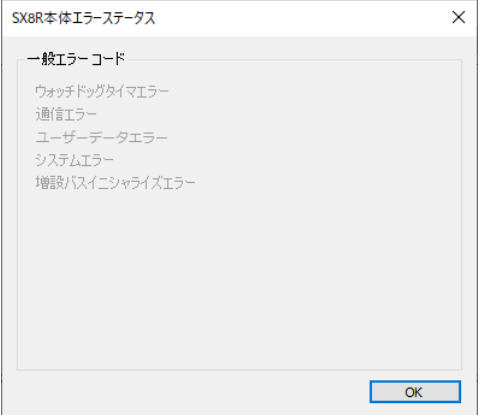

**5.** 確認が完了したら [OK] ボタンをクリックします。

# エラーのクリア

- **1.** エラーの原因を取り除きます。
- 2. [オンライン] タブの [モニタ] をクリックします。
- **3.** [モジュール構成]タブのモジュール構成エリアの SX8R 形をクリックします。 パラメータ参照エリアに[クリア]ボタンが表示されます。
- 4. [クリア]ボタンをクリックします。

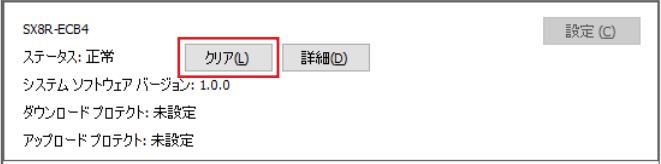

# 1 保証期間

弊社製品の保証期間は、ご購入後またはご指定の場所に納入後3年間といたします。ただし、カタログ類に別途の記載がある場合や お客様と弊社との間で別途の合意がある場合は、この限りではありません。

# 2 保証範囲

上記保証期間中に弊社側の責により弊社製品に故障が生じた場合は、その製品の交換または修理を、その製品のご購入場所・納入 場所、または弊社サービス拠点において無償で実施いたします。ただし、故障の原因が次に該当する場合は、この保証の対象範囲 から除外いたします。

- 1) カタログ類に記載されている条件・環境の範囲を逸脱した取り扱いまたは使用による場合
- 2) 弊社製品以外の原因の場合
- 3) 弊社以外による改造または修理による場合
- 4) 弊社以外の者によるソフトウェアプログラムによる場合
- 5) 弊社製品本来の使い方以外の使用による場合
- 6) 取扱説明書、カタログ類の記載に従って、保守部品の交換、アクセサリー類の取り付けなどが正しくされていなかったことによ る場合
- 7) 弊社からの出荷当時の科学・技術の水準では予見できなかった場合
- 8) その他弊社側の責ではない原因による場合(天災、災害など不可抗力による場合を含む)

なお、ここでの保証は、弊社製品単体の保証を意味するもので、弊社製品の故障により誘発される損害は保証の対象から除かれる ものとします。

※ お客様がプログラム可能な製品については、お客様ご自身の責任の下で動作確認いただくことといたします。お客様にてプログ ラミングされたプログラムの動作およびそれにより発生した損害については、当社はいかなる場合も責任を負いかねます。

# 3 サービス範囲

弊社製品の価格には、技術者派遣等のサービス費用は含んでおりませんので、次の場合は別途費用が必要となります。

- 1) 取付調整指導および試験運転立ち合い(アプリケーション用ソフトの作成、動作試験等を含む)
- 2) 保守点検、調整および修理
- 3) 技術指導および技術教育
- 4) お客様のご指定による製品試験または検査

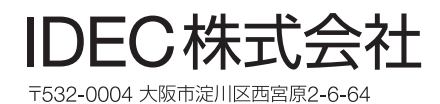

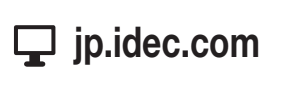

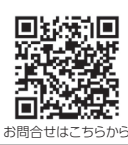

• 本マニュアル中に記載されている社名及び商品名はそれぞれ各社が商標または登録商標として使用している場合があります。

• 仕様、その他記載内容は予告なしに変更する場合があります。

B-2430(0) 本マニュアル記載の情報は、2024年3月現在のものです。

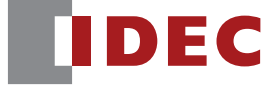

<sup>•</sup> 本マニュアルにご不明な点がございましたら、製品問合せ窓口にお問い合わせください。